$\sum_{i=1}^{n}$  $\blacksquare$ 

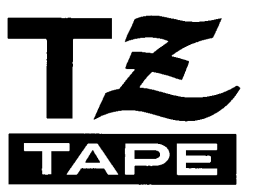

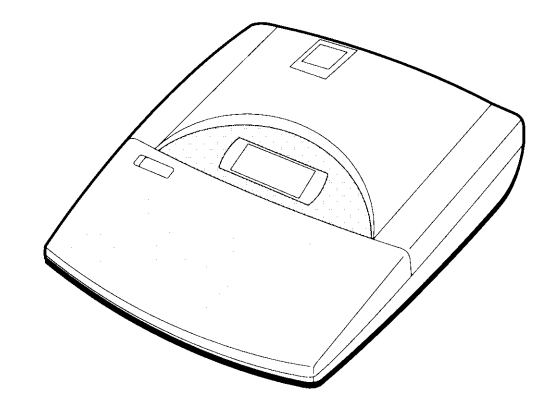

# **USER'S GUIDE**

- Read this User's Guide before you start using your P-touch.
- Keep this User's Guide in a handy place for future reference.

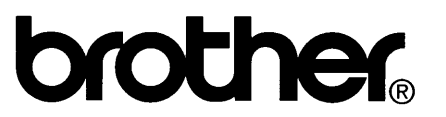

### **PREFACE**

<span id="page-1-0"></span>Thank you for purchasing the P-touch 530/550!

With your new P-touch, you can create labels and stamps for any need. Select from the many [frames, character sizes and styles to design beautiful custom labels and stamps. In a addition,](#page-2-0) the variety of tape and ink colors available allow you to print personalized labels, useful for color-coding.

You no longer have to worry about urgent tasks that require professional printing. In the office, the factory, the lab or the home, the quality and performance of the P-touch 530/550 makes it an extremely practical machine.

Finally, as you may want to refer to this User's Guide occasionally, we suggest that you keep it in a handy place.

#### **FCC NOTICE**

This equipment has been tested and found to comply with the limits foe a Class B digital device, pursuant to 15 of the FCC Rules. These limits are designed to provide reasonable protection against harmful interference in a residential installation. This equipment generates, uses, and can radiate radio frequency energy and, if not installed and used in accordance with the instructions, may cause harmful interference to radio communications. However, there is no guarantee that interference will not occur in a particular installation. If this equipment does cause harmful interference to radio or television reception, which can be determined by turning the equipment off and on, the user is encouraged to try to correct the interference by one or more of the following measures:

Reorient or relocate the receiving antenna.

Increase the separation between the equipment and receiver.

Connect the equipment into an outlet on a circuit different from that to which the receiver is connected.

Consult the dealer or an experienced radio/TV technician for help.

The enclosed interface cable should be used in order to ensure compliance with the limits for a Class B digital device.

Changes or modifications not expressly approved by Brother Industries, Ltd. Could void the user's authority to operate the equipment.

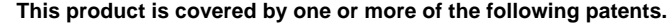

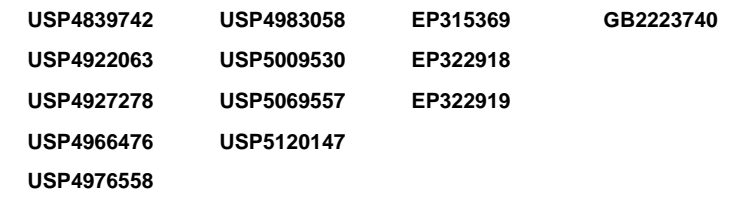

# **CONTENTS**

<span id="page-2-0"></span>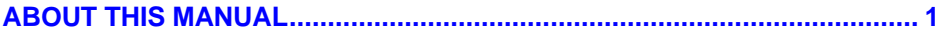

#### **QUICK REFERENCE GUIDE**

### **BEFORE YOU START**

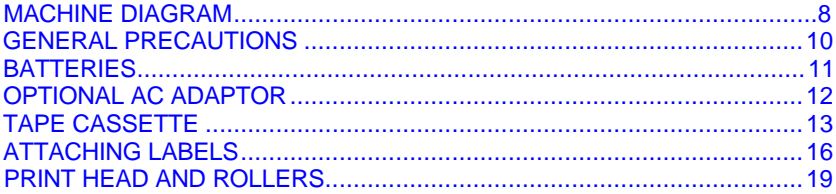

### **LEARNING THE ROPES**

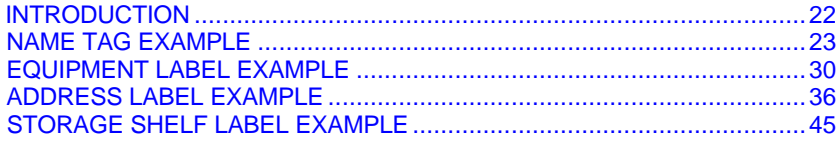

### **FOR YOUR INFORMATION**

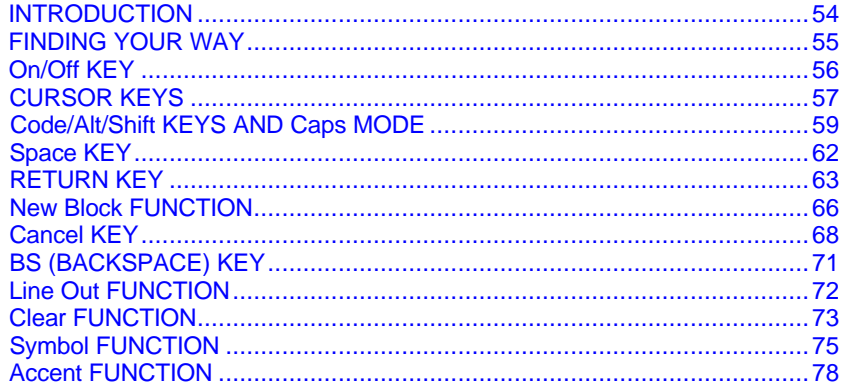

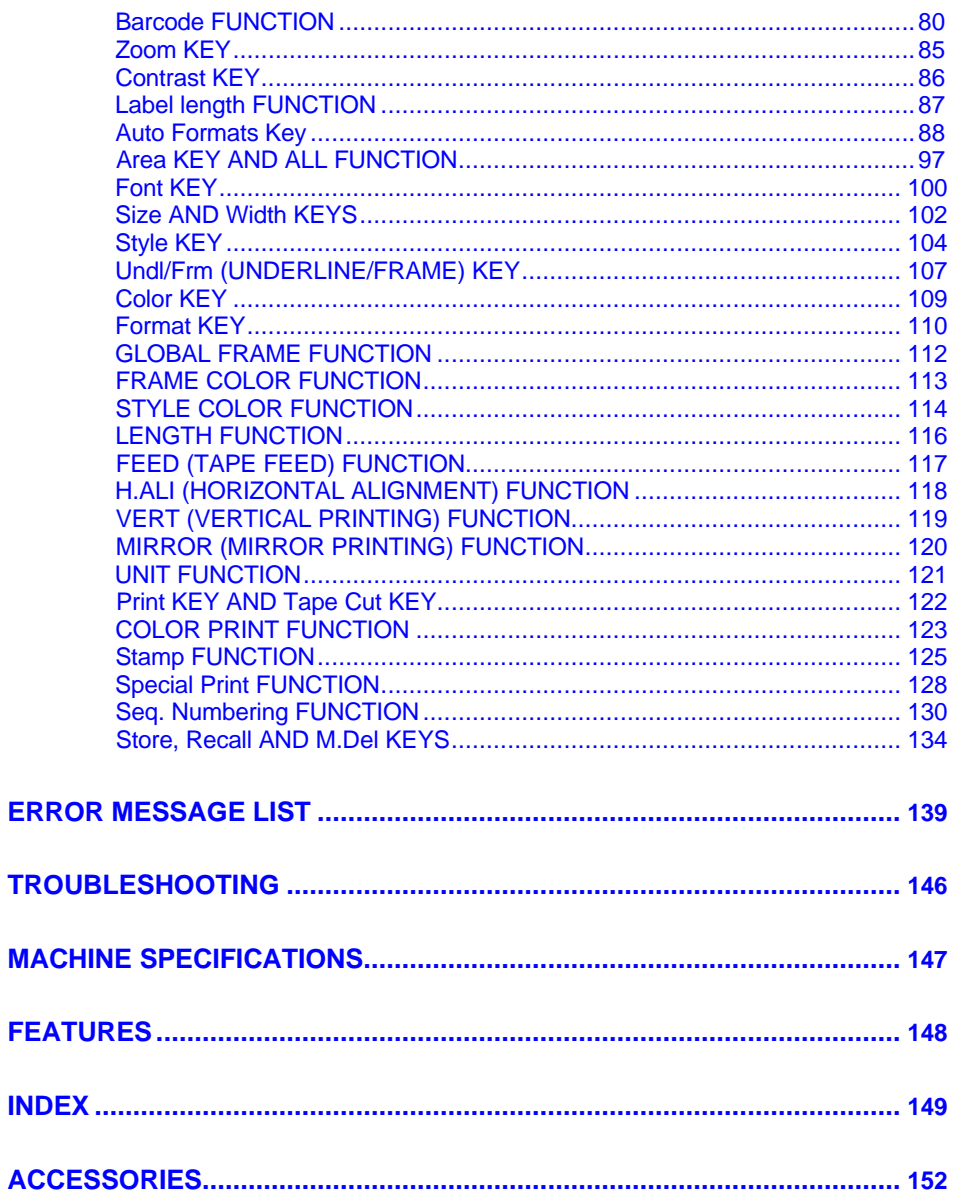

## **ABOUT THIS MANUAL**

<span id="page-4-0"></span>Although the P-touch 530/550 is easy to use, we suggest that you read this manual carefully before starting. This manual consists of a reference guide and three chapter:

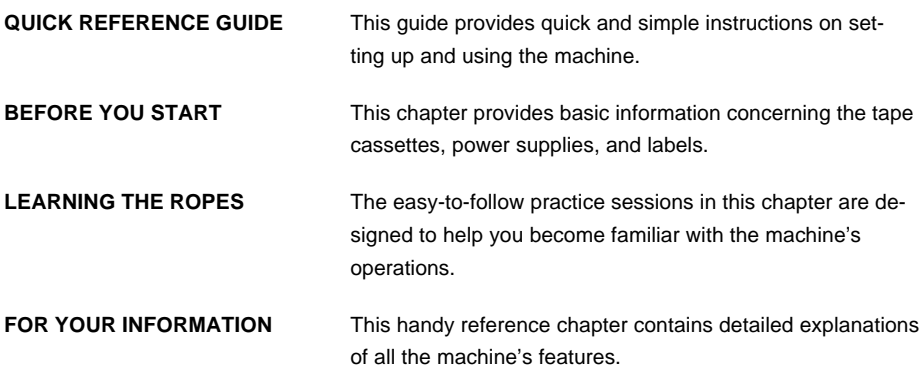

The *Quick Reference Guide* contains all the information you need to immediately begin using this machine for making simple labels. Please read the brief *Before You Start* chapter for more details on the setup and care of the machine.

If this is your first time using a P-touch or if you would like to brush up on some techniques, we suggest you work through the exercises in *Learning the Ropes.* If you have detailed questions about specific features, the *For Your Information* chapter will provide you with the answers.

We hope you enjoy using your P-touch 530/550.

# **QUICK REFERENCE GUIDE**

#### Power Supply (Refer to pages 11 and 12 for details.)

<span id="page-5-0"></span>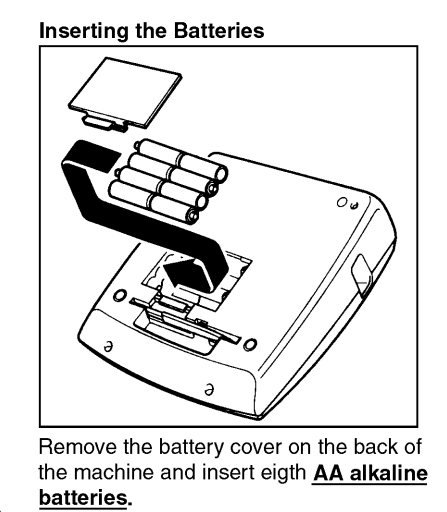

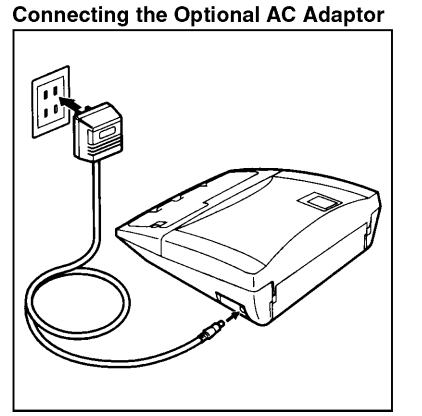

Insert the adaptor plug (model AD-60, sold separately) into the jack on the machine, then insert the AC adaptor into the outlet.

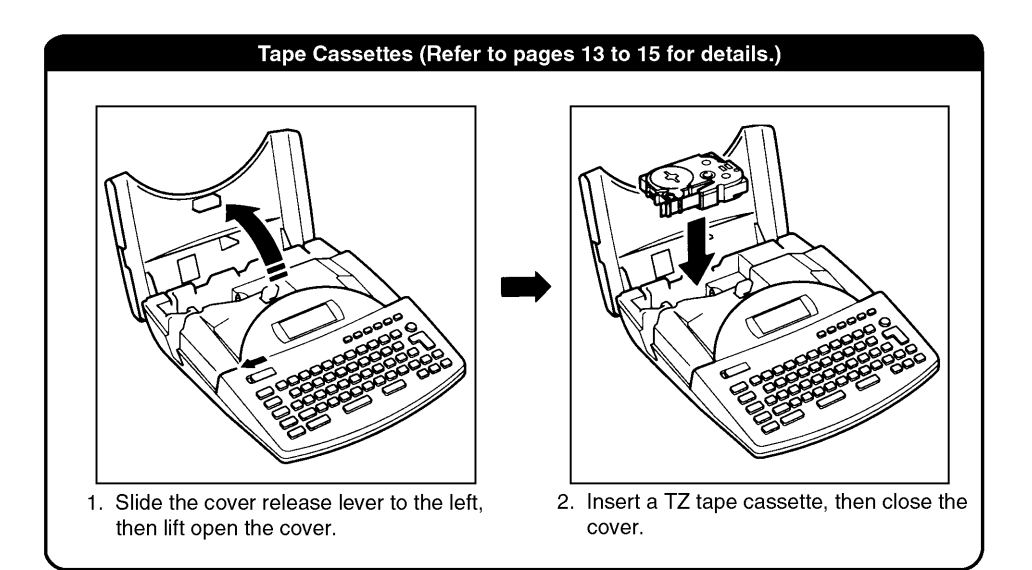

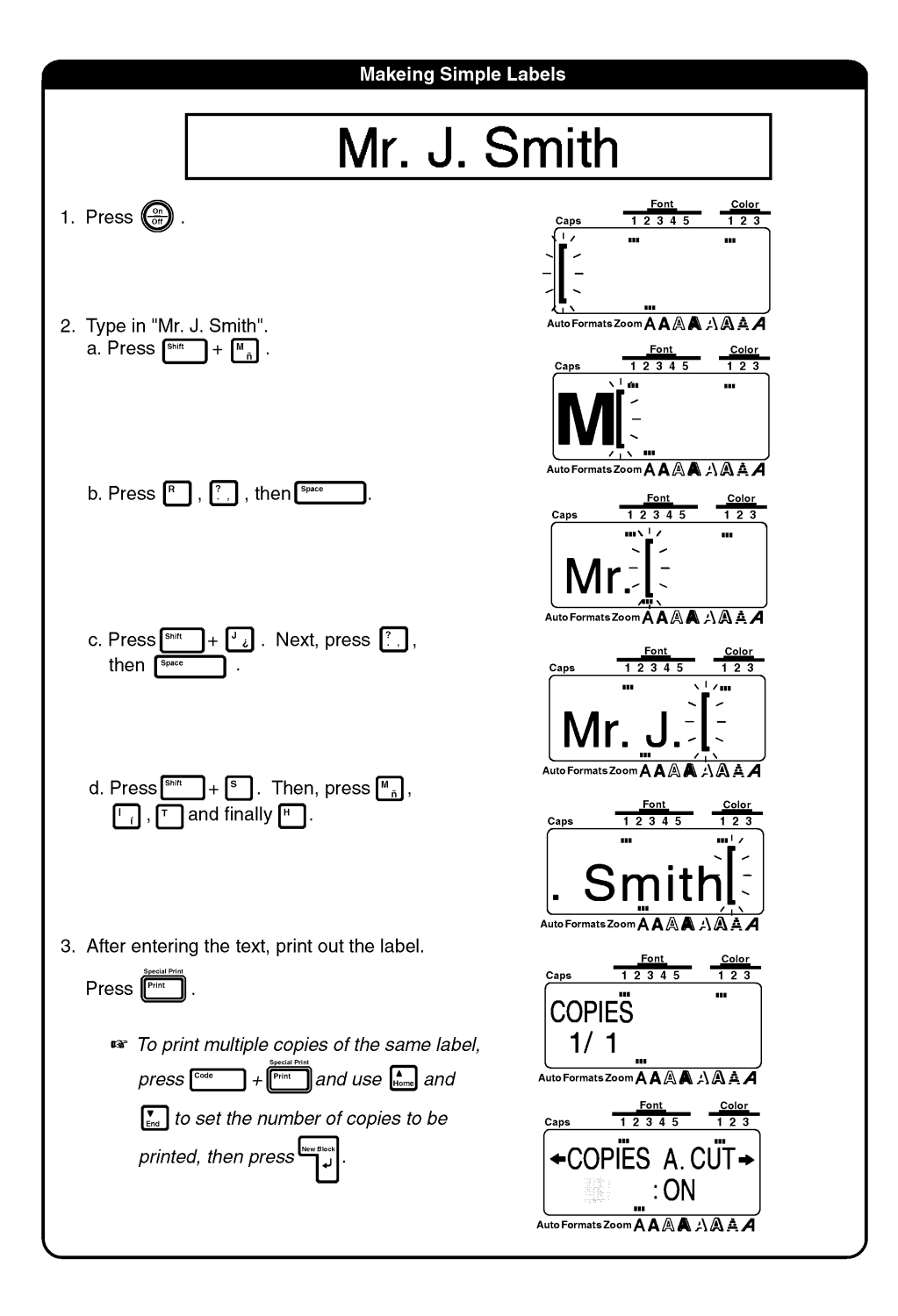

#### 4. Affix the label

a. After the label is printed and automatically cut, remove it from the tape exit slot.

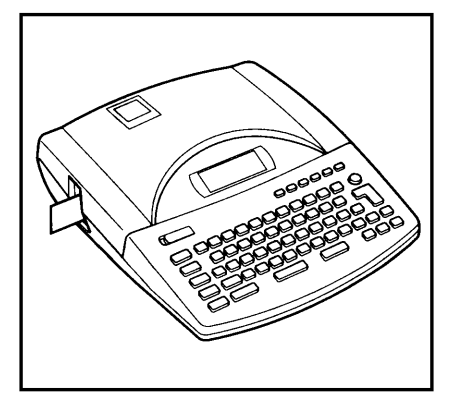

b. Use the enclosed lettering stick to remove the backing from the label. The lettering stick is attached to the bottom of the P-touch.

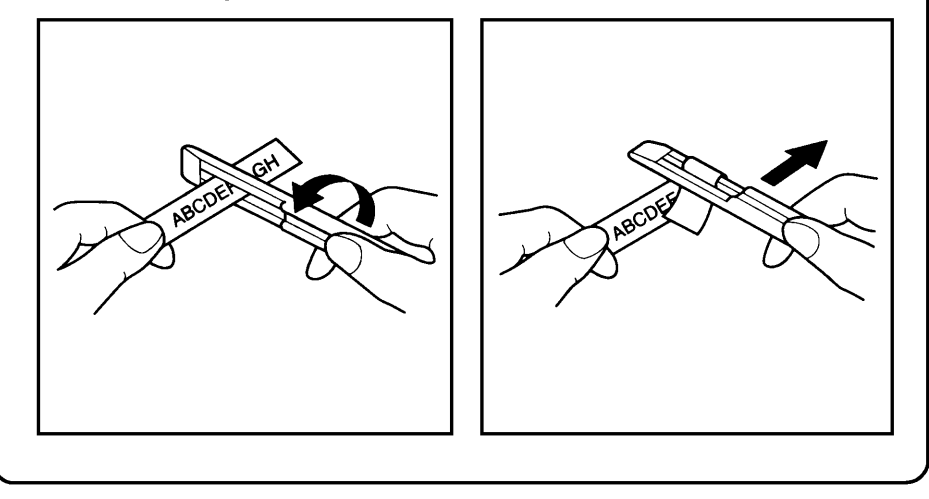

c. Attach the label at the desired position.

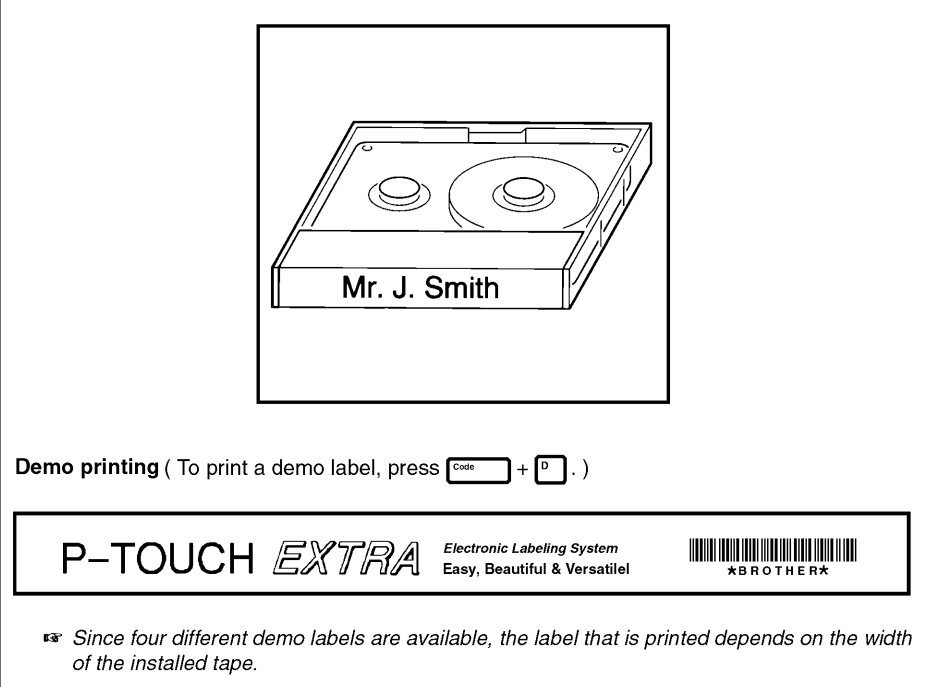

Download from Www.Somanuals.com. All Manuals Search And Download.

<span id="page-10-0"></span>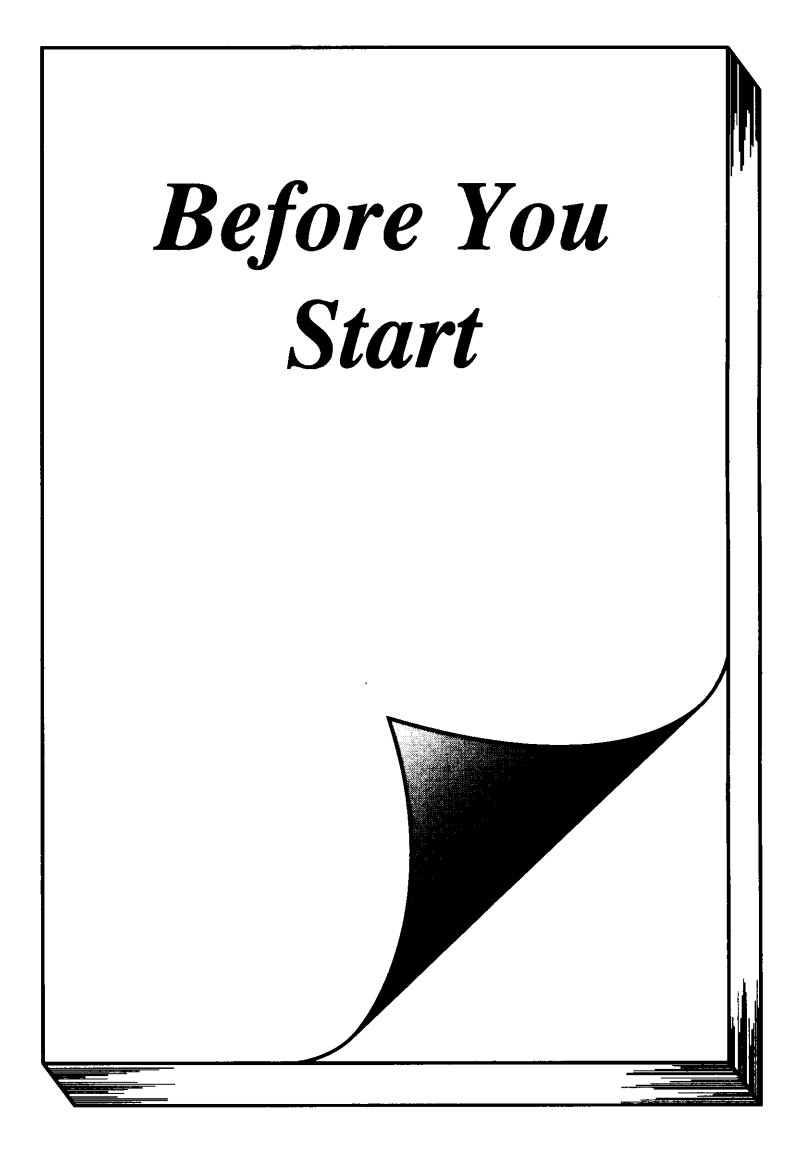

## **MACHINE DIAGRAM**

### <span id="page-11-0"></span>**KEYBOARD**

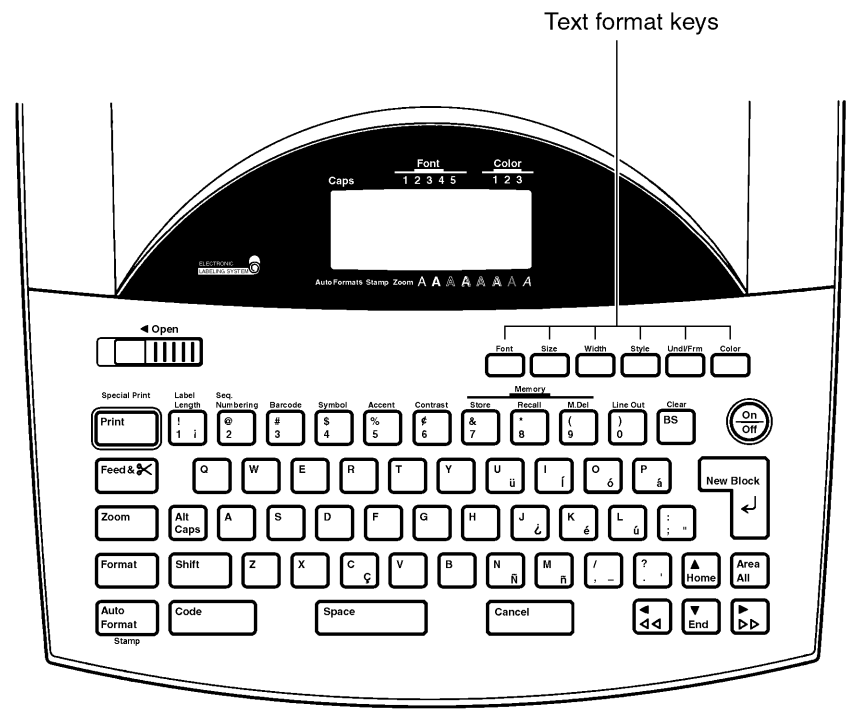

### **LCD DISPLAY**

P-touch 530

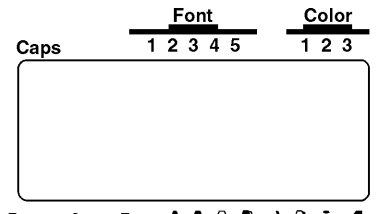

Auto Formats Stamp Zoom  $A A \mathbb{A} A A$   $A A$ 

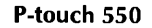

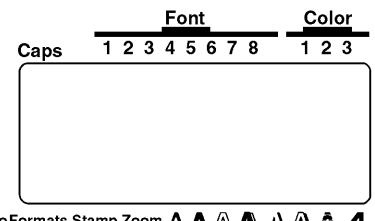

Auto Formats Stamp Zoom  $A A A A A A$ 

### **FEATURES**

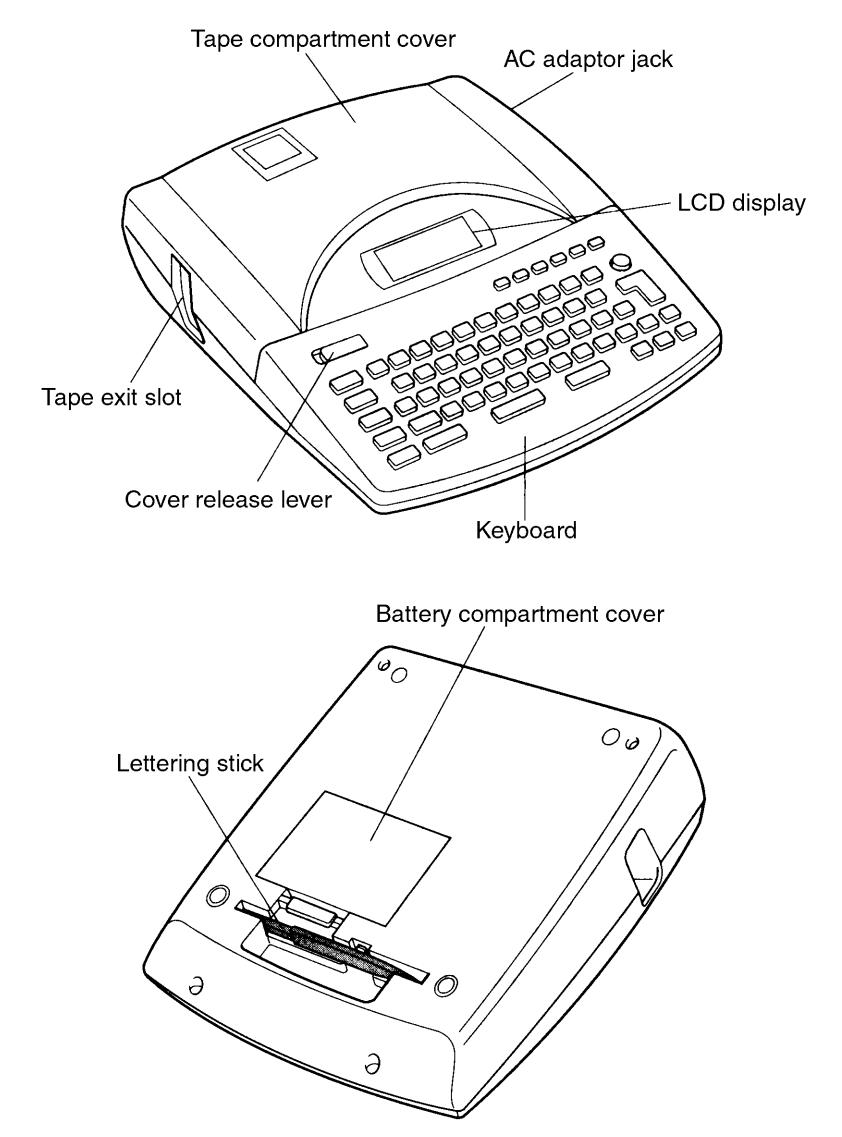

A clear protective film has been affixed to the LCD display to prevent it from being scratched or damaged. Before operating the machine, remove the film.

# **GENERAL PRECAUTIONS**

<span id="page-13-0"></span>\* Use only Brother TZ tapes with this machine. Do not use tapes that do not have the mark.

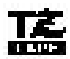

- \* Do not pull on the tape being fed from the P-touch. Doing so may damage the tape cassette.
- \* Avoid using the machine in extremely dusty place. Keep in out of both direct sunlight and rain.
- \* When printing a label, a horizontal line appears on your label, this may be an indication that dust is on the print head. To clean the print head, gently rub a cotton swab over the print head to remove dust. (See page 19.)
- \* Be sure tape is properly fed through tape guidelines before installing a tape into the ma chine. (See page 15.)
- \* Do not expose the machine to high temperatures or high humidity. Never leave it on the dashboard or in the back of your car.
- \* Do not leave any rubber or vinyl on the machine foe an extended period of time. Doing so may cause staining.
- \* Do not put any foreign objects onto or into the machine.
- \* To avoid injuries, do not touch the cutter's edge.
- \* When inserting new batteries, be sure to do so within five minutes of removing the old ones, otherwise all text files will be lost (unless the machine is plugged into an AC outlet with the AC adapter).
- \* Use only the AC adapter (model AD-60) designed exclusively for this machine. Use of any other adapter will void the warranty.
- \* When the machine is not being used for a long period of time and it is not necessary to keep the text files stored in the memory, disconnect the AC adapter, and remove the batteries to prevent them from leaking and damaging the machine.
- \* If the adapter is removed from the AC outlet before unplugging in from the machine, the text files in the memory will not be deleted if the batteries are correctly installed.
- **\* Use only AA alkaline batteries in this machine.**

## **BATTERIES**

<span id="page-14-0"></span>This lightweight and portable machine can be used anywhere by installing eight (8) AA Alkaline batteries. When you change the batteries, always replace all eight at the same time.

### TO CHANGE THE BATTERIES:

**O** Remove the battery compartment cover on the back of the machine.

**2** If batteries are already installed, remove them.

**O** Insert eight new AA alkaline batteries, making sure that they face the correct direction.

**4** Attach the battery compartment cover.

Be sure to insert the new batteries within five minutes of removing the old ones, otherœ wise the text shown in the display and any text files stored in the memory will be lost (unless the machine is plugged into an AC output with the AC adaptor).

Use only AA alkaline batteries in this machine.

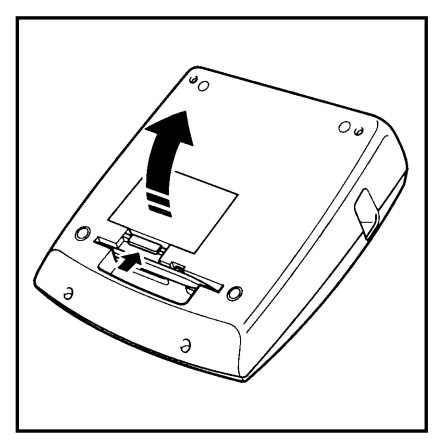

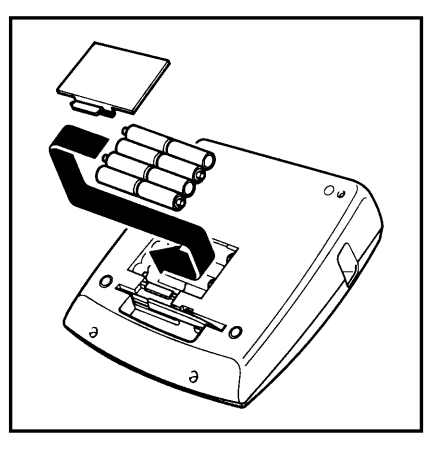

# **OPTIONAL AC ADAPTOR**

<span id="page-15-0"></span>The AC adaptor (Model AD-60) allows you to use this mashine anywhere a standard electrical outlet is available.

### TO CONNECT THE AC ADAPTOR:

**O** Insert the small plug on the adaptor into the jack marked DC IN 9.5V on the right side of the machine.

**2** Insert the large plug into the nearest standard electrical outlet.

IS. Only use the AC adaptor designed exclusively for this machine.

If the adaptor is removed from the AC outlet before unplugging it from the machine, the text files in the memory will not be deleted if batteries are correctly installed.

It is recommended that the AC adaptor be connected before printing large fonts and bar codes on 3/4"(18-mm)-, 1"(24-mm)- or 1 1/2"(36-mm)-wide tape since these operations can quickly drain batteries.

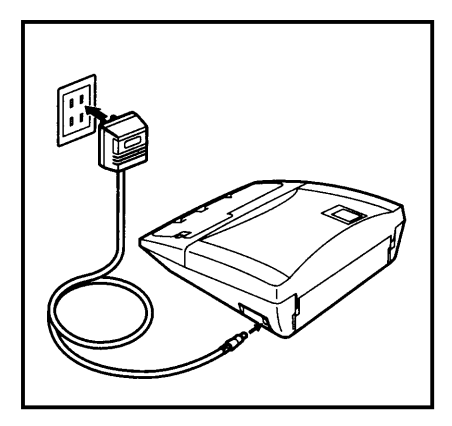

# **TAPE CASSETTES**

<span id="page-16-0"></span>A single TZ tape cassette is supplied with this unit. However, since TZ tape cassettes as well as color printing ink and tape cassettes are available for this machine in a wide variety of colors and sizes, it is possible to make distinctive color-coded and stylized labels. In addition, this machine has been designed to allow you to change the tape cassettes quickly and easilv.

### TO CHANGE A TZ TAPE CASSETTE:

Slide the cover release lever to the left, then lift open the tape compartment cover.

- **2** If a tape cassette is already installed, remove it by pulling it staight up.
- **O** If the ink ribbon in the other tape cassette is loose, use your finger to wind the toothed wheel in the direction of the arrow on the cassette until there is no slack in the ribbon. Also, make sure that the end of the tape feeds under the tape guides.
	- **Exable 15** If you are using a new cassette, first remove the stopper.
- **O** Insert the tape cassette firmly into the compartment, making sure that the entire back of the cassette touches the bottom of the compartment.
	- **\*\*** When inserting the tape cassette, make sure that the inner ribbon does not catch on the corner of the metal guide.
- $\bigodot$  Close the compartment cover, then press  $\bigodot$  to turn on the machine if it is off.
- **O** Press recalled Press and cut off the excess.

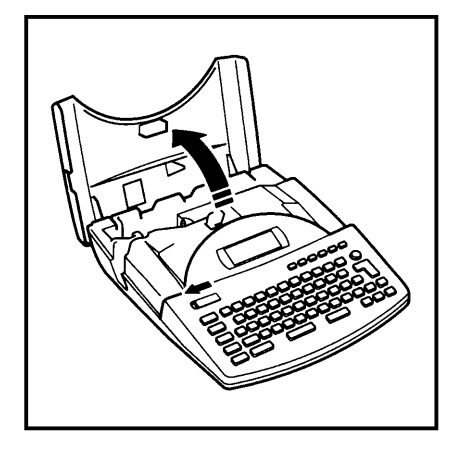

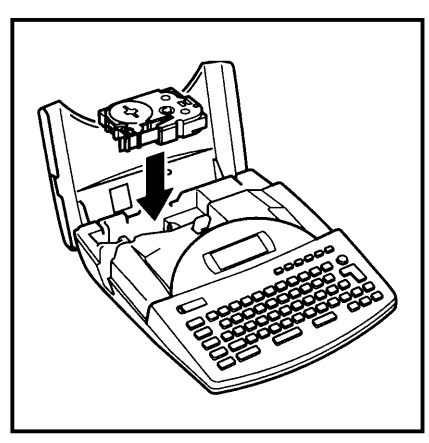

### TO CHANGE THE COLOR PRINTING INK AND TAPE CASSETTE:

**O** Slide the cover release lever to the left, then lift open the tape compartment cover.

**2** If a tape cassette is already installed, remove it by pulling it straight up.

- **3** Insert the ink cassette staight down into the cassette.
	- secal fithe ribbon in the ink cassette is loose, use your finger to wind the toothed wheel in the direction of the arrow on the ink cassette until there is no slack in the ribbon.

If you are using a new tape cassette, remove the adhesive tape from the end of the tape and pull out about 1/2" (12-mm) of label tape.

If you are using an old tape cassette, be sure that the is correctly fed. (for details, refer to page 15.)

- **4** Insert both the ink and tape cassettes firmly into the compartment, making sure that the entire back of the cassettes touch the bottom of the campartment.
	- **\*\*** When inserting the cassettes, make sure that the ink ribbon does not catch on the corner of the metal guide and that the tape does not catch on the cutter.
- $\bigodot$  Close the compartment cover, then press  $\bigodot$  to turn on the machine if it is off.

**O** Press rivertallers once to remove any slack in the tape and cut off the excess.

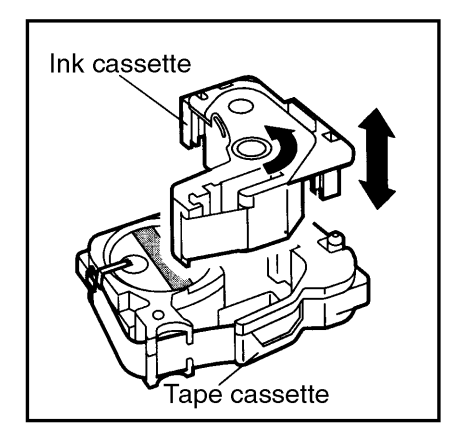

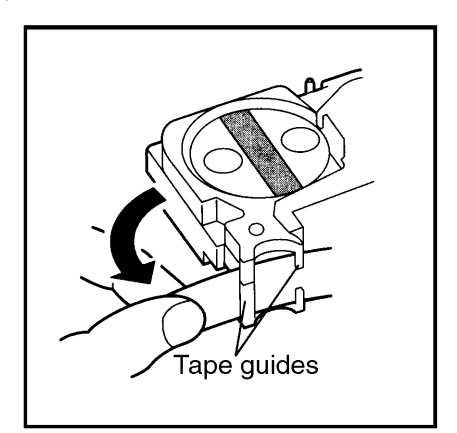

### Feeding the tape through the cassette

- **O** Remove the tape and ink cassettes from the machine, then take the ink cassette out of the tape cassette.
- <sup>2</sup> Guide the tape into the cassette case.
- 

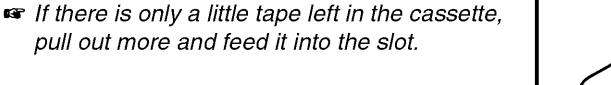

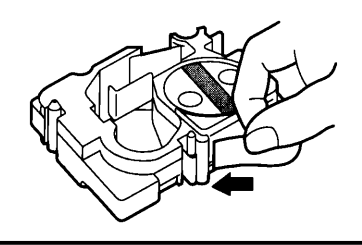

**O** Guide the end of the tape through the slot and around the cassette case.

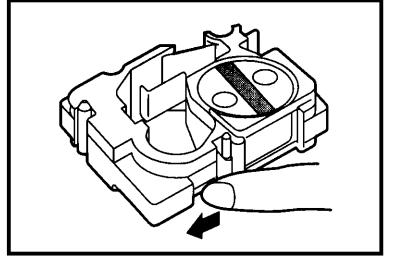

**O** Slide the tape under the tape guides.

Make sure the tape feeds under the tape guides.

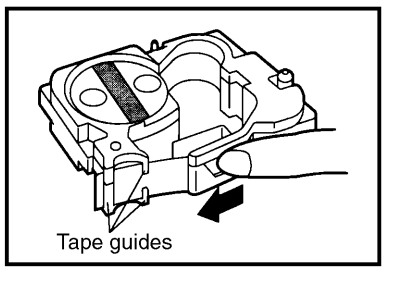

Hold the end of the tape and turn the tape roll counterclockwise to remove any slack.

# **ATTACHING LABEL**

#### <span id="page-19-0"></span>**LAMINATED TAPE**

The enclosed lettering stick enables you to easily remove the backing from labels printed on laminated tapes.

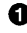

Hold the tape in your left hand, with the printed surface facing up, and hold the lettering stick in your right hand.

2 Pass the tape halfway through the long narrow hole in the stick.

**3** Turn the stick three quarters of a turn towards you and pull the stick away from you as shown below.

**O** Peel off the label backing.

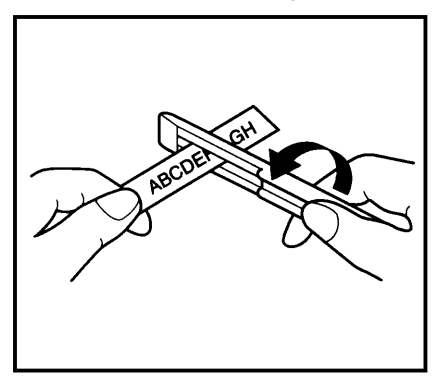

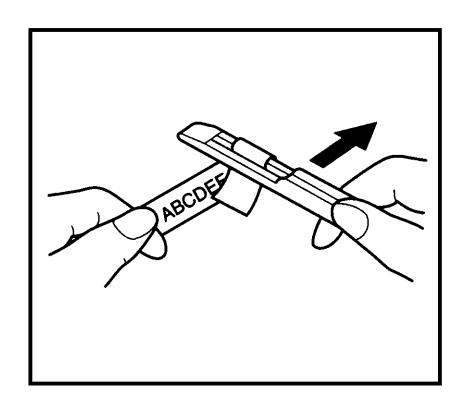

#### **NON-LAMINATED TAPE**

Labels printed on non-lamenated tapes can be folded in half so that the inside edges of the two backing pieces come off the label, enabling the backing to easily be peeled off.

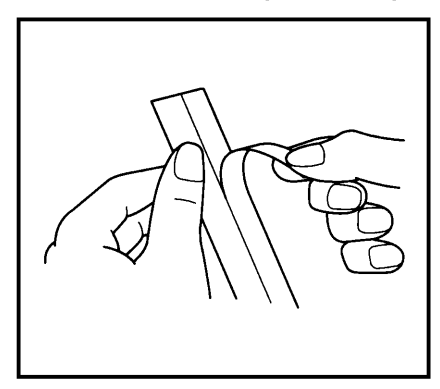

### **INSTANT-LETTERING TAPE (RUB-ON TRANSFERS)**

Instant-lettering tape can be used to transfer your text onto paper. After printing the text onto instant-lettering tape and cutting off the labels, position it on a sheet of paper. By simply rubbing the instant lettering tape's non-printed side with the enclosed lettering stick, you can transfer the text directly onto the paper.

IŦ Hold the tape very firmly and to not move it while rubbing the tape.

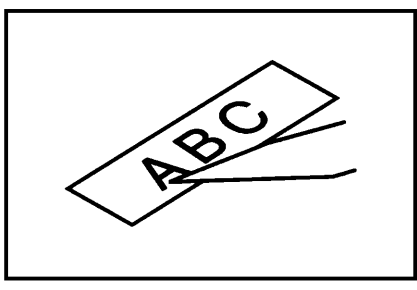

#### **IRON-ON TRANSFER TAPE**

Iron-on transfer tape can be used to transfer your text onto germents using an iron.

Aithough the iron-ons are non-toxic, you should maintain the usual precautions **Tar** and not place them in your mouth.

Do not store iron-on transfer tape cassettes in areas exposed to direct sunlight, high humidity or dust.

**O** Insert an iron-on transfer tape cassette, press remain to print the text, then cut off the label.

**2** Iron the garment to flatten it before transferring the text.

**O** Place the label on the garment at the location where you wish the text to be transferred.

- Set the iron to cotton 150 to 180°C (302 to 356°F), then press down on the label with the iron for about 15 seconds.
- Allow the iron-on transfer to cool (for about 60 seconds), then carefully remove the backing paper.

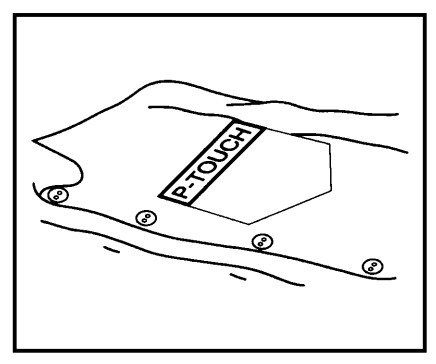

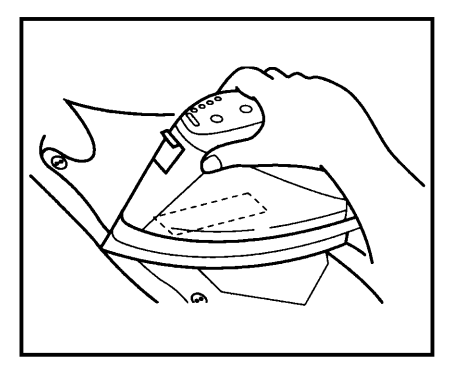

 $\bullet$  *White garments made from 100% cotton with a plain (smooth) surface are best for making iron-on transfers.*

*You can also make transfers to garments made from 100% linen or cotton/polyester blends as long as they have a plain (smooth) surface.*

*The iron-on will not adhere properly to any cloth with a rough surface, such as pile or denim, or with a waterproof surface. Hart- sensitive materials, such as nylon, acetate or other similar fibers, are unsuitable as they may be damaged when they are pressed with an iron at a high temperature.*

*Press the iron straight down onto the cloth. Do not move the iron while pressing, otherwise the label may move out of place.*

*After the backing tape has been removed, the transferred iron-on may appear glossy. In addition, some white spots may have appeared on the label if it was touched while the backing tape was peeled off. These can be removed by ironing over the iron-on transfer with a piece of cloth placed between it and the iron.*

*The iron-on transfer will have a white background on colored cloth.*

*Since the transferred iron-on cannot be removed once it is applied, make all transfers with care.*

#### **Washing**

Garments with iron-on transfers can be washed over 20 times if the iron-on has been transferred correctly. Normal biological and non-biological household detergents may be used. The iron-on may become discolored if the garment is placed in bleach for an extended length of time.

Be careful that hard objects such as buckles or buttons do not come into contact with the iron-on in the wash.

Do not dry clean garments which have had iron-on transfers applied.

### **Drying**

Garments with iron-on transfers may be dried either inside or outside out.

Do not tumble dry. The transfers will come off and may stick to other items of clothing.

#### **Ironing**

Iron garments with transfers using normal temperature settings.

Be sure to place a piece of cloth between the iron and label when you iron over it to prevent the label from sticking to the iron.

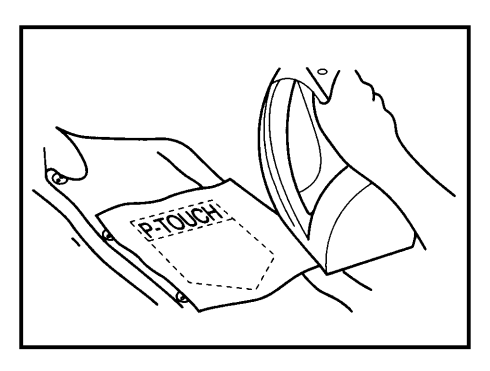

# **PRINT HEAD AND ROLLERS**

<span id="page-22-0"></span>Occasionally, specks of dust or dirt become attached to the machine's print head and rollers. This is particularly likely when you are using the unit outdoors or in a very dusty environment. **If a section of the print head is covered with dust, a blank horizontal streak may appear through the text in the printed label.**

Therefore, as with a tape recorder, the machine's head may need to be cleaned from time to time.

### **TO CLEAN THE PRINT HEAD**

**O** Turn off the machine.

 $\bullet$  Open the tape compartment cover, then remove the tape cassette if one is installed. The print head and rollers are located in the tape compartment.

Ã Print head: Use a dry cotton swab to gently wipe the print head with an up-and - down motion.

 Rollers: Use a dry cotton swab to wipe each roller with an up-and-down motion while rotating them with your finger.

**O** Try printing again.

If dust still remains:

 $\Theta$  Repeat step  $\Theta$  using a cotton swab dipped in isopropyl (rubbing) alcohol. If none of the above works, contact your service representative.

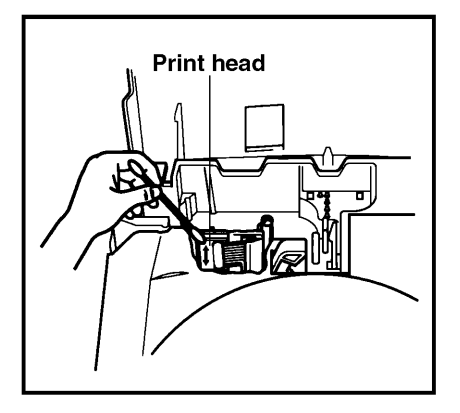

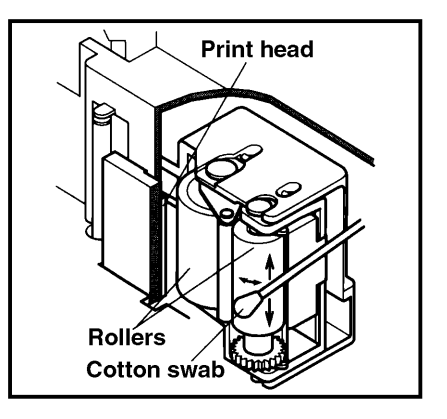

<span id="page-24-0"></span>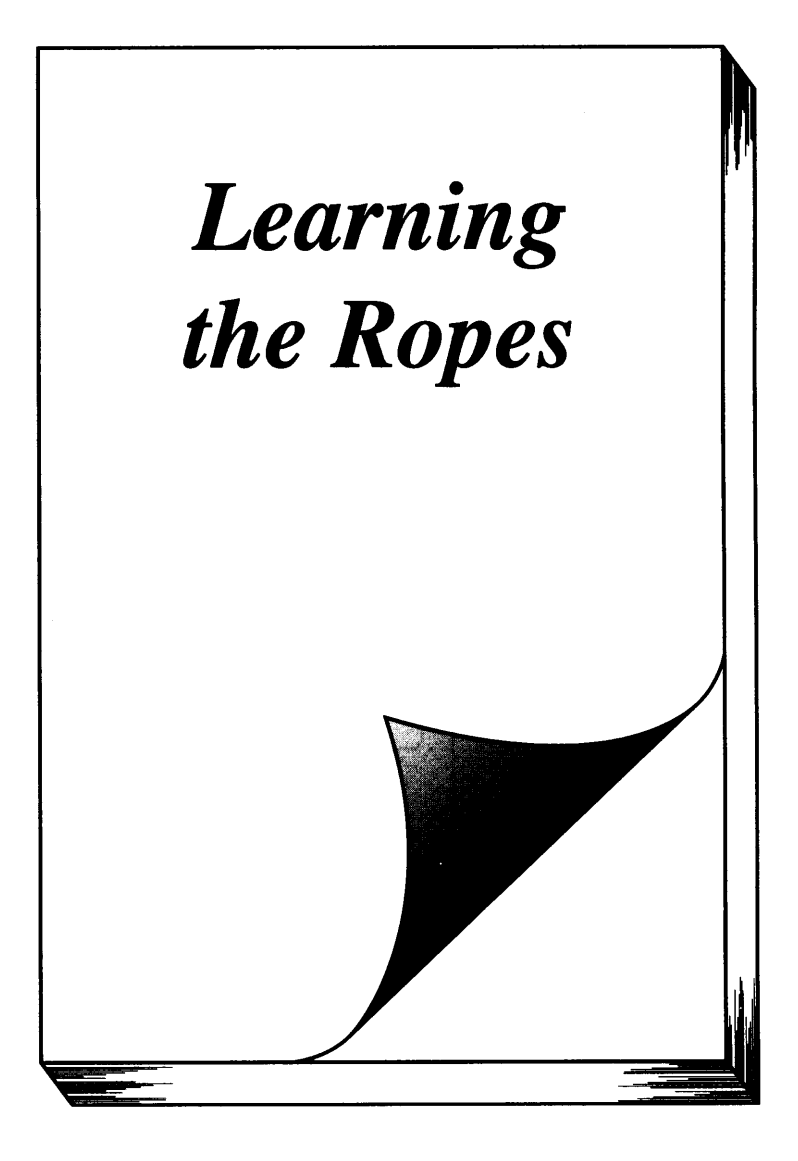

Download from Www.Somanuals.com. All Manuals Search And Download.

# **INTRODUCTION**

<span id="page-25-0"></span>In *Learning the Ropes,* you will find a series of label-making examples. As the example labels become increasingly more complex, you will learn how to use the more advanced features of the machine. The first exercise consists of creating a simple one-line name tag. The second, an equipment instruction label, takes advantage of several additional machine capabilities. The third is a four-line address label. Finally, the storage shelf label shows you how to use the unit's more expert functions.

If you are a first-time user, we suggest that you work through these exercises to become acquainted with the various features of this machine. Since they do not require much time, they can be done in four separate practice sessions or all at once.

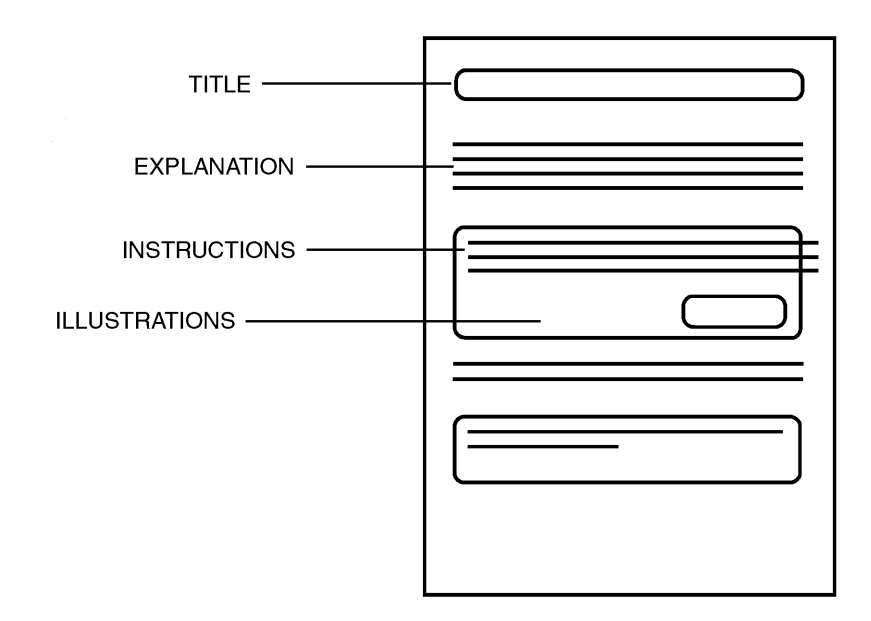

The *Learning the Ropes* examples is constructed as shown below:

#### + *Although the P-touch 530 display is shown in the examples, the operation does not change for the P-touch 550.*

To best use this training section, simply follow the flow of the practice sessions. Read the background explanations, then follow the instructions, checking that your results match the illustrations provided. If you would like more detailed information about a particular point, simply check in the *For Your Information* chapter.

Now, let's see how easy it is to make beautiful labels with the P-touch 530/550!

# **NAME TAG EXAMPLE**

<span id="page-26-0"></span>After you have inserted the batteries and the enclosed tape cassette as explained in the *Before You Start* chapter, we can practice using some of the basic functions of your P-touch 530/550. We must first begin by turning on the power to the machine.

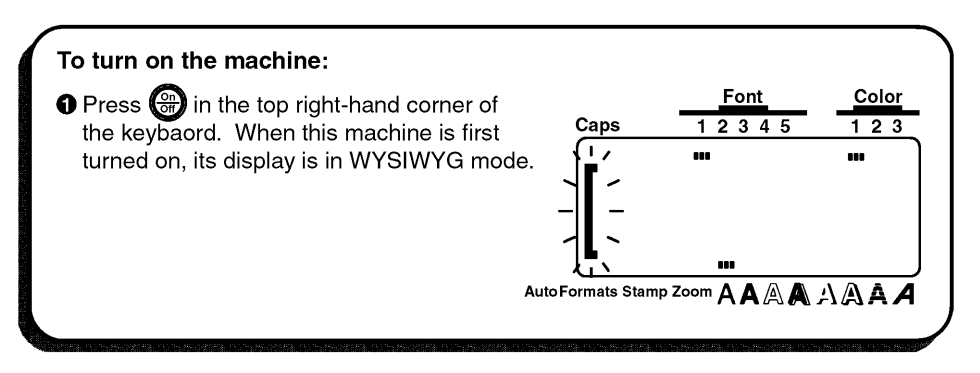

The WYSIWYG (what-you-see-is-what-you-get) mode allows you to see exactly how the label would appear if it were printed. The flashing bracket that appears on the display is called the "cursor". Its is like a pointer which shows your current position and lets you select characters in your text.

The text you create may sometimes be longer then what this machine's LCD can display at one time. Therefore, the cursor must be moved to show the other parts of the text. Pressing the left cursor key ( $\left[\frac{1}{34}\right]$ ) moves the cursor to the left so that the part of the text on the left side can be seen; pressing the right cursor key ( $\binom{F}{F_P}$ ) moves the cursor so that the part of the text on the right side canbe seen.

Some format settings are indicated by the rectangles which appear at the top and bottom of the display. The default settings (the settings when the machines is turned on for the very first time) have been pre-programmed into the machine and represent the most common settings for labels. However, you can design your own label to have any format that you wish. Detailed explanations of the formats can be found on page 97 to 120 of *For Your Information*.

Your P-touch 530/550 is also equipped with an Auto Formats function, which allows you to make labels more quickly and easily then if you formatted the text yourself. With this function, simply, select from the many preset label templates that are available and enter the text to create labels which are already formatted with certain fonts, styles and other layout settings. For more details on this function, refer to the *Auto Formats KEY* section on pages 88 to 96.

In this first example, we will use the most basic functions of your P-touch to print simple name tag shown below.

# **John Smith**

**Example was made using a ½" (12-mm)-wide tape cassette.** 

#### **ENTER THE TEXT**

For this label, we will begin by typing "JOHN SMITH", then later we will edit the text and change its format. Typing on the P-touch is just like typing on a typewriter or a computer. Since, at first, we want all of the text to be in capital letters, we will use the **Caps** mode, which Allows us to enter many capital letters quickly. The **Caps** indication in the top left-hand corner of the display lights up when the machine is in **Caps** mode.

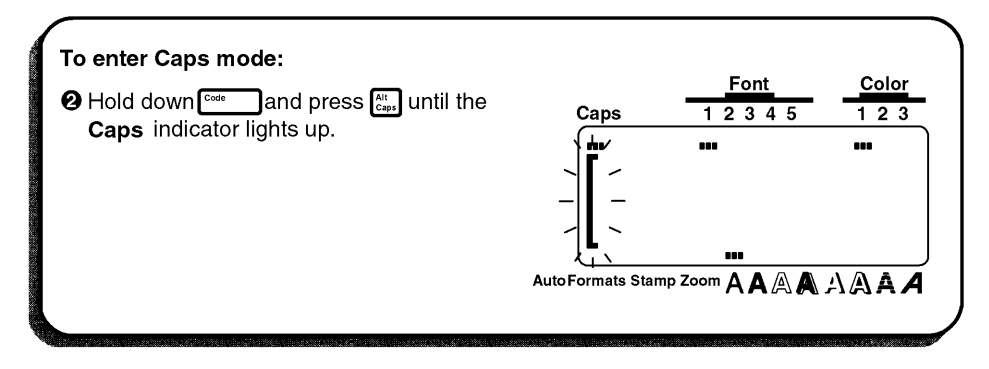

Now, we can type in the first name.

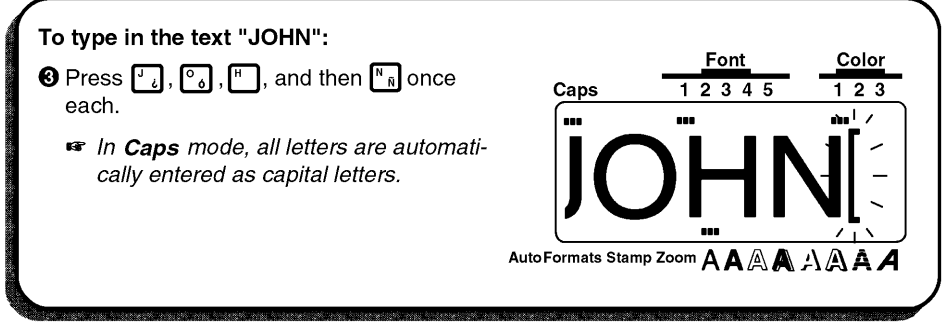

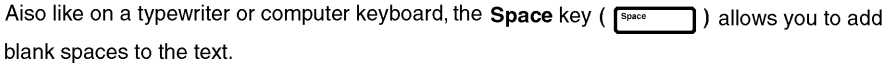

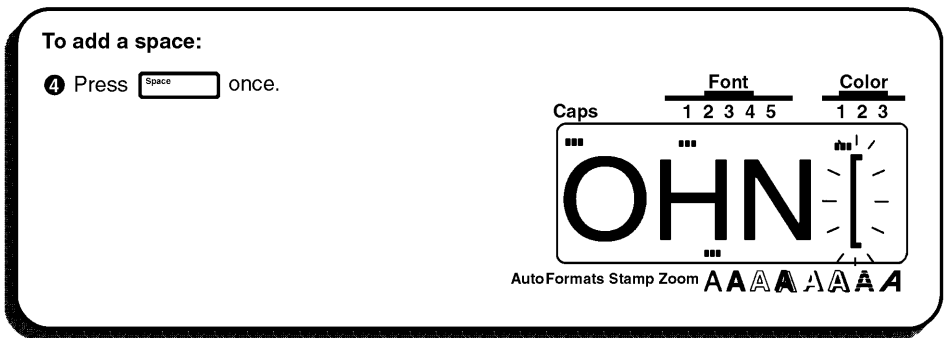

Then, type the last name (SMITH) to finish entering the taxt.

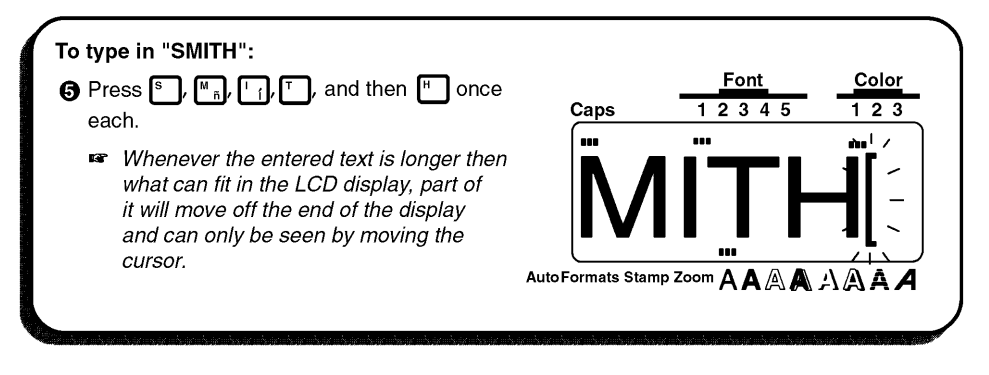

Now that we are finished entering capital letters, we can exit Caps mode.

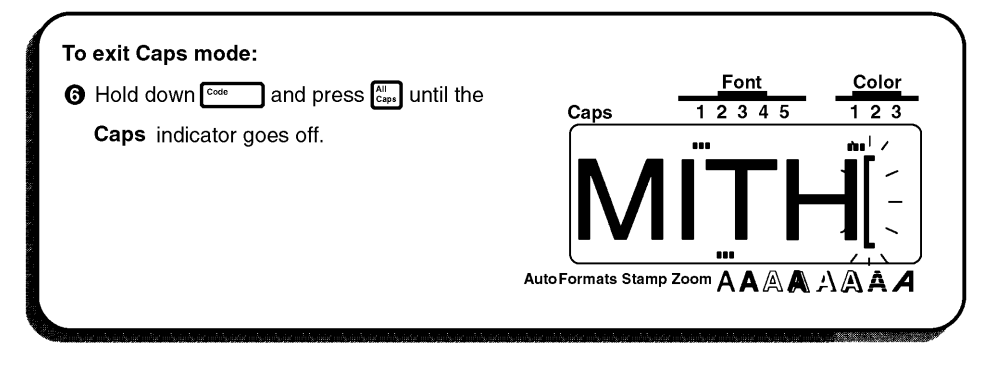

#### **EDITING THE TEXT**

Once you have entered the text, you can easily edit it to change or correct it. For datailed explanations of the text editing keys and functions, refer to pages 71 through 73.

The backspace key ( $\overline{e}$ ) allows you to erase characters from your text. Pressing  $\overline{e}$  once deletes the characters immediately to the left of the cursor's current position and moves the characters after the deleted character one space to the left.

The difference between the backspace key ( $\sqrt{P}$ ) and the left cursor key ISP<sub>1</sub>  $\left(\frac{1}{34}\right)$  is that the left cursor key only moves the cursor without changing the text.

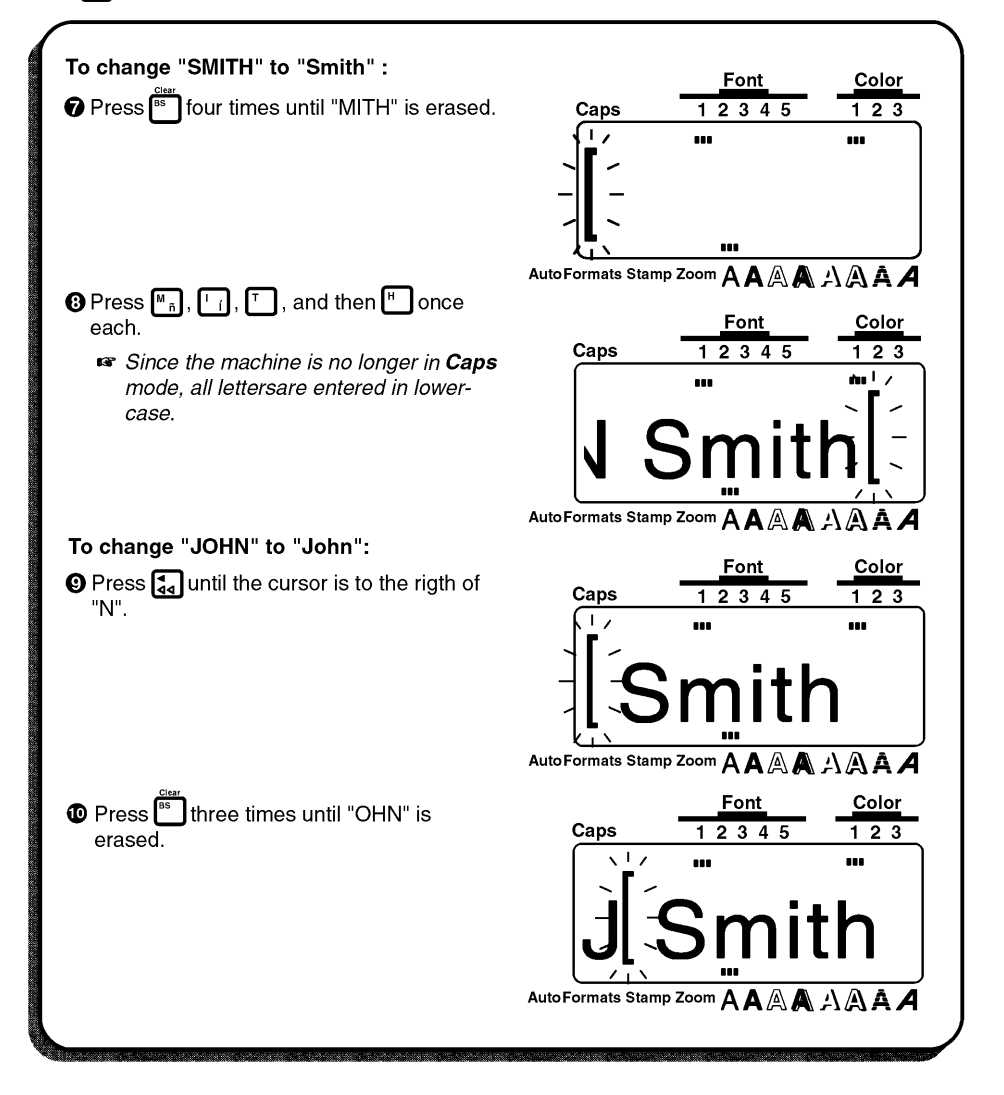

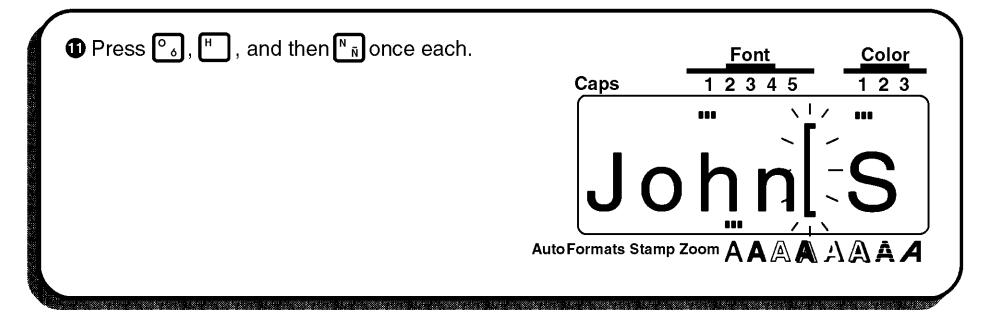

#### **FORMATTING THE TEXT**

Using the text format keys below the display ( $\Box$ ),  $\Box$ ), etc.), the text format setting can be changed either before or after the text is entered. If the text that we entered were printed now, the default text format settings world be used (Font1, medium width, A [normal] style, AUTO size, no underlining/framing and printed in COLOR 1). For more details on the text formats, refer to pages 97 through 109.

For this example, though, let's decorate our label by changing the font of the text. If we would want to change the font of just a part of the text, we would use the Area and cursor keys to select the part of it. However, since we want to change the font for all of the text, we will use the All function to select all of it. Then, we can use  $f^{(m)}$  to select the desired font.

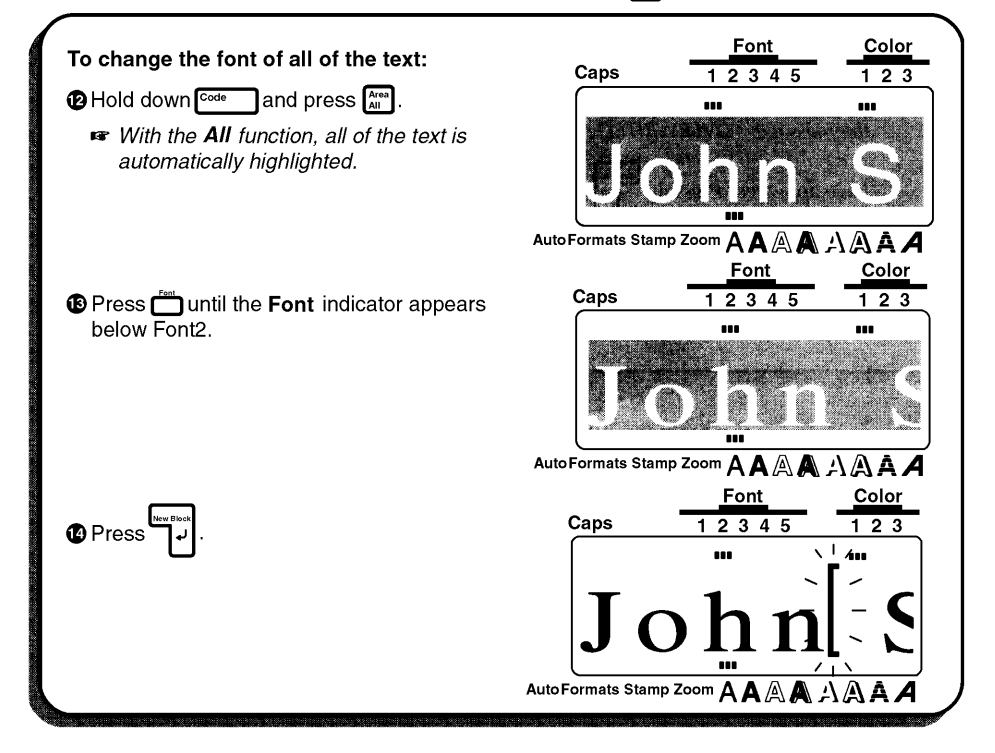

#### **STORING THE TEXT**

Next, let's look at how to store text files so that they can be recalled later and either edited or printed. Detailed explanation of the machine's memory can be found in Store, Recall AND M.Del KEYS on pages 134 to 138.

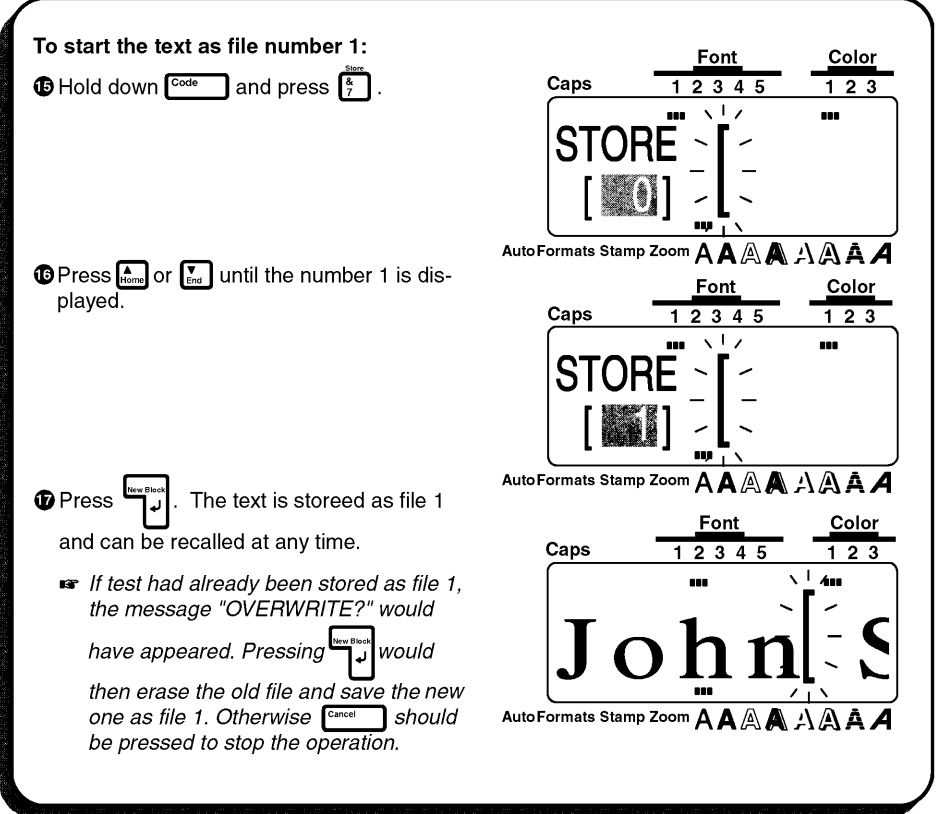

When text is stored in the memory, all of its format settings are also stored with it. Therefore when the text file is recalled, the format settings for the stored text file are also recalled.

#### **PRINT THE TEXT**

Since our text is finished, we can print it. If we used the default settings pre-programmed into the P-touch for the **Special Print** function, we could print one whole copy of the label, which would automatically be cut after printing is finished.

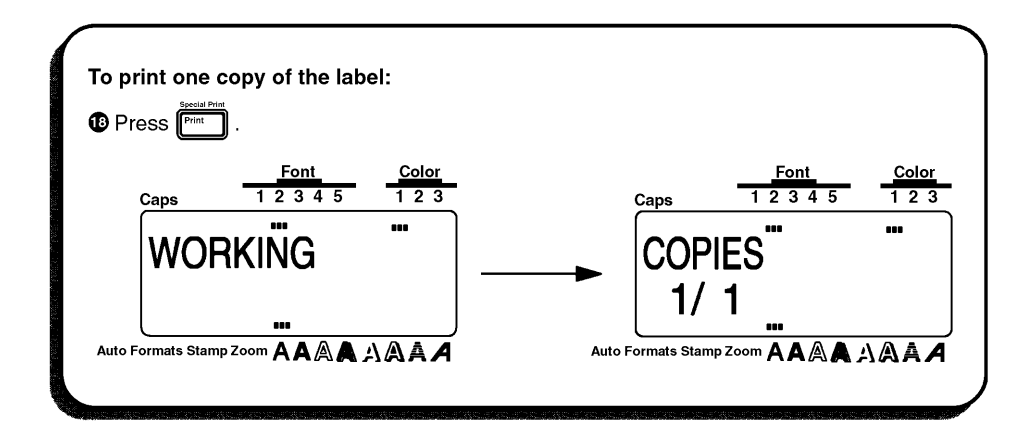

# **EQUIPMENT LABEL EXAMPLE**

<span id="page-33-0"></span>Now that we know how to enter, edit and print text, we can practice creating a multi-line label. In this example, we will also learn how to use the **Special Print** and the **Format** key functions to print three copies of the copier label shown below.

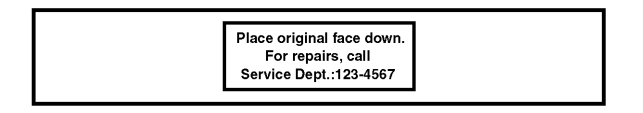

 $\mathbb{F}$  The label in this example was made using a  $\frac{1}{2}$ " (12-mm)-wide tape cassette.

#### **CLEARING THE DISPLAY**

Before entering our new text, we must first erase the text that is shown in the display from the previous time that the machine was used. When we clear the display, all of the text formats (font, size, width, style, underline/framing and color) and the **Format** key functions return to their default settings.

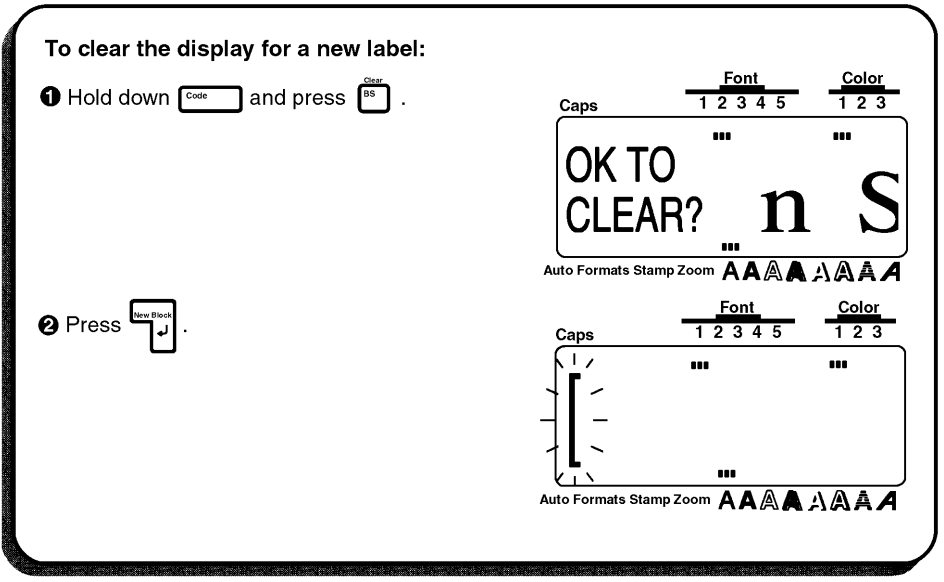

#### **ENTERING THE TEXT**

This time, since we don't want all of the text to be in capital letters, we will enter the capital letters in the text while holding down  $\frac{\text{Suff}}{\text{Suff}}$ . The **Caps** indicator in the top left-hand corner of the display lights up when the machine is in Caps mode.

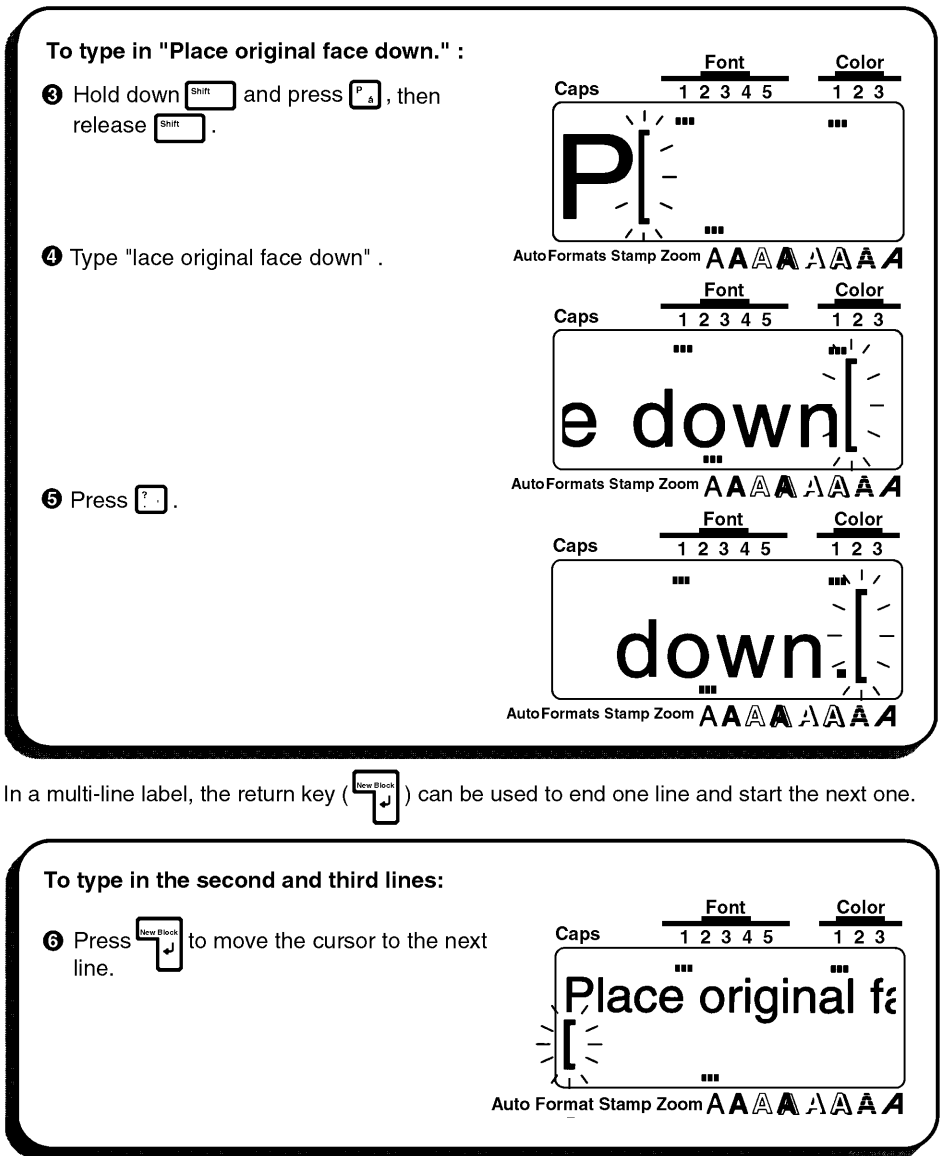

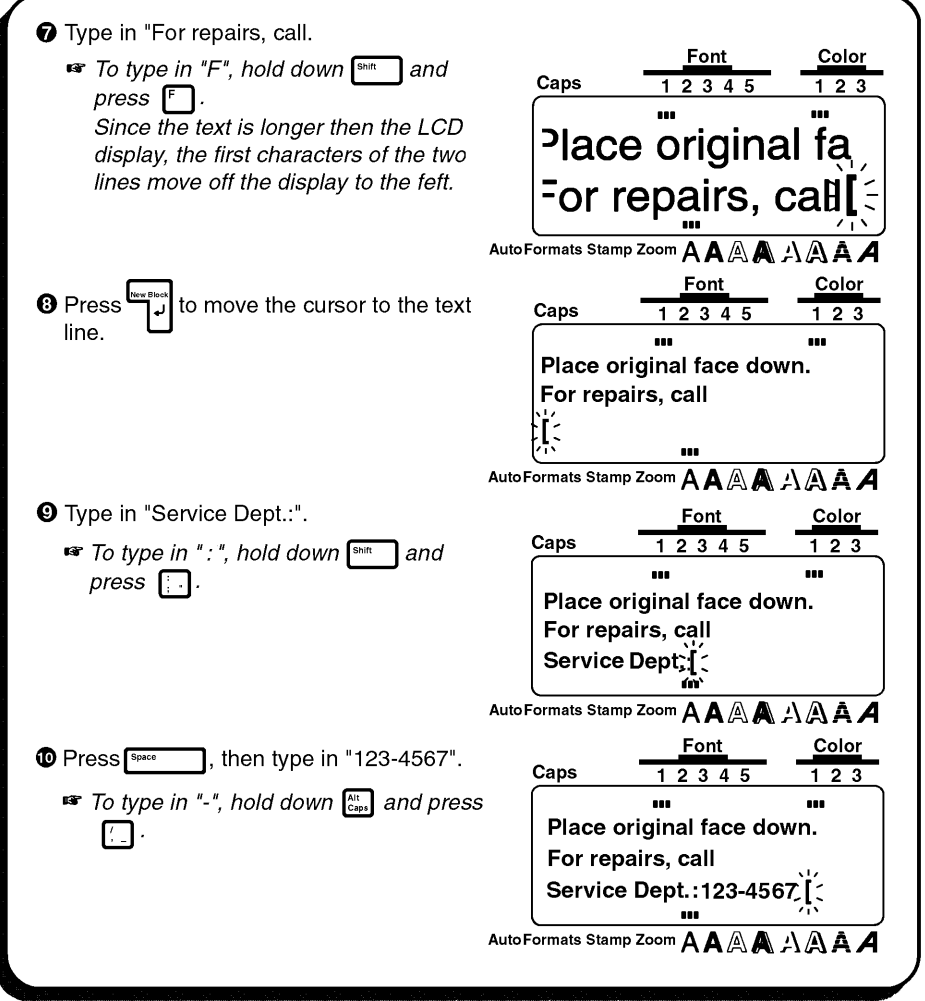

#### **FORMATTING THE TEXT**

Since our text is entered as we wish, we can begin changing its format to put a frame around the text and align each text line in the center. Pressing the Format key (FFORTIALL ) allows you to view the current label formats. These settings can only be applied to the entire text. For detailed explanations of the label format functions, refer to pages 110 through 121 of For Your Information.

IS<sup>-</sup> If you wish to leave all of the label format settings unchanged and return to the text, press  $F_{\text{encl}}$  . A detailed explanation of the **Cancel** key can be found on pages 68 to 70 of For Your Information.
For this label, though, let's assume we want to put a frame around all of the text and center it horizontally. Therefore, we must press [somat] and change the GLOBAL FRAME and H.ALI (horizontal alignment) function settings.

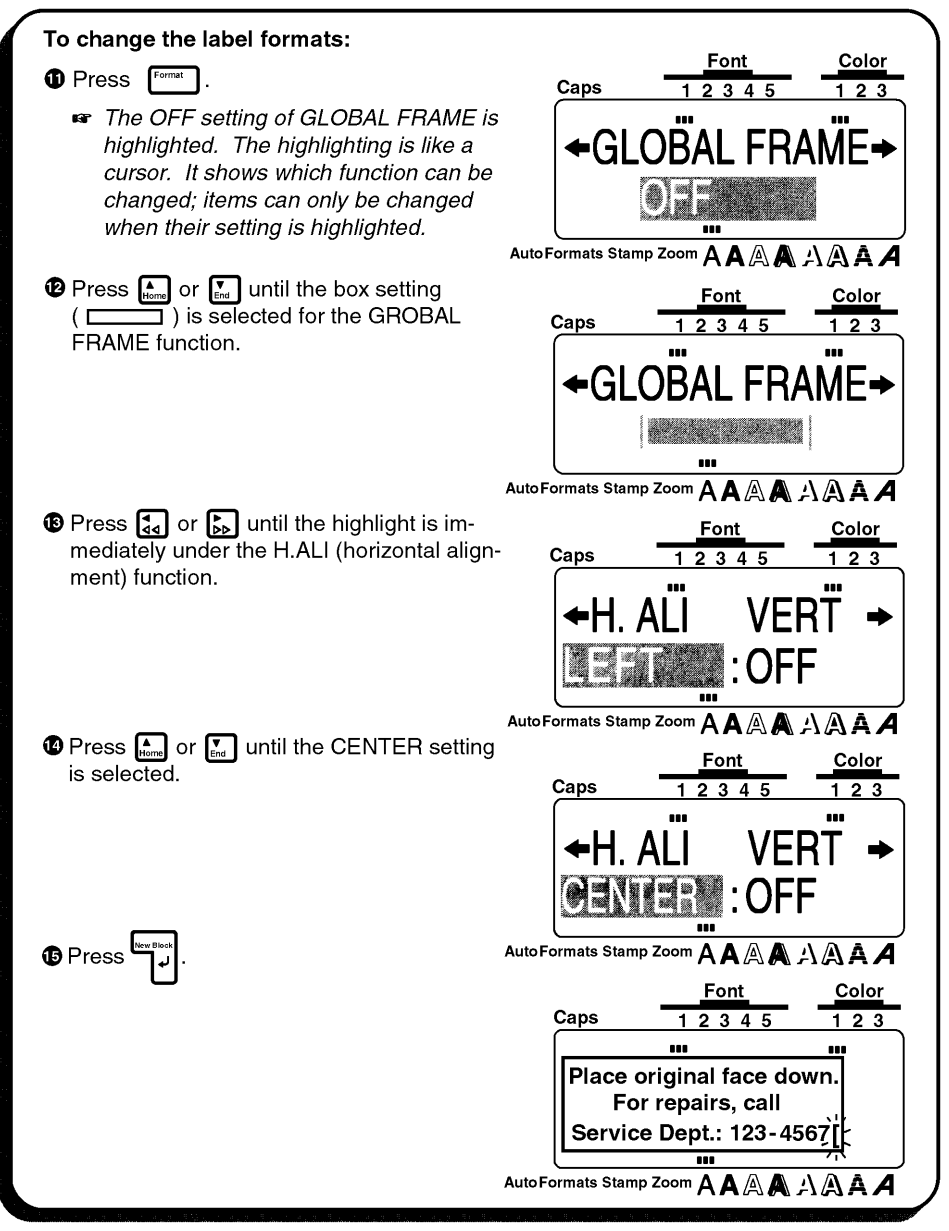

#### **PRINT THE TEXT**

Suppose we wish to print three copies this label. To do this, we would use the COPIES parameter of the **Special Print** function. For more details on the **Special Print** function parameters, refer to pages 128 and 129.

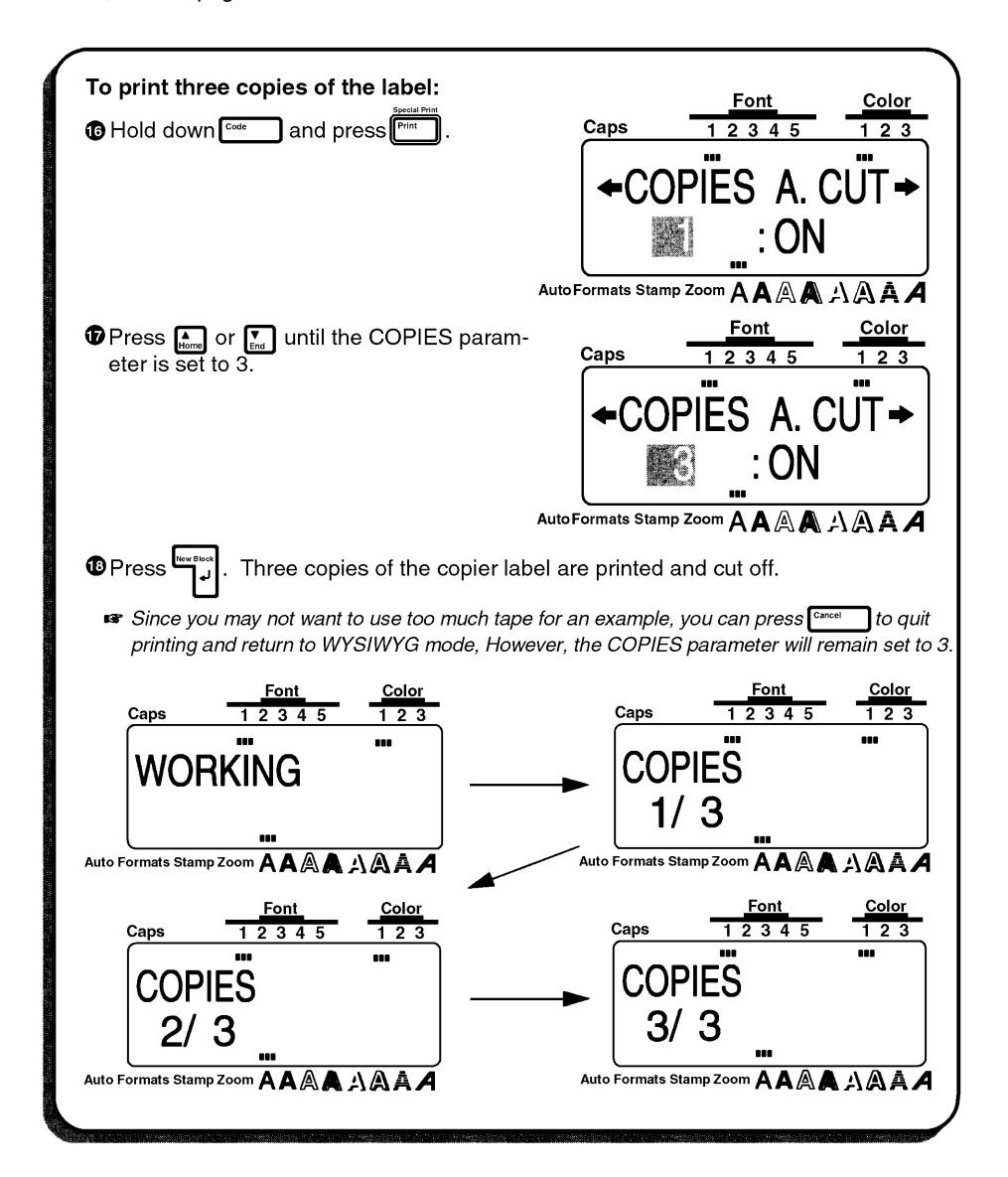

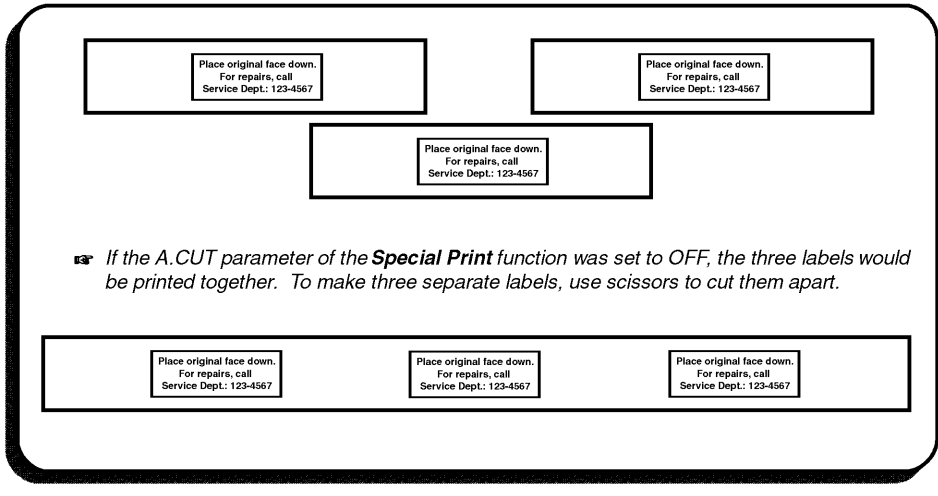

# **ADDRESS LABEL EXAMPLE**

In this example, we will recall our name tag text file, change it into a multi-line address label, then print using the color printing functions. We will also use some of the other text format keys to emphasize part of the text.

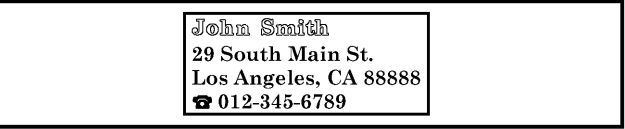

 $\mathbb{F}$  The label in this example can be printed on  $3/4$ "(18-mm)-, 1"(24-mm)- or 1-1/2" *(36mm)-wide tape.*

### **RECALLING TEXT**

Since we saved the name tag text in the memory, we can recall it to edit it. If we had not saved the text, it would be lost and we would have to type it in again. When we recall test from the memory, any text that was shown in the display is deleted.

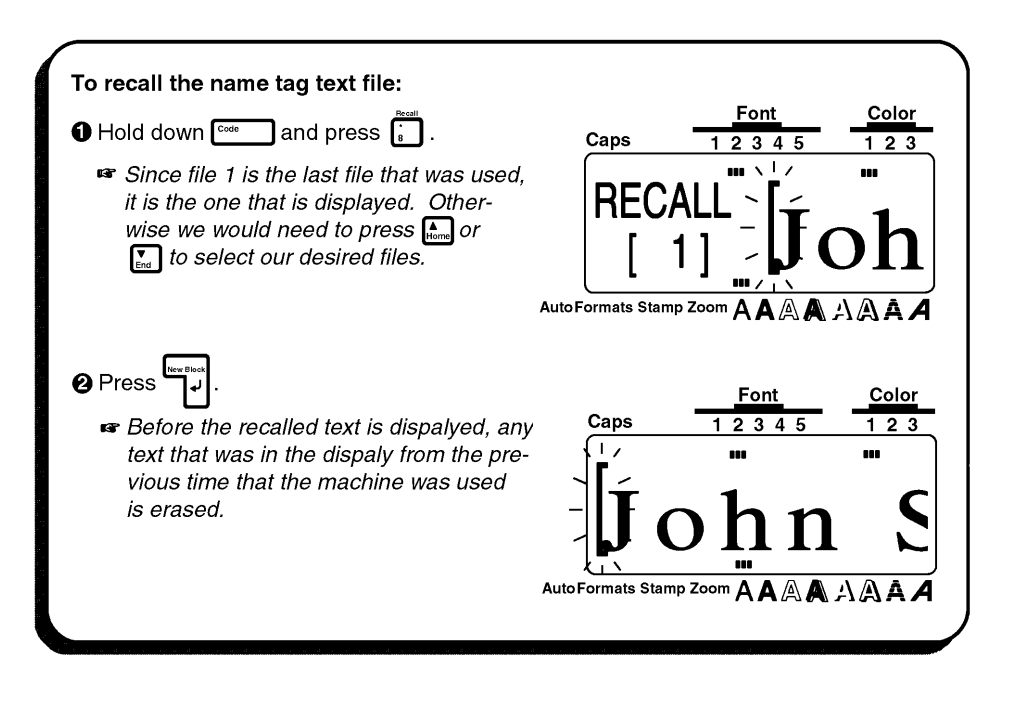

#### **ENTERING THE TEXT**

Now, we can type in the address and telephone number for our label.

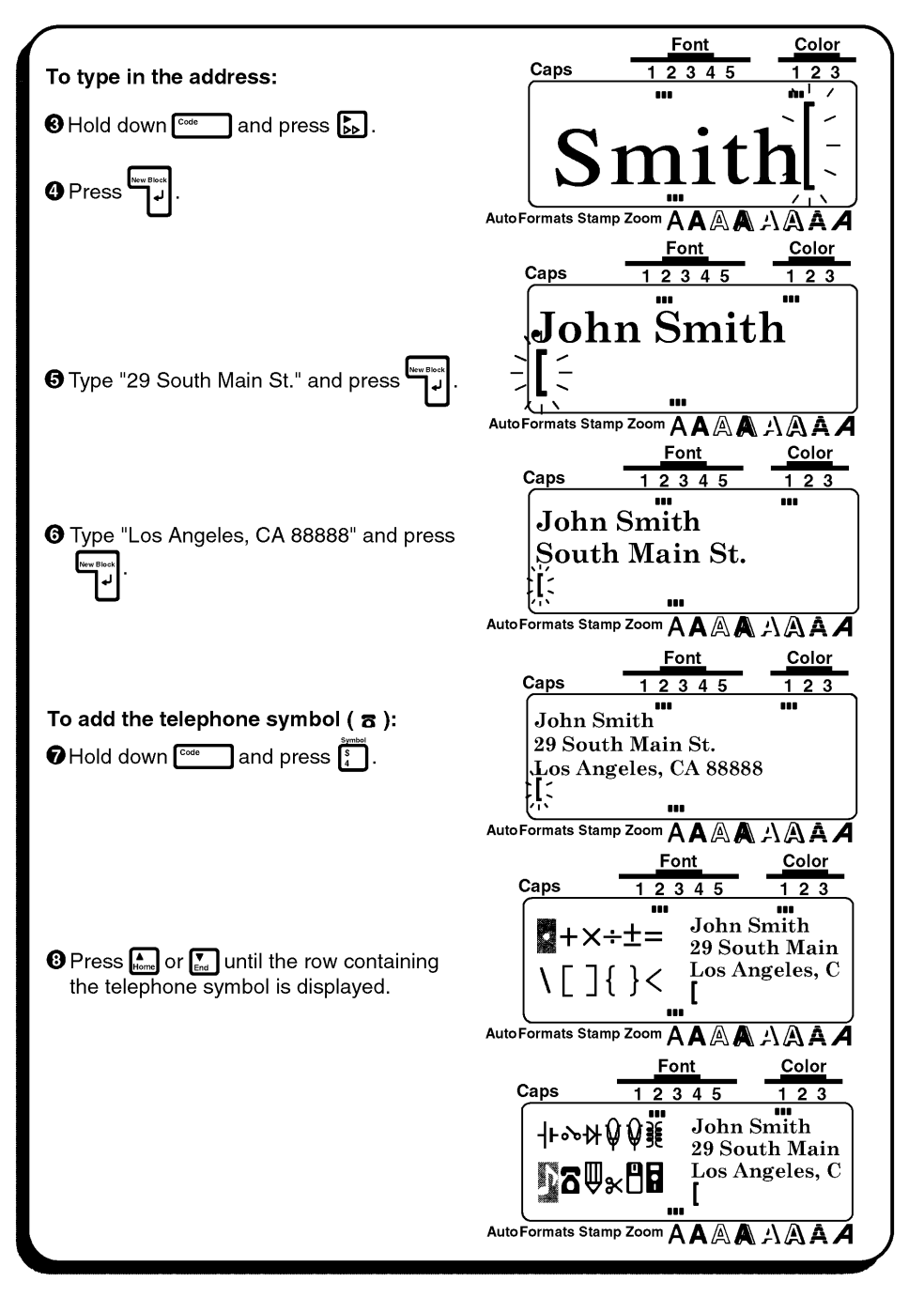

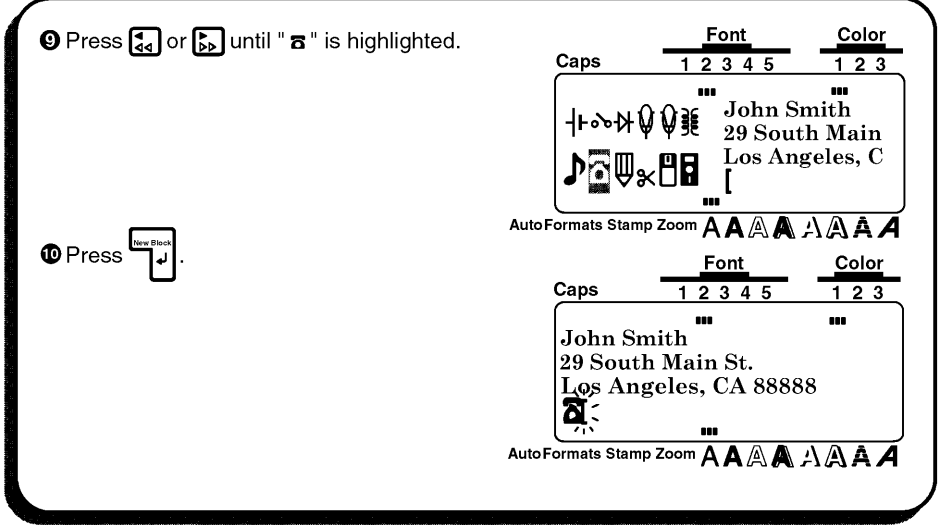

Since the text is displayed in the WYSIWYG mode, it starts to become small and difficult to read when too many lines are entered. Therefore, we will use the zoom function so that we can see the text more clearly.

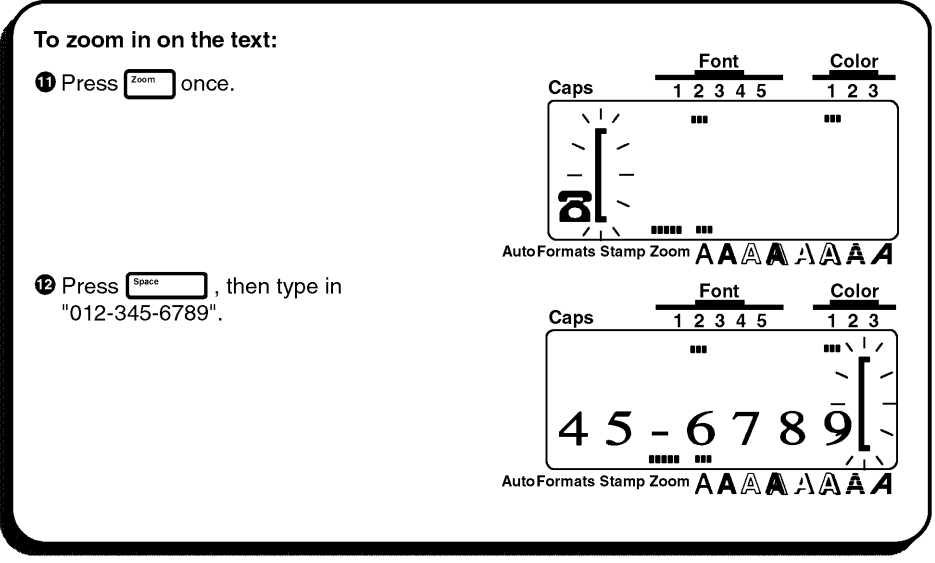

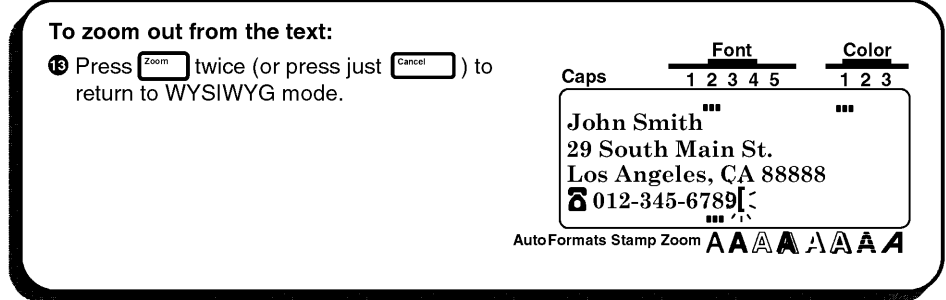

#### **FORMATTING THE TEXT**

We have already practiced changing the text format for the entire text with the All function. However, with the Area key ( $\binom{N+1}{A}$ ) and the cursor keys, you can select just a part of the text, and then change just its format. We will use this key to change the style of the name in our address label. For more details, refer to pages 97 through 109.

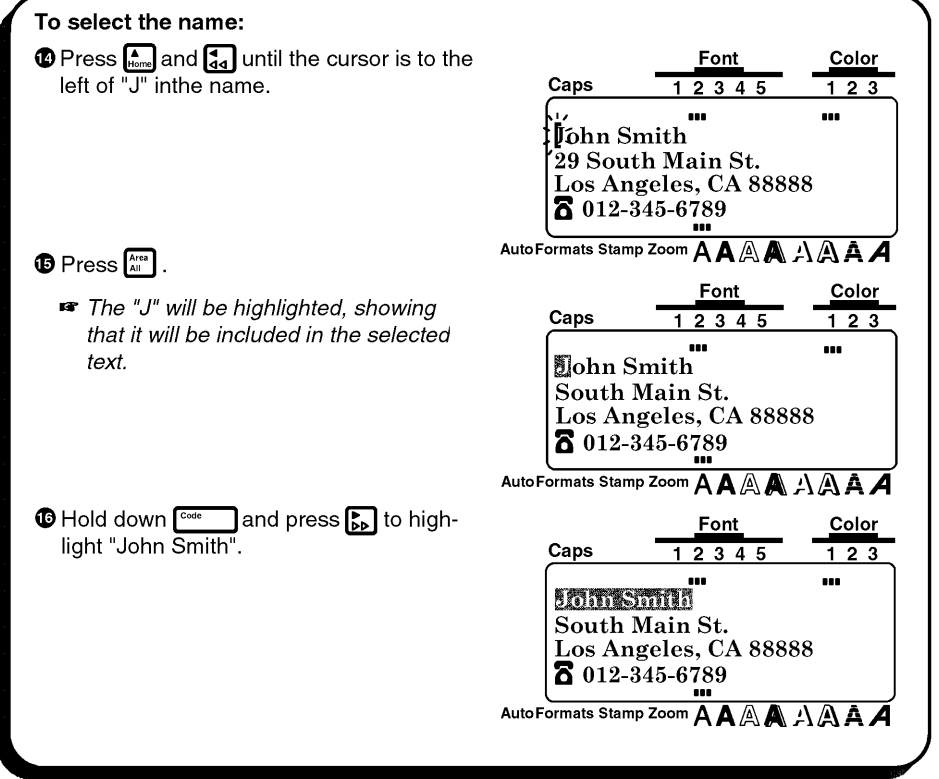

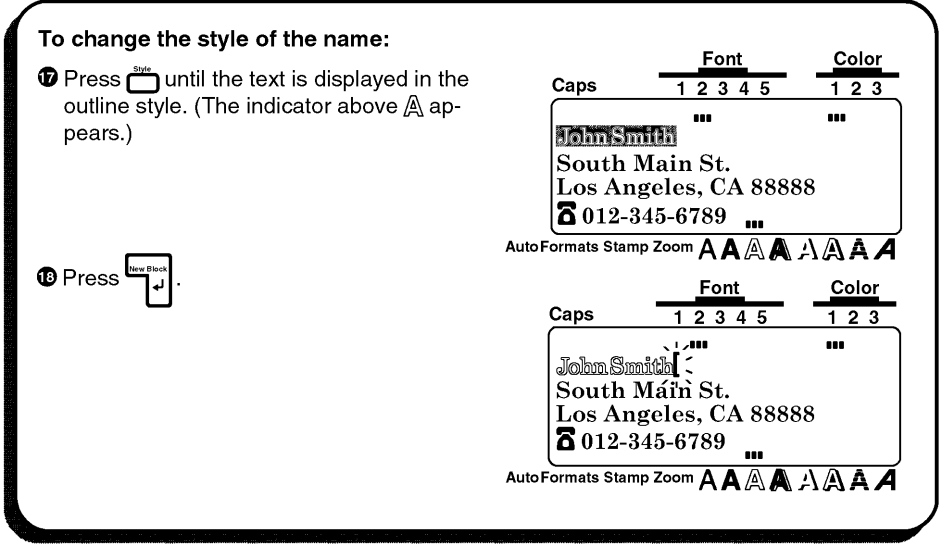

The text format settings could also have been chosen before the text was entered. In this way, the selected settings would remain until they are changed again.

Next, we can use the **Format** key to add a frame all around our address label text.

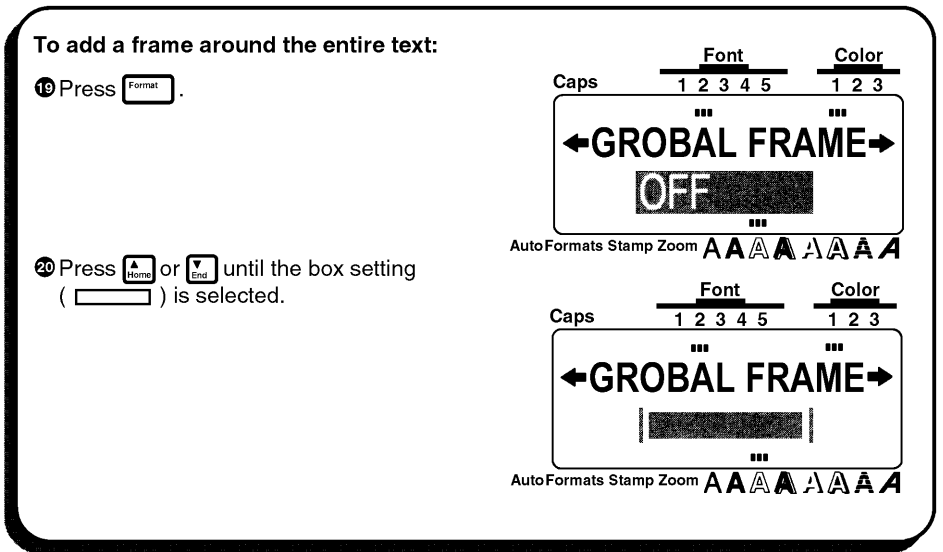

Since we've used the outline style and added a frame to our text, we must set two more functions before we can print with the color printing function. The FRAME COLOR function is used to select the color setting for the frame, underlines and shadings in the taxt; the STYLE COLOR function is used to cloose the color setting for the parts of the characters that are normally left blank when styles other then  $\bm{A}$  (normal),  $\bm{A}$  (bold),  $\bm{A}$  (italic) or  $\bm{A}$  &  $\bm{A}$ (italic & bold) are used. For more details on these functions, refer to page 113 through 115.

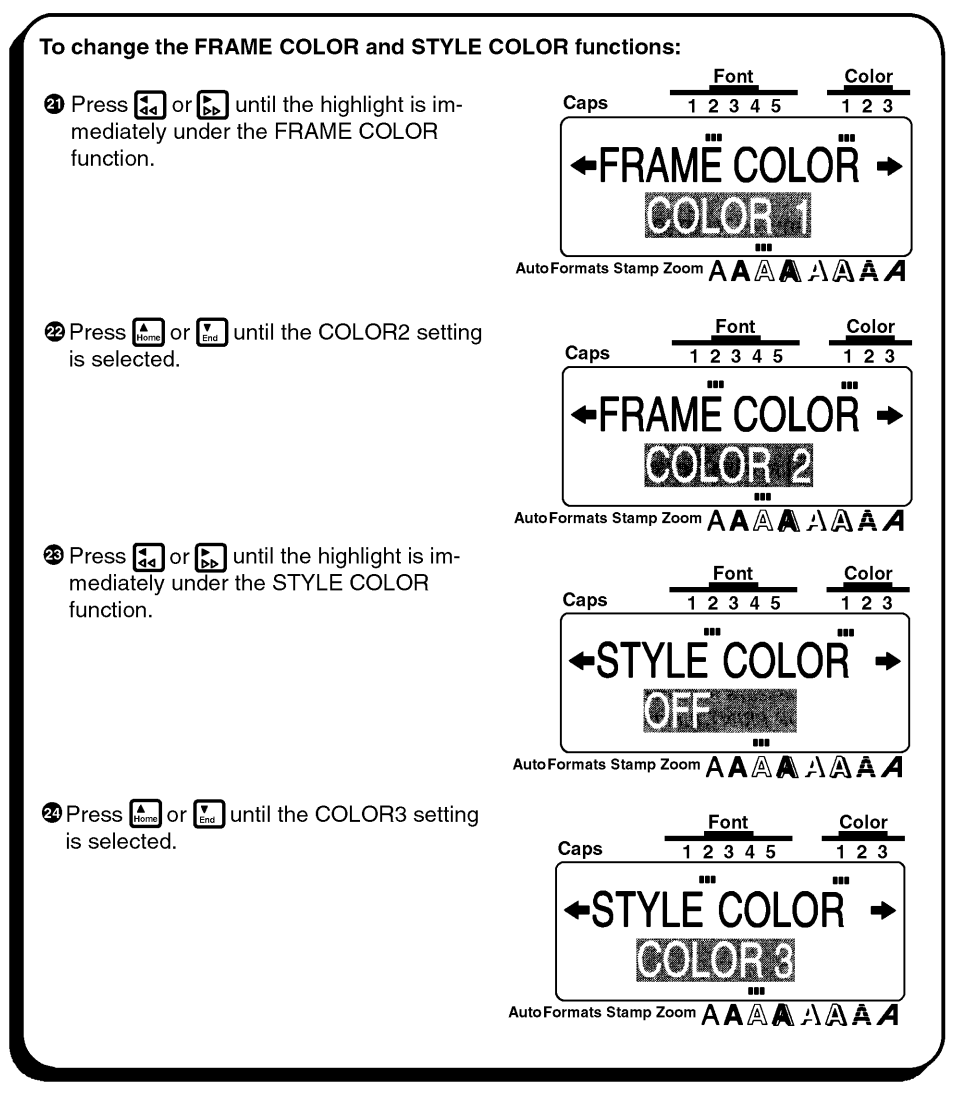

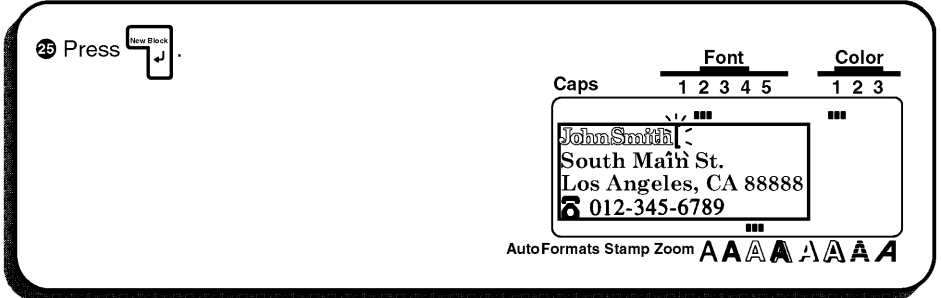

#### **PRINTING THE TEXT**

Now, let's assume we wish to print a copy of this label in color. Therefore, we must decide which ink colors will be used for COLOR1, COLOR2 and COLOR3. For this example, let's fill in the name with red (COLOR2) and print the frame in blue (COLOR3). We will print the rest of the text, which has default setting (COLOR1), in black. For more details on color printing, refer to pages 123 to 124.

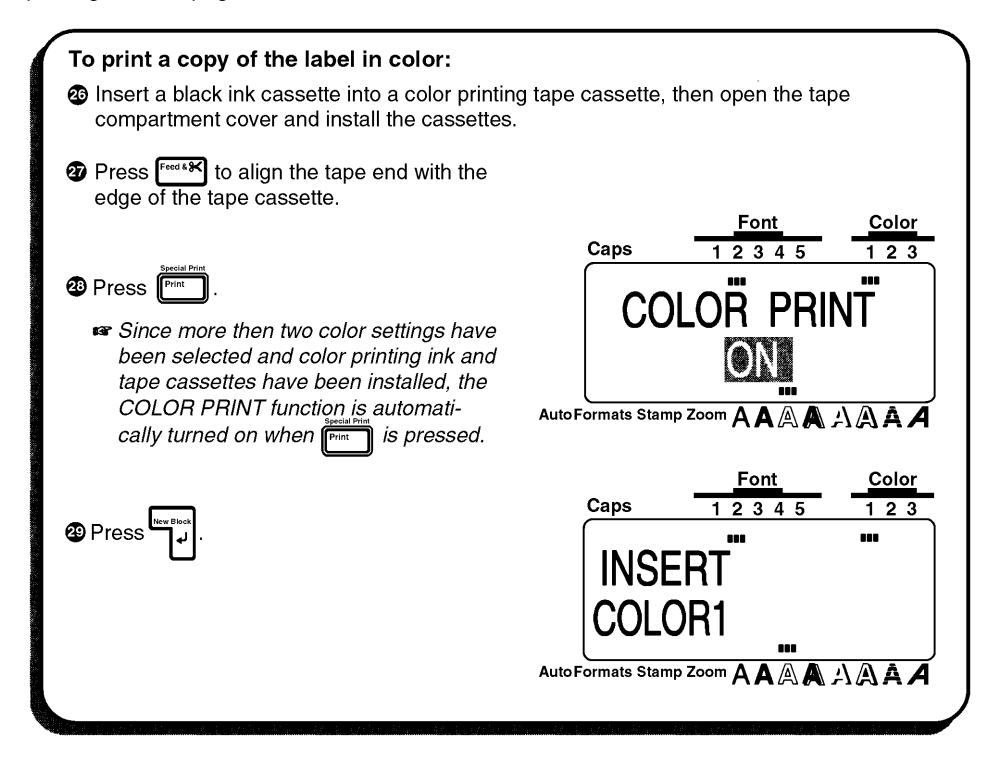

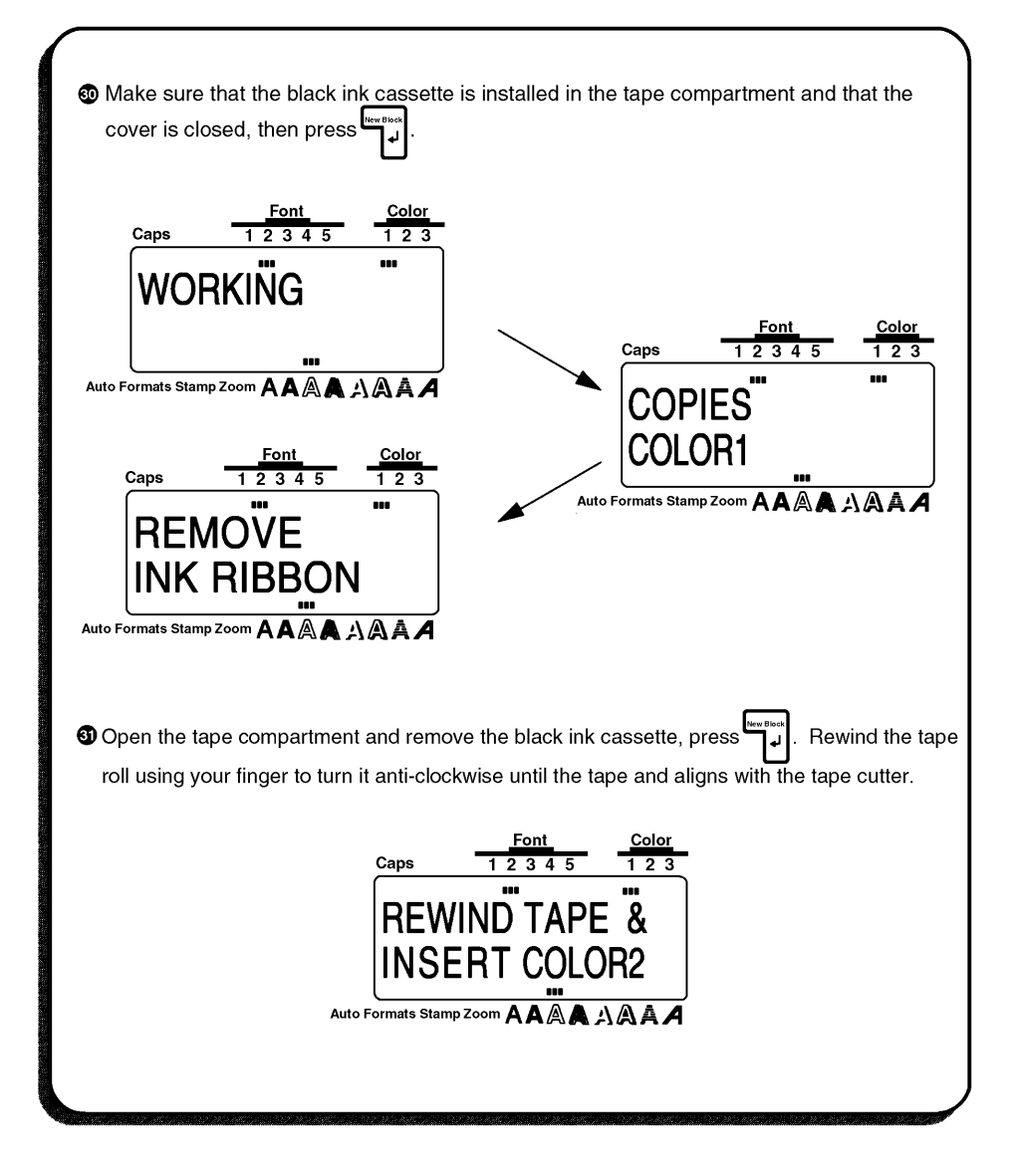

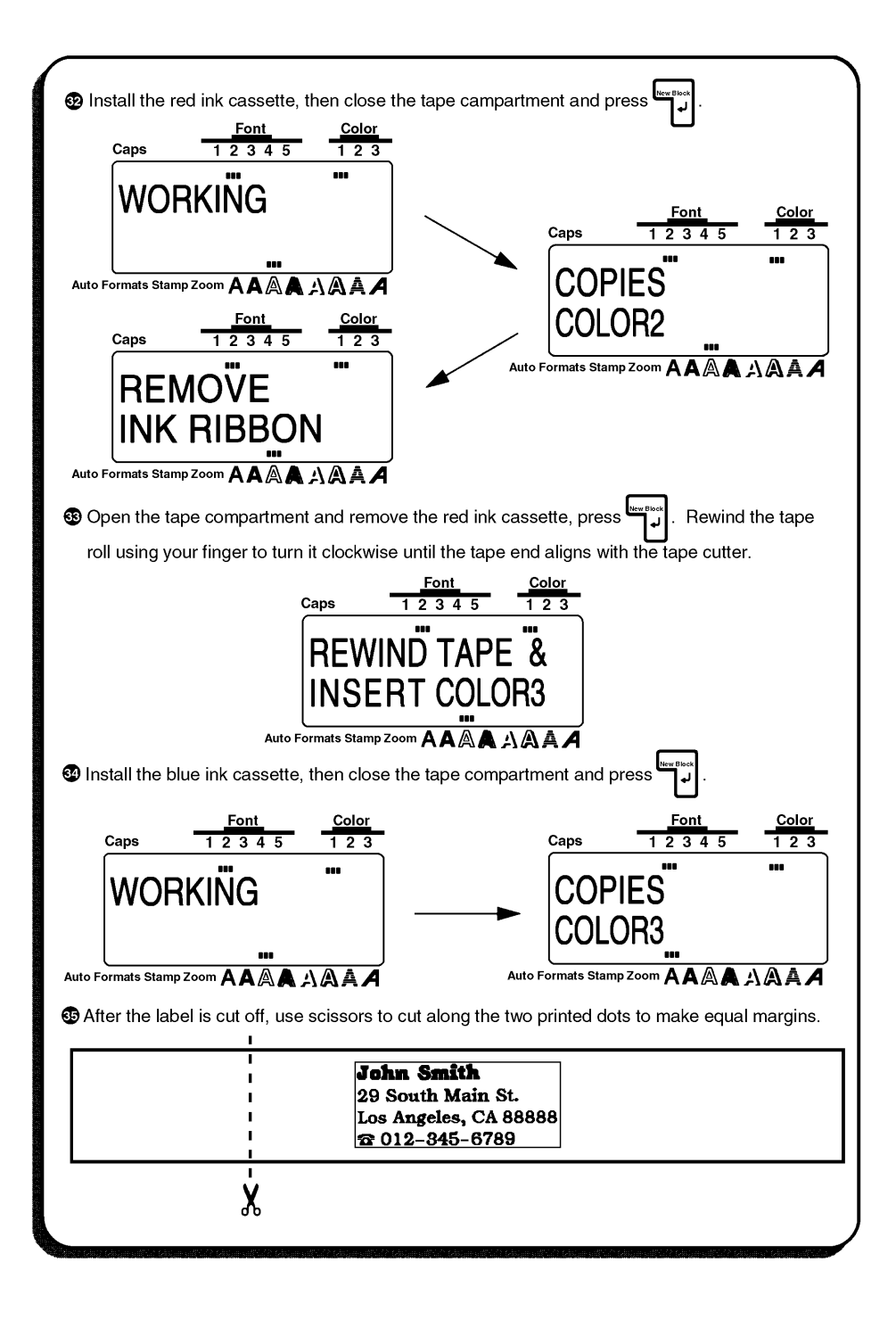

# **STORAGE SHELF LABEL EXAMPLE**

In this final example, we will practice using the **New Block** function as will as more specialized features, such as the Barcode and **Seq. Numbering** (sequential numbering) functions, in order to make the following two labels which could be used to describe objects stored on a shelf.

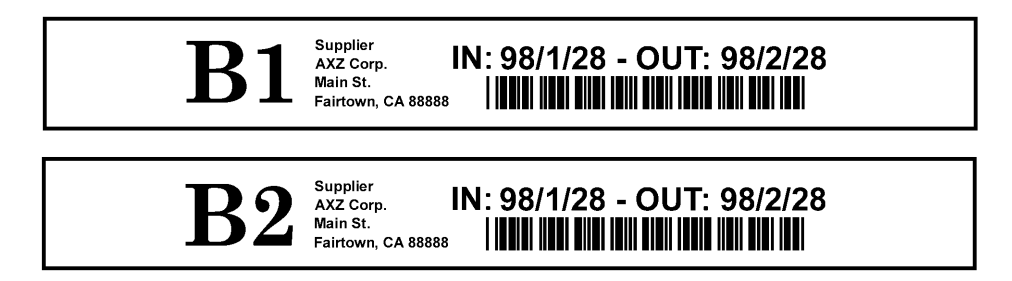

 $\mathbb{F}$  The label in this example can be printed on  $\frac{3}{4}$ "(18-mm)-, 1"(24-mm)- or 1-1/2" *(36-mm)-wide tape.*

Each time the number of lines changes, a new block of text must be created. Therefore, the text for our label must be entered in three separate blocks as shown below. With the WYSIWYG mode, making complex multi-block labels is easier since you can see exactly how the label would appear if it were printed.

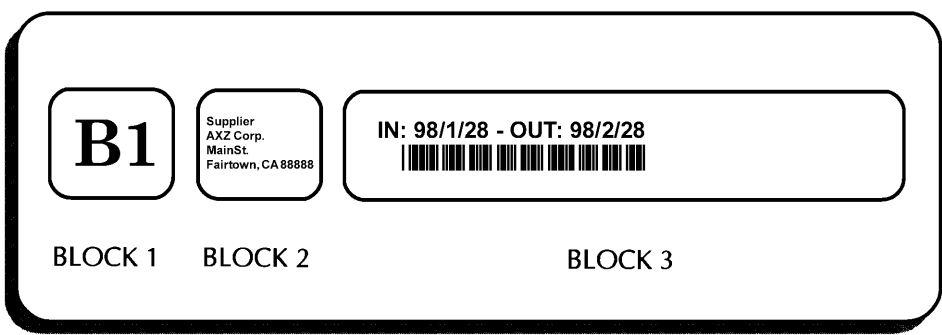

#### **CLEARING THE DISPLAY**

Again, we must first erase the text that is shown in the display from the previous time that the machine was used.

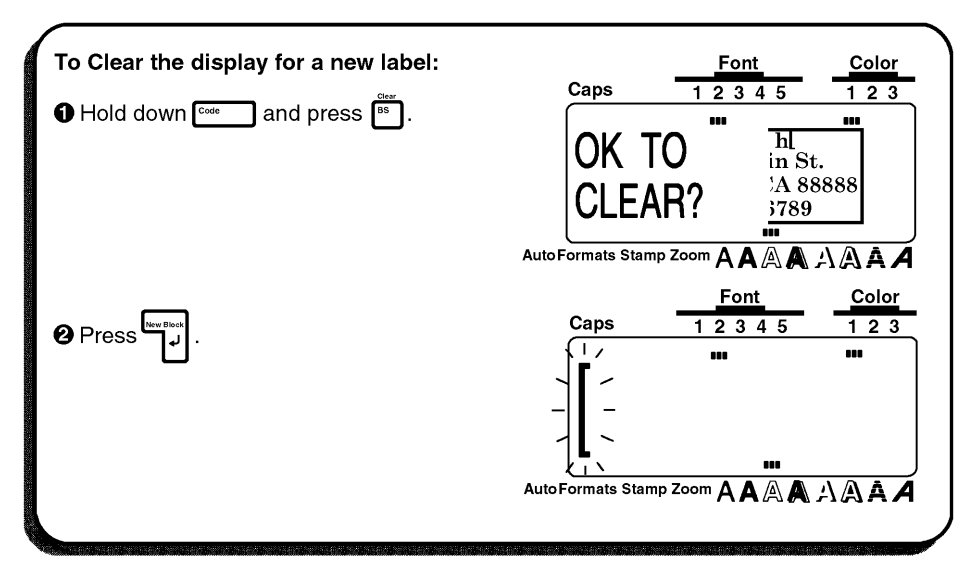

#### **ENTERING THE TEXT**

Now, we can begin entering the storage shelf label text. Since we know that we want to use a different font for the first block, we can select the new font before entering the text.

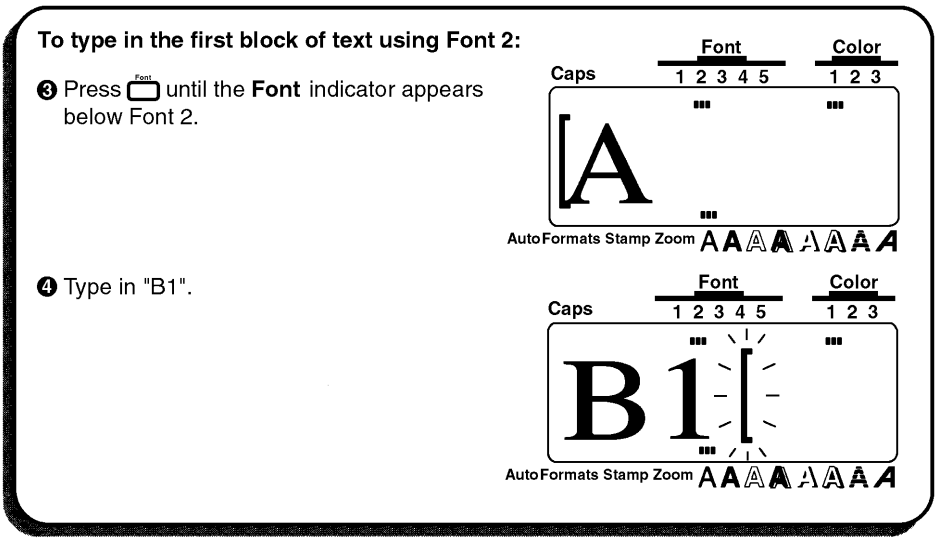

Since we now want to change from a one-line to a four-line block, we will use the **New Block** function. A detailed explanation of multi-block labeling can be found in *New Block FUNCTION* on pages 66 and 67.

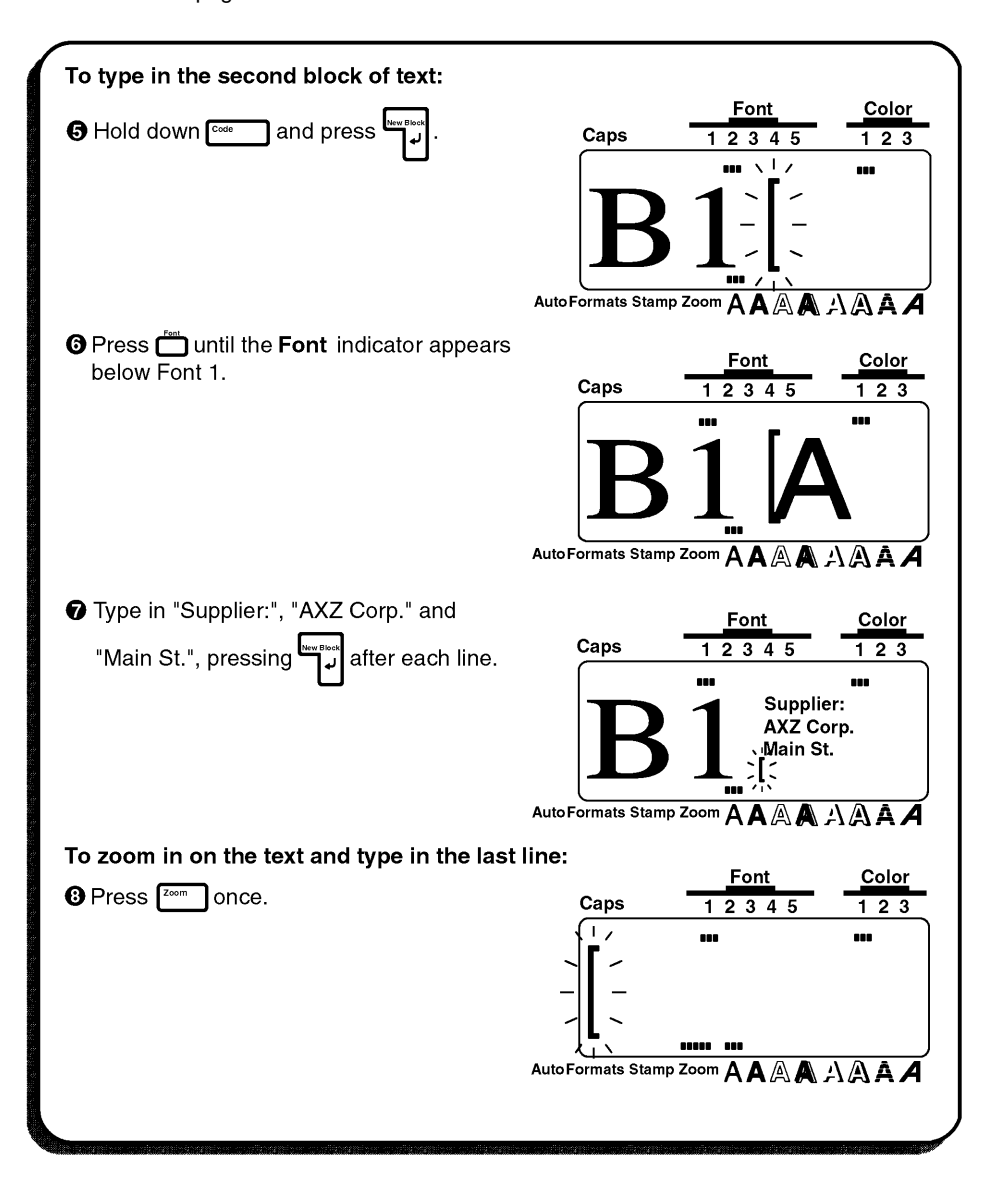

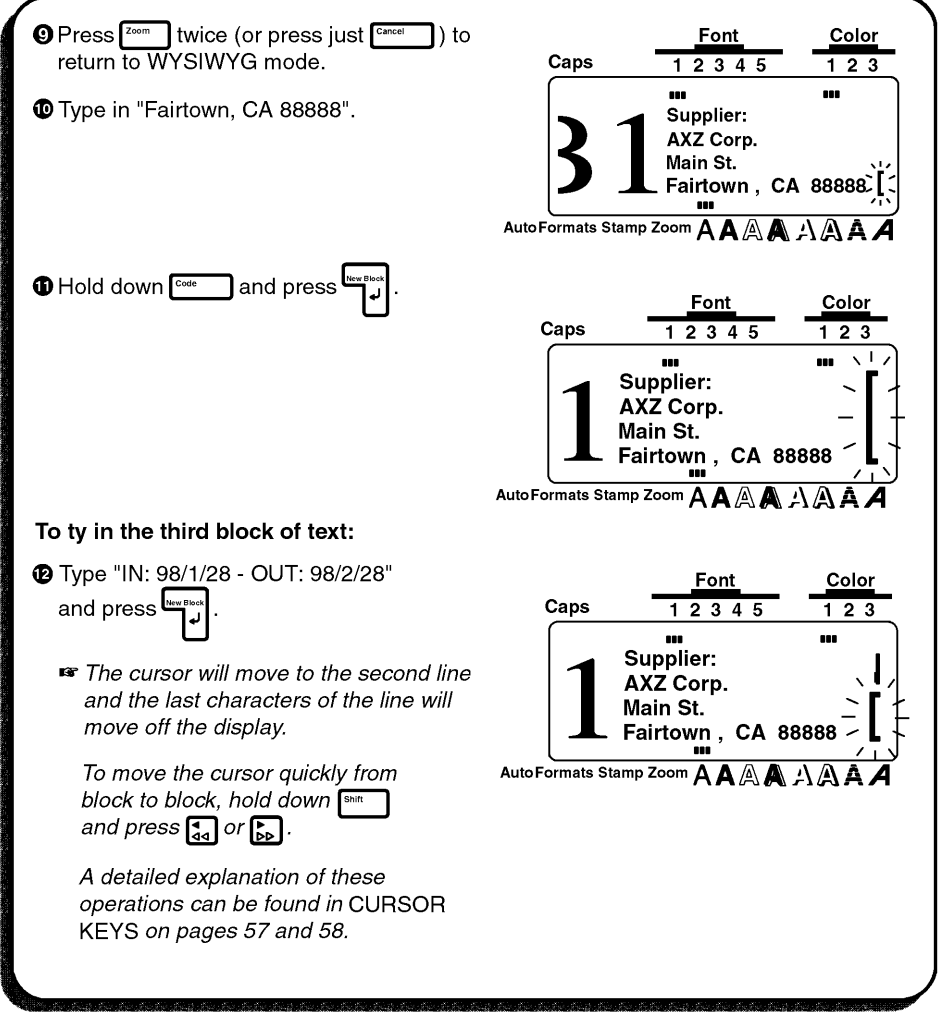

Now, we must enter the last part of the text, the bar code. Although there are many settings for bar codes, let's use protocol CODE 39, which has an unspecified (free) number of digits. More details on the **Barcode** function can be found on pages 80 to 84.

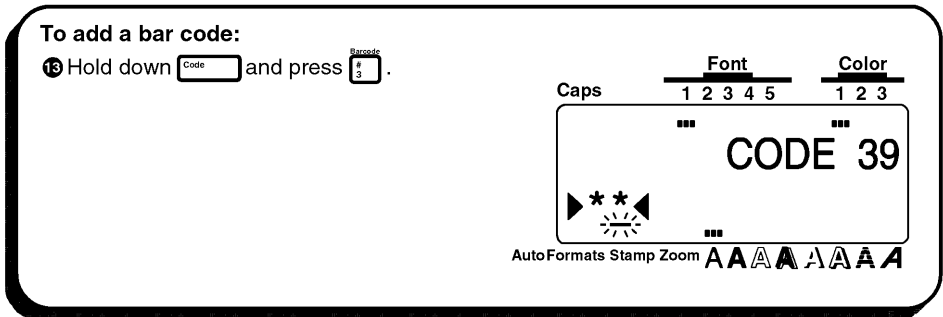

If we wished to use a different protocol or change any of the default bar code settings, we could press romat and use the cursor keys to change the parameter settings. However, since we will use the default settings for this example, we can immediately input our bar code data.

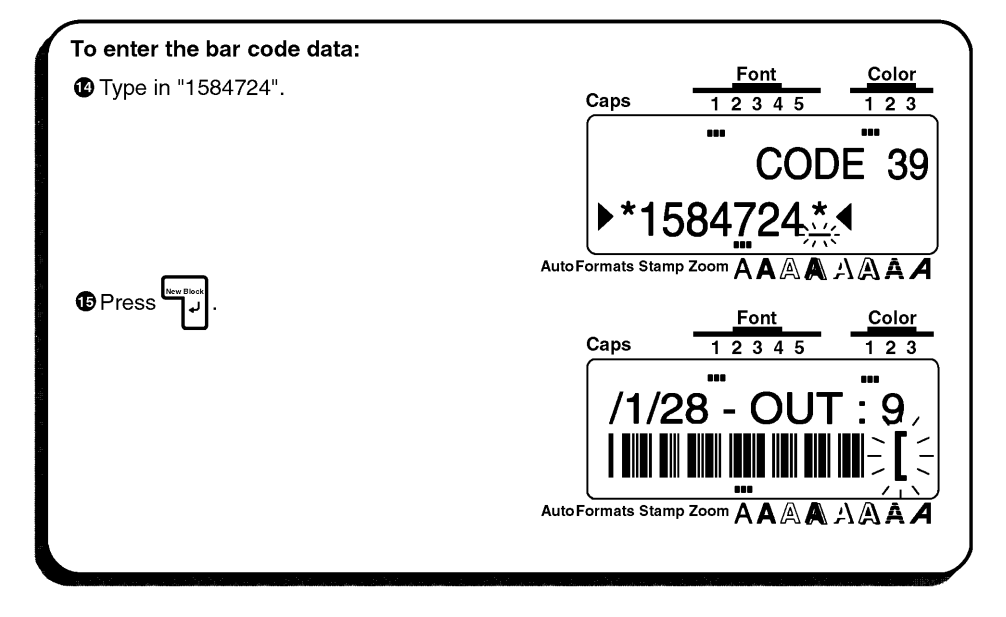

#### **PRINTING THE TEXT**

Finally, let's assume that we want to put labels on two different shelves (B1 and B2) while keeping the same bar code. To do this, we can use the Seq. **Numbering** (sequential numbering) function to print two copies of our label while automatically increasing the shelf number after each label is printed. More details can be found in *Seq. Numbering FUNCTION* on pages 130 to 133.

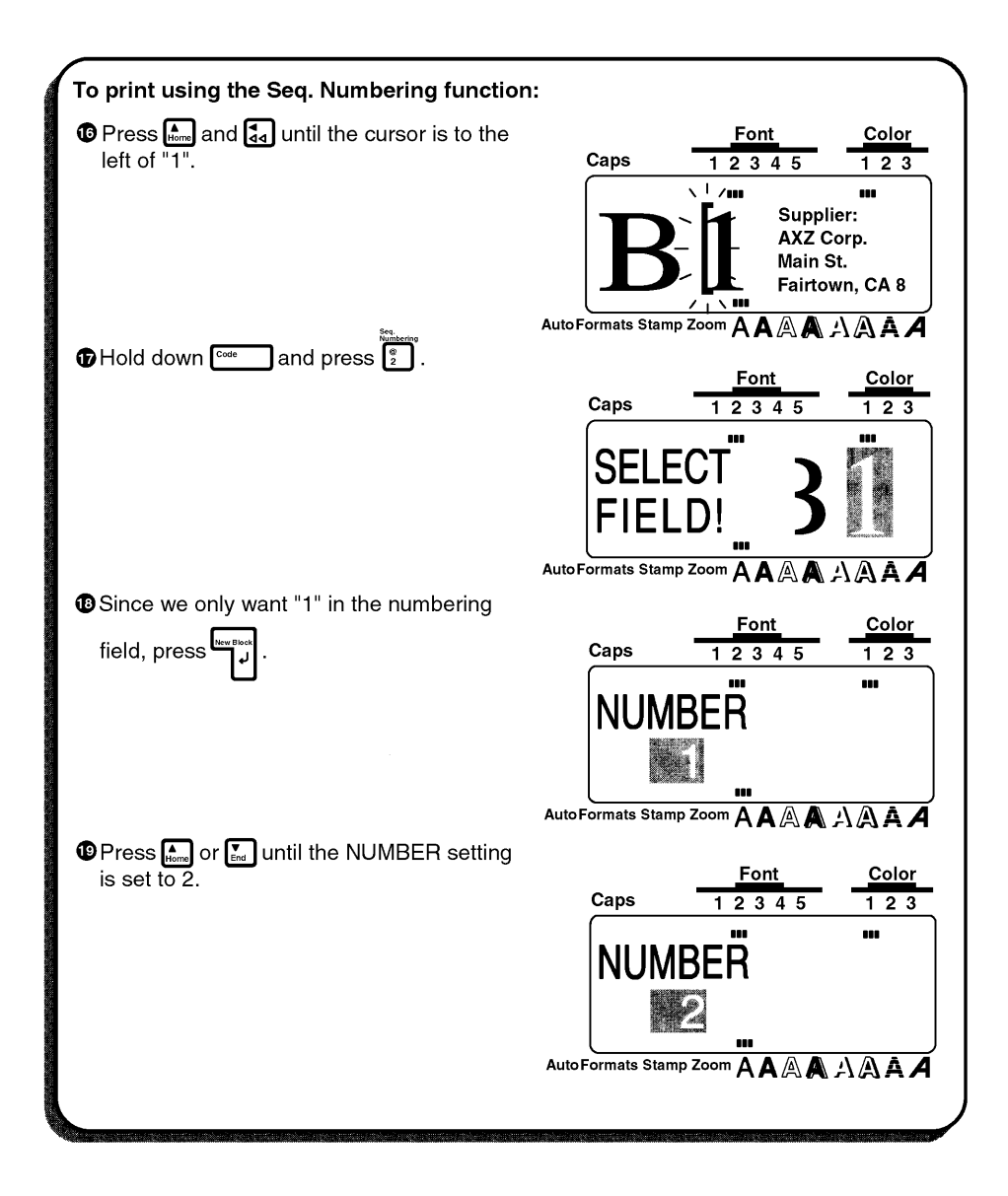

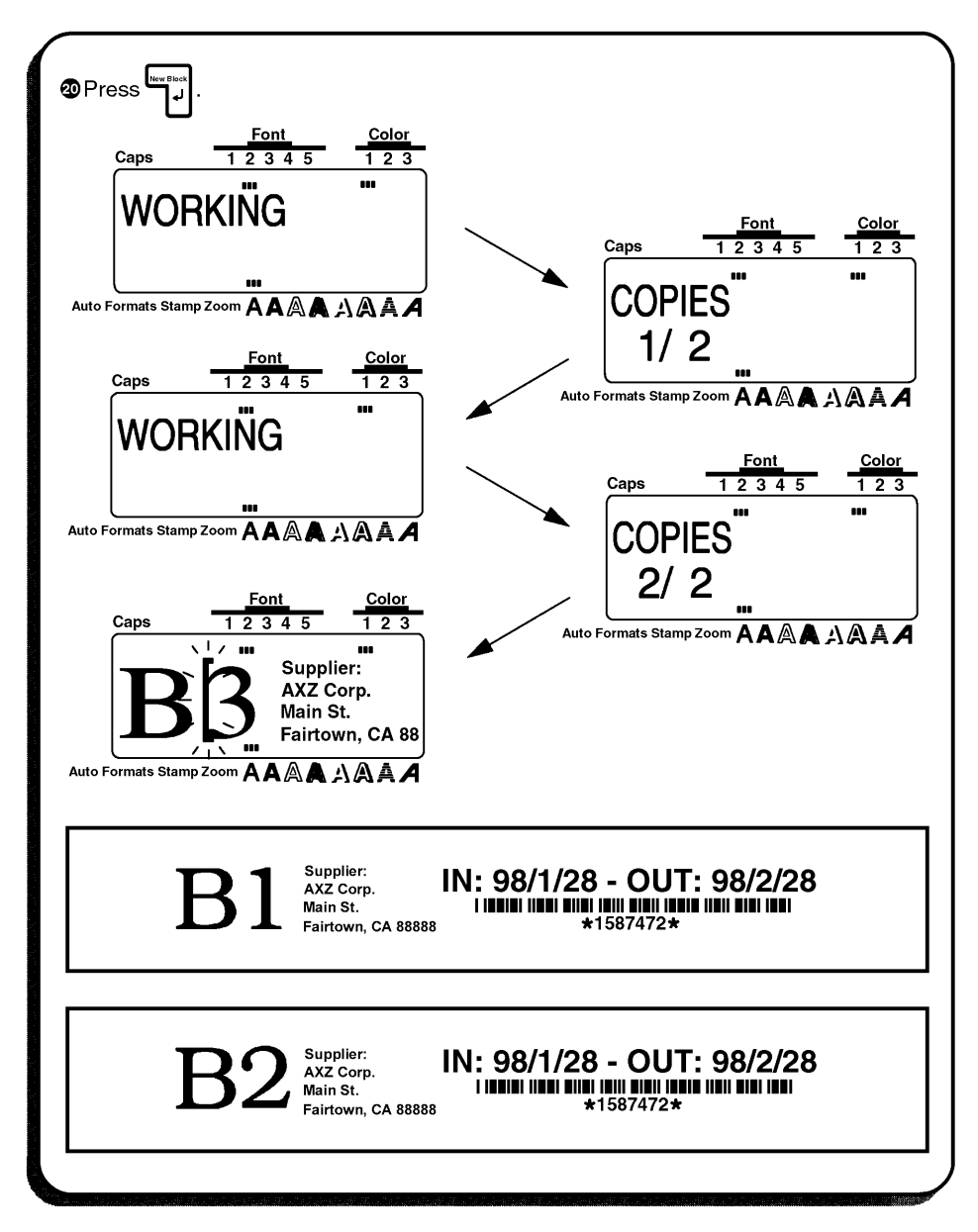

With these four examples, we have covered most of the basic features of your P-touch 530/ 550 so that you can begin creating your own customized labels. If you have questions about any of the functions, refer to the appropriate explanation in the *For Your Information chapter.*

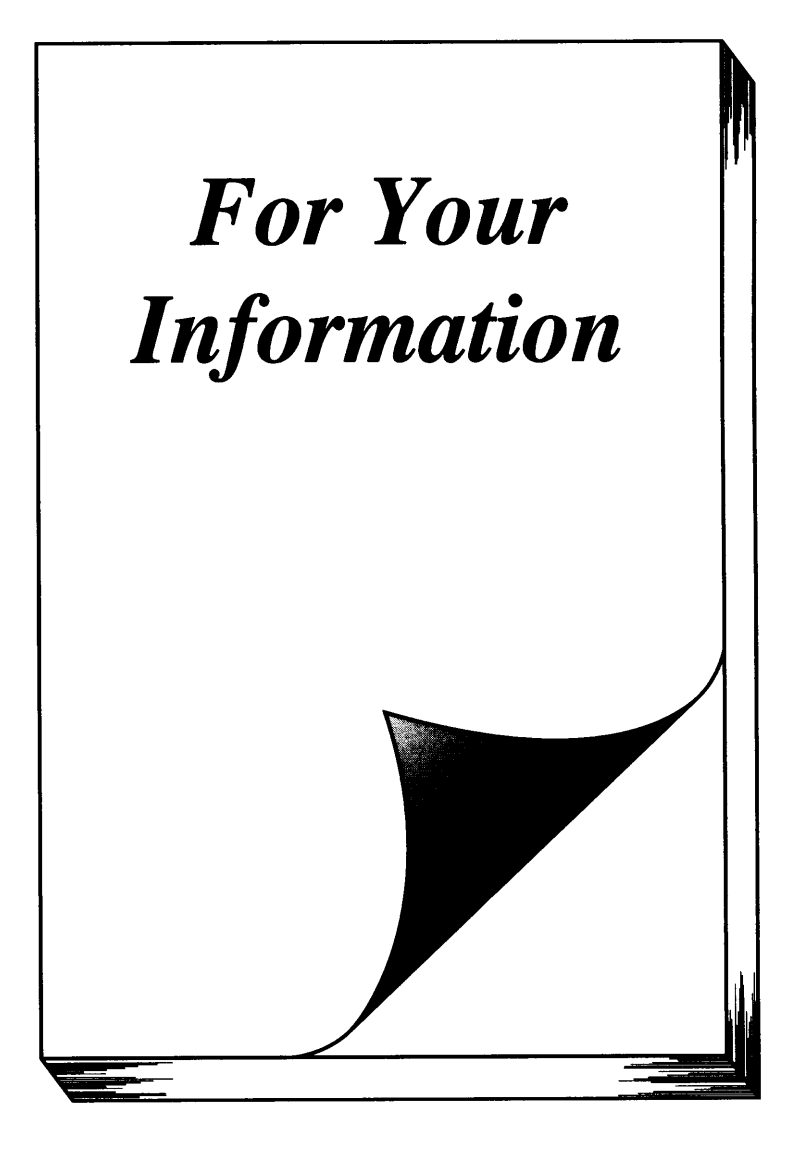

Download from Www.Somanuals.com. All Manuals Search And Download.

# **INTRODUCTION**

In this chapter, you will find detailed explanations for all of the machine's features. Each topic is given its own section, making this reference chapter easy to use.

Operational examples of most features can also be found in the *Learning the Ropes* practice sessions. If you are a first-time P-touch user, we suggest that you work through those exercises before starting to make labels on your own.

This *For Your Information* chapter provides supplementary information. When you have a question about a particular key or function, locate that topic in the *FINDING YOUR WAY* contents list and turn to the page indicated.

 $#$  *Although the P-touch 530 display is shown in the examples, the operation does not change for the P-touch 550.*

# **FINDING TOUR WAY**

This *For Your Information* chapter gives detailed explanations of all of this machine's features. The following list shows which topics are covered and on which page an explanation of their operation can be found.

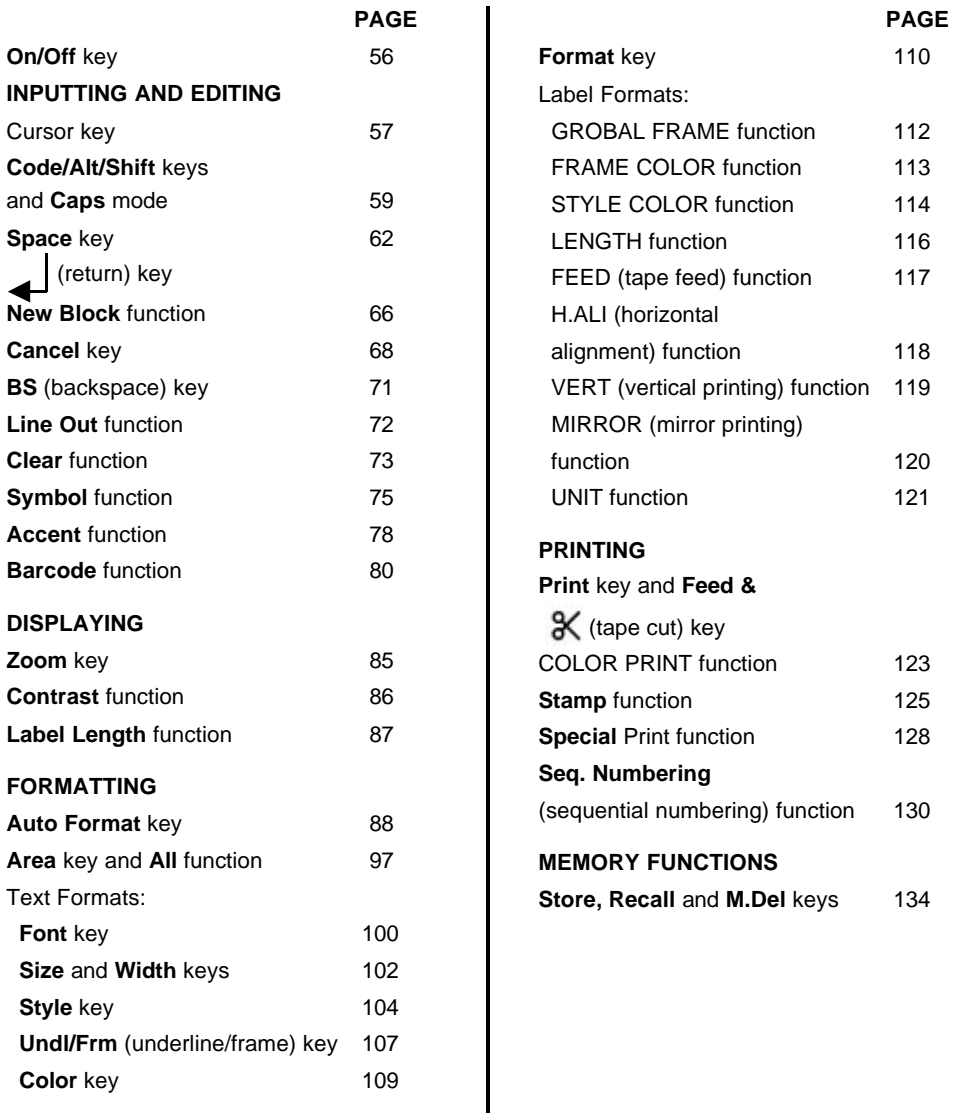

# **On/Off KEY**

### **BACKGROUND**

The On/Off key ( $\binom{6n}{6n}$ ) is located in the top right-hand corner of the machine's keyboard. If batteries have been installed or the machine has been plugged in using the optional AC adaptor, the previous session's information is displayed when the machine is turned on. This feature allows you to stop work on a label, turn off the machine, and return to it later without having to re-enter the text.

 $\bullet$  *When changing the batteries, be sure to insert the new ones within five minutes of removing the old batteries, otherwise the text shown in the display and any text files stored in the memory will be lost (unless the machine is plugged into an AC outlet with the AC adaptor.*

*If the adaptor is removed from the AC outlet before unplugging it from the machine, the text files in the memory will not be deleted if batteries are correctly installed.*

 The machine will automatically turn off if no key is pressed within 5 minutes. The machine's Internal memory stores the current session's information and displays it when you turn on the machine again.

## **OPERATION**

- The turn on the machine, press  $\frac{C_{00}}{C_{00}}$ . The previous session's information appears on the LCD display.
- To turn off the machine, press  $\frac{C_{\text{on}}}{C_{\text{off}}}$ . The current session's information is stored in the internal memory

# **CURSOR KEY**

### **BACKGROUND**

The four cursor keys ( $\boxed{33}$ ,  $\boxed{55}$ ,  $\boxed{4}$  and  $\boxed{5}$ ) can be used to perform two different operations: to move the cursor and make a selection. The cursor, which appears as either a bracket ([) or an underline ( ), can be moved using the cursor keys to any point in your text so that you can display or edit it. To make a selection, use the cursor keys to move the highlight or flashing highlight over the characters or setting that you want to choose.

### **OPERATION**

#### **LEFT CURSOR KEY**

- To move the cursor one space or character to the left, press  $\left[\frac{1}{44}\right]$  once. If the cursor is positioned at the beginning of a line when this key is pressed, the cursor moves to the end of the previous line.
- To move the cursor to the beginning of the current line of text, hold down  $\frac{f^{\text{code}}}{f^{\text{code}}}$ and press  $\mathbb{F}_{q}$ .
- To move the cursor to the beginning of the current text block, hold down [smite] and press [44]. If the cursor is already positioned at the beginning of a text block when these keys are pressed, the cursor moves to the beginning of the previous block.

#### **RIGHT CURSOR KEY**

- To move the cursor one space or character to the right, press  $\sum_{k=1}^{\infty}$  once. If the cursor is positioned at the end of a line when this key is pressed, the cursor moves to the biginning of the text line.
- To move the cursor to the end of the current line of the text, hold down  $f^{\text{cont}}$ and press  $\left[\begin{matrix} \bullet \\ \bullet \end{matrix}\right]$ .
- To move the cursor to the beginning of the next text block, hold down  $\lceil \frac{m}{n} \rceil$  and press  $\lceil \frac{m}{n} \rceil$ .

### **UP CURSOR KEY**

- . To move the cursor to the character in the line directly above the cursor's current position, press  $\bigcap_{\text{Hom}}$  once.
- To move the cursor to the beginning of the entire text, hold down  $f^{\text{core}}$  and press  $f_{\text{tree}}^{\text{free}}$ .

### **DOWN CURSOR KEY**

- . To move the cursor to the character in the line directly below the cursor's position, press  $\left[\begin{matrix} \nabla \\ \nabla \cdot \nabla \end{matrix}\right]$  once.
- To move the cursor to the end of the entire text, hold down  $\boxed{\frac{1}{\text{cond}} }$  and press  $\boxed{\bullet}$ .

# Code/Alt/Shift KEYS AND Caps MODE

## **BACKGROUND**

Most characters can be entered simply by pressing their keys. However, to use special functions or to enter capital letters, accented characters and some symbols, the following special keys are necessary.

#### Code KEY

### OPERATION

• To use a function printed in yellow (P-touch 530) or pink (P-touch 550) above a key, hold down  $f^{\text{code}}$  and press the key for the function that you wish to use.

#### **EXAMPLE**

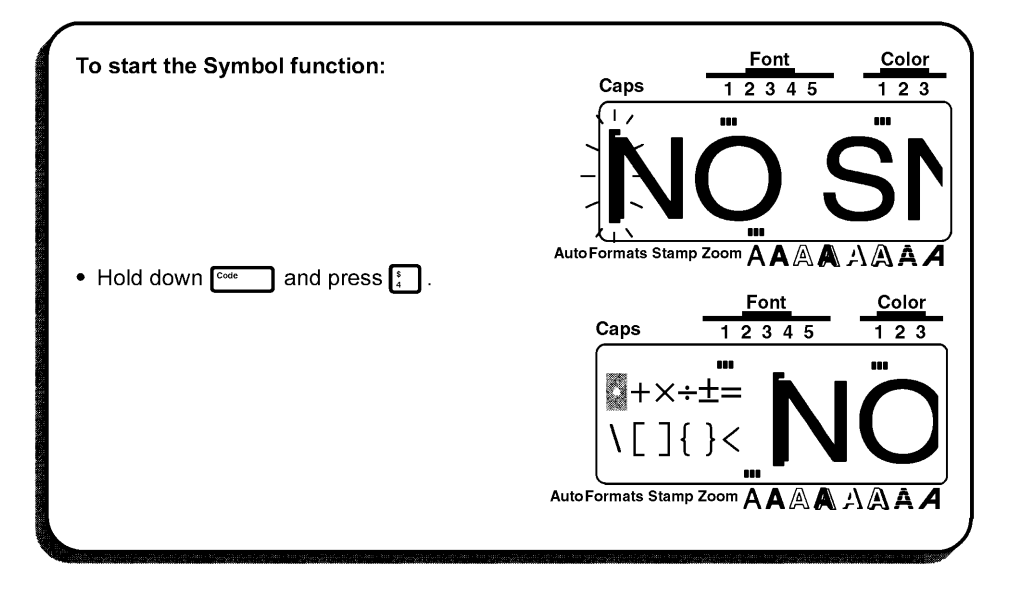

#### **Alt KEY**

## OPERATION

- To type in a character printed in orange (P-touch 530) or blue (P-touch 550) on a key, hold down  $f_{\text{cusp}}^{At}$  and press the key of the chracter that you wish to type in.
	- To type in the capital letter of a character printed in blue, hold down  $\int_{\mathbb{R}^m}$  (or hold  $\mathbf{G}$  $\boxed{\frac{1}{\cos \theta}}$  down and press  $\frac{A_{\text{RIS}}}{\cos \theta}$  to enter **Caps** mode) before pressing the key of the desired character.

### **EXAMPLE**

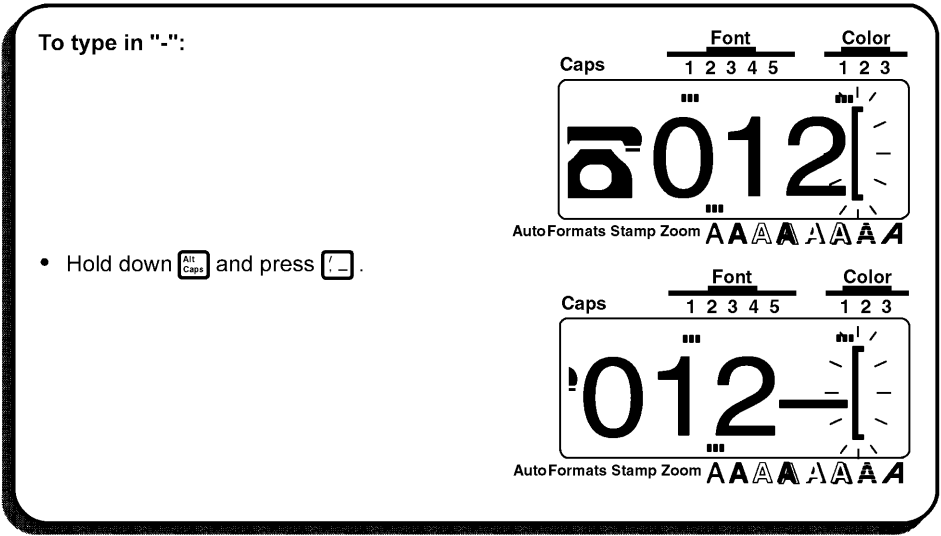

#### **Shift KEY**

## **OPERATION**

• To type in a captal letter or the symbol printed in the top-hand corner of a key, hold and press the key of the character that you wish to type in. down shift

### **EXAMPL**

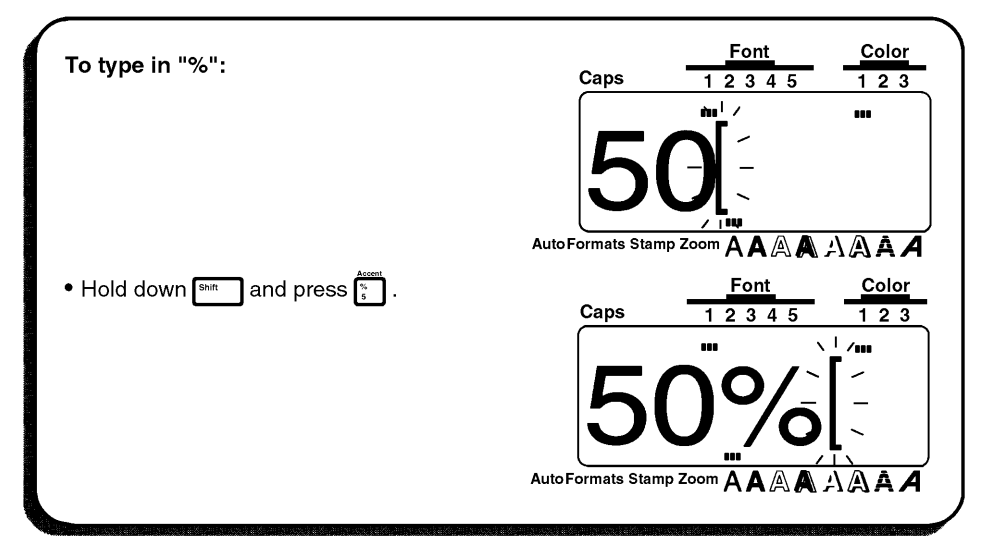

#### **Caps MODE**

## **OPERATION**

• To enter Caps mode and type in a series of capital letters, hold down  $\lceil \frac{\cos \theta}{\cos \theta} \rceil$  and press  $\lceil \frac{\sin \theta}{\cos \theta} \rceil$ The Caps indicator in the top left-hand corner of the LCD display lights up.

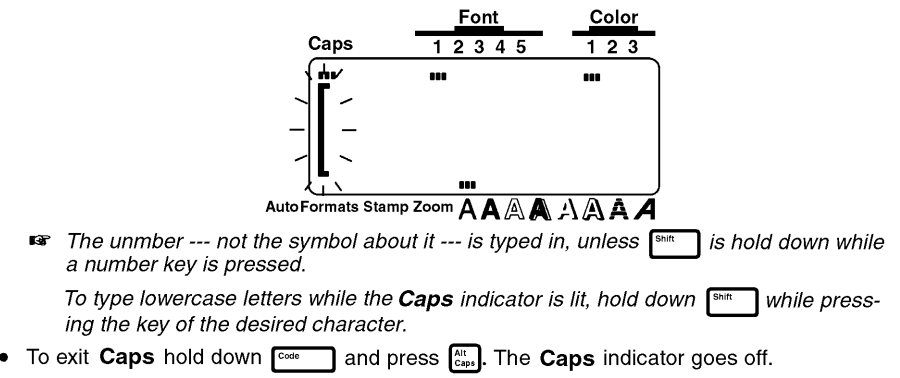

# **Space KEY**

### **BACKGROUND**

The **Space** key ( $\frac{50 \text{m} \cdot \text{m}}{2}$ ) lets you add blank spaces anywhere in your text. It is different from the right cursor key  $(\overline{\mathbf{f}_{\mathbf{b}}})$ , which just moves the cursor through the text without adding blank spaces.

## **OPERATION**

• To type in a blank space, press Sspace

## **EXAMPLE**

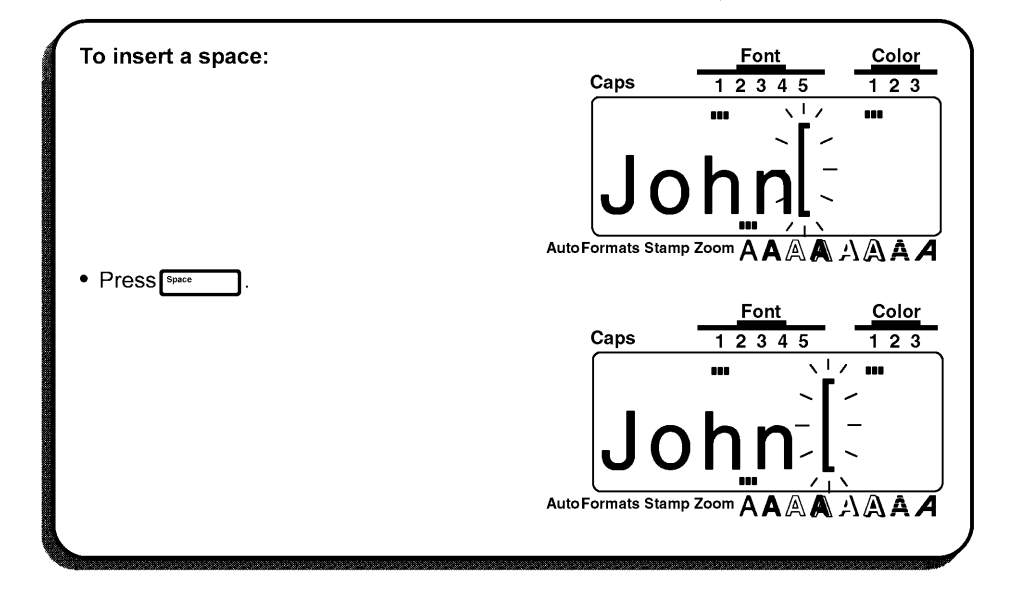

# $\Box$  (RETURN) KEY

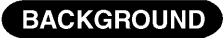

™ The return key (

) has three different functions.

#### **ENDING A LINE OF TEXT**

Once you have finished entering a line of the text, press the return key to create a new line and move the cursor to its beginning.

A single block of text can only contain the maximum number of lines shown in the œ table below. If the block already contains the maximum nunber of lines when you press the return key, the error message "LINE LIMIT!" will appear.

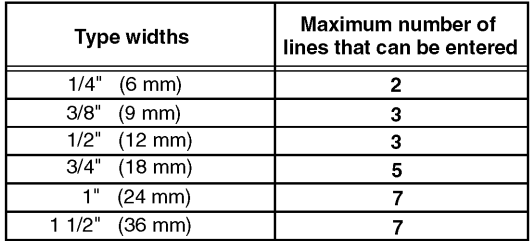

#### **MARKING A SELECTION**

The return key can also be used to add a selected character to the text (e.g., when using the Symbol or Accent functions) or to apply the selected settings (e.g., when using Format ).

#### **CONFIRMING AN OPERATION**

Sometimes questions asking you to confirm an operation may apper on the LCD display, especially when the function that you have chosen will delete or affect files. In these cases, pressing the return key is like answering "yes".

To answer "no", press  $\boxed{\text{c}_{\text{ancell}}\}$ . Refer to Cancel KEY on pages 68 to 70. œ

# OPERATION

● To add a new line of text, press

## **EXAMPLE**

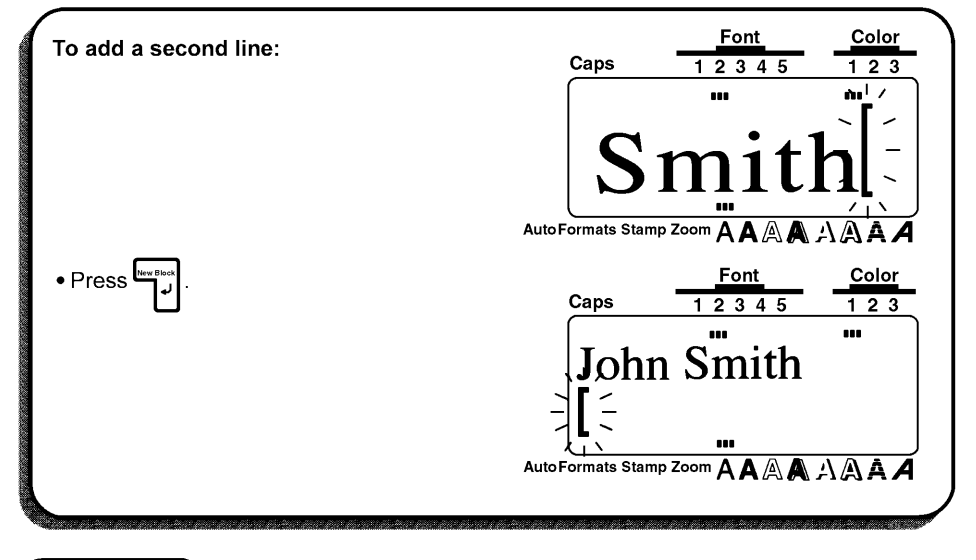

# **OPERATION**

To apply a selected item, press  $\bullet$ 

# **EXAMPLE**

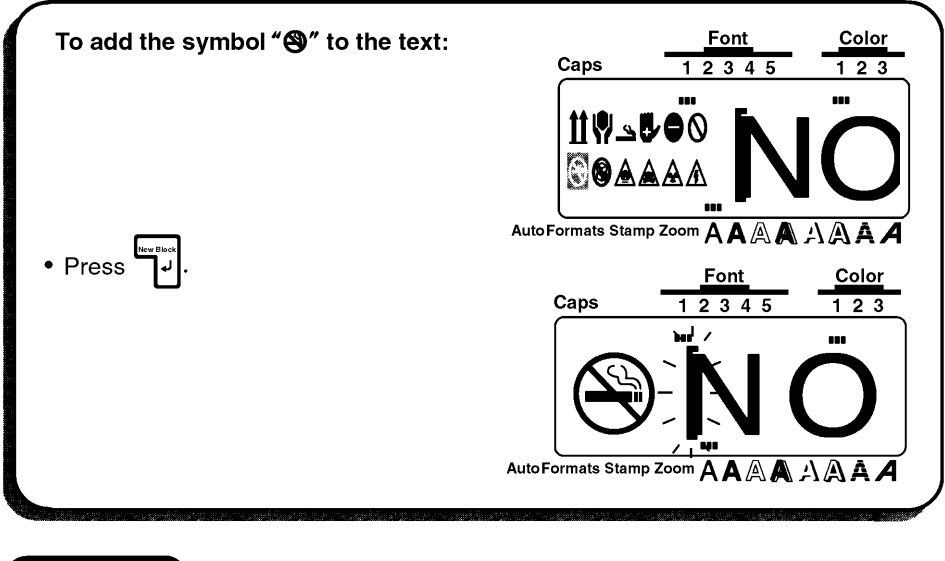

# **OPERATION**

• To answer "yes", press • [New Block]

# **EXAMPLE**

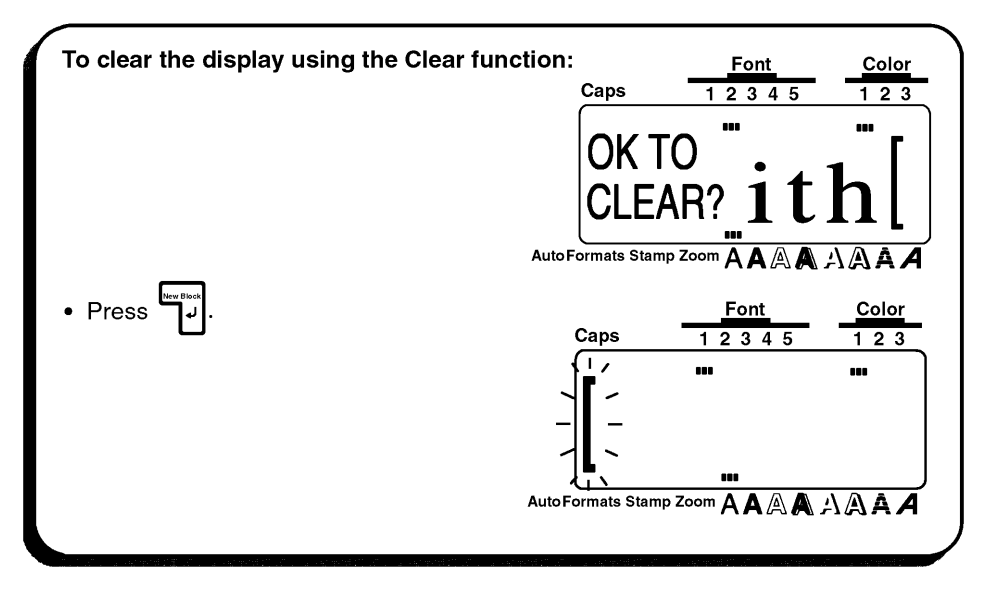

# **New Block FUNCTION**

### **BACKGROUND**

Any time the number of lines in a section of the label changes, the New Block function must be used to create a new block. Creating a new block is different from local formatting, which only changes the style within a line or group of lines.

Compare thses two labels:

# AXZ CORP. (123)456-7890

This is simply a single-block, single-line label with local formatting. After all the text has been typed in, the position "(123) 456-7890" has been assigned a smaller character size.

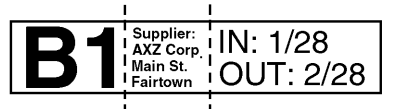

This is a multi-block label. The first position of this label is a single line, the second is four lines and the third, two lines. The New **Block** function must be used to enter text like this.

œ A single label can only contain a maximum of five blocks. If the cursor is located in the is pressed, the error message "5 BLOCK" | [13] fis pressed, the error message "5 BLOCK LIMIT!" will appear.

If the cursor is positioned in the middle of a text block when  $\lceil \frac{1}{x} \rceil$  is held doen and

is pressed, the block splits into two and the character on the right of the cursor

becomes the beginning of the next block.

## **OPERATION**

• To add a new block, hold down  $\sqrt{1-\frac{1}{2}}$ and pres

# **EXAMPLE**

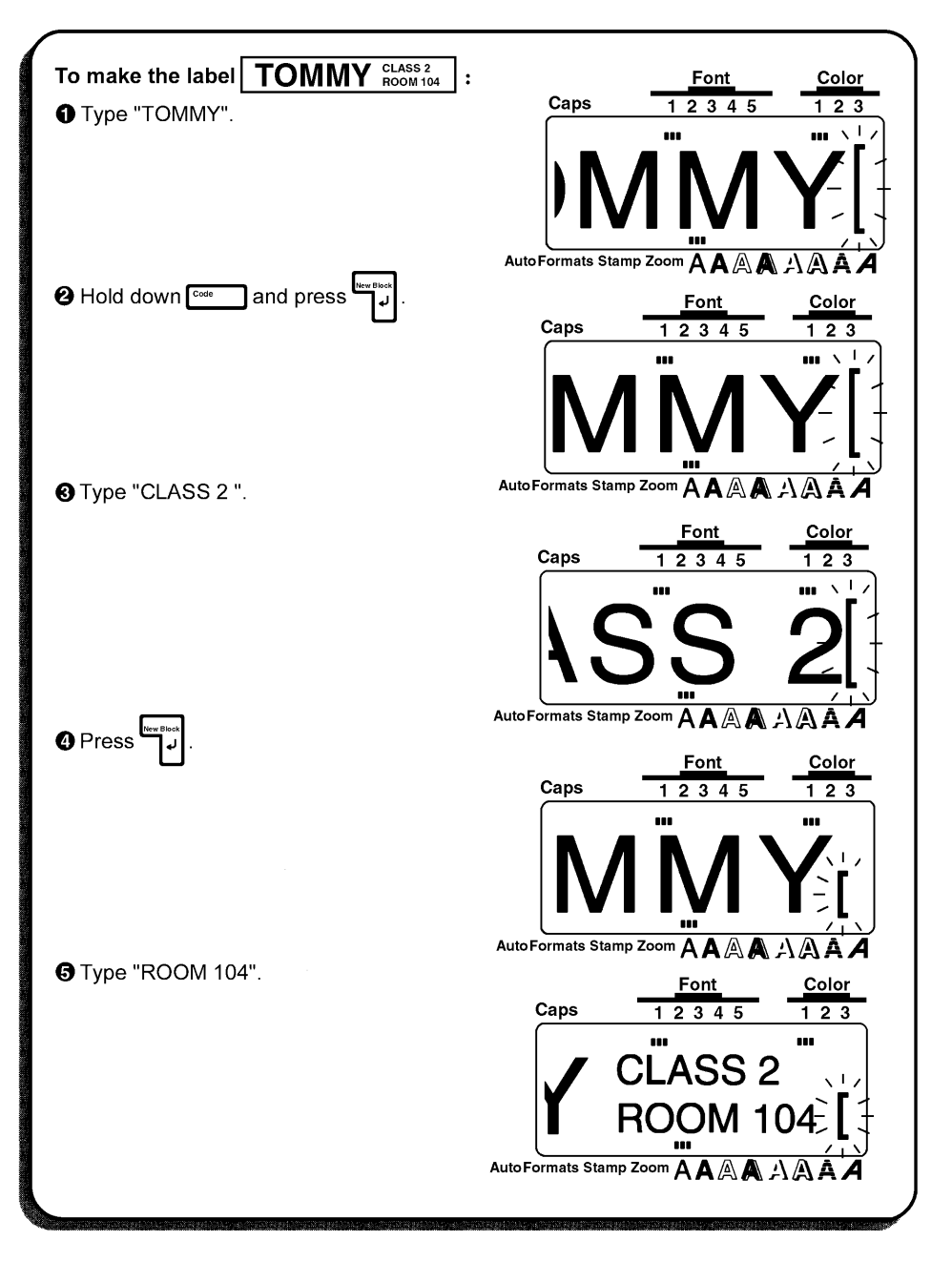

# **Cancel KEY**

### **BACKGROUND**

The Cancel key ( $f^{c_{\text{ancell}}}$ ), located in the bottom row of the keyboard, has two basic functions.

#### QUITTING AN OPERATION WITHOUT CHANGING THE TEXT

In general, pressing Cancel returns you to the previous screen or operation without changing the text (e.g., if you begin using a function but leter decide that you do not want to continue or if an error message is displayed).

#### **REJECTING AN OPERATION**

Sometimes questions asking you to confirm an operation may appear on the LCD display, especially when the function that you have chosen will delete or affect files. In these cases, pressing Cancel is like answering "no".

**■** To answer "yes", press <sub>(example</sub> ). Refer to  $\bigcup$  (RETURN) KEY on pages 63 to 65.
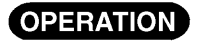

• To quit an operation, press [Cancel ].

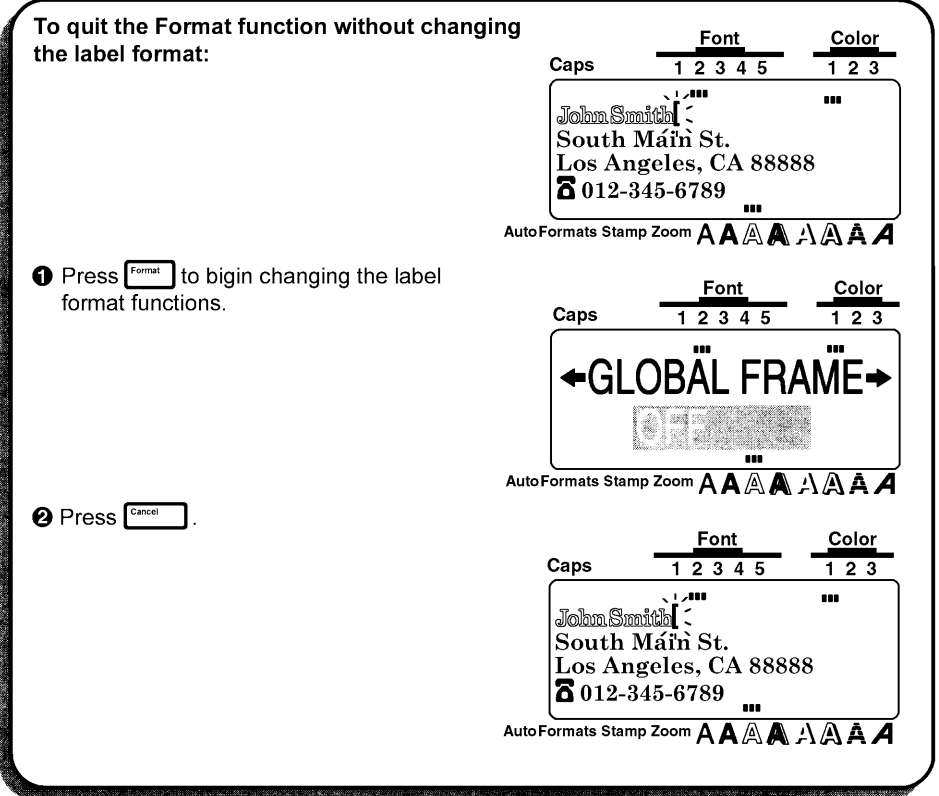

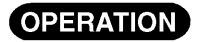

• To answer "no", press [Cancel ].

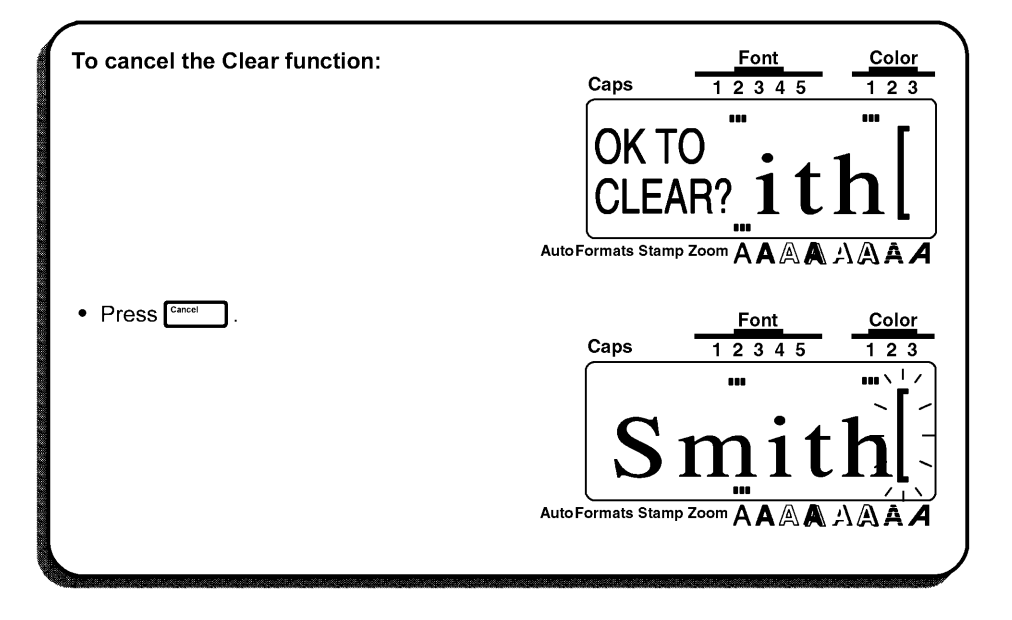

## **BS (BACKSPACE) KEY**

#### **BACKGROUND**

The backspace key ( $\begin{pmatrix} \frac{\cos n}{\cos n} \\ \cos n \end{pmatrix}$ ) allows you to remove characters to the left of the cursor's current position. It differs from the left cursor key ( $\begin{bmatrix} 1 & 0 \\ 0 & 1 \end{bmatrix}$ ), which only moves the cursor w deleting any characters.

#### OPERATION

#### TO DELETE A CHARACTER:

 $\bigcirc$  Press  $\overline{G_{d}}$ ,  $\overline{F_{b}}$ ,  $\overline{F_{b}}$  or  $\overline{F_{d}}$  to position the cursor immediately to the right of the character you want to delete.

 $\bullet$  Press  $\overline{P}$ 

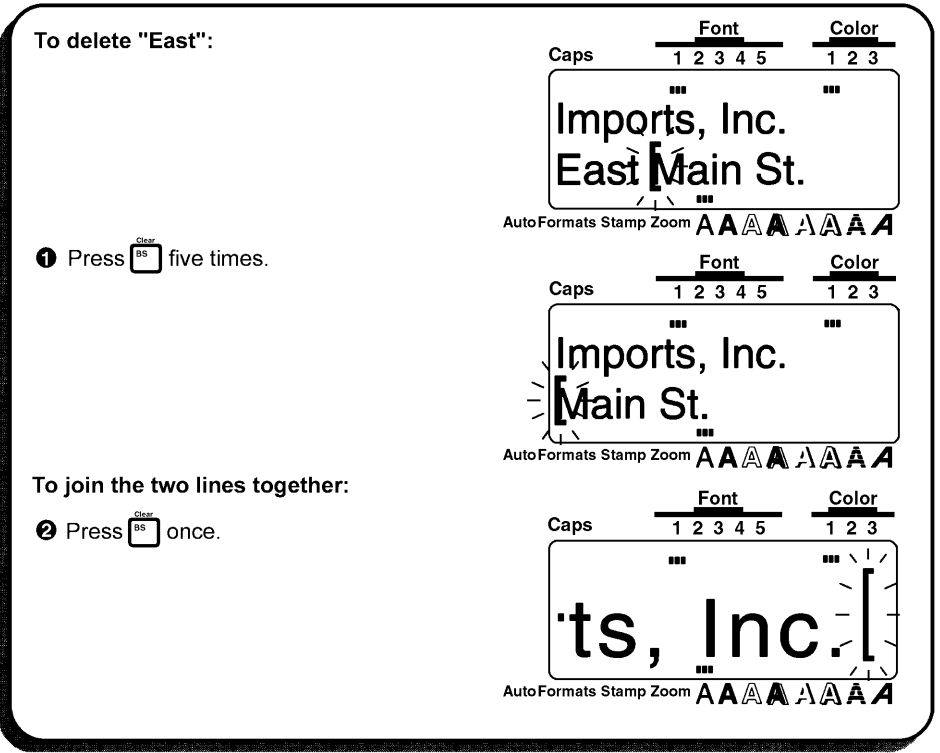

## **Line Out FUNCTION**

#### **BACKGROUND**

The Line Out function allows you to remove entire lines of the text easily.

#### **OPERATION**

#### TO DELETE A LINE OF TEXT:

O Press (34),  $\boxed{3}$ ,  $\boxed{6}$  or  $\boxed{5}$  to position the cursor in the line that you want to delete.

 $\bigotimes$  Hold down  $\begin{bmatrix} \frac{c_{\text{order}}}{c_{\text{order}}} \\ 0 \end{bmatrix}$  and press  $\begin{bmatrix} \frac{b_{\text{reco}}}{c_{\text{e}}} \\ 0 \end{bmatrix}$ .

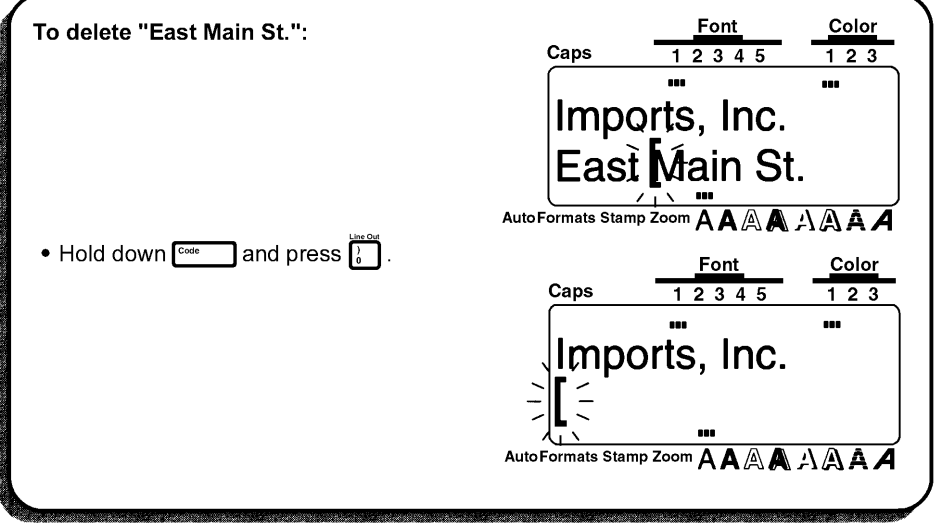

## **Clear FUNCTION**

#### **BACKGROUND**

The Clear function is used to remove all characters from the display, and return all text formats selected (using  $\overline{C}$ ),  $\overline{C}$  and  $\overline{C}$  and label formats selected (using Format ) to their default setting. In other words, the display is completely emptied. You can then begin entering new text and formatting it.

#### OPERATION

#### TO ERASE ALL OF THE TEXT AND RETURN ALL FORMATS TO THEIR DEFAULT **SETTINGS:**

● Hold down  $\boxed{\circ \bullet \circ \bullet}$  and press  $\boxed{\circ \circ}$ . The message "OK TO CLEAR?" appears on the display.

**EXECUTE:** The cursor can be located anywhere in the text.

**O** Press -

**EXECUTE:** To stop the text from begin erased, press **Cancel**. Refer to Cancel KEY on pages 68 to 70.

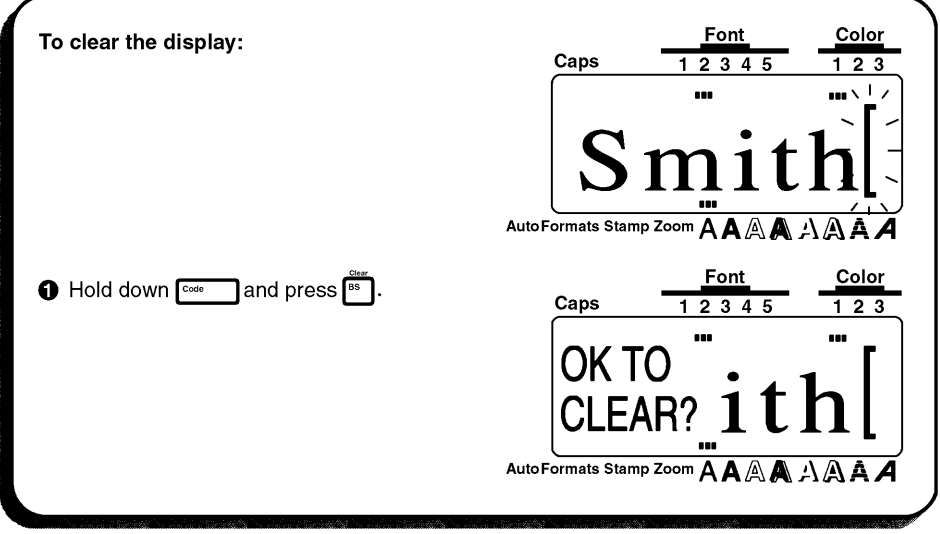

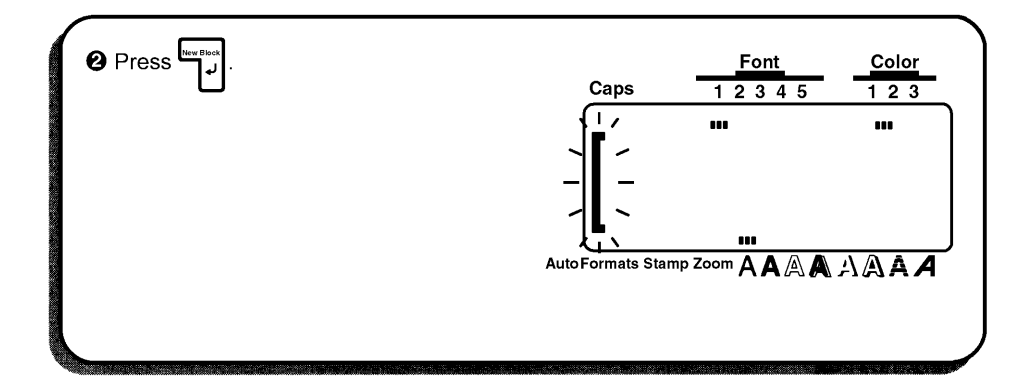

## **Symbol FUNCTION**

#### **BACKGROUND**

In addition to the letters, symbol and numerals on the key tops, there are 257 additional characters available with the Symbol function. After these characters are added to the text, they can be treated like any other chracter and be formatted or deleted.

#### **OPERATION**

#### TO TYPE IN A SYMBOL:

 $\bigoplus$  Hold down  $\overline{C^{200}}$  and press  $\overline{\binom{2}{3}}$ . Some symbols appear on the display.

**2** Press  $\left[\begin{matrix} \bullet \\ \bullet \\ \bullet \end{matrix}\right]$  entil the symbol that you want to use appears on the display.

<sup>●</sup> Press **4** or **b** until the disired symbol is highlighted.

**O** Press  $\sum_{i=1}^{\lfloor \frac{n}{2} \rfloor}$ . The selected symbol is added to the text.

To enter a sequence of symbols, hold down  $\boxed{\cdots}$  before pressing  $\Box$  Continue œ

adding symbols to your text by selecting them, then holding down [sode ] while press-

ing  $\left[\bigcup_{\psi}$  Press just  $\left[\bigcup_{\psi}$  after the last symbol in the sequence is chosen.

Symbols is cannot be typed in to a bar code.

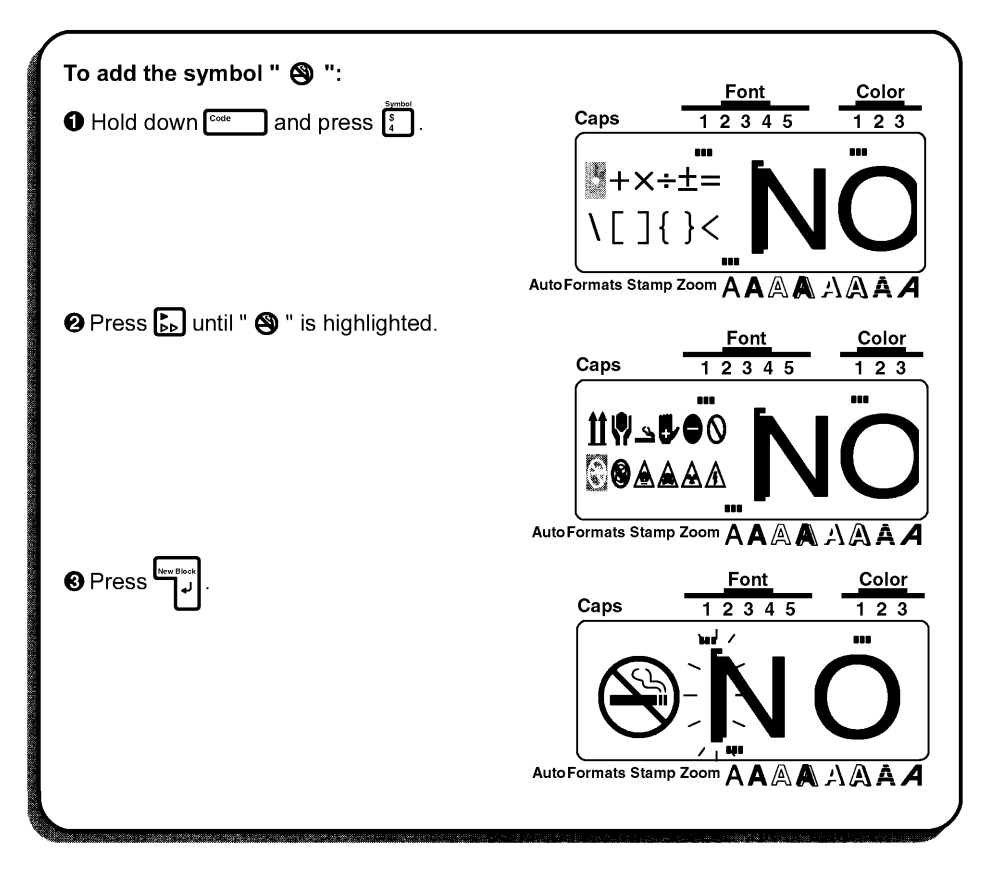

**LIST** 

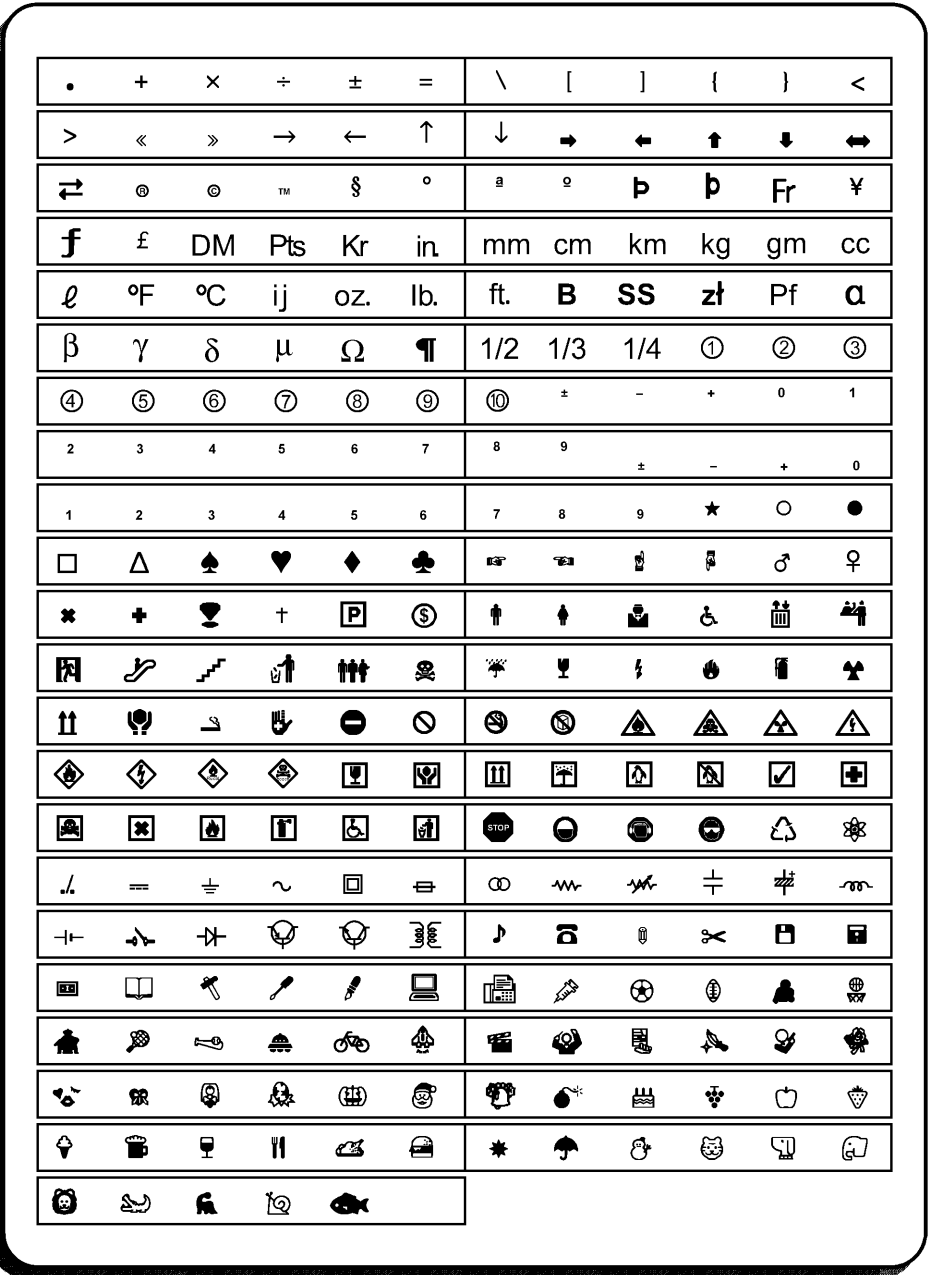

## **Accent FUNCTION**

#### **BACKGROUND**

When writing in other languages, accented character, which consist of a letter and a diacritical mark, are often used. The accented characters of the Accent funtion are grouped according to the capital or lowercase letter that they are combined with. The following accented characters are avaiable:

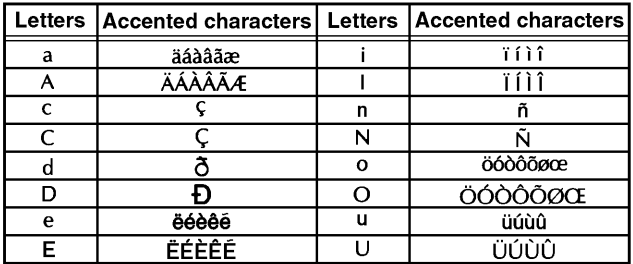

Several accented characters can be typed in directly while holding down  $\frac{A}{C}$ , (fefer to œ page 54).

#### **OPERATION**

#### TO TYPE IN AN ACCENTED CHARACTER:

 $\bigoplus$  Hold down  $\lceil \frac{\cos \theta}{\sin \theta} \rceil$  and press  $\lceil \frac{\cos \theta}{\sin \theta} \rceil$ . The message "a -- u / A -- U?" appears on the display.

**②** Press the key of the letter in the desired accented character.

 $\mathbf{F}$  To type in a capital letter, hold down  $\mathbf{F}$  while pressing the letter key.

 $\bigcirc$  Press  $\lceil \frac{1}{34} \rceil$  or  $\lceil \frac{1}{56} \rceil$  until the desired accented character is highlighted.

- Fress  $\left| \bigcup_{i=1}^{\lfloor \frac{n}{2} \rfloor + 1} \right|$ . The selected accented character is added to the text.
	- To enter a sequence of accented characters, hold down correct before pressing **KF**

Continue adding accented characters to your text by selecting them, then holding

down  $\overline{C^{\text{osc}}}$  while pressing  $\overline{C}$  Press just  $\overline{C}$  after the last accented character in

the sequence is chosen.

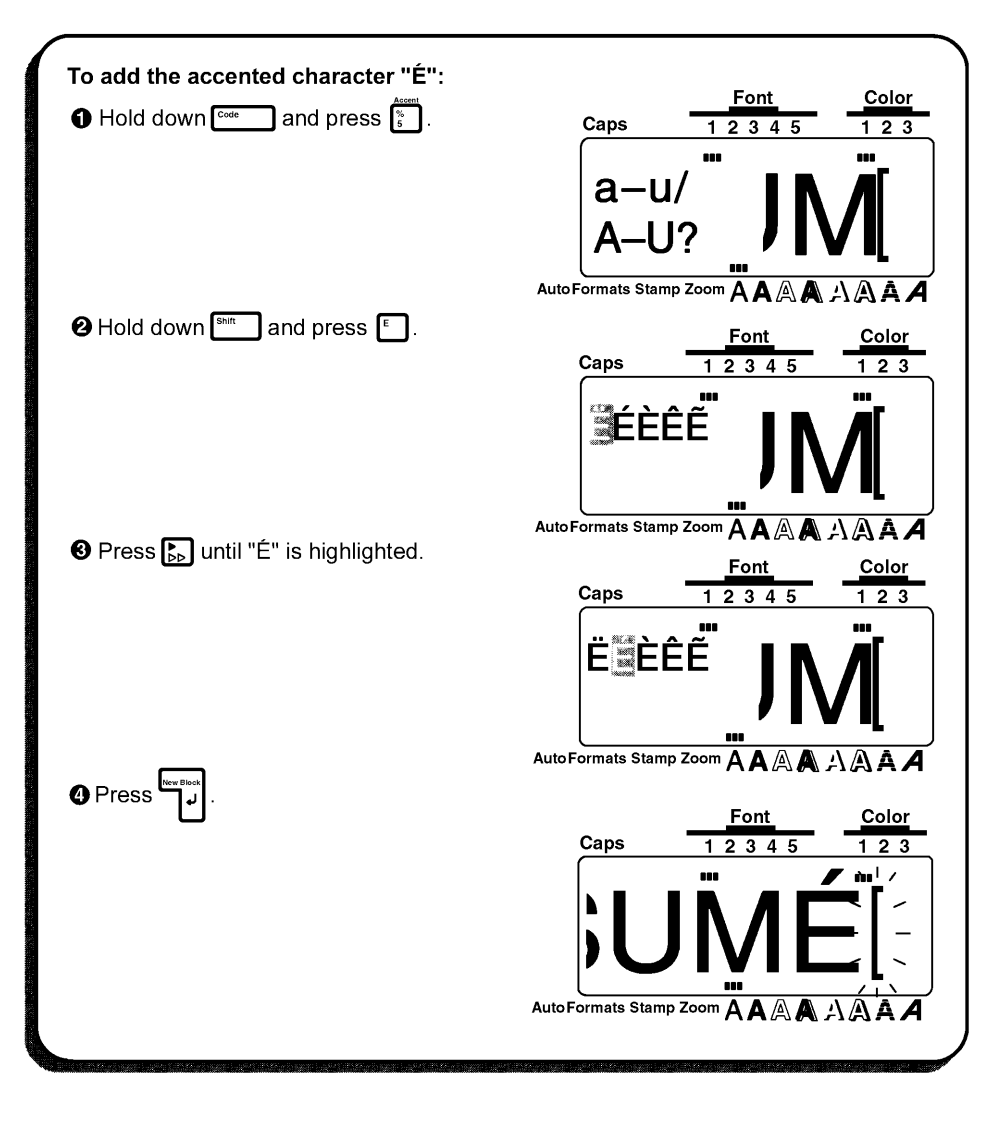

### **Barcode FUNCTION**

#### **BACKGROUND**

The Barcode function, which allows you to add bar codes to your printed labels, is one of this machine's most advanced features.

ræ This section will explain how to enter a bar code into your text. It is not intended as a comprehensive introduction to the concept of bar coding. For more detailed information, place consult one of the many reference books available. Since this machine is not specifically designed for special bar code label-making. some bar code readers may not be able to read the labels. Bar code should be printed on labels with back ink on a white background.

Four different parameters enable you to create custom bar codes.

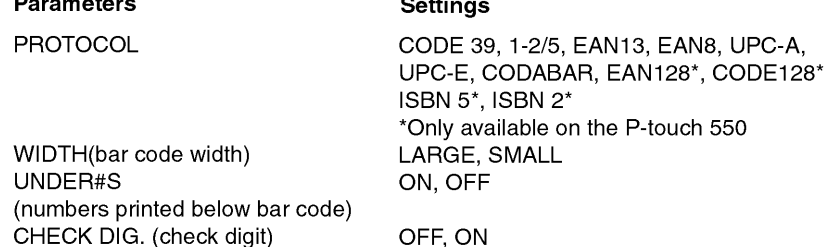

The default settings are CODE 39 PROTOCOL, LARGE WIDTH, the UNDER#S se to ON, and CHECK DIG. set to OFF.

It is recommended that bar codes be printed with the FEED (tape feed) function set to t. FULL and the bar code WUDTH parameter set to LARGE; otherwise, bar codes may be difficult to read.

#### **OPERATION**

#### **TO CREATE A BAR CODE**

 $\bigoplus$  Hold down  $\begin{bmatrix} \frac{c_{\text{code}}}{c_{\text{code}}} \\ 0 \end{bmatrix}$  and press  $\begin{bmatrix} \frac{ac_{\text{code}}}{c_{\text{code}}}\end{bmatrix}$ .

 $\mathbf{R}$  - and an additional

sa To change the data or parameters of a bar code that has already been created, position the cursor in the middle of the bar code mark before holding down  $\sim$  and pressing  $\left[\frac{1}{3}\right]$ , then change the bar code data or its parameters.

#### Selecting the bar code parameter settings

**2** Press Format .

- **Example 2** To continue creating a bar code without changing any of its parameter settings, press Cance
- to Press and or a luntil the parameter setting that you want to change is highlighted.
- ← Press <sub>Home</sub> or  $\boxed{\bullet}$  until the desired setting is displayed.
	- **Example 7** o select the default setting, press<sup>[space</sup>]
- **O** Repeat ateps **O** and **O** until all parameters are set as you wish.

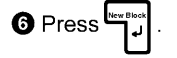

#### Entering the bar code data

Type in the new bar code data or edit the old data.

#### Adding a special character to the bar code data

the cursor is below the character to the right of the position where you want to add the special character.

 $\bigcirc$  Hold down  $\lceil \frac{\cos \theta}{\cos \theta} \rceil$  and press  $\lceil \frac{\pi}{2} \rceil$ .

 $\bullet$  Press  $\left[\begin{matrix} 1 \\ 0 \\ 0 \end{matrix}\right]$  or  $\left[\begin{matrix} 1 \\ 0 \\ 0 \end{matrix}\right]$  until the desired special character is displayed.

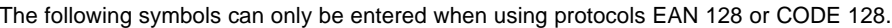

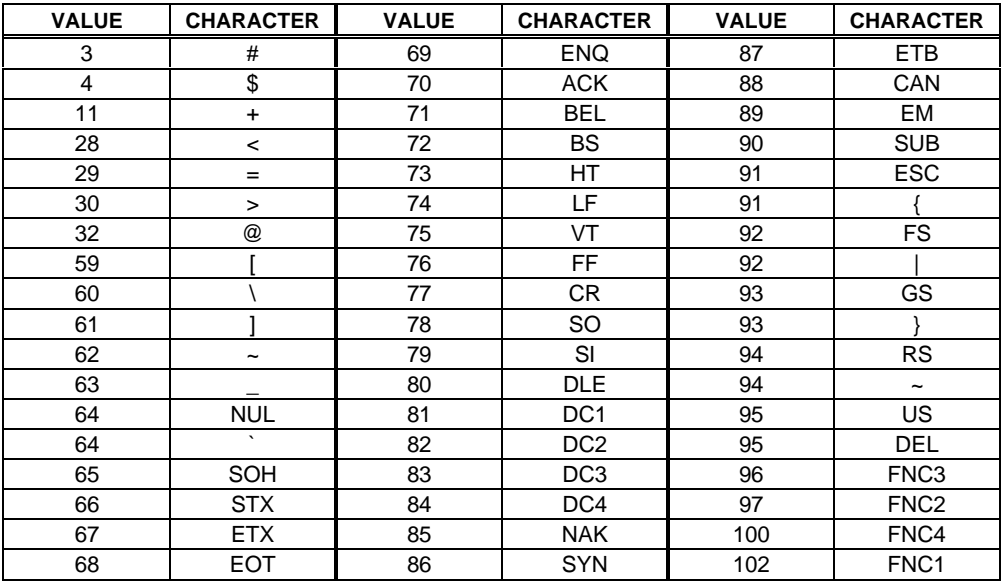

The following symbols can only be entered when using protocols CODE 39 or CODABAR.

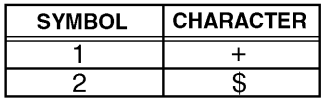

 $\bigoplus$  Press  $\bigoplus_{i=1}^{\text{Inverse}}$  to add the selected special character to the bar code data.

For return to entering the bar code data without adding a special character, press Cancel

#### Adding the bar code to your text

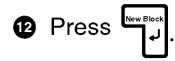

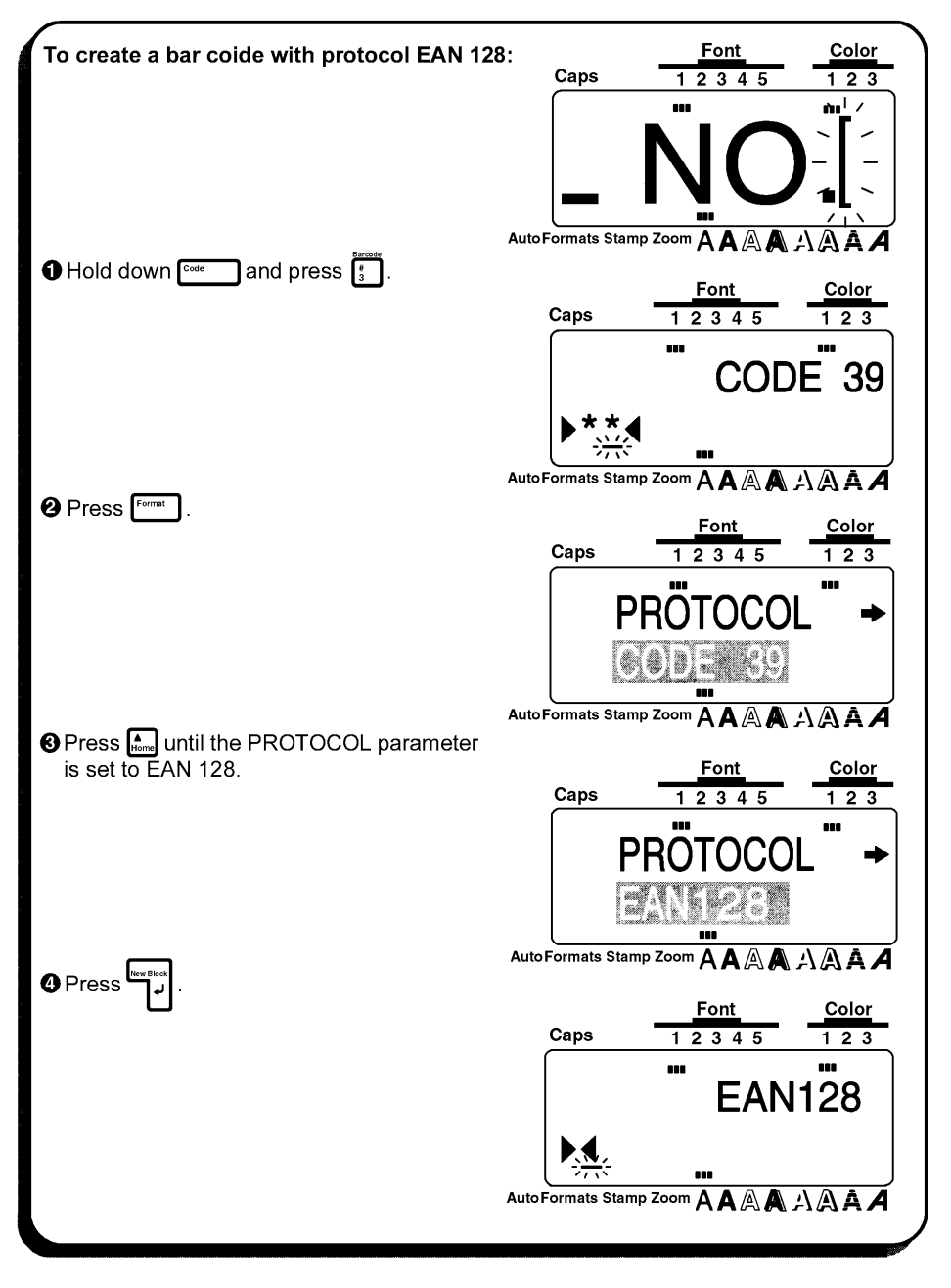

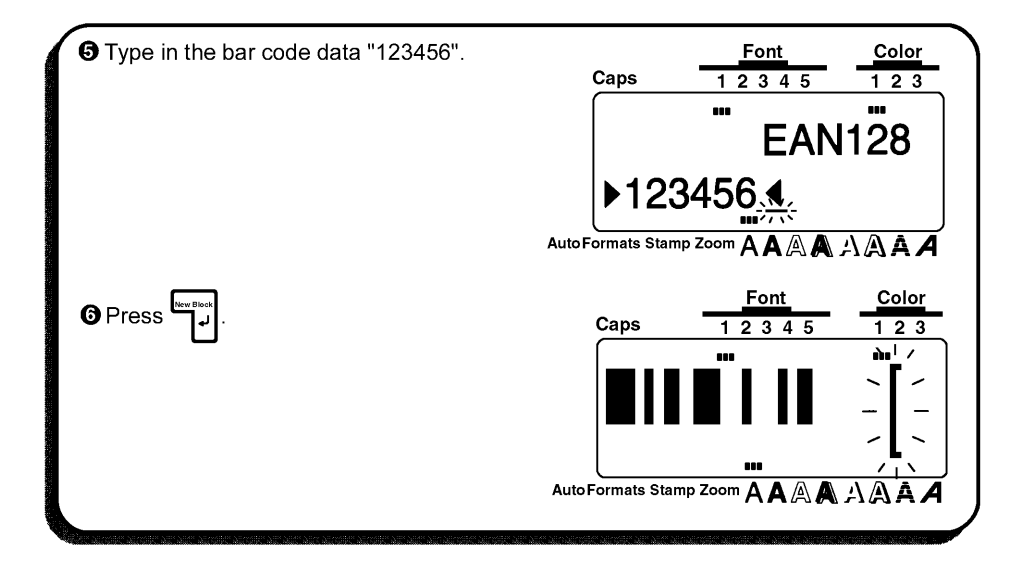

### **Zoom KEY**

#### **BACKGROUND**

Normally, text is entered and displayed in the WYSIWYG (what-you-see-is-what-you-get) mode, which shows you exactly how the label world apper if it were printed. With the Zoom key, however, you can zoom in to see the text in detail, or you can zoom out to see how the text would fit on the printed label.

#### **OPERATION**

#### TO USE THE ZOOM FUNCTION:

**O** Press<sup>[zom</sup>] once to enlarge the text. The Zoom indicator at the bottom of the display lights up.

**Ex** To return the display to WYSIWYG mode, press [Cancel at any time.

**2** Press <sup>7200</sup> again to shrink the text. The Zoom indicator stays lit.

**O** Press<sup>[20011</sup>] one more time to return the display to WYSIWYG mode. The **Zoom** indicator goes off.

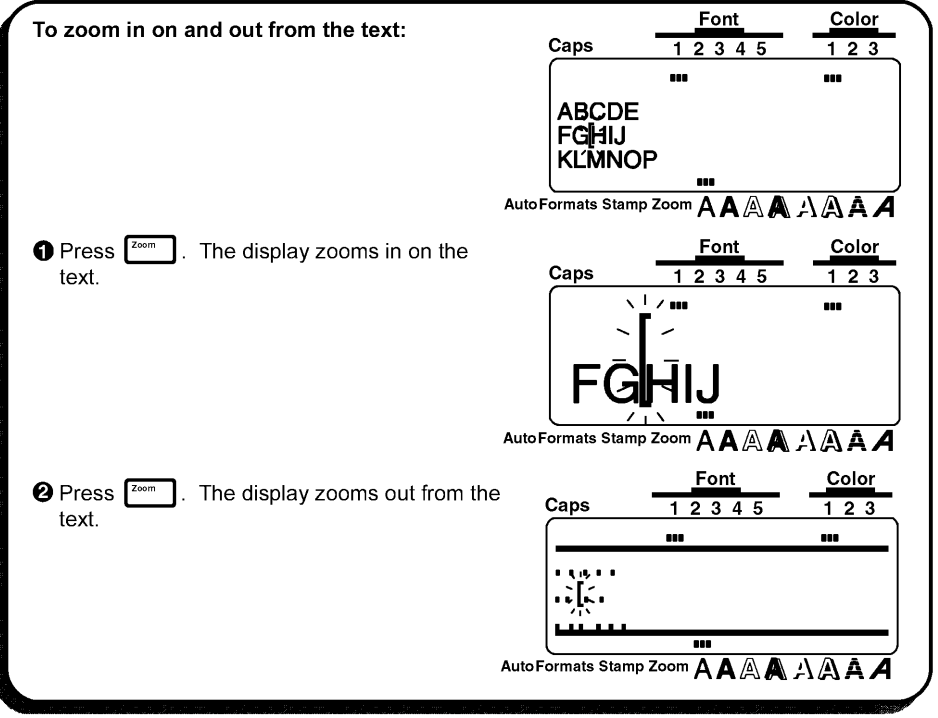

## **Contrast FUNCTION**

#### **BACKGROUND**

This function is used to make the LCD display lighter or darker. The Contrast function can be used from the WYSIWYG display mode or while using the auto formats or Stamp functions.

#### OPERATION

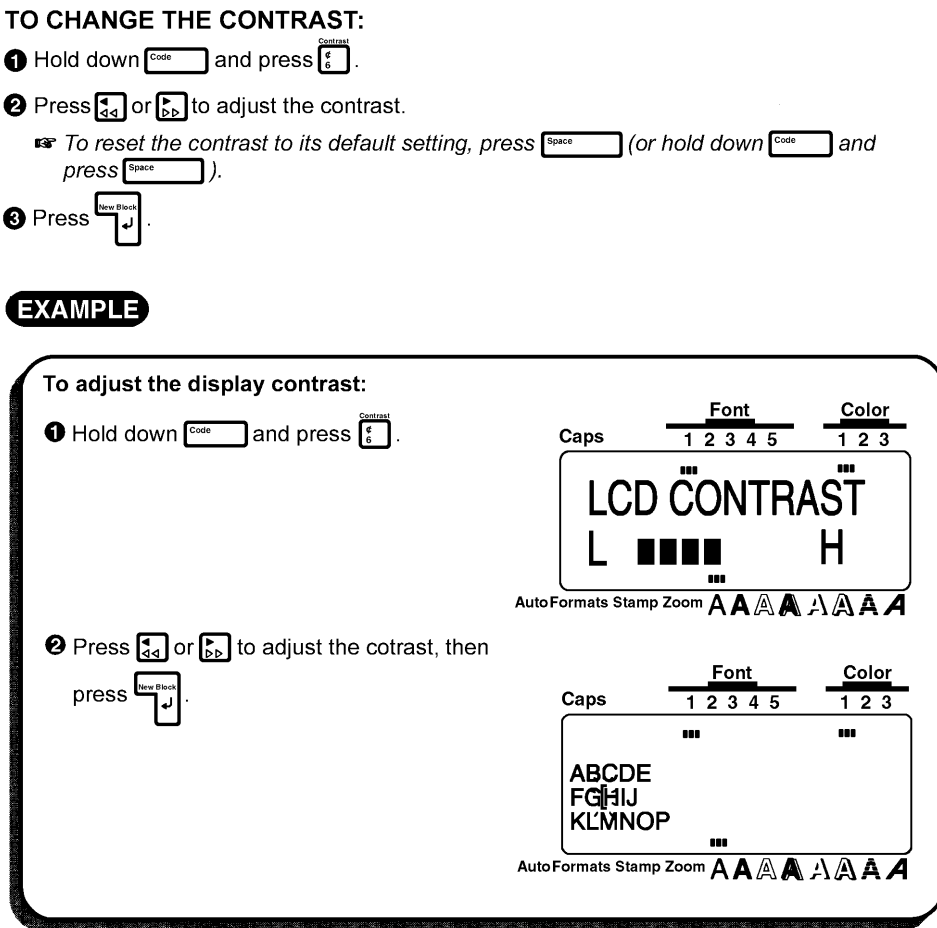

## **Label Length FUNCTION**

#### **BACKGROUND**

This function is used to display the length of the label in either inches or centimeters depending on the setting of the UNIT function. For more information on changing the units that are used when displaying the length, see UNIT FUNCTION on page 121.

#### OPERATION

- To display the length of the label, hold down  $\overline{C^{cstr}}$  and press  $\overline{F_{i+1}}$ .
	- **EXP** To return to the WYSIWYG display mode, press [Cancel

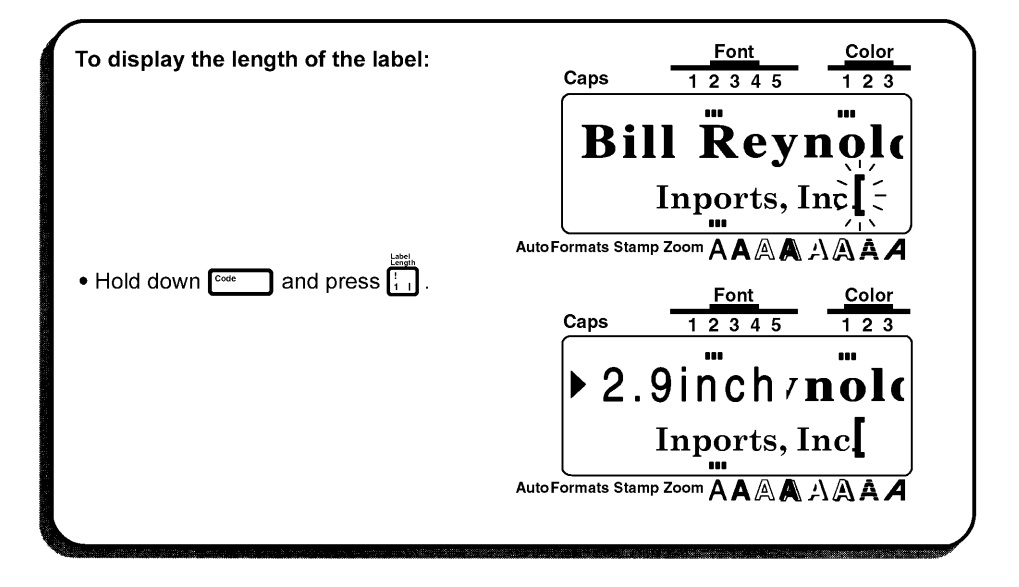

## **Auto Formats KEY**

#### **BACKGROUND**

The **Auto Formats** key ( $\begin{bmatrix} \frac{A_{\text{c}}}{F_{\text{c}}\text{m}} \end{bmatrix}$ ) is located in the lower left-hand corner of the keyboard. After pressing this key, simply select a preset template and enter test in each of the template's entries to create labels for a variety of uses, such as addressing envelopes and identifying floppy disks or audio and video cassettes. This function makes label-making faster and easier then formatting the text yourself. For a list of label templates and their entries, refer to pages 91 through 96.

#### **OPERATION**

#### TO USE THE AUTO FORMATS FUNCTION:

**O** Press **RADIC** Formats **Property** Formats indicator lights up.

**Example 15** If text has already been entered in the display, the message "OK TO CLEAR TEXT

BUFFER?" appears. Press  $\begin{bmatrix} \overline{\mathbf{w}} & \overline{\mathbf{w}} \\ \mathbf{w} & \mathbf{w} \end{bmatrix}$  to delete the text.

If the Auto Formats indicator was already lit when Enterty and Spressed, you can choose

either the NEW TEXT setting to create new text, or the EDIT TEXT setting to edit the

currently displayed text. Press <sub>l‱</sub> or <u>less</u> to select the disired setting, then press **b** 

#### Selecting a template for creating new text

**<sup>2</sup>** Press <sub>liome</sub> or  $\boxed{\sum_{\text{final}}}$  until the template that you want use is displayed.

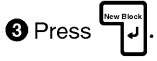

#### Entering or editing text in the template

● For each entry, type in the text, then press  $\bigcup_{i=1}^{\lfloor \frac{\log n}{n} \rfloor}$ . When  $\bigcup_{i=1}^{\lfloor \frac{\log n}{n} \rfloor}$  is pressed after entering the text for the last entry, the message "OK TO FINISH INPUTTING DATA" appears.

**6** Press [ www.presseng] to return to the WYSIWYG display mode.

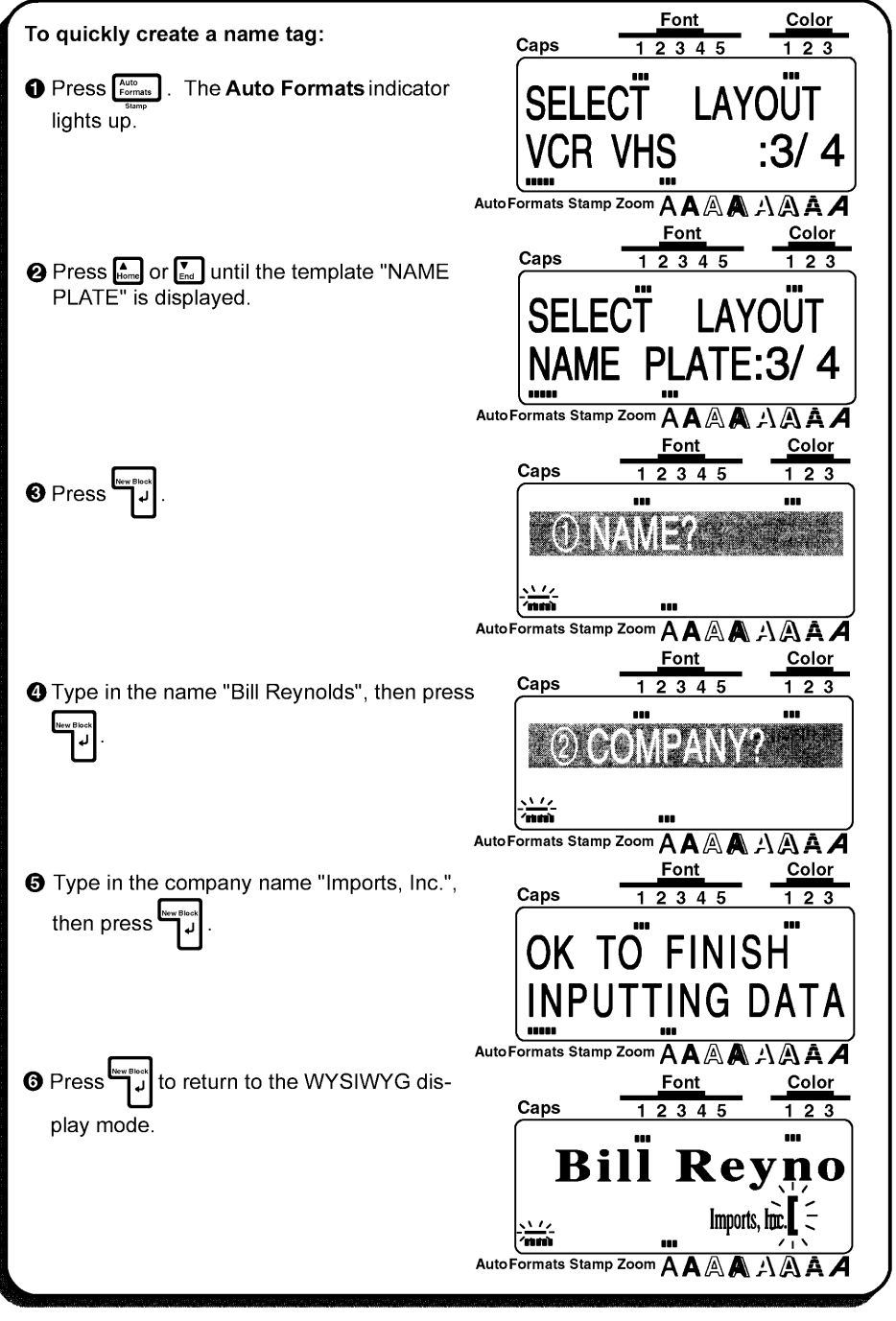

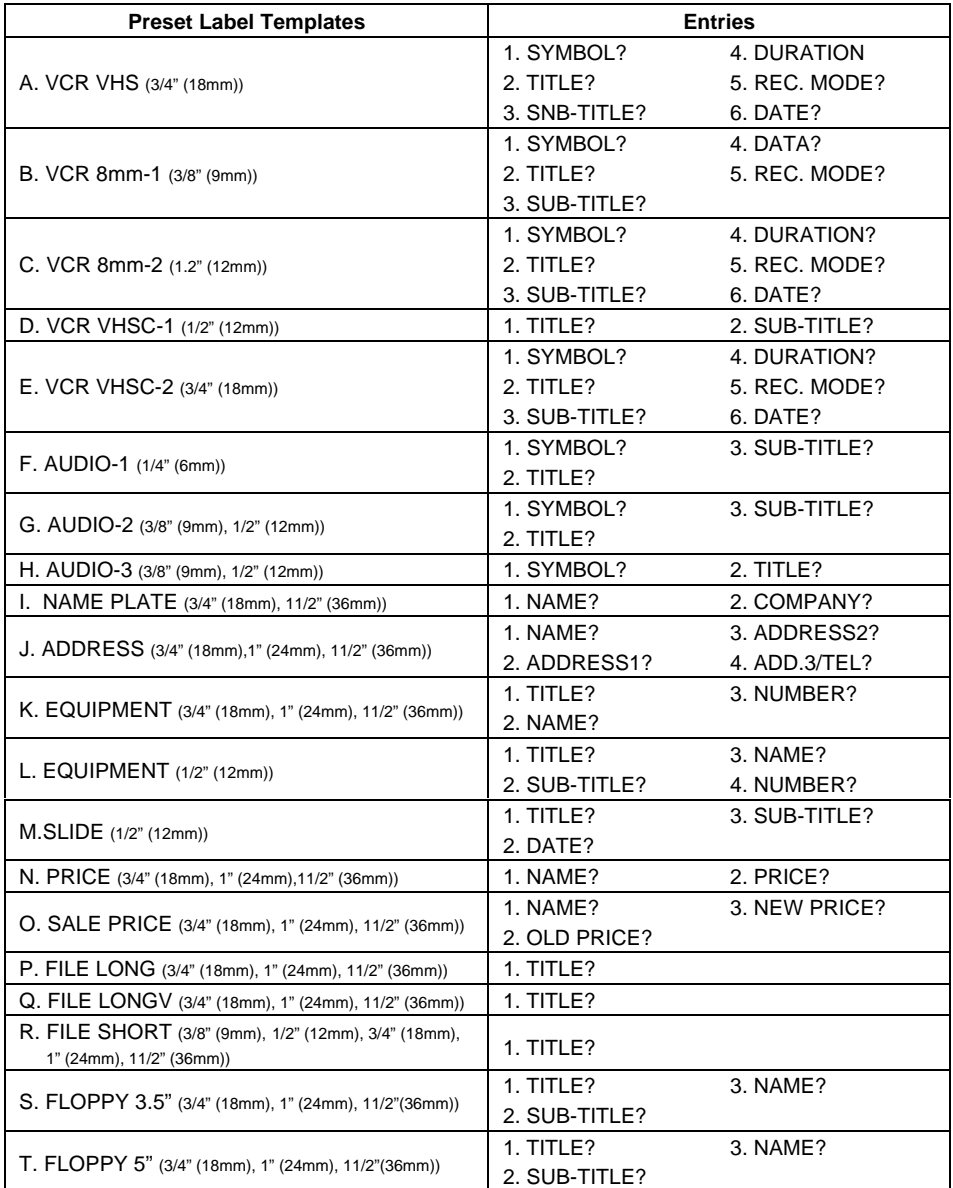

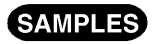

VCR VHS (3/4" (18 mm)) А.

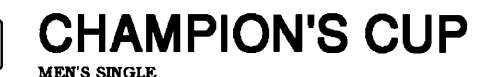

90min **STANDARD** AUG.5,1996

VCR 8mm-1 (3/8" (9 mm)) **B.** 

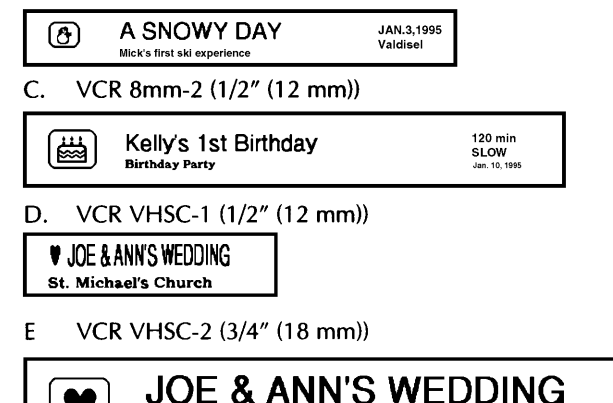

 $120$ min **NORMAL** 11.6.95

AUDIO-1 (1/4" (6 mm)) F.

 $\boldsymbol{\mathsf{\Omega}}$ **FAVORITE LOVE SONGS** Mari

St. Michael's Church

 $G_{n}$ AUDIO-2 (3/8" (9 mm))

> **FAVORITE LOVE SONGS**  $\mathcal{P}$ Mari

AUDIO-2 (1/2" (12 mm))

$$
\boxed{\textcircled{1}}
$$

**FAVORITE LOVE SONGS** Mari

H. AUDIO-3  $(3/8"$  (9 mm))

$$
\textcircled{D} \quad \text{OLDIES}(1960-1970)
$$

AUDIO-3 (1/2" (12 mm))

#### **OLDIES(1960 - 1970)**  $\mathbb{D}$

I. NAME PLATE (3/4" (18 mm))

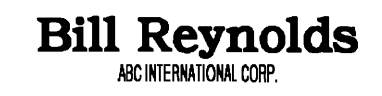

NAME PLATE (1" (24 mm))

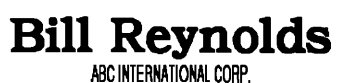

NAME PLATE (1 1/2" (36 mm))

## **Bill Reynolds**

ABC INTERNATIONAL CORP.

I. ADDRESS (3/4" (18 mm))

> **Smith's Rent-A-Bike** 29 Green Road Los Angeles, CA 88888 123-456-7890

ADDRESS (1" (24 mm))

**Smith's Rent-A-Bike** 29 Green Road Los Angeles, CA 88888 123-456-7890

ADDRESS (1 1/2" (36 mm))

**Smith's Rent-A-Bike** 29 Green Road Los Angeles, CA 88888 123-456-7890

K. EQUIPMENT  $(3/4"$  (18 mm))

PROPERTY OF SALES & MARKETING DIV.  $\sqrt{0312}$ 

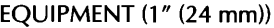

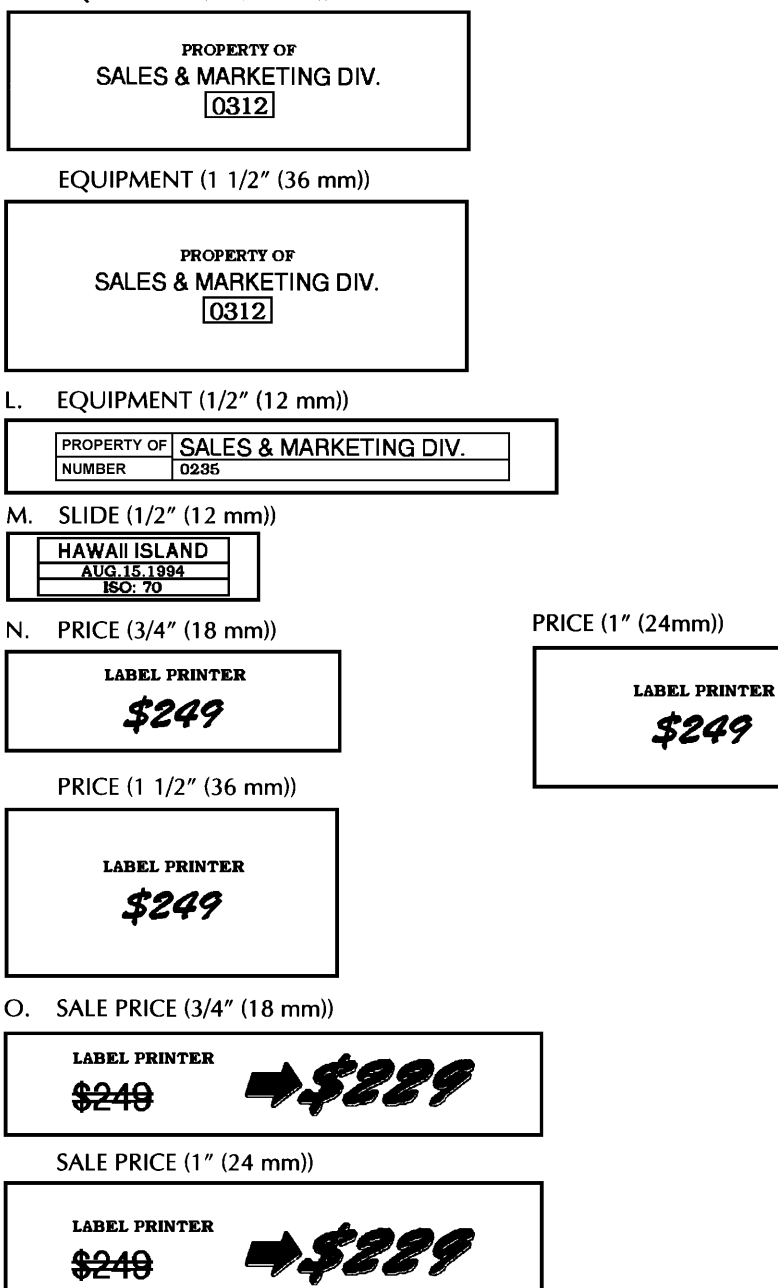

SALE PRICE (1 1/2" (36 mm))

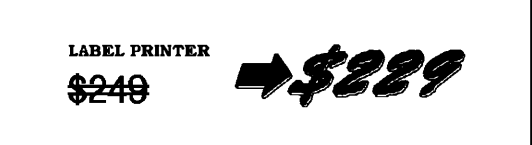

FILE LONG (3/4" (18 mm)) P.

# **MARKET RESEARCHO**

FILE LONG (1" (24 mm))

# **94 MARKET RESEARCHO**

FILE LONG (1 1/2" (36 mm))

# '94 MARKET RESEARCHO

 $O.$ FILE LONGV (3/4" (18 mm))

**MARKTH REQUARCIO** 

FILE LONGV (1" (24 mm))

**SKKKHH CHOHKCOIG** FILE LONGV (1 1/2" (36 mm)) **SKUKUH CUOHKCOIG** 

R. FILE SHORT (3/8" (9 mm))

### **SALES RESULTS (1)**

FILE SHORT (1/2" (12 mm))

## **SALES RESULTS (1)**

FILE SHORT (3/4" (18 mm))

## **SALES RESULTS (1)**

FILE SHORT (1" (24 mm))

## **SALES RESULTS (1)**

FILE SHORT (1 1/2" (36 mm))

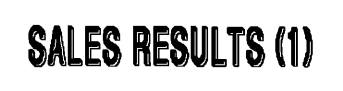

S. FLOPPY 3.5" (3/4" (18 mm))

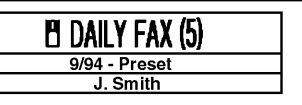

FLOPPY 3.5" (1 1/2" (36 mm))

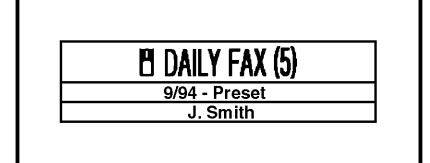

T. FLOPPY 5" (3/4" (18 mm))

> **NEW PRODUCTS (3)** Nov. Presentation J. Smith

FLOPPY 3.5" (1" (24 mm))

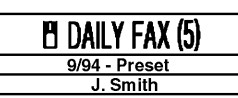

FLOPPY 5" (1" (24 mm))

#### **NEW PRODUCTS (3)** Nov. Presentation

J. Smith

FLOPPY 5" (1 1/2" (36 mm))

#### **NEW PRODUCTS (3)** Nov. Presentation

J. Smith

## **Area KEY AND All FUNCTION**

#### **BACKGROUND**

 $\gamma$ ou can make more decorative labels using the text format keys ( $\sum_{s=1}^{\text{fors}}$ ,  $\sum_{s=1}^{\text{fors}}$ ,  $\sum_{s=1}^{\text{fors}}$ ,  $\sum_{s=1}^{\text{fors}}$ ,  $\sum_{s=1}^{\text{fors}}$ and  $\Box$ ) to change the appearance of part or all of the characters in your text either before or after you have entered them. After the text is entered, use the All function to select all of the text, or press  $\frac{2\pi}{4}$  and use  $\frac{1}{44}$ ,  $\frac{1}{44}$ ,  $\frac{1}{44}$  and  $\frac{1}{44}$  to select part of the text for formatting. Since the text can be displayed with the WYSIWYG mode, you can see exacity how the label will apper before it is printed. (For mode details on the text format keys, refer to pages 100 through 109.)

œ When the entire text is removed from the display with the Clear function, all text formats (font, size, width, style, underline/frame and color) will return to their default settings.

#### **OPERATION**

#### TO SELECT THE TEXT FORMAT BEFORE ENTERING THE TEXT:

 $\bigcirc$  Press the text format key for the format that you want to change. The sample letter ( $\bigwedge$ ) appears on the right side of the cursor.

- **②** Keep pressing the text format key until the "A" is formatted as you wish or the desired setting is displayed.
	- **EXECUTE:** To select the default setting for a certain text format, hold down  $\frac{\text{S}}{\text{S}}$  while pressing the corresponding text format key.

To change all text formats to thier default settings, hold down  $\overline{C^{code}}$  and press since To select the previous text format setting, hold down  $\lceil \frac{\cos \theta}{\cos \theta} \rceil$  while pressting the corresponding text format key.

- If you want to change other text formats, repeat steps 1 and 2 until all of the desired text formats are set.
- **O** Enter the text. All of the text that you enter is displayed with the selected format.

#### TO CHANGE THE TEST FORMAT AFTER ENTERING THE TEXT: Changing the text format for all of the text

 $\bigoplus$  Hold down  $\lceil \frac{\cos \theta}{\cos \theta} \rceil$  and press  $\lceil \frac{\pi}{\theta} \rceil$ . All of the text is highlighted.

- **Example 15** To quit the operation without changing the taxt format, press  $\frac{C_{\text{anou}}}{\sqrt{2}}$  (or hold down  $\boxed{\text{code}}$  and press  $\boxed{\text{Area}}$  ) at any time.
- **2** Press the text format key (for the format that you want to change) until the text is displayed with the text format setting that you want.
	- **Example 15** To select the default setting for a certain text format, hold down  $\frac{\mathbb{S}_{\text{min}}}{\mathbb{S}_{\text{min}}}$  while pressing the corresponding text format key.

To change all text formats to their default settings, hold down  $\lceil \frac{\cos \theta}{\cos \theta} \rceil$  and press  $\lceil \frac{\cos \theta}{\cos \theta} \rceil$ To select the previous text format setting, hold down  $\lceil \frac{\cos \theta}{\cos \theta} \rceil$  while pressing the corresponding text format key.

O If you want to change other text formats, repeat step 2 until all of the desired text formats are set.

O Press<sup>les</sup> . All of the text is displayed with the selected text formats.

#### Changing the text format for only part of the text

- **O** Press  $\overline{G_1}$ ,  $\overline{F_{\text{low}}}$ ,  $\overline{F_{\text{low}}}$  or  $\overline{F_{\text{mid}}}$  to position the cursor on the left side of the first character whose text format setting you want to change.
- **②** Press <sub>and</sub> Press and Press of the first character to the right of the cursor is highlighted.

**Example 15** To puit the operation without changing the text format, press  $\lim_{n \to \infty}$  or  $\lim_{n \to \infty}$ ) at any time.

**8** Press **and B**<sub>leme</sub> or **F**<sub>core</sub> to highlight all characters whose text format setting you want to change.

**O** Press the text format key (for the format that you want to change) until the text is displayed with the format setting that you want.

**Example 7** D select the default setting for a certain text format, hold down Shift while pressting the corresponding text format key.

To change all text formats to their default settings, hold down  $\lceil \frac{\text{Cost}}{\text{Cost}} \rceil$  and press  $\lceil \frac{\text{Spec}}{\text{Spec}} \rceil$ To select the previous text format setting, hold down  $\lceil \frac{\text{sinm}}{\text{sinm}} \rceil$  while pressing the corresponding text format key.

**6** If you want to change other text formats, repeat step **@** until all of the desired text formats are set.

≅ا G Press The chosen text is displayed with the selected text formats.

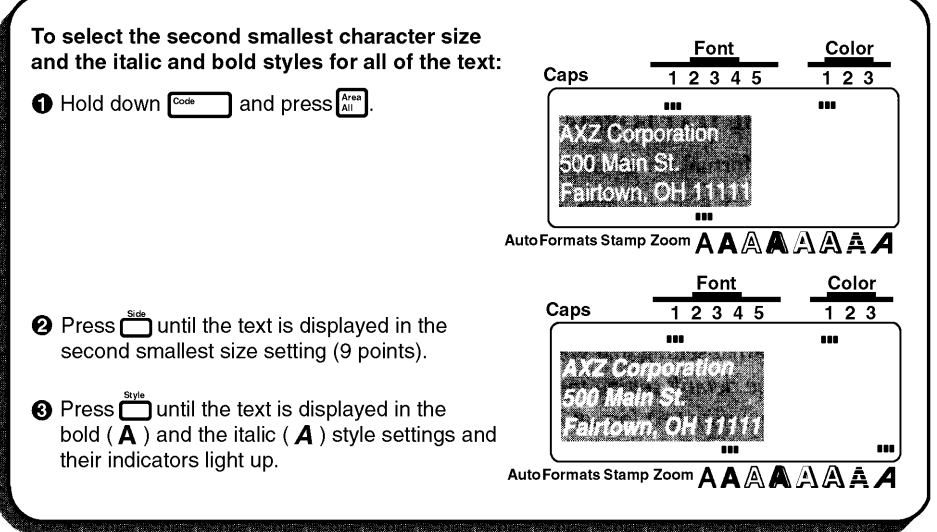

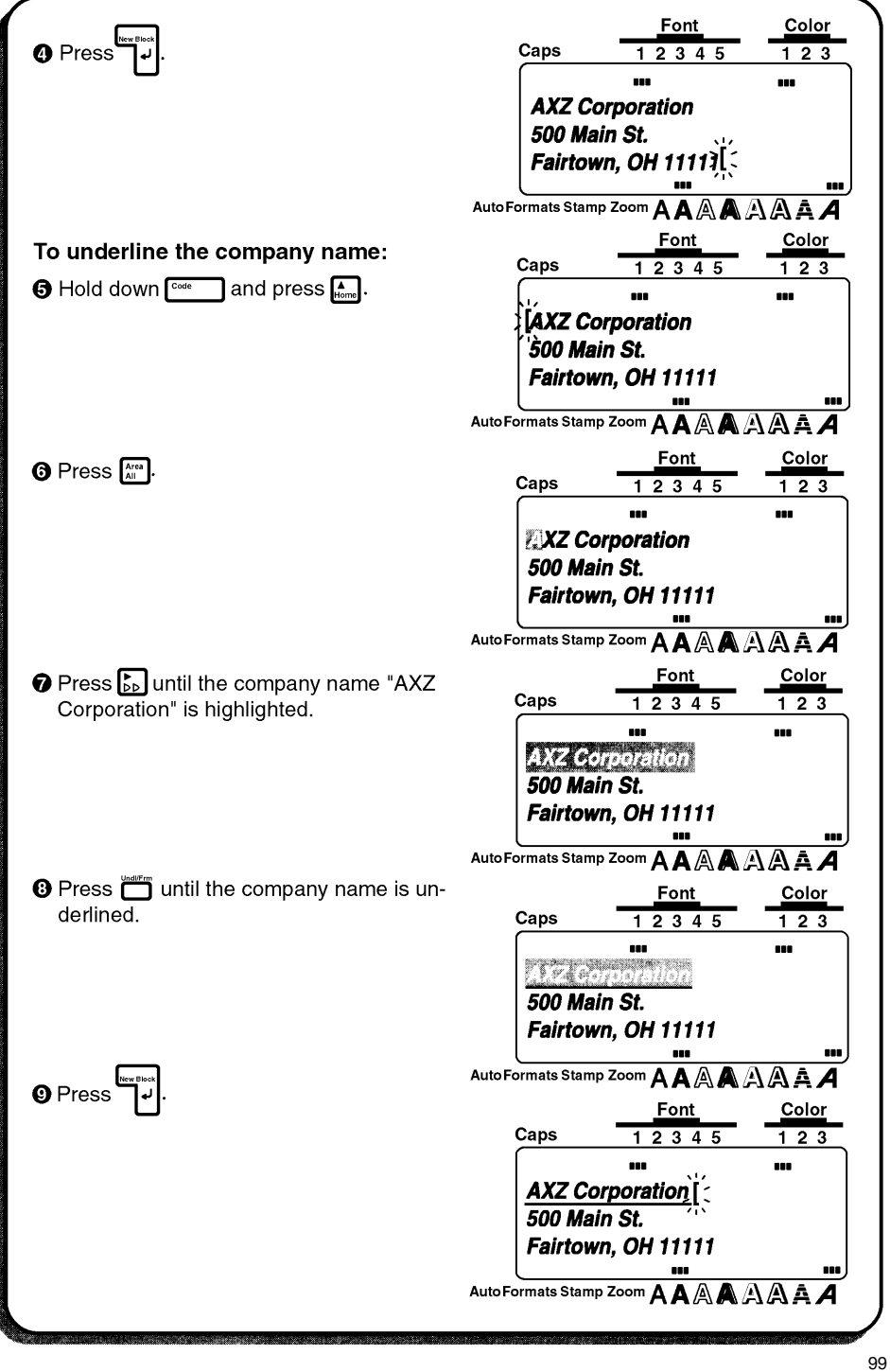

## **Font KEY**

#### **BACKGROUND**

With the Font key  $(\int_{\epsilon}^{\epsilon}$ ), you can change the font of your text to onr of the meny the are available.

The following font settings are available on the P-touch 530:

Font 1 (Helsinki), Font 2 (Brussels), Font 3 (Calgary), Font 4 (US), Font 5 (Belgium) The following font settings are available on the P-touch 550:

Font 1 (Helsinki), Font 2 (Brussels), Font 3 (Calgary), Font 4 (US), Font 5 (San Diego), Font 6 (Florida), Font 7 (Istanbul), Font 8 (Bermuda)

The selected font setting for the cursor's current position is shown by the Font indicator at the top of the display. The default font setting is Font 1 (Helsinki). Refer to SAMPLES at the end of this section for samples of the available settings.

#### **OPERATION**

#### TO SELECT A FONT BEFORE ENTERING TEXT:

- **O** Press  $\left[\frac{1}{3}a\right]$ ,  $\left[\frac{b}{b}b\right]$  and to move the cursor to the position where you want to begin using a different font setting.
- **2** Press  $\sum_{n=1}^{r_{\text{max}}}$  until the sample character (A) is displayed with the font setting that you want to use. The currently selected font is shown by the Font indicator at the top of the LCD display.

**B** Enter the new text.

#### TO CHANGE THE FONT OF A SELECTED AREA:

- Select the text by holding down  $\boxed{\circ \circ \circ}$  and pressing  $\boxed{\circ \circ}$  to select all of the text, or by pressing  $\left[\frac{X_{n=0}}{X_{n=0}}\right]$  and using  $\left[\frac{1}{\{0.0\}}\right], \left[\frac{1}{\{0.0\}}\right]$  or  $\left[\frac{1}{\{0.0\}}\right]$  to select only a part of it.
- until the text is dispalyed with the font setting that you want to use. The currently selected font is shown by the Font indicator at the top of the LCD display.
	- . The chosen text is displayed with the selected font.

#### SAMPLES

<sup>te</sup> Press <sup>Less</sup>

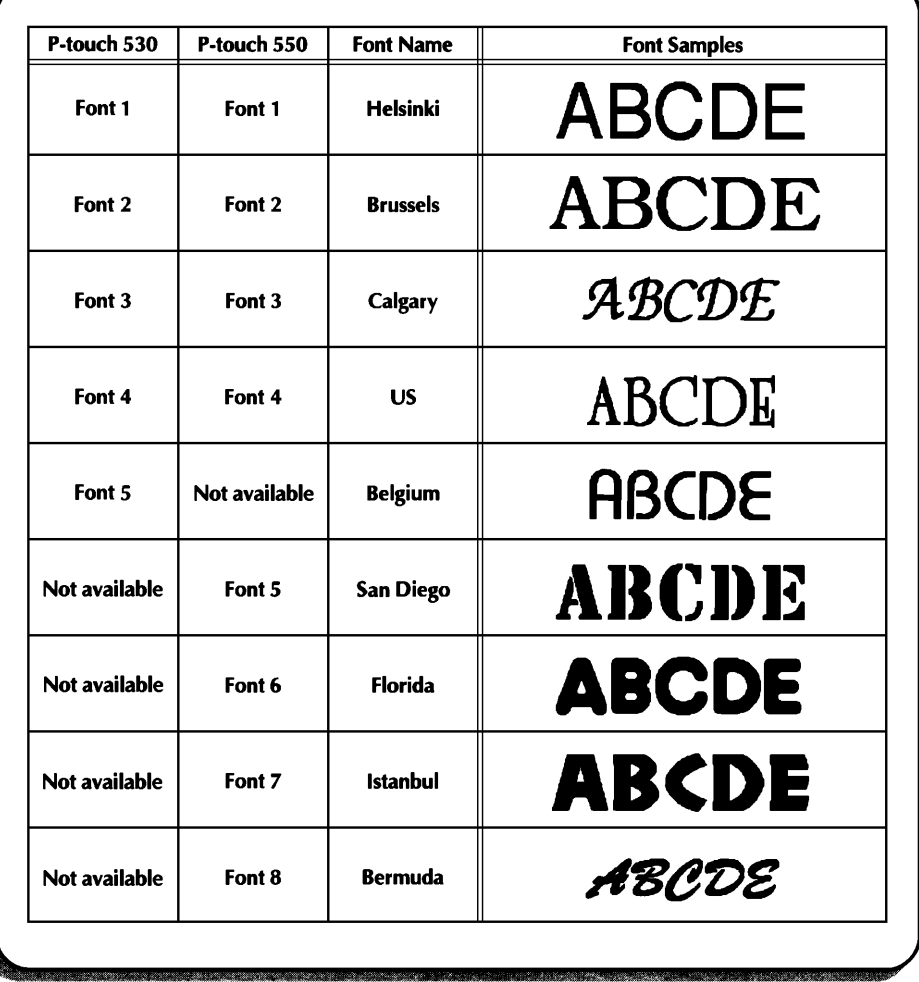

## **Size AND Width KEYS**

#### **BACKGROUND**

The character size can be adjusted using both the **Size** ( $\frac{m}{n}$ ) and **Width** ( $\frac{m}{n}$ ) keys. With the AUTO size setting, the machine compares your text with the width of the installed tape and automatically adjusts the characters to the largest possible size. However, seven other point sizes are available and each can be printed in narrow, medium or wide characters.

The default size setting is AUTO and the default width setting is medium. When the AUTO size setting is selected, "AUTO" appears in the top left-hand corner of the display. Refer to *SAMPLE* at the end of this section for samples of the available settings.

+ *When the SPLIT parameter of the Special Print function is set ON, the text will automatically be printed in a larger character size. Refer to* Special Print FUNCTION *on pages 128 to 129 for more details.*

*Since the character size that can be used depends on the width of the tape, the follow-Ing table shows the character sizes that can be used with each tape width.*

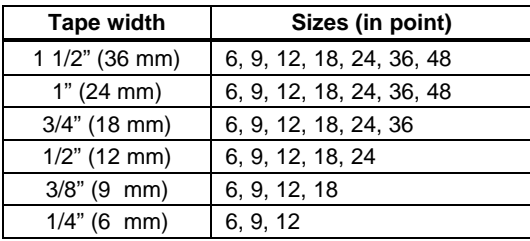

#### **OPERATION**

#### TO SELECT A SIZE & WIDTH BEFORE ENTERING TEXT:

- $\bigcirc$  Press  $\left[\frac{1}{3}, \left[\frac{1}{3}, \left[\frac{1}{3}\right], \left[\frac{1}{3}\right]\right]$  or  $\left[\frac{1}{3}, \left[\frac{1}{3}\right]\right]$  to move the cursor to the position where you want to bigin using a different character size or width setting.
- **2** Press **F** until the sample character (A) is displayed with the character size setting that you want to use, and press in until the sample character is displayed with the desired width setting.

**B** Enter the new text.

#### TO CHANGE THE SIZE & WIDTH OF A SELECTED AREA:

- Select the text by holding down  $\lceil \frac{\cos \theta}{\cos \theta} \rceil$  and pressing  $\lceil \frac{\cos \theta}{\cos \theta} \rceil$  to select all of the text, or by pressing  $\left[\frac{X_{res}}{AII}\right]$  and using  $\left[\frac{1}{24}\right], \left[\frac{1}{24}\right], \left[\frac{1}{24} \right]$  or  $\left[\frac{1}{244}\right]$  to select only a part of it.
- **@** Press in until the text is dispalyed with the character size setting that you want to use, and press  $\overline{\mathbf{C}}$  until the text is displayed with the desired width setting.
- . The chosen text is displayed with the selected font. <sup>te</sup> Press <sup>Less</sup> lock<br>الد

#### **SAMPLES**

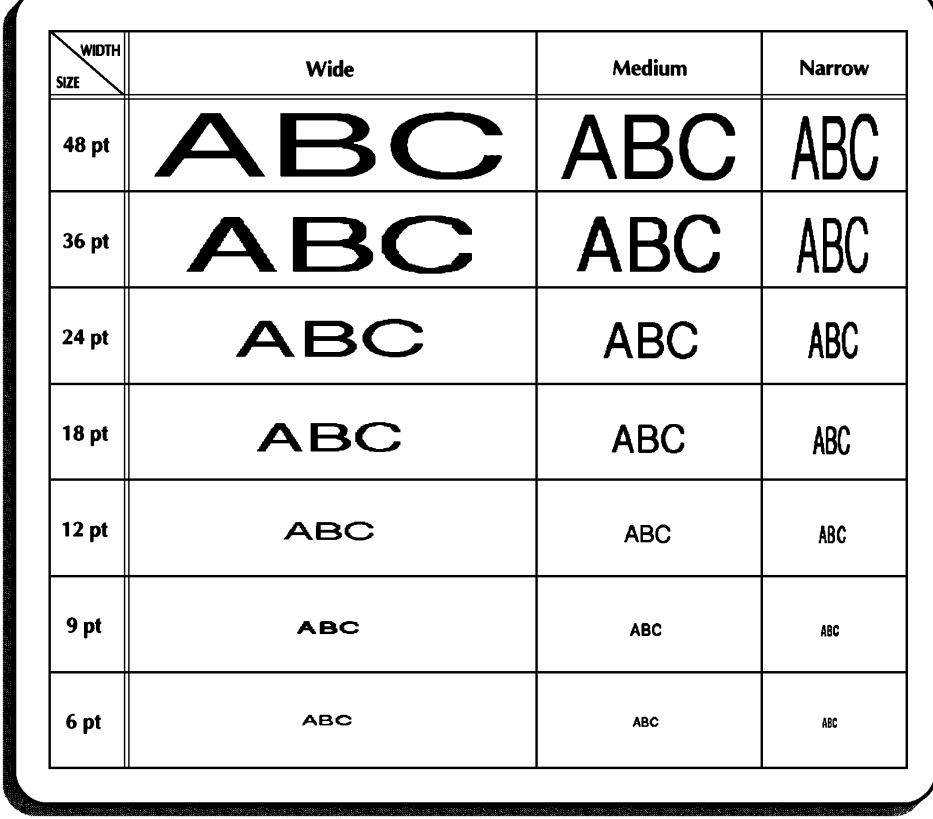

## **Style KEY**

#### **BACKGROUND**

You can choose to apply one of 14 different styles to create a more decorative label. The following style setting are available:

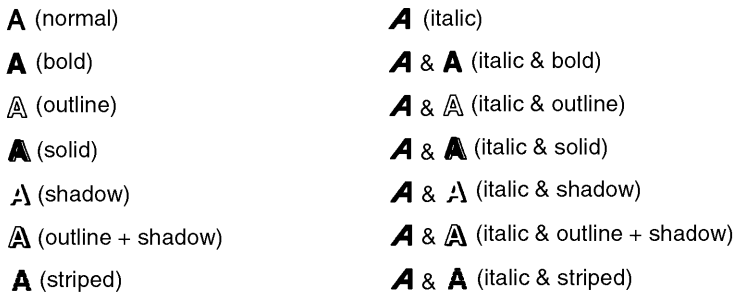

The selected style setting for the cursor's current position is shown by the style indicators at the bottom of the display. The default setting is A (nermal). Refer to *SAMPLES* at the end of this section for samples of the available setting.

Characters printed using the smaller size settings may be difficult to read if certain style  $\mathbf{G}$ settings (e.g., italic & shadow) are selected.

#### **OPERATION**

#### TO SELECT A STYLE BEFORE ENTERING TEXT:

- **The Press [34], [54], [65], [65]** or  $\left[\frac{F}{\tan\theta}\right]$  to move the cursor to the position where you want to begin using a different style setting.
- <sup>9</sup> Press intil the sample character (A) is displayed with the style setting that you want to use. The currently selected style is shown by the style indicators at the bottom of the LCD display.

**8** Enter the new text.
## TO CHANGE THE STYLE OF A SELECTED AREA:

- Select the text by holding down  $f^{\text{core}}$  and pressing  $f^{\text{tree}}_{\text{All}}$  to select all of the text, or by pressing  $\left[\frac{N^{real}}{All}\right]$  and eusing  $\left[\frac{1}{24}\right], \left[\frac{1}{24}\right], \left[\frac{1}{24} \right]$  or  $\left[\frac{1}{244}\right]$  to select only a part it.
- <sup>9</sup> Press in until the text is displayed with the style setting that you want to use. The currently selected style is shown by the style indicators at the bottom of the LCD display.
- . The chosen text is displayed with the selected style. **O** Press **Literal**

## **SAMPLES**

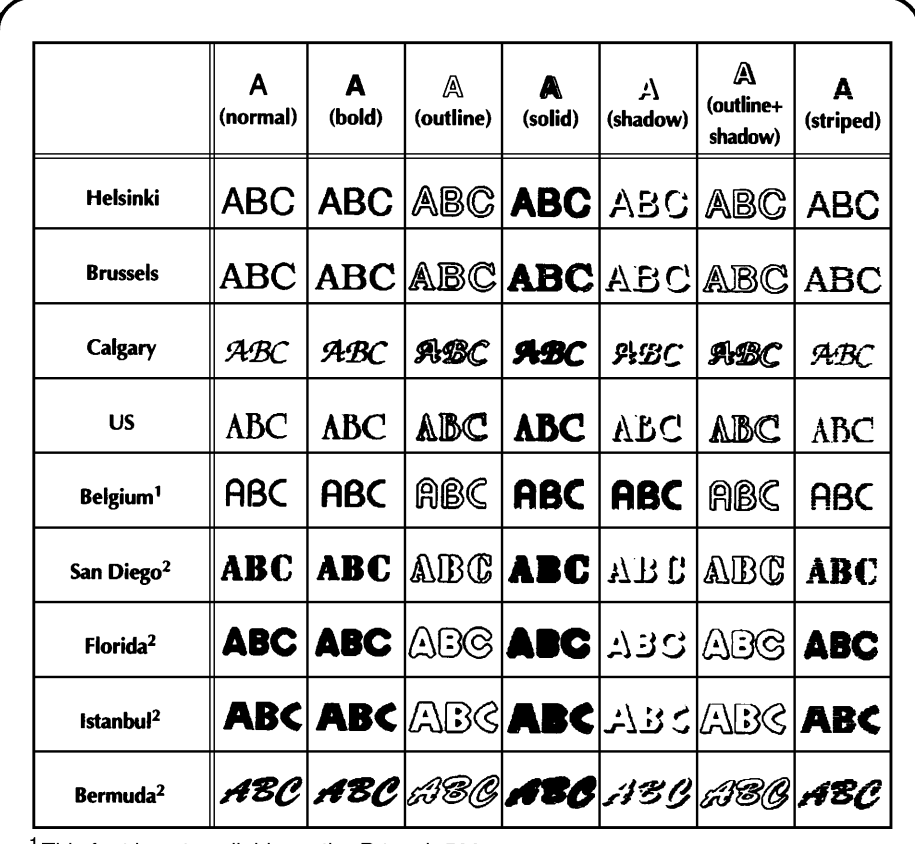

<sup>1</sup> This font is not available on the P-touch 530.

 $2$ These fonts are not available on the P-touch 550.

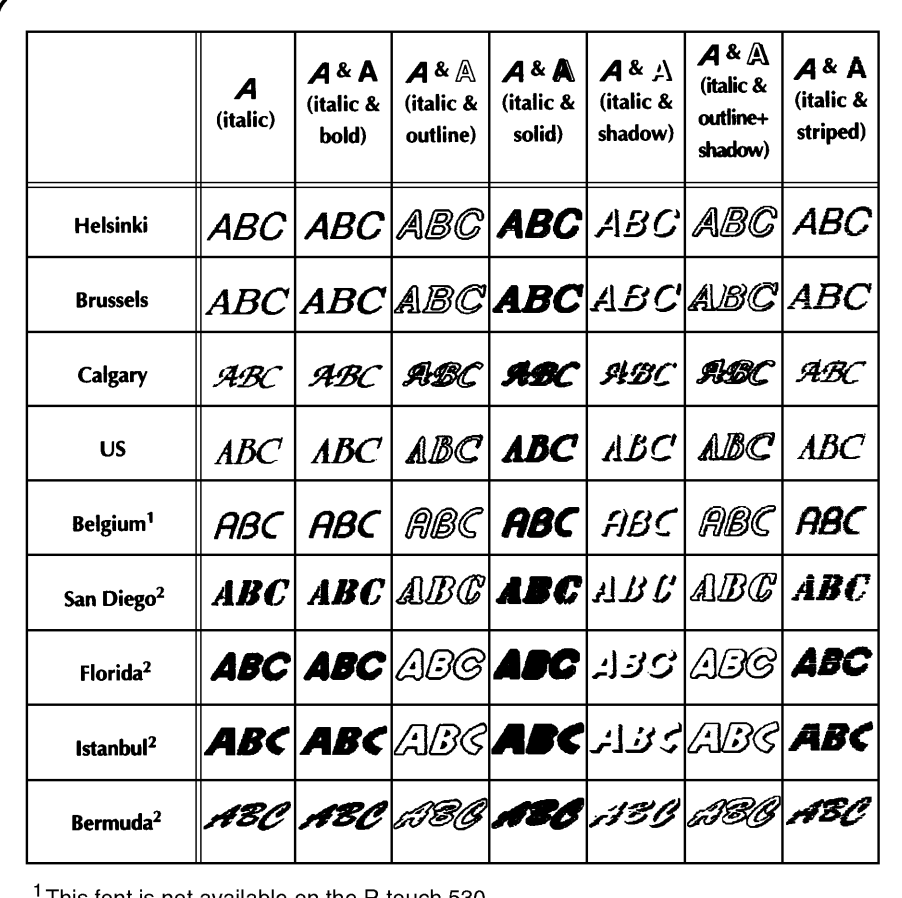

This font is not available on the P-touch 530.

<sup>2</sup>These fonts are not available on the P-touch 550.

# Undl/Frm (UNDERLINE/FRAME) KEY

## **BACKGROUND**

With the Undl/Frm key  $(\overline{\bullet})$ , you can choose from a variety of highlights for emphasizing part of your text. The default setting is plain text without any of the following underline/frame settings.

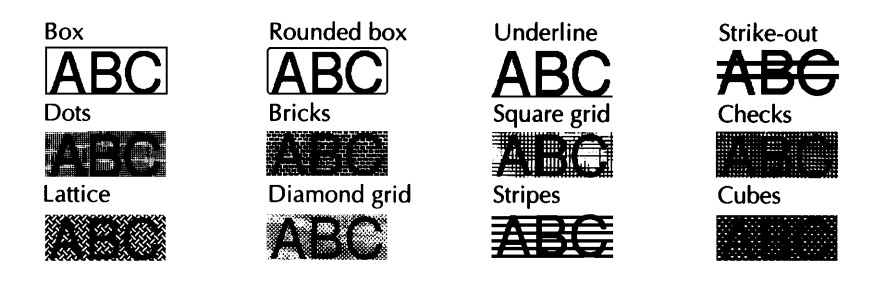

#### **OPERATION**

TO SELECT AN UNDERLINE/FRAME SETTING BEFORE ENTERING TEXT:

- $\bigodot$  Press  $\lceil \overline{a_3} \rceil$ ,  $\lceil \overline{b_9} \rceil$ ,  $\lceil \overline{a_9} \rceil$  or  $\lceil \overline{b_9} \rceil$  to move the cursor to the position where you want to begin using a different underline/frame setting.
- $\Theta$  Press  $\Box$  until the sample character  $(A)$  is displayed with the underline/frame setting that you want to use.
	- a If an underline, frame or shading has already been applied to the text, only the settings that can be combined with them are shown.
- **B** Enter the new text.

#### TO CHANGE THE UNDERLINE/FRAME SETTING FOR A SELECTED AREA:

Select the text by holding down  $\lceil \frac{\cos \theta}{\cos \theta} \rceil$  and pressing  $\lceil \frac{\pi}{\theta} \rceil$  to select all of the text, or by pressing  $\left[\begin{array}{c}\frac{1}{A^{(n)}} \\ A^{(n)}\end{array}\right]$  and using  $\left[\begin{array}{c}\frac{1}{A^{(n)}} \\ A^{(n)}\end{array}\right]$ ,  $\left[\begin{array}{c}\frac{1}{A^{(n)}} \\ B^{(n)}\end{array}\right]$  or  $\left[\begin{array}{c}\frac{1}{A^{(n)}} \\ B^{(n)}\end{array}\right]$  to select only a part of it.

**⊘** Press in until the text is displayed with the underline/frame setting that you want to use.

sa If an underline, frame or shading has already been applied to the selected text, only the settings that can combined with them are shown.

. The chosen text is displayed with the selected underline/frame. **<sup>⊙</sup>** Press [

# **Color KEY**

#### **BACKGROUND**

With the Color key  $(\mathbf{f}^{\text{max}})$ , you can select different parts of the text to be printed in different ink colors for creating colorful labels.

The selected color setting for the cursor's current position is shown by the Color indicator at the top of the display. The default setting is COLOR1. For more details on color printing, refer to COLOR PRINT FUNCTION on page 123 to 124.

### **OPERATION**

#### TO SELECT A COLOR SETTING BEFORE ENTERING TEXT:

**O** Press  $\overline{f_{33}}$ ,  $\overline{f_{52}}$ ,  $\overline{f_{kcm}}$  or  $\overline{f_{tot}}$  to move the cursor to the position where you want begin using a different color setting.

**②** Press □ until the color setting that you want to use to displayed. The currently selected color setting is shown by the Color indicator at the top of the LCD display.

**B** Enter the new text.

#### TO CHANGE THE COLOR SETTING FOR A SELECTED AREA:

Select the text by holding down  $\begin{bmatrix} \frac{\cos \theta}{\cos \theta} & \sin \theta \end{bmatrix}$  and pressing  $\begin{bmatrix} \frac{\sin \theta}{\sin \theta} & \cos \theta \end{bmatrix}$  to select all of the text, or by pree  $\frac{Area}{A||}$  and using  $\left[\frac{1}{4d}\right], \left[\frac{1}{b \cdot b}\right], \left[\frac{1}{b \cdot b \cdot a}\right]$  or  $\left[\frac{1}{b \cdot a}\right]$  to select only a part of it.

**2** Press until the color setting that you want to use is displayed. The currently selected color setting is shown by the Color indicator at the top of the LCD display.

**8** Press

. The chosen text is given the selected color setting.

## **Format KEY**

### **BACKGROUND**

The Format key ( $F<sub>const</sub>$ ) is used to change label formats, which determine the appearance and arrangement of the entire text. Press  $F<sub>format</sub>$  to change these formats at any time --- before, during or after you enter your text.

When the text is displayed in the WYSIWYG mode, you can see exacity how the label will appear before it is printed. (For more details on the label functions, refer to pages 112 through 121.)

## **OPERATION**

#### TO CHANGE THE LABEL FORMAT:

#### $\bigcirc$  Press  $\lceil \frac{\text{Format}}{\text{Format}} \rceil$ .

**EXP** To quit the operation without changing any label formats, press Format (or Cancel l) at any time.

**②** Press  $\begin{bmatrix} 5 \\ 44 \end{bmatrix}$  or  $\begin{bmatrix} 5 \\ 24 \end{bmatrix}$  until the function setting that you want to change is highlighted.

**◯** Press none or  $\boxed{\bullet}$  until the desired setting is displayed.

**Example 70 select the default setting, press** Space

To change all label format functions to their default settings, hold down  $f^{\text{code}}$ 1 and  $press$   $s<sub>pace</sub>$ </sub>.

**4** Repeat steps **2** and **3** until all functions are set as you wish.

to Press l . The text is displayed with the selected format.

## **EXAMPLE**

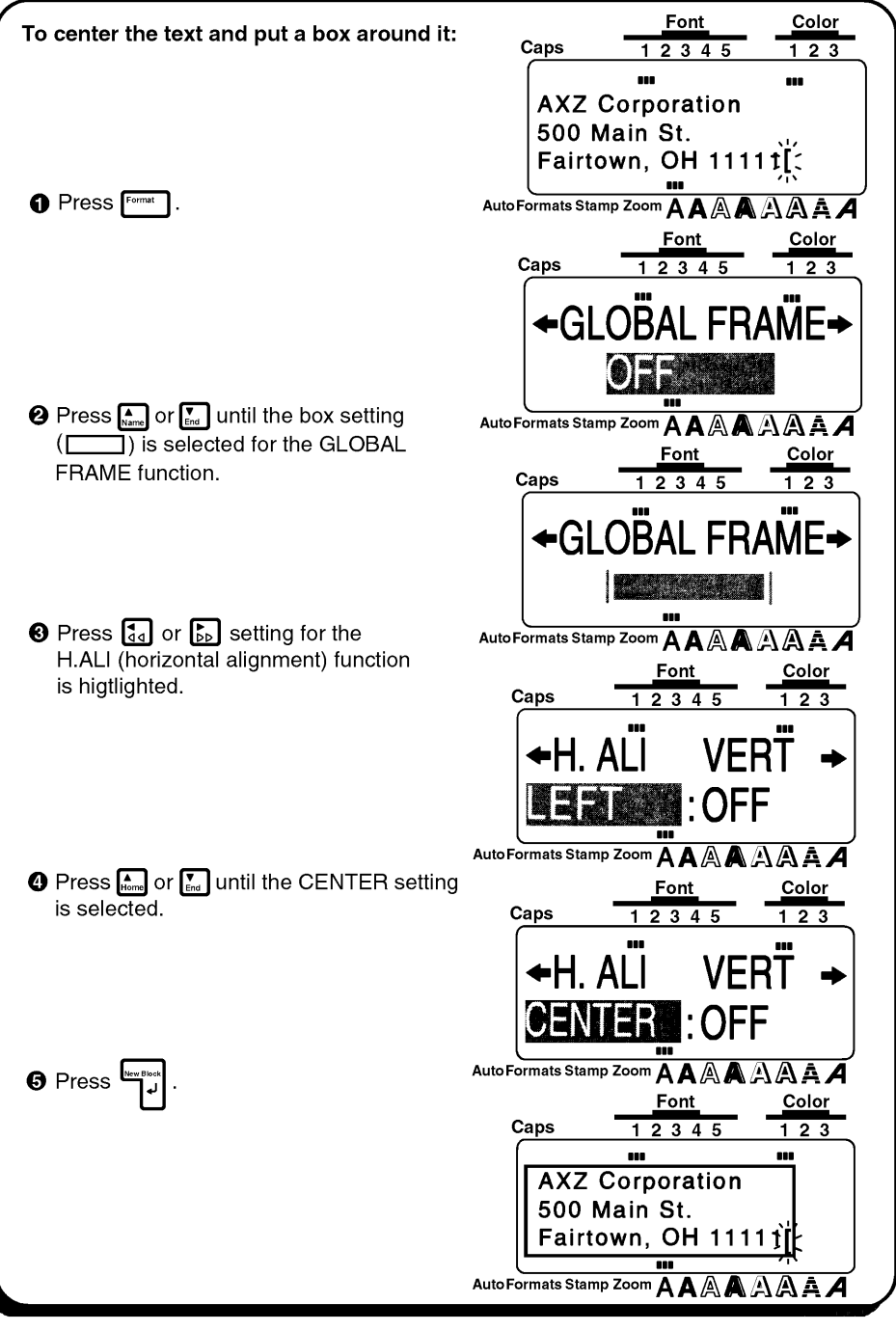

# **GROBAL FRAME FUNCTION**

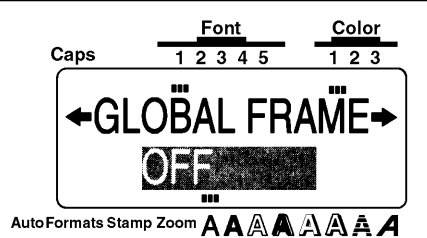

### **BACKGROUND**

Unique labels can be created by emphasizing your entire text with one of the many frames and shading available. The default setting is OFF (no ftame or shading); however, the following settings are also available.

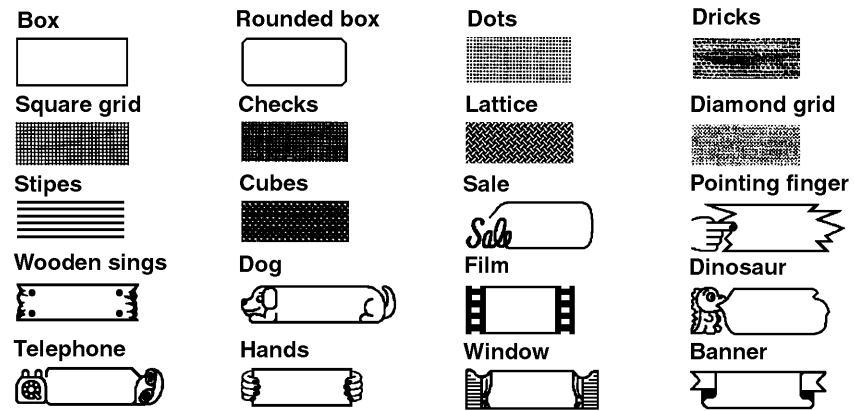

œ The GLOBAL FRAME function can only be applied to the entire text; it cannot be applied to just part of the text. However, the box, rounded box and shading patterns can be applied to just part of the text as explained in Undl/Frm (UNDERLINE/ FRAME) KEY on pages 107 and 108.

## **OPERATION**

#### TO CHANGE THE FRAME OR SHADING FOR THE ENTIRE TEXT:

 $\bigcirc$  Press  $F^{\text{const}}$  .

**②** Press **S**<sub>3</sub> or **S**<sub>2</sub> until the setting for the GROBAL FRAME function is highlighted.

 $\bigodot$  Press  $\bigodot$  Press  $\bigodot$  or  $\bigodot$  until the frame that you want to use is displayed.

O Press<sup>L</sup> . The text is displayed with the selected frame.

# **FRAME COLOR FUNCTION**

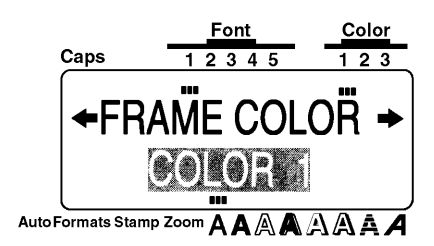

#### **BACKGROUND**

You can choose which of the three ink colors will be used to print any underline, frame, strike-out or shading in your text during color printing. For more details on color printing, refer to COLOR PRINT FUNCTION on pages 123 to 124.

The default setting is COLOR 1.

œ Before printing with the COLOR PRINT function, be sure the FRAME COLOR function has been set.

The color selected with the FRAME COLOR function will be applied all underlines, frames, strike-outs or shadings in the text; it cannot be applied to just part of the text. If you have not added an underline, frame, strike-out or shading to your text, the setting selected for this function is ignored during color printing.

## **OPERATION**

#### TO CHANGE THE UNDERLINE, FRAME, STRIKE-OUT AND SHADING COLOR:

**O** Press Format .

**Ø** Press  $\begin{bmatrix} \cdot \\ \cdot \\ \cdot \cdot \end{bmatrix}$  or  $\begin{bmatrix} \cdot \\ \cdot \\ \cdot \cdot \end{bmatrix}$  until the setting for the FRAME COLOR function is highlighted.

 $\bigcirc$  Press  $\bigcirc$  or  $\bigcirc$  until the color setting that you want to use is displayed.

All underlines, frames, strike-outs and shading are given the selected color **O** Press setting.

## **SAMPLES**

The FRAME COLOR function can be used to create labels like those shown below.

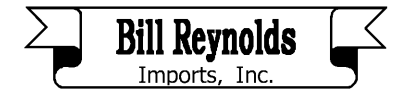

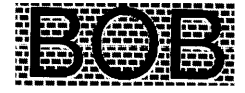

# **STYLE COLOR FUNCTION**

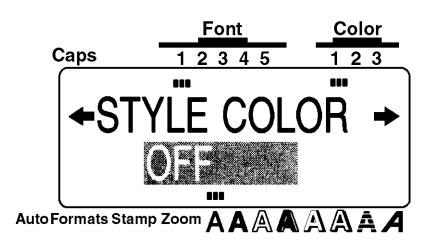

## **BACKGROUND**

When using the COLOR PRINT function to print text formatted in any style other then A (normal) or  $\bf{A}$  (bold), A (italic), or  $\bf{A}$  & A (italic & bold), you can choose a fill-in color for the parts of the characters that are normally left blank as shown under *SAMPLES*. For more details on color printing, refer to COLOR PRINT FUNCTION on pages 123 to 124.

The default setting is OFF.

曙 Before printing with the COLOR PRINT function, be sure the STYLE COLOR function has been set.

The STYLE COLOR function can only be aoolied to the entire text it; it cannot be applied to just part of the text.

If only the A (normal),  $A$  (bold), A (italic) or A &  $A$  (italic & bold) style settings are used in the text, the setting selected for this function is ignored during color printing.

If this function and the text are set to the same color, this function's setting is ignored during color printing.

## **OPERATION**

### TO CHANGE THE CHARACTER FILL - IN COLOR:

- $\bigcirc$  Press  $\lceil \frac{1}{2} \rceil$ .
- **2** Press  $\left[\frac{1}{44}\right]$  or  $\left[\frac{1}{48}\right]$  until the setting for the STYLE COLOR function is highlighted.
- **O** Press  $\sum_{\text{from}}$  or  $\sum_{\text{end}}$  until the setting that you want to use is displayed.

The parts of the characters that are normally left blank are given the selected **O** Press color setting.

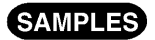

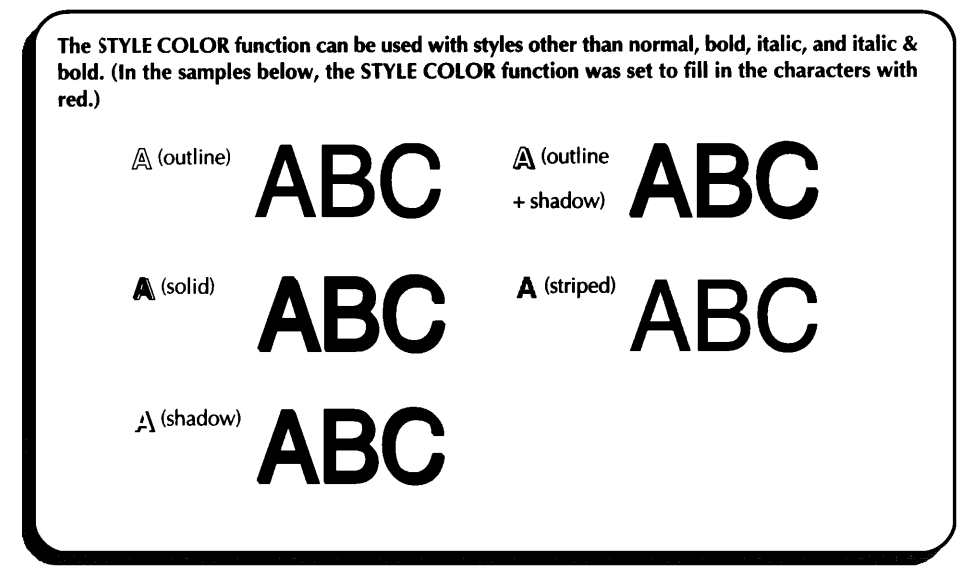

# **LENGTH FUNCTION**

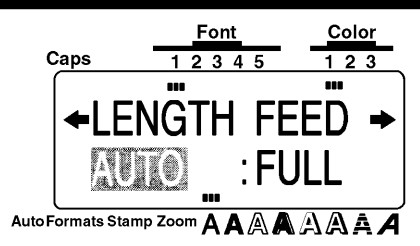

### **BACKGROUND**

The length of the label can be set in two different ways. With the AUTO length setting, the machine compares your entered text with the size of the installed tape and automatically adjust the label length to fit the text. However, if you want to select the label length, it can be set between 1.5" (3.8 cm) and 11.3" (28.7 cm).

The default setting is AUTO.

гæ The LENGTH function can only be applied to the entire text; it cannot be spplied to just part of the text.

If the text will not fit within the length that is set, the error message "TOO LONG!" will appear.

## **OPERATION**

#### TO CHANGE THE LABEL LENGTH:

**O** Press Format

<sup>O</sup> Press

- **2** Press  $\begin{bmatrix} 1 \\ 4 \end{bmatrix}$  or  $\begin{bmatrix} 1 \\ 2 \end{bmatrix}$  until the setting for the LENGTH function is highlighted.
- **❸** Press <sub>frome</sub> or  $\boxed{\frac{1}{\epsilon_{\text{end}}}$  until thet you want to use is displayed. Pressing either key once will change the length by 0.1" (0.1 cm if centimeters are displayed). If a key is held down, the length will continue changing in 1" (1.0 cm) step until the key is released.

The label is given the selected length setting.

# **FEED (TAPE FEED) FUNCTION**

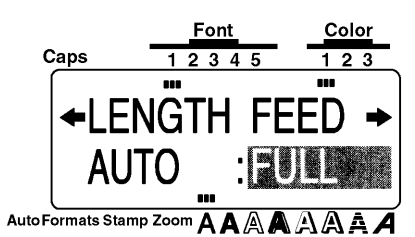

## **BACKGROUND**

The FEED function allows you to select the size of the margins on the left and right side of your test.

The default setting is FULL; however, three other settings are also available.

FULL (1" (25 mm))

NONE (1/6" (4 mm))

NERROW (1/3" (8 mm))

MEDIUM (1/2" (12 mm))

 $\bullet$ *The FEED function can only be applied to the entire text; it cannot be applied to just part of the text.*

*Since reducing the tape feed may decrease bar code readability, the FULL tape feed setting is recommended when the text contains bar codes*

*If an instant-lettering (rub-on transfer) or an iron-on transfer tape cassette is installed, the text will be printed with the FULL setting (1" (25 mm)-margins), even if a different setting was selected.*

## **OPERATION**

#### TO CHANGE THE TAPE FEED WIDTH:

- $\bigcirc$  Press  $F<sub>ormat</sub>$
- $\bigcirc$  Press  $\lceil \frac{1}{3} \rceil$  or  $\lceil \frac{1}{3} \rceil$  until the setting for the FEED function is highligthed.
- $\bigotimes$  Press  $\bigcap_{\text{from}}$  or  $\bigcap_{\text{End}}$  until the tape feed width that you want to use is displayed.
- $\bigcirc$  Press  $\bigcirc$

# H.ALI (HORIZONTAL ALIGNMENT) FUNCTION

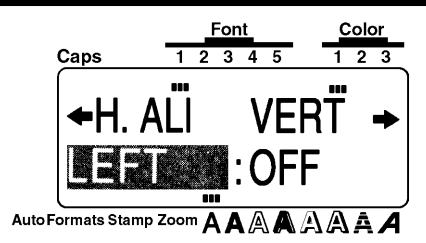

## **BACKGROUND**

You can choose to align the text in one of four ways.

The default setting is LEFT; however, three other settings are also available.

LEFT **CENTER** RIGHT **JUSTIFY** 

 $\bullet$  *The H.ALI (horizontal alignment) function can only be applied to the entire text; it cannot be applied to just part of the text.*

*If the label length for text containing multiple blocks has been set with the LENGTH function and its horizontal alignment has been set to JUSTIFY, the spaces between the blocks are adjusted so that the text spreads out evenly along the label.*

## **OPERATION**

### TO CHANGE THE HORIZONTAL ALIGNMENT OF THE TEXT:

 $\bigcirc$  Press  $F<sub>ormat</sub>$ .

- **2** Press  $\begin{bmatrix} 1 \\ 4 \end{bmatrix}$  or  $\begin{bmatrix} 1 \\ 2 \end{bmatrix}$  until the setting for the H.ALI function is highlighted.
- <sup>1</sup> Press <sub>laome</sub> or  $\boxed{\frac{1}{k}}$  until the alignment setting that you want to use is displayed.
- . The text is displayed with the selected alignment. O Press the set

**SAMPLES** 

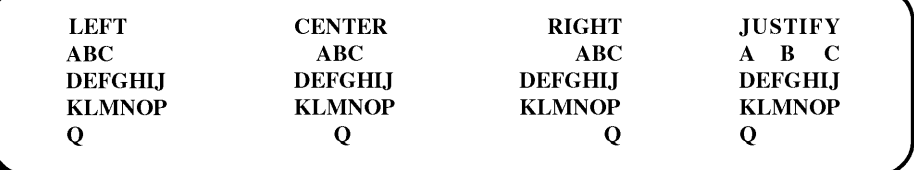

# VERT (VERTICAL PRINTING) FUNCTION

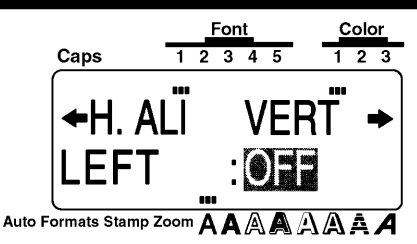

## **BACKGROUND**

The text that you enter can be printed vertically along the length of your label. The default setting is OFF.

**RF** The VERT (vertical printing) function can only be applied to the entire text; it cannot be applied to just part of the text.

## **OPERATION**

#### TO CHANGE THE VERTICAL PRINTING SETTING:

- **O** Press Format
- **2** Press  $\begin{bmatrix} 1 \\ 4 \end{bmatrix}$  or  $\begin{bmatrix} 1 \\ 2 \end{bmatrix}$  until the setting for the VERT function is highlighted.
- $\bigodot$  Press  $\bigodot$  or  $\bigodot$  until the vertical printing setting that you want to use is displayed.
- The text is displayed according to the selected vertical printing setting. **O** Press

## **SAMPLES**

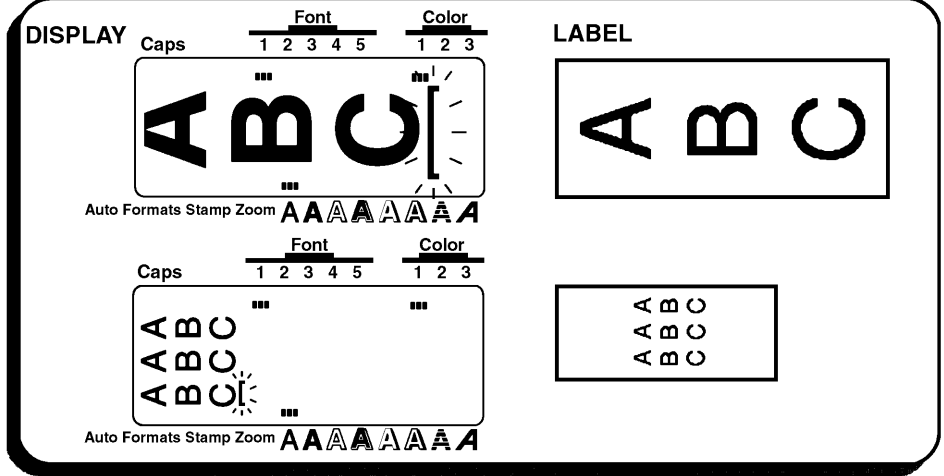

# **MIRROR (MIRROR PRINTING) FUNCTION**

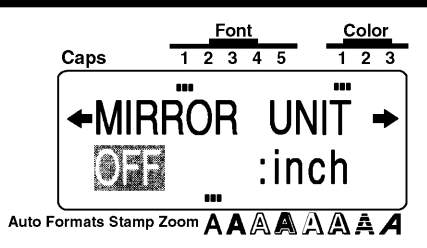

### **BACKGROUND**

With this function, you can print your text in reverse so that it can be used from the adhesive side of the tape. If there labels are printed on clear tape and affixed to glass or any other clear material, the text can be read correctly from the opposite side.

The default setting is OFF.

ISP When the MIRROR function is set to ON, print the text on clear tape.

The MIRROR (mirror printing) function can only be applied to the entire text; it cannot be applied to just part of the text.

## **OPERATION**

#### TO CHANGE THE MIRROR PRINTING SETTING:

- $\bigcirc$  Press  $F<sub>ormat</sub>$ .
- **2** Press <sub>14</sub> or <sub>12</sub> until the setting for the MIRROR function is highlighted.
- <sup>1</sup> Press <sub>licone</sub> or  $\boxed{\bullet}$  until the mirror printing setting that you want to use is dispalyed.
- **O** Press

## **SAMPLES**

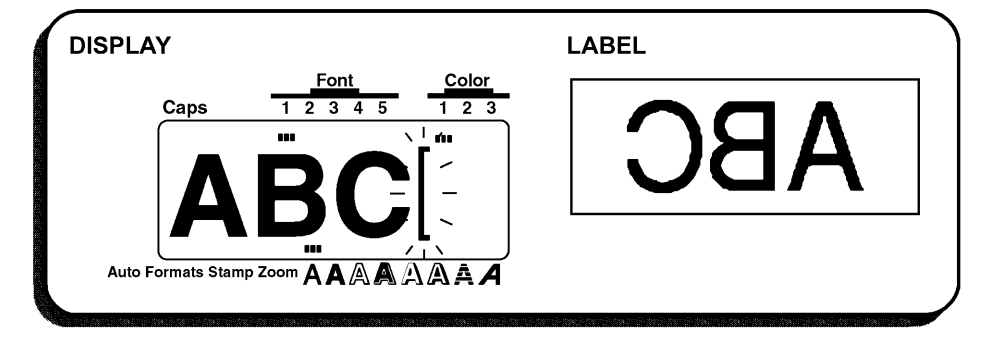

# **UNIT FUNCTION**

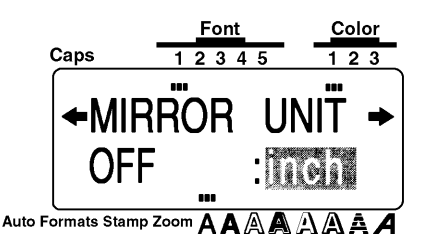

### **BACKGROUND**

The measurements on the display are shown in either inches (inch) or centimeters (cm). With this function, you can choose which units are used when displaying measurements.

The default units setting is inch.

ISP<sub>1</sub> This setting can only be applied to all of the measurements; it cannot be applied to just part of them.

## **OPERATION**

#### TO CHANGE THE UNITS OF THE MEASUREMENTS:

- $\bigcirc$  Press  $F<sub>ormat</sub>$ .
- **②** Press <sub>3</sub> or b<sub>a</sub> until the setting for the UNIT function is highlighted.
- $\bigotimes$  Press  $\bigcap_{\text{Hom}}$  or  $\bigcap_{\text{End}}$  until the unit setting that you want to use is displayed.

O Press – . All measurements will be displayed in the selected units.

## **Print KEY AND Feed & Tape Cut KEY**

### **BACKGROUND**

After you have entered you text and chosen all of the format settings that you want to use, you can print the label. After the label is printed, it will automatically be cut if the A.CUT parameter of the Special Print function is set ON.

The Feed &  $\mathcal{X}$  key ( $f^{\text{reco-}(\mathcal{X})}$ ) is used to feed out 1" (25 mm) of tape and automatically cut it.

Press this key to feed out any leftover printtd tape after pressing [Sancel ] to quit printing.

#### **OPERATION**

- To print a label, press return  $\, {\bf \}.$  The massage "WORKING" appears in the display just before printing gegins, then "COPIES 1/1" appears if just one label is being printed.
	- **Example 15 If the COPIES parameter of the Special Print** function is set to any number other then 1 when printing more then one copy of the label, the number of each copy is displayed while each label is being printed.

To quit printing, press Cancel

• To feed out 1" (25 mm) of tape and cut it, press recall SP.

## **COLOR PRINT FUNCTION**

## **BACKGROUND**

With the COLOR PRINT function, you can create colorful labels which are printed with up to three ink colors. By giving certain parts of your text a different color, you can make them more noticeable.

## **OPERATION**

### TO PRINT A LABEL WITH THE COLOR PRINT FUNCTION:

**O** Decide which ink color you want to use as COLOR1, COLOR2 and COLOR3.

- to select the color setting for the COLOR PRINT function, use the color setting for each part of your label and press [Format] to set the FRAME COLOR and the STYLE COLOR functions. (For more details, refer to pages 113 through 115.)
- **2** Insert the ink cassette for the first color (the color that will be used to print the parts of the text set to COLOR1) into a color printing tape cassette, then insert them into the tape compartment.
	- EF Make sure that the entire back of the cassette touches the bottom of the tape compartment.

<sup>9</sup> Press Freed & Press to prepare for color printing.

1. The setting for the COLOR PRINT function appears. <sup>O</sup> Press Frint

sa This setting appears only if at least two color settings have been selected and if color printing ink and tape cassettes have been installed.

The parameter settings selected for the **Special Print** function are ignored during color printing.

- $\bigoplus$  Press  $\bigoplus_{\text{Hom}}$  or  $\bigcup_{\text{End}}$  until the ON setting appears, then press The message "INSERT COLOR1" is displayed.
	- **Example 3** Before printing, be sure that there is enough tape in the tape cassette, otherwise the label will not be printed correctly.

To quit the COLOR PRINT function at any time, press [Cancel

If any color setting (COLOR1, COLOR2 or COLOR3) is not set, that color setting's massages are skipped and the message for the next color is displayed.

**O** Open the tape compartment cover and check that the first ink cassette is installed, then close the cover and press **with the cover and press** . The message "WORKING" appears in the display just before printing begins, then "COPIES COLOR1" appears while the text set to COLOR1

is printed. When printing is finished, the message "REMOVE INK RIBBON" is displayed.

**◯** Open the tape compartment cover and remove the ink ribbon, then press The message "REWIND TAPE & INSERT COLOR2" is displayed.

<sup>3</sup> Rewind the tape roll using your finger to turn it anti-clockwise unitl the tape end aligns with the tape cutter, insert the second ink cassette, then close the cover and press <sup>t</sup> The message "WORKING", and then "COPIES COLOR2" appears while the text set to "COLOR2 is printed. When printing is finished, the message "REMOVE INK RI-BBON" is displayed.

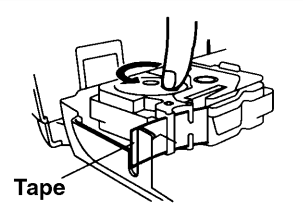

**O** Open the tape compartment cover and remove the ink ribbon, then press The message "REWIND TAPE & INSERT COLOR3" is displayed.

**C** Rewind the tape roll using your finger to turn it anti-clockwise unitl the tape end aligns

with the tape cutter, insert the third ink cassette, then close the cover and press

The message "WORKING" and then "COPIES COLOR3" appears while the text set to COLOR3 is printed.

**The After the label is automatically cut off, use scissors to cut along the two dots printed on** the label so thet the margins will be equal.

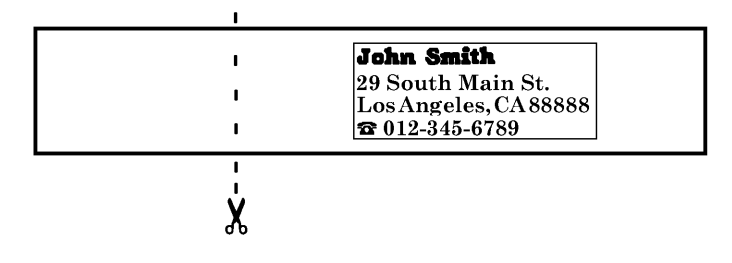

# **Stamp FUNCTION**

### **BACKGROUND**

The Stamp function allows you to quickly and easily create your own customized stamp. Use this function to automatically center the text and adjust the label length and margins to perfectly fit the pre-inked stamp film holders. Since the stamp holder is reusable, make new stamps by just replacing the stamp film in the holder.

ræ Keep the stamp film holder out of the reach of children.

> Avoid getting ink your eyes or mouth. If ink comes in contact with your eyes or gets in your mouth, immediately wash your eyes or mouth with fresh water for several minutes and consult a doctor.

> Keep ink off skin, clothes and important pages. Immediately use soap to wash skin that has come in contact with ink. Even washing may not remove all ink.

## **OPERATION**

#### TO MAKE A STAMP:

**O** Insert a stamp film cassette with the desired size into the tape compartment.

- <sup>2</sup> Hold down  $\frac{f^{\text{cusp}}}{f}$  and press  $\frac{f^{\text{cusp}}}{f}$ . The **Stamp** indicator lights up and the STAMP FOR-MAT setting for the installed tape cassette is displayed. If a 3/4" (18-mm)-wide stamp film cassette is installed, STAMP M appears below the STAMP FORMAT setting; if a 1" (24mm)-wide stamp film cassette is installed, STAMP L appears below the STAMP FORMAT setting.
	- Exact If text has already been entered in the display, the message "OK TO CLEAR TEXT BUFFER?" appears. Press were to delete the text.

**O** Type in and format your text.

- **O** Press Frint
- **◯** Press  $\begin{bmatrix} \bullet \\ \bullet \\ \bullet \end{bmatrix}$  or  $\begin{bmatrix} \bullet \\ \bullet \\ \bullet \end{bmatrix}$  until the SELECT TAPE setting is set to FOR STAMP.
- . The message "WORKING" appears in the display just before printing begins, **O** Press then "COPY STAMP TAPE" is displayed while your text is cut from the stamp film. Afterwards, you can choose either the EDIT STAMP setting to edit the stamp text, or the FINISH STAMP setting to return the display to WYSIWYG mode (the Stamp indicator goes off.)
	- **Example 19 Yearth When printing large characters or at low temperatures, the stamp quality can be im**proved if the AC adaptor is connected.

After the stamp film is cut off, remove the backing paper.

#### Affixing the stamp film

- <sup>3</sup> Remove the frame from around the stamp holder ink pad, one end at a time, then remove the protective seal covering the ink pad.
	- If the stamp holder already contains a stamp film, hold the stamp over a piece of scrap paper and remove the stamp frame by pulling it off, one end at a time. Then, slowly peel off the stamp film. Be careful not no splatter the ink.
- **O** With the glossy side of the stamp film facing up, align one end of the stamp film with the slit in the side of the stamp holder.

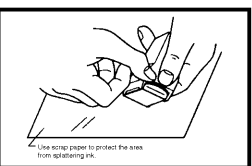

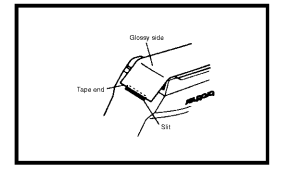

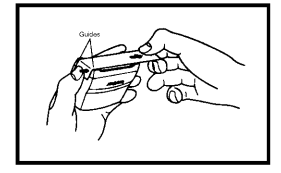

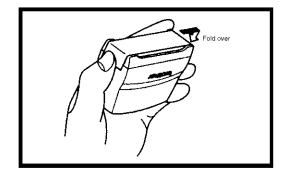

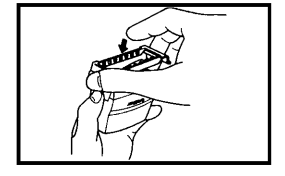

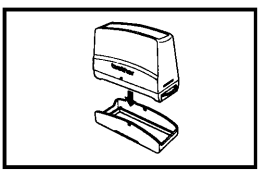

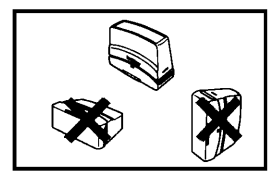

- **ID** Hold the end of the stamp film in place with your thumb, then pass the stamp film through the guides while pulling it tight.
- **The Fold the other end of the stamp film over the other side of** the stamp holder and hold it in place with your finger.
- **B** Fit the frame over the stamp film, then push the frame into place.

**B** Insert the stamp holder straight into the cap.

**Example 3** Be sure that the stamp is correctly covered by the cap in order to prevent ink spills.

When the stamp is not being used, cover it firmly with the cap and always store it standing up with the stamp facing downword. Do not leave the stamp laying on its side or leaning.

Store the stamp film holder and stamp film cassettes in a location where they are not exposed to high temperatures, high humidity or direct sunlight.

#### Printing an identification label for the stamp holder

- $\bigcirc$  Press  $\bigcirc$  or  $\bigcirc$  until the EDIT STAMP setting, which was displayed after the stamp was made, is selected.
- ® Press <del>ل</del>ستا

**6** Insert a TZ tape cassette into the tape compartment.

- For Use 1/2" (12-mm)-wide tape to make an identification label for a stamp when the STAMP FORMAT is set to STAMP M and use 3/4" (18-mm)-wide tape to make a label for a stamp when the STAMP FORMAT is set to STAMP L.
- *D* Press From
- **C** Press  $\begin{bmatrix} \bullet \\ \bullet \\ \bullet \end{bmatrix}$  or  $\begin{bmatrix} \bullet \\ \bullet \\ \bullet \end{bmatrix}$  until the SELECT TAPE setting is set to FOR LABEL.
- **D** Press The message "WORKING" appears in the display just before printing begins,

then "COPY LABEL TAPE" is displayed while your identification label is printed.

**20** After the label is cut off, affix it to the holder so that its bottom edge is on the same side of the stamp holder as the raised logo.

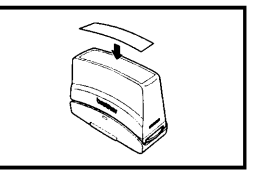

#### Stamping

Since the length of time and force that the stamp holder should be held down depends on the amount of ink in the holder, first practice stamping on a piece of scrap paper. To stamp, place the stamp over the desired position and press straight down on the stamp holder to force ink through the stamp film.

You can expect to use a stamp film holder approximately 300 to 500 times, although some ink is lost when the stamp film is changed. The actual life of the stamp film holder may be sligtly shorter depending on the size and thinkness of the characters, whether a shading pattern is used, etc.

Æ After stamping, wait until the ink has completely dried before touching it in order to prevent smearing.

If the stamp holder is not pressed straight down, the stamp may be blurred.

Do not press the stamp holder down too forcefully.

Do not stamp on wet, sticky, rough or uneven surfaces. Only stamp on paper. The ink will not dry if plastic overhead projector transparencies and other ink-impermeable objects are stamped.

If the stamp made with a new stamp film is faint or incomplate, even after forcefully pressing down the stamp holder for up to 30 seconds, replace the stamp holder with a new one. Do not try to refill the stamp holder.

# **Special Print FUNCTION**

### **BACKGROUND**

The **Special Print** function allows you to set the number of copies of the label that will be printed, set whether the machine will automatically cut off each label, and turn the split printing function on and off.

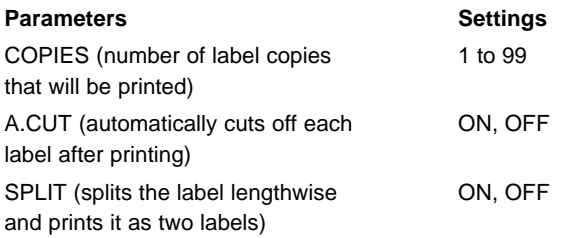

**EXECTER 19 When the SPLIT parameter is set to ON, the COPIES parameter is ignored and only** *one copy of the label will be printed.*

*The settings selected for these three parameters are ignored during color printing.*

## OPERATION

#### TO CHANGE A PARAMETER SETTING OF THE SPECIAL PRINT FUNCTION:

Hold down roote and press **Print**.

- $\bigcirc$  Press  $\lceil \frac{1}{3} \rceil$  or  $\lceil \frac{1}{32} \rceil$  until the the parameter settings that you want to change is highlighted.
- **❸** Press <sub>leme</sub> or **[**<sub>Eme</sub>] until the desired setting is displayed.
	- AF When setting the COPIES parameter, pressing either key once will change the setting by 1. However, if either of these keys are hold down, the setting will continue changeing in steps of 5 until the key is released.

To select the default setting, press since

To change all parameters to their default settings, hold down  $\sqrt{\frac{1}{c} \cdot \frac{1}{c}}$ 1 and press<sup>s</sup>

**4** Repeat step **@** and **@** until all parameters are set as you wish.

The labels are printed with the selected parameter settings.

**Example 7** O set the parameters without printing the label, press Cancel

**O** Press

## **SAMPLE**

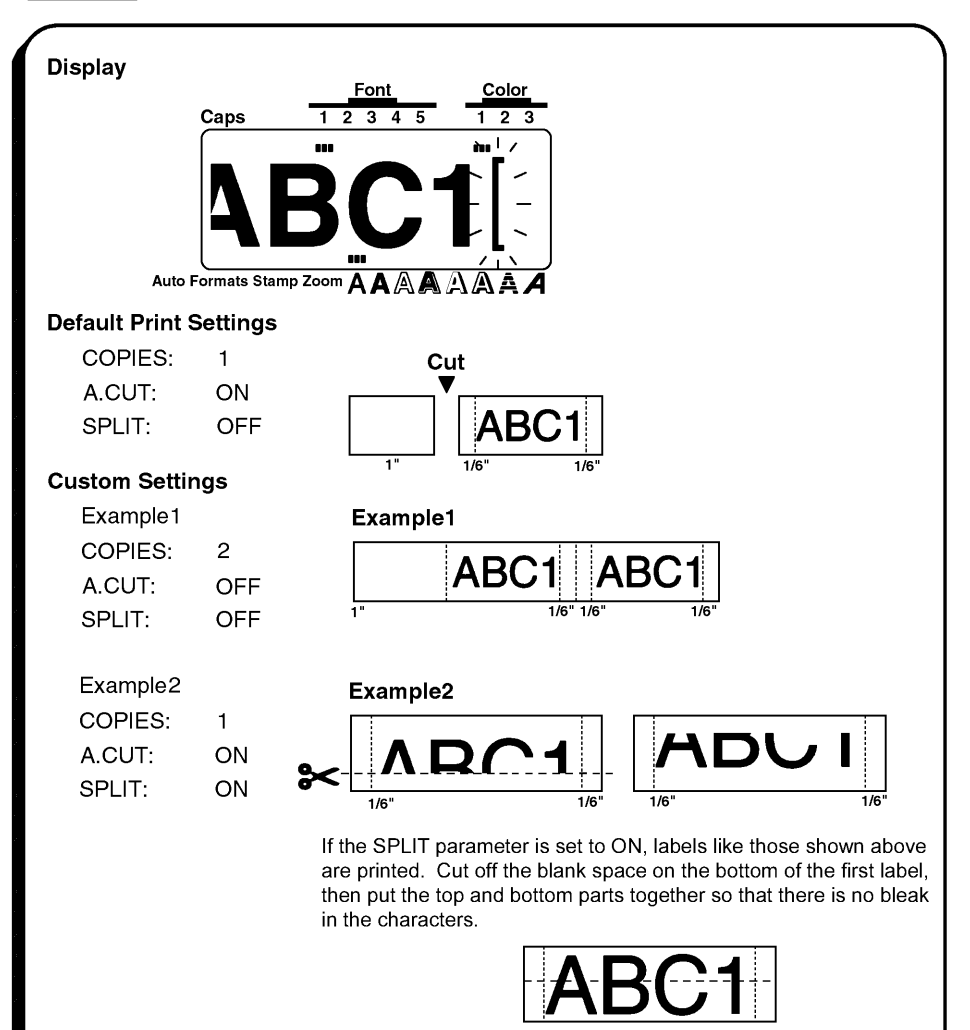

If the labels are printed on transparent tape, they can be put œ together without cutting the blank space off.

# **Seq. Numbering FUNCTION**

### **BACKGROUND**

The Seq. Numbering (Sequential numbering) function can be used to print many copies of the same text while increasing cartain characters (letters, numbers or a bar code's data) after each label is printed. This type of automatic incrementation is very useful when printing serial number labels, production control labels or other labels requiring ascending codes.

**KF** Only one numbering field can be selected from any text.

> If you include a non-alphanumeric character such as a symbol in the numbering field, only the letters and numbers in the numbering field will be increased when the labels are printed, or just one label will be printed if the field only contains a non-alphanumeric character.

## **OPERATION**

#### TO PRINT LABELS WITH CHARACTERS IN THE NUMBERING FIELD:

- **O** Press  $\left[\frac{1}{3}a\right]$ ,  $\left[\frac{1}{b}b\right]$ ,  $\left[\frac{1}{b}c\right]$  or  $\left[\frac{1}{b}a\right]$  to move the cursor to the left of the first character (number or letter) you want to include in the field.
- $\bigotimes$  Hold down  $\lceil \frac{\cos \theta}{\cos \theta} \rceil$  and press  $\lceil \frac{\cos \theta}{\cos \theta} \rceil$ . The message "SELECT FIELD!" is dosplayed, then the first character is highlighted.
	- IST<sup>3</sup> To quit the **Seq. Numbering** function at any time, press  $\begin{bmatrix} \overline{c_{\text{area}}} \\ \overline{c_{\text{area}}} \end{bmatrix}$  (or hold down  $\begin{bmatrix} \overline{c_{\text{area}}} \\ \overline{c_{\text{area}}} \end{bmatrix}$ and press  $\left[\begin{matrix} \overline{0} \\ 2 \end{matrix}\right]$ ).
- **O** Press  $\frac{1}{3}$  or  $\frac{1}{6}$  until all the characters to be included in the numbering field are highlighted.
	- **R** The maximum number of characters in a numbering field is five. If you try to choose more then five characters, the error message "WRONG SELECT" will appear.

A numbering fielf must be located entirely within line of text of a single block. If you try to include text from two different lines or two different blocks in the numbering field, the error message "INVAL. CHARS!" will appear.

The numbering field cannot contain characters with different format settings. If you try to choose characters with different format settings, the error message "WRONG SE-LECT" will appear.

The NUMBER setting is displayed. **O** Press

 $\bigoplus$  Press  $\bigoplus_{\text{form}}$  or  $\bigoplus_{\text{end}}$  until the number of labels that you wish to print is displayed.

to print the labels. The message "WORKING" appears in the display just before **O** Press printing begins, then the number of each copy is displayed while it is being printed.

**EF** Letters and numbers increase as shown below.

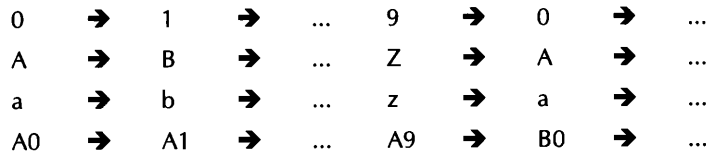

Spaces (shown as underlines  $($ ) in the examples below) can be used to adjust the space between characters or to control the number of digits that are printed:

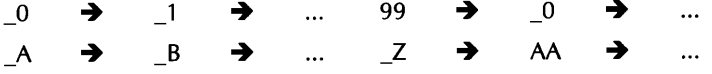

#### TO PRINT LABELS WITH A BAR CODE IN THE NUMBERING FIELD:

**O** Press  $\overline{a_1}$ ,  $\overline{b_1}$ ,  $\overline{b_2}$ ,  $\overline{b_3}$  or  $\overline{c_{24}}$  to move the cursor immediately to the left or in the middle of the bar code mark which you want to select as the numbering field.

<sup>2</sup> Hold down  $\boxed{\circ \circ \circ \circ}$  and  $\boxed{\circ}$  . The NUMBER setting is displayed.

ra If the numbering field consists of a bat code, no additional characters can be selected.

 $\bigotimes$  Press  $\bigcap_{\text{Hom}}$  or  $\bigcap_{\text{End}}$  until the number of labels that you wish to print is displayed.

to print the labels. The message "WORKING" appears in the display just before **O** Press printing begins, then the number of each copy is displayed while it is being printed.

## **EXAMPLE**

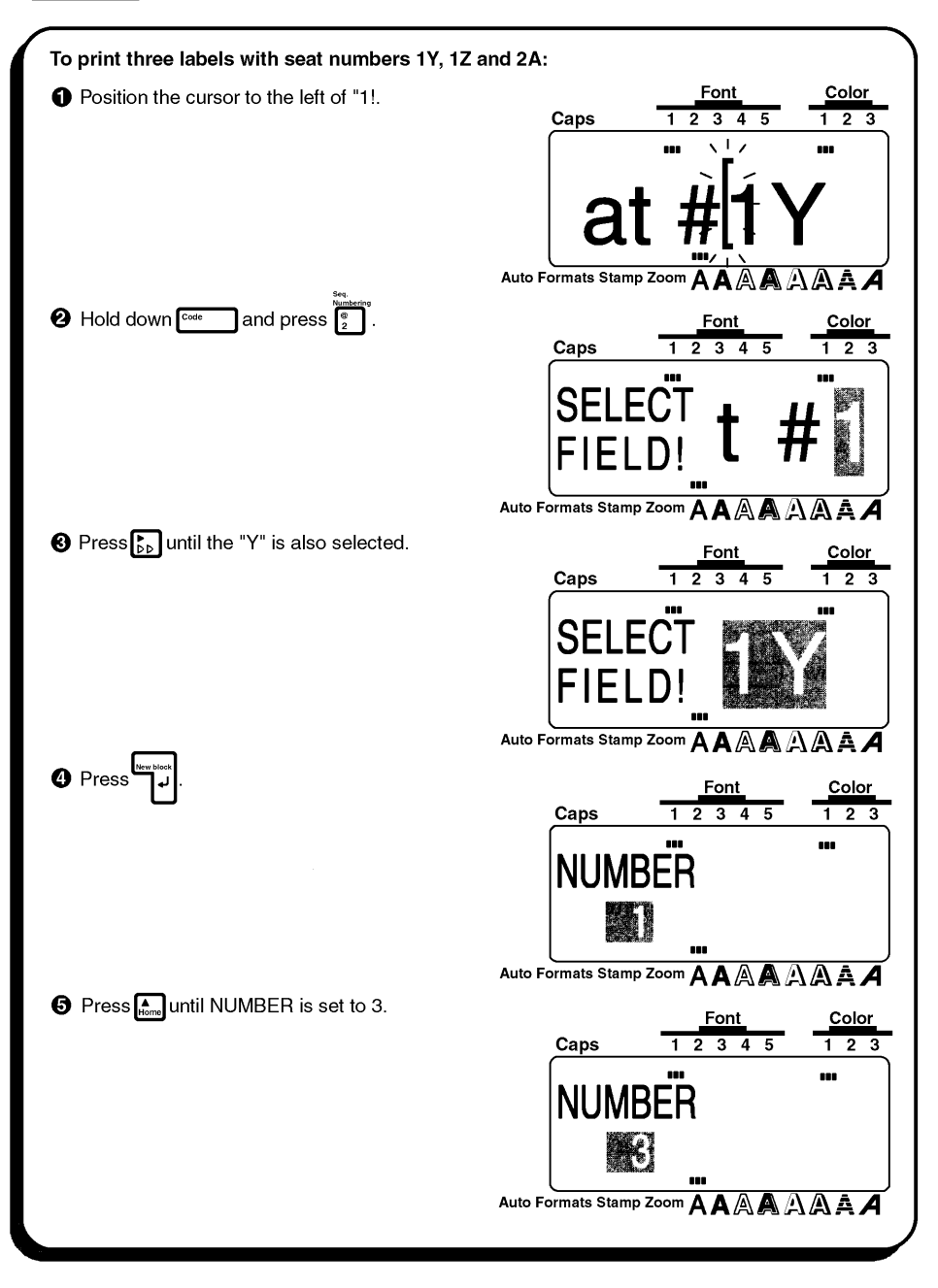

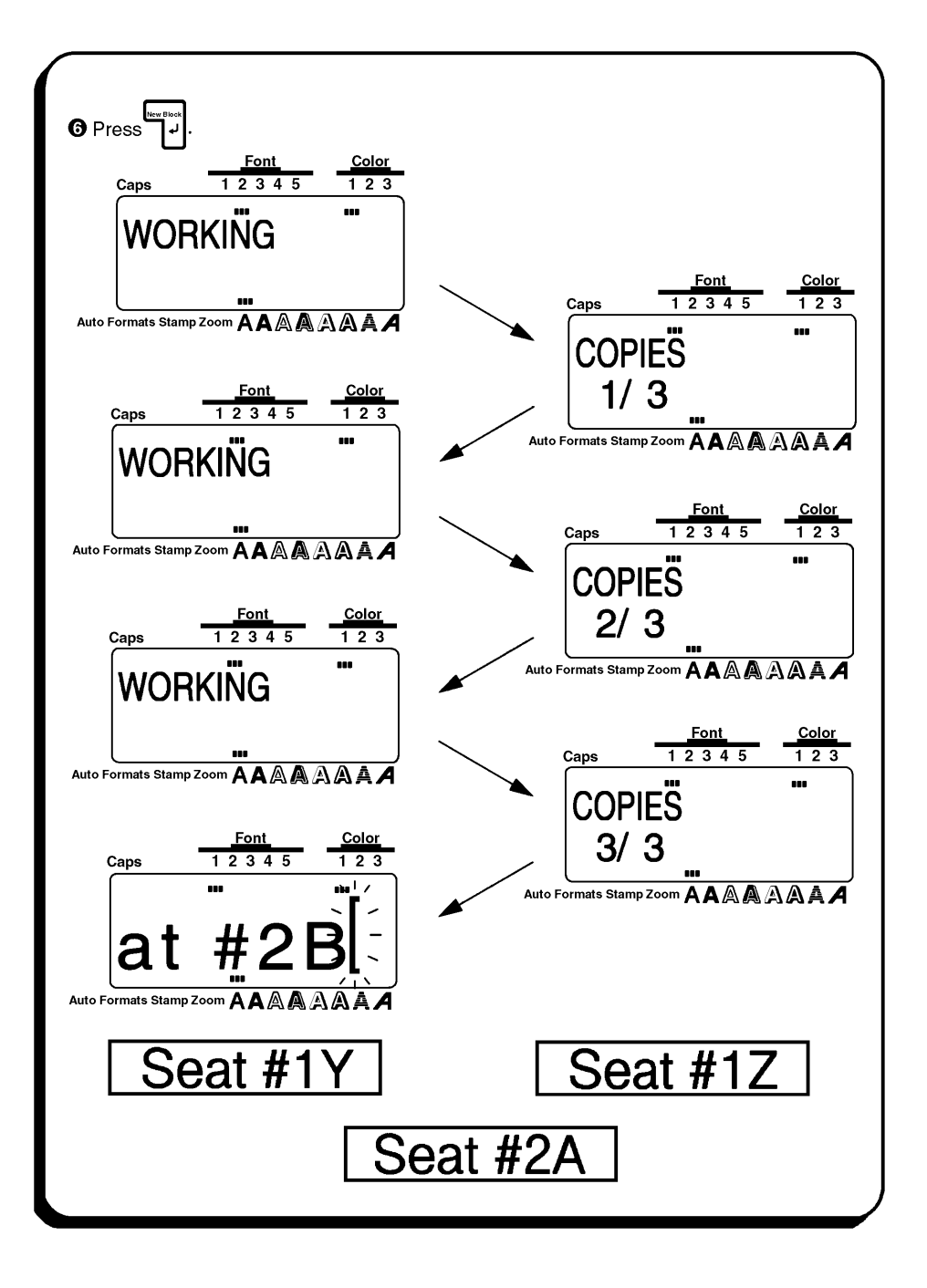

## **Store, Recall AND M.Del KEYS**

### **BACKGROUND**

You can use the memory to store frequently used text. These text files remain in the memory, even after all characters are removed from the display with the Clear function (by holding down  $\begin{bmatrix} \cos \theta \\ \cos \theta \end{bmatrix}$  and pressing  $\begin{bmatrix} \cos \theta \\ \cos \theta \end{bmatrix}$ .

When each file is stared, it is given a number so that it can be recalled more easity. Up to 100 files or about 3,000 characters on the P-touch 550 (or 1,000 characters on the P-touch 530) can be stored in the memory.

Since a copy of the stored text file is recalled when the Recall function is used, the text can be edited or printed without changing the originally stored file. When a file is no longer needed or more space is necessary, the M.Del function can be used to delete it.

## **OPERATION**

#### TO STORE A TEXT FILE IN THE MEMORY:

- $\bigoplus$  Hold down  $\begin{bmatrix} \frac{\text{cos}\theta}{\text{cos}\theta} & \text{and press } \frac{\text{cos}\theta}{\text{cos}\theta} \end{bmatrix}$ .
	- **Fig. 7** To quit the **Store** function at any time without storing the text, press [smest] (or hold down  $\left[\begin{array}{cc} \cos \theta & \sin \theta \\ \cos \theta & \sin \theta \end{array}\right]$  and press  $\left[\begin{array}{c} \frac{1}{2} \\ \frac{1}{2} \end{array}\right]$ .)

**2** Press  $\frac{f_{\text{form}}}{f_{\text{form}}}$  or  $\overline{f_{\text{form}}}$  until the file number where you want to store the text is displayed.

ra The number for files that are still empty are highlighted when they are dispalyed. The number for files that already contain text are not highlighted and their text is shown on the display.

To change the file number by ten, hold down  $\boxed{\phantom{a}^{\text{S}}$  while pressing  $\boxed{\phantom{a}^{\text{S}}_{\text{thome}}}$  or  $\boxed{\phantom{a}^{\text{S}}_{\text{en}}}$ .

**®** Press<sup>L≝</sup>

The text is stored under the selected file number.

"\*\* If a file is already stored under the selected file number, the message "OVERWRITE?" appears and you must choose whether or not to overwrite it (i.e, delete it from the memory and store the new one).

#### Overwriting the stored file with the new one

**O** Press The previously stored file will be deleted and the new one will be stored under the selected number.

<sup>■</sup> To go back and choose another file number without overwriting the text file, press

### TO RECALL A TEXT FILE FROM THE MEMORY:

- $\bigoplus$  Hold down  $\lceil \frac{\cos \theta}{\cos \theta} \rceil$  and press  $\lceil \frac{\pi}{\sin \theta} \rceil$ . The number and the first characters of the must recently stored or recalled text file are dispalyed.
	- **Exp** To quit the **Recall** function at any time without recalling text, press Cancell  $\mid$  (or hold down  $\begin{bmatrix} \frac{1}{\text{code}} \\ \frac{1}{\text{code}} \end{bmatrix}$  and press  $\begin{bmatrix} \cdot \\ \cdot \\ \cdot \end{bmatrix}$ .
- **2** Press  $f_{\text{home}}$  or  $f_{\text{end}}$  until the file that you want to recall is displayed.
	- $\mathbb{F}$  To scan through the selected text file, press  $\begin{bmatrix} 1 \end{bmatrix}$  or  $\begin{bmatrix} 1 \end{bmatrix}$ .
- . The text stored under the selected file number is displayed. <sup>t</sup> Press
	- FF If text was entered in the display before the Recall function was started, the dispaly text is deleted when the recalled text is displayed.

### TO DELETE A TEXT FILE FROM THE MEMORY:

- $\bigoplus$  Hold down  $\begin{array}{|c|c|c|}\n\hline\n\end{array}$  and press  $\begin{array}{|c|c|}\n\hline\n\end{array}$ . The number and the first characters of the most recently stored or recalled text file are dispalyed.
	- **As To quit the M.Del function at any time without deleting a text file, press**  $\frac{C_{\text{ancell}}}{C}$  **(or hold** down  $\lceil \frac{\text{code}}{\text{code}} \rceil$  and press  $\lceil \cdot \rceil$ ).
- **2** Press  $\begin{bmatrix} \bullet \\ \bullet \\ \bullet \end{bmatrix}$  or  $\begin{bmatrix} \bullet \\ \bullet \\ \bullet \end{bmatrix}$  until the file that you want to delete is displayed.

 $\mathbf{F}$  To scan through the selected text file, press  $\begin{bmatrix} \cdot & \cdot \\ \cdot & \cdot \end{bmatrix}$  or  $\begin{bmatrix} \cdot & \cdot \\ \cdot & \cdot \end{bmatrix}$ ,

To select more than one file, select each file by dispalying it, then pressing  $\overline{\mathbb{S}^{2}}$  to highlight the number. To cancel the selection of the file, press space until the number is no longer highlighted. (If no files are selected by pressing Space  $\neg$ , the file that is displayed is the file that will be deleted).

To select all the files in the memory, hold down result and press <sup>Space</sup> . To cancel the selection of all files in the memory, hold down rose  $\neg$  and press  $\mathbb{F}$ 

[ Press التي ]. Either the message "OK TO CLEAR?" or "CLEAR ALL?" is dispalyed.

The selected files are deleted.

O Press and

## **EXAMPLE**

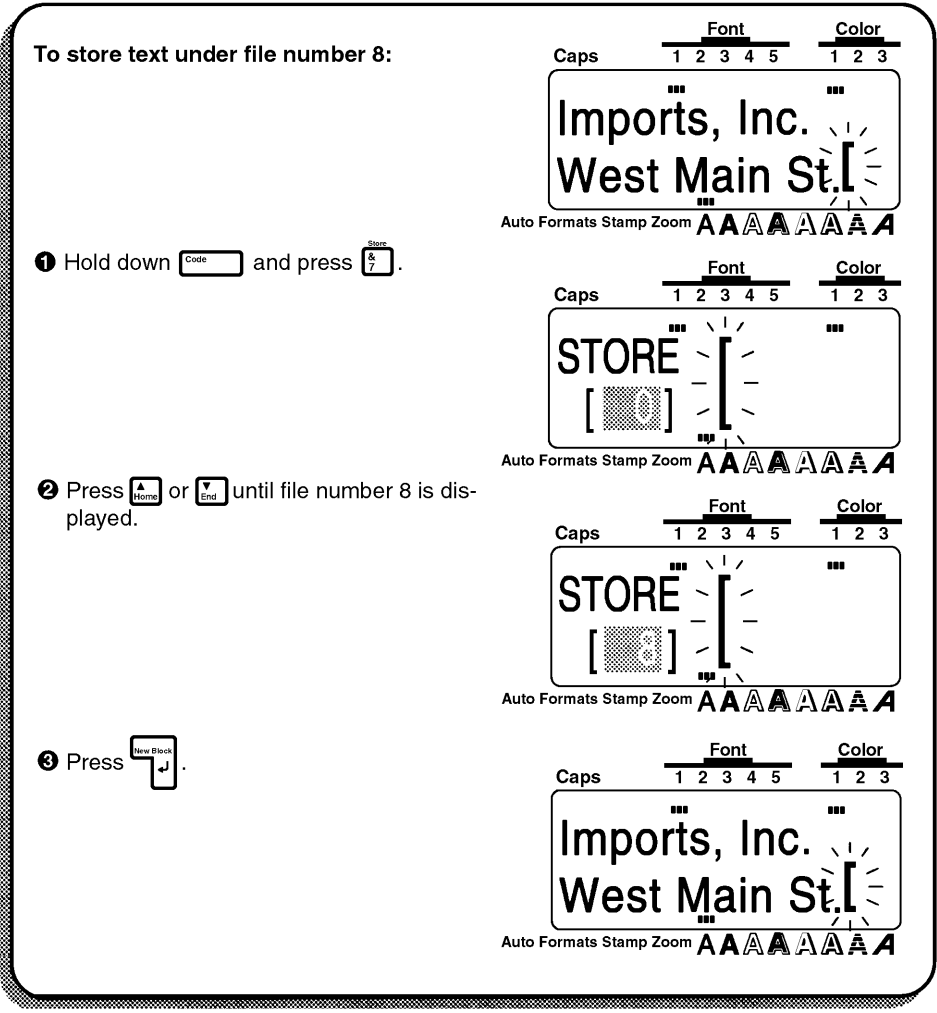

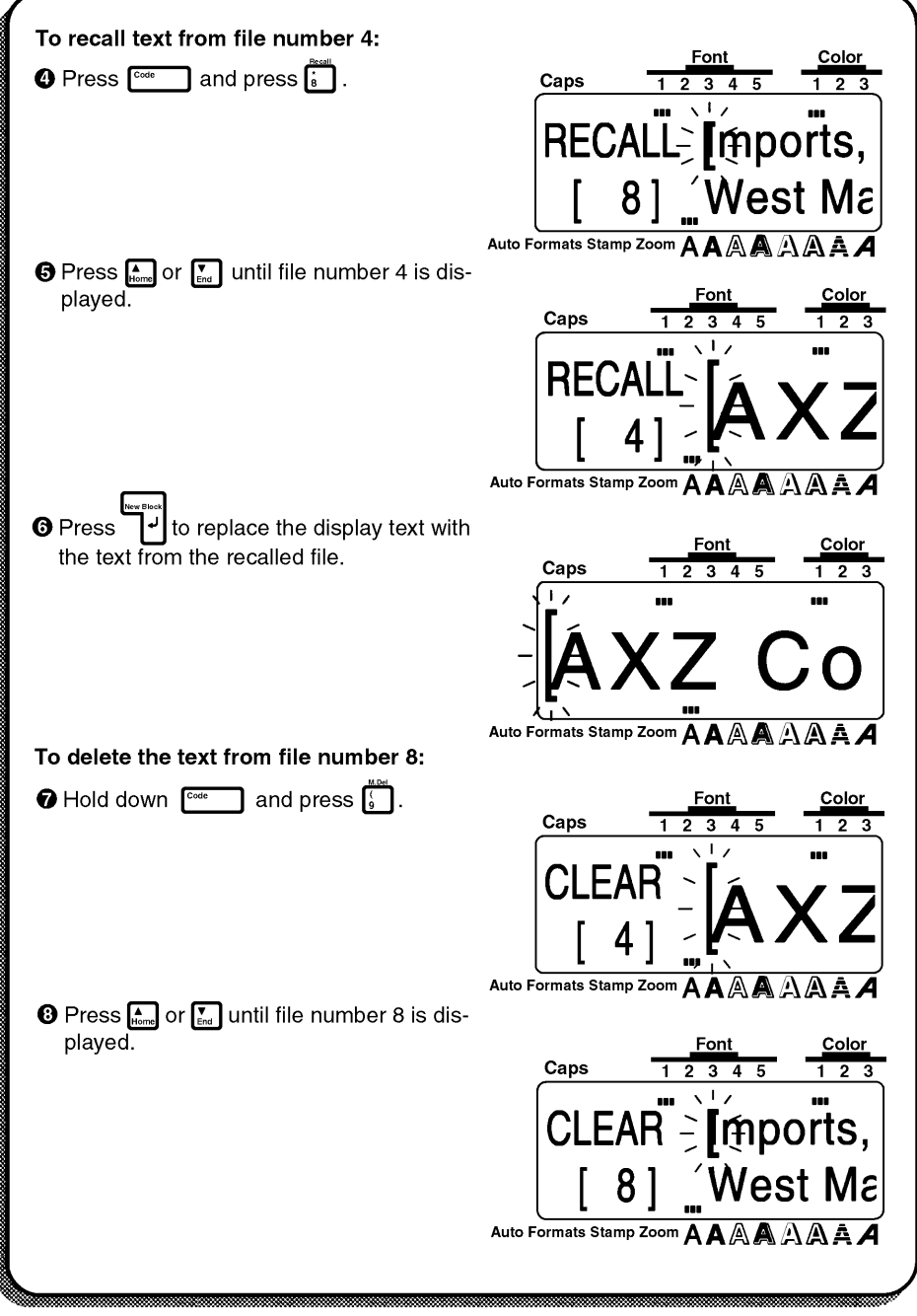

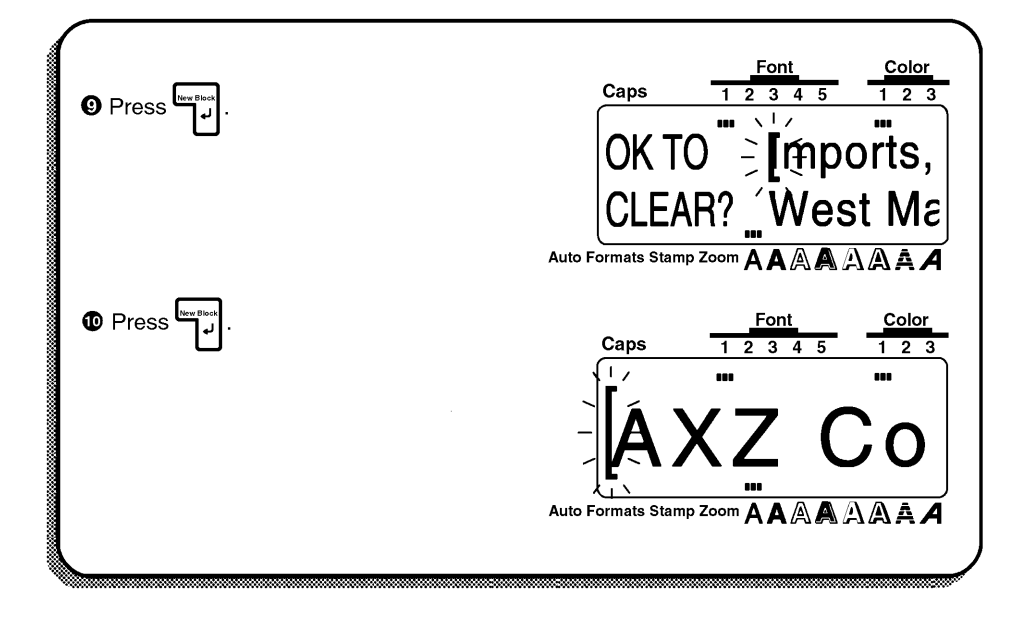

# **ERROR MESSAGE LIST**

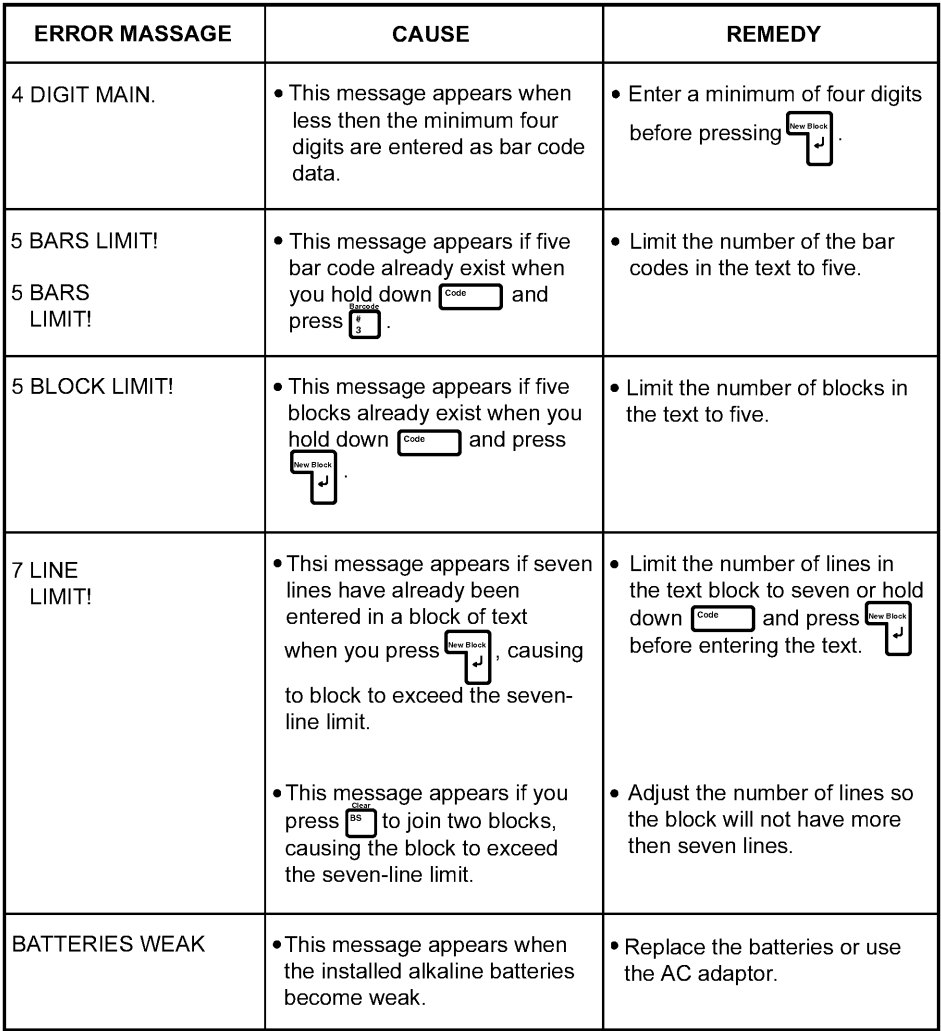

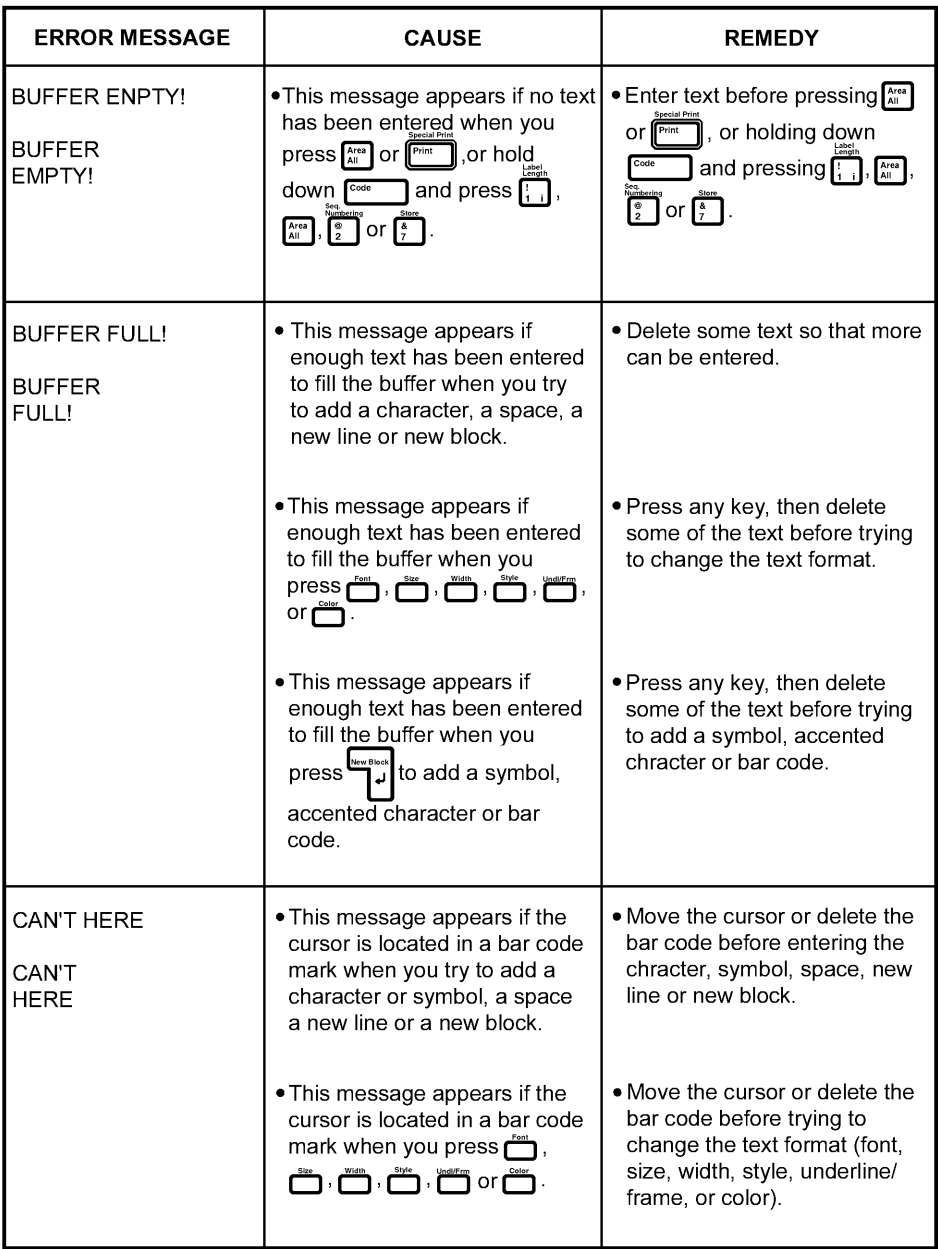
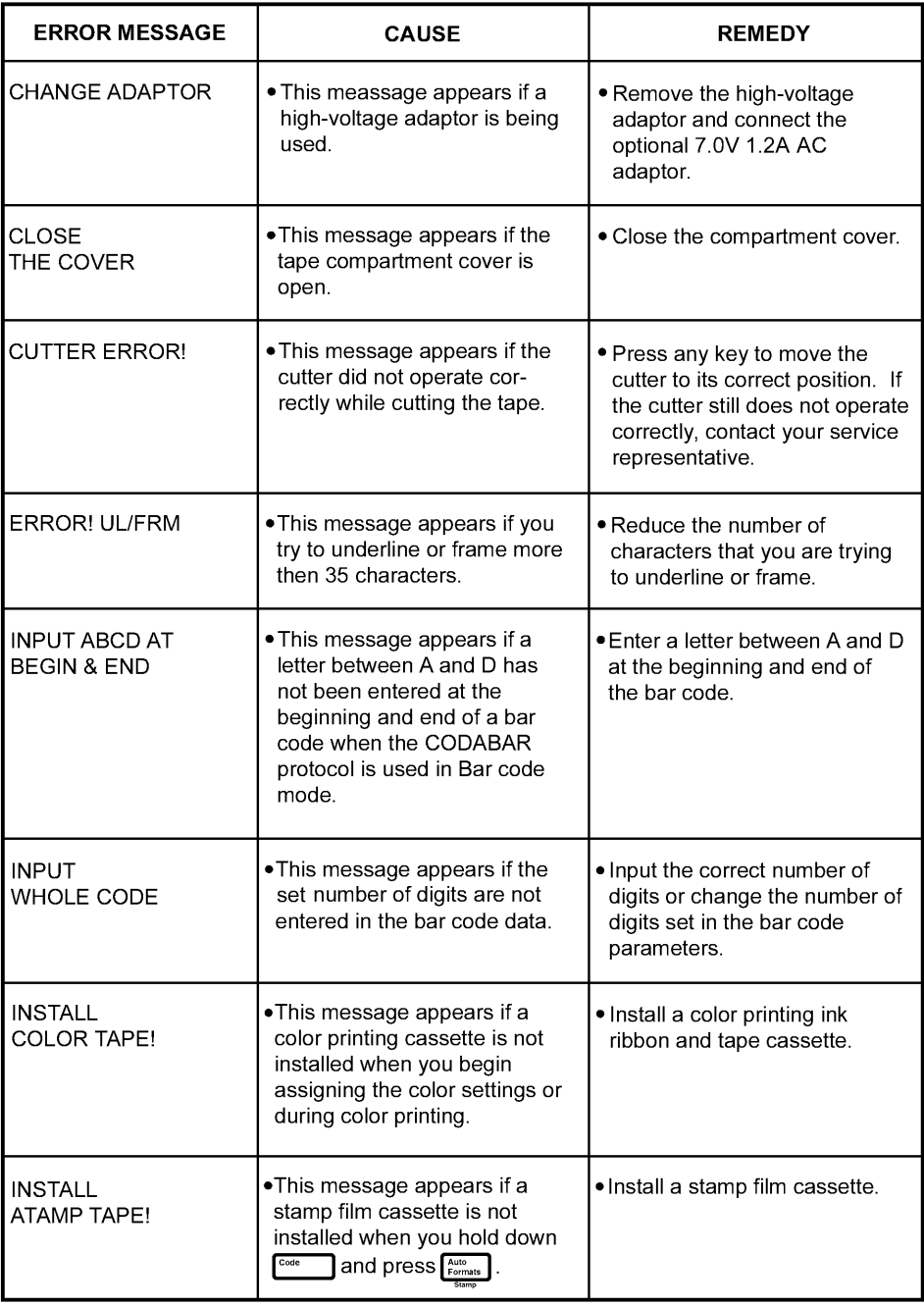

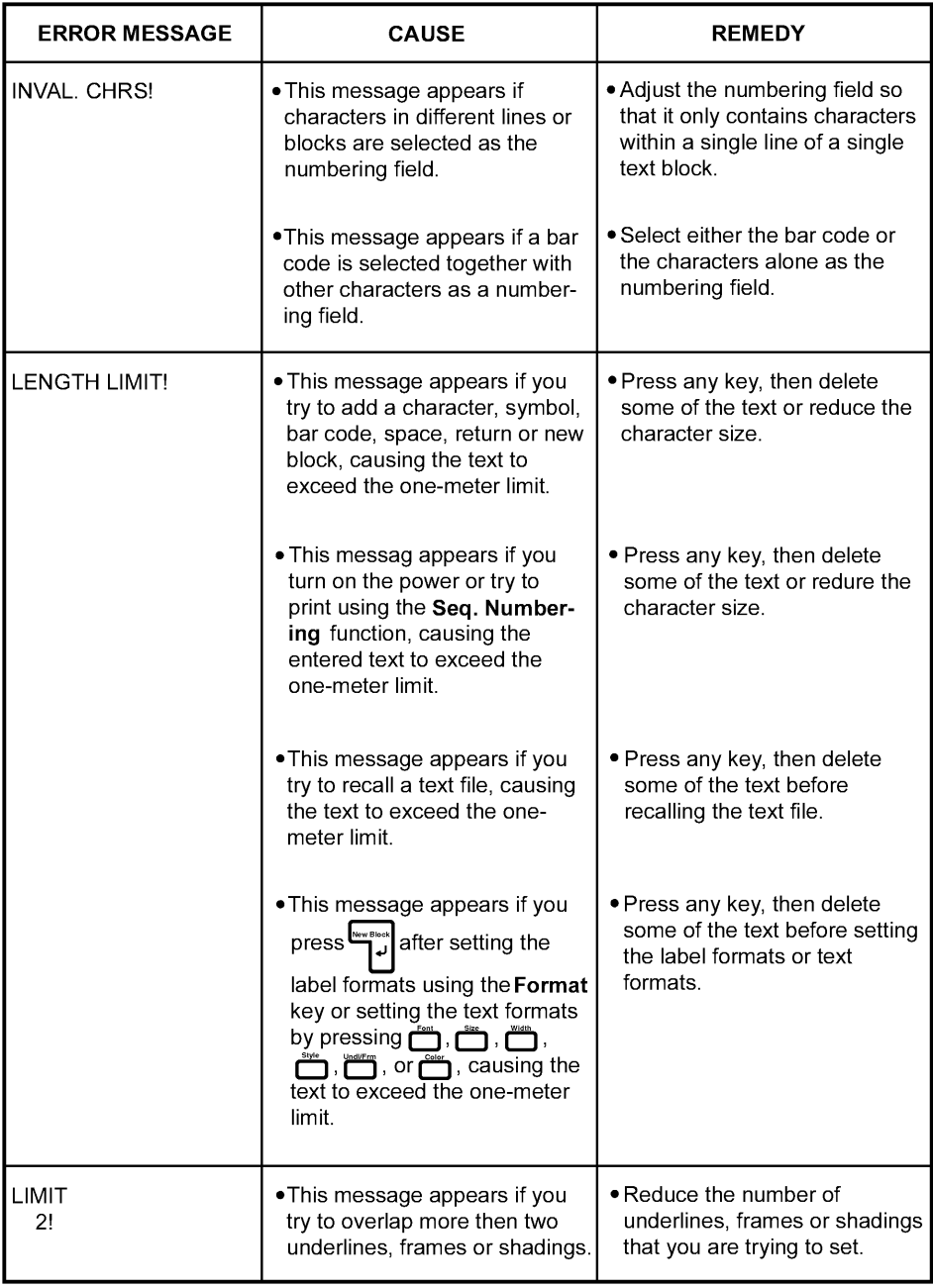

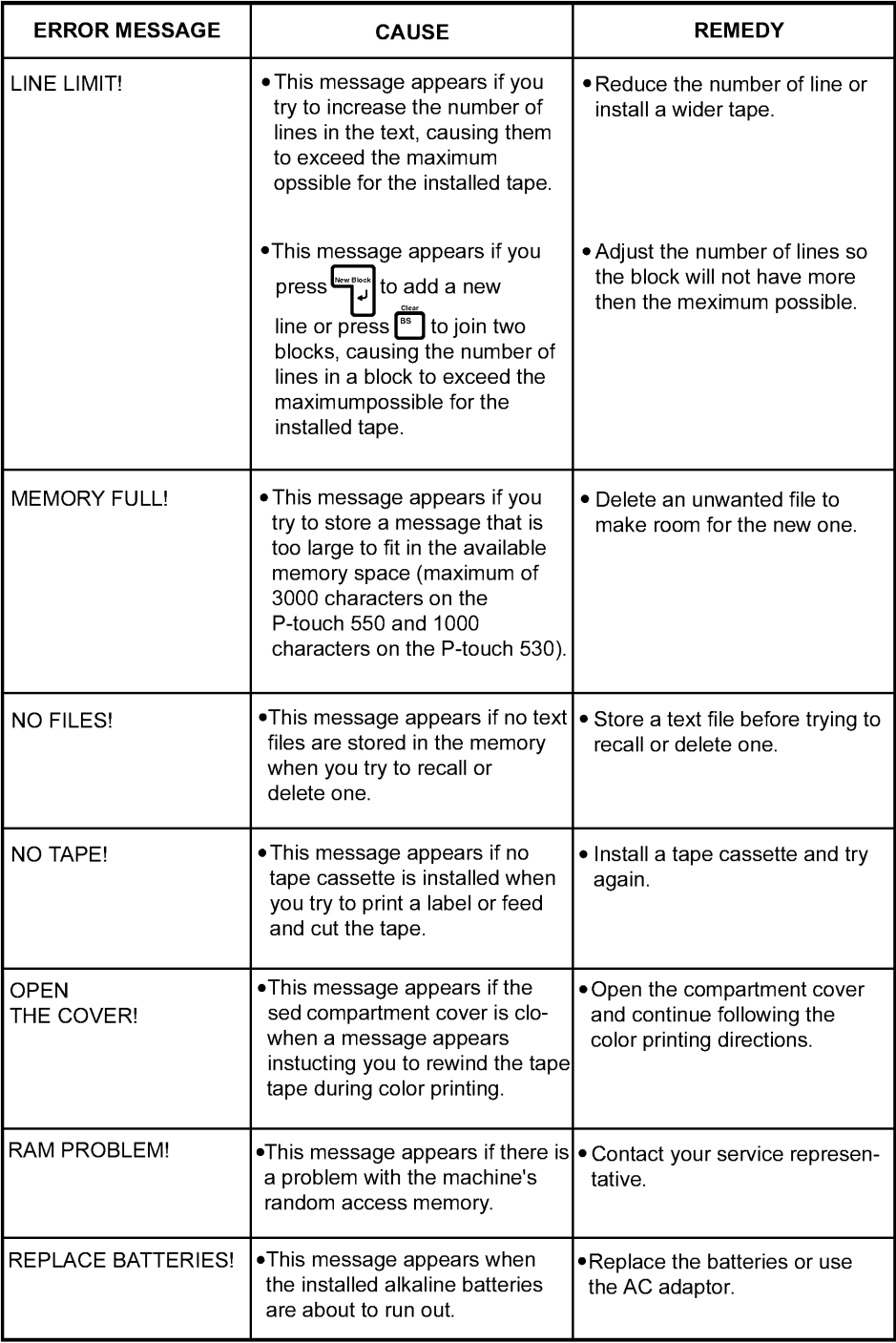

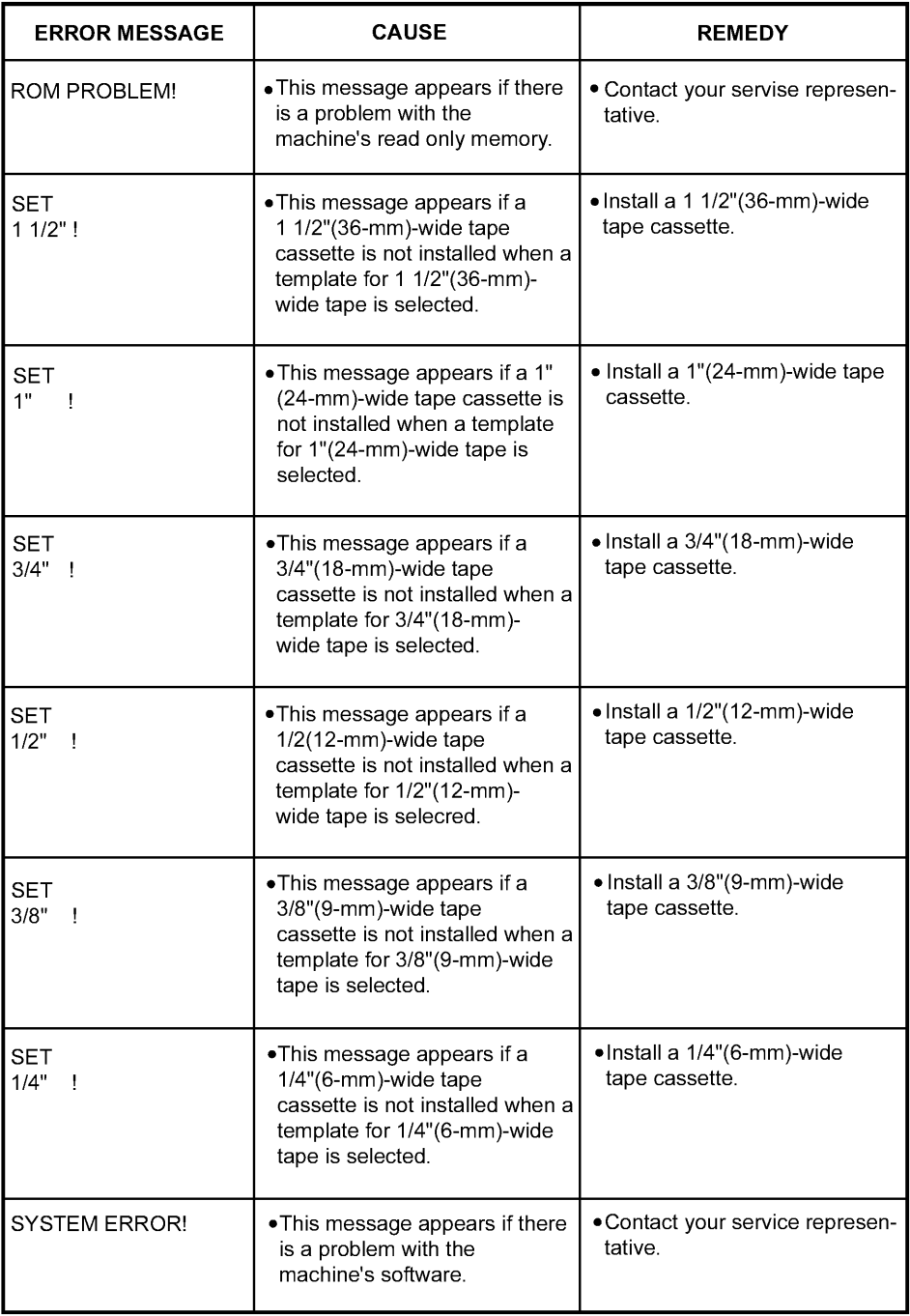

<span id="page-148-0"></span>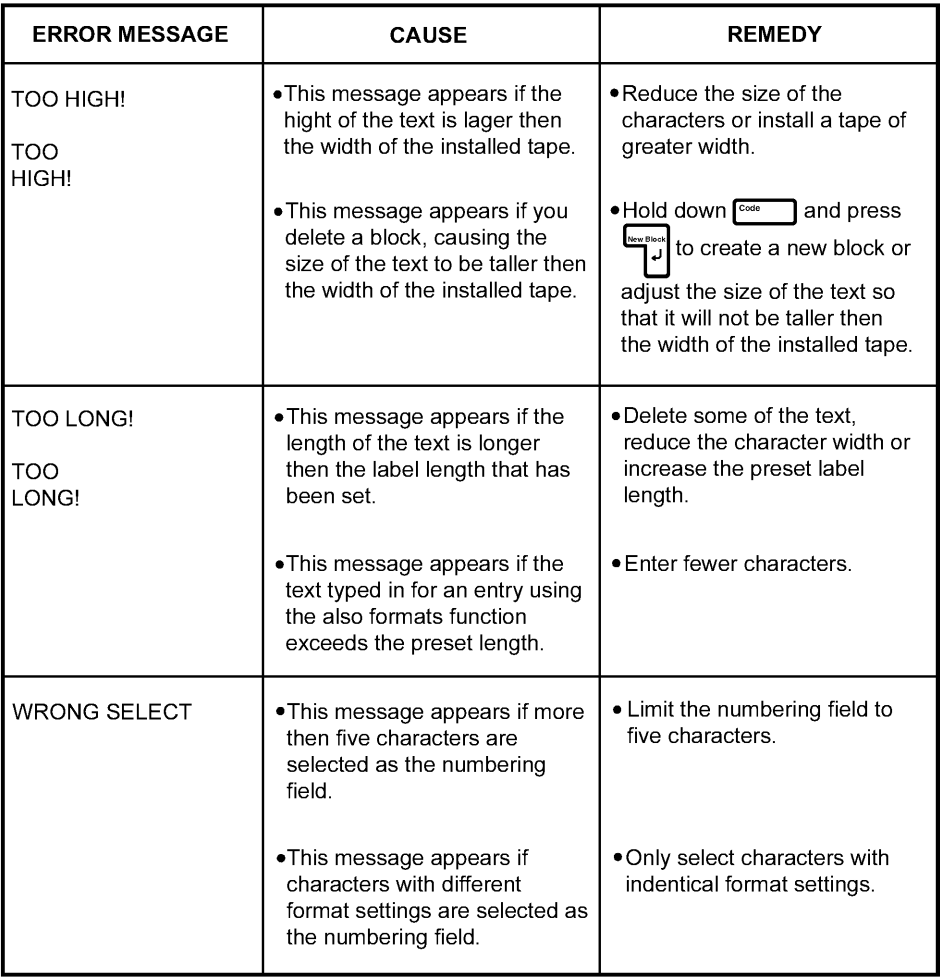

# **TROUBLESHOOTING**

<span id="page-149-0"></span>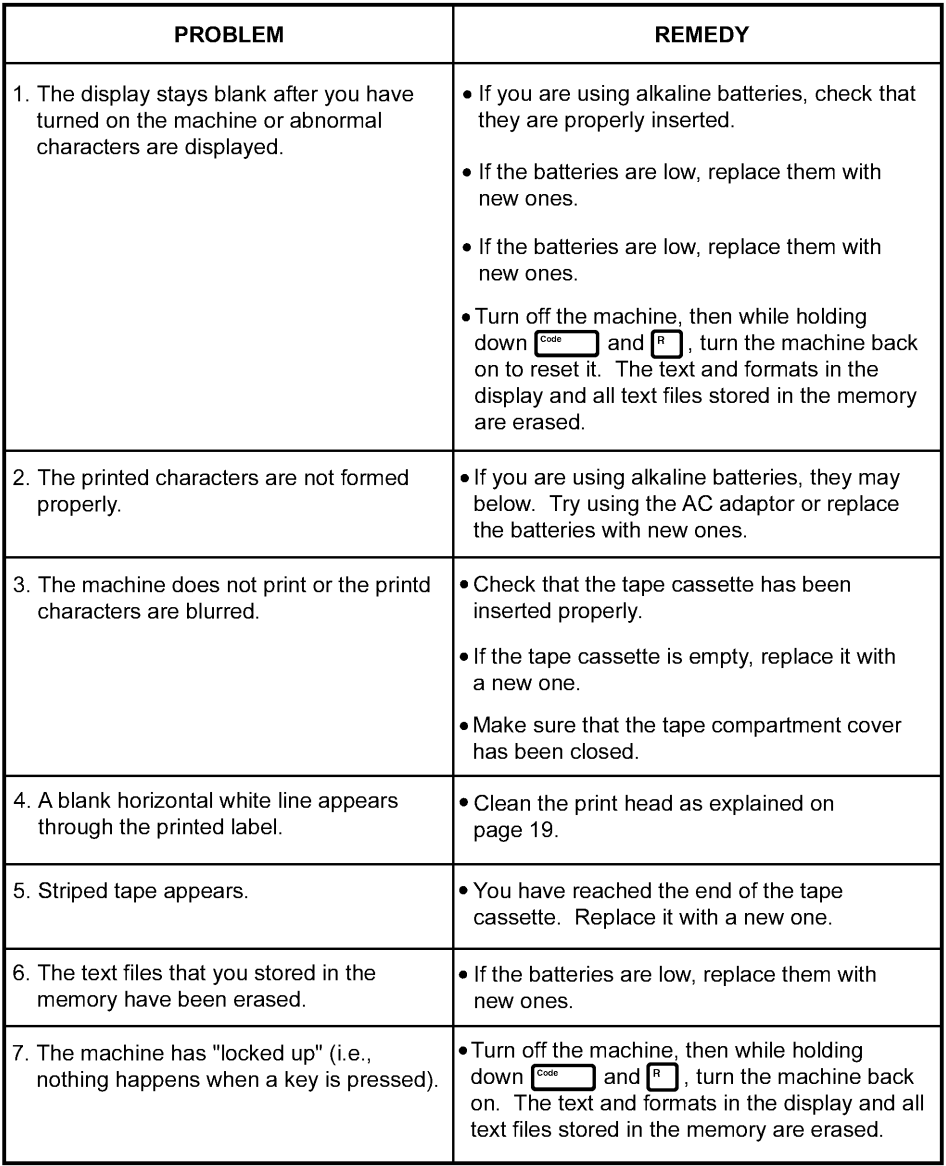

# **MACHINE SPECIFICATIONS**

### **HARDWARE**

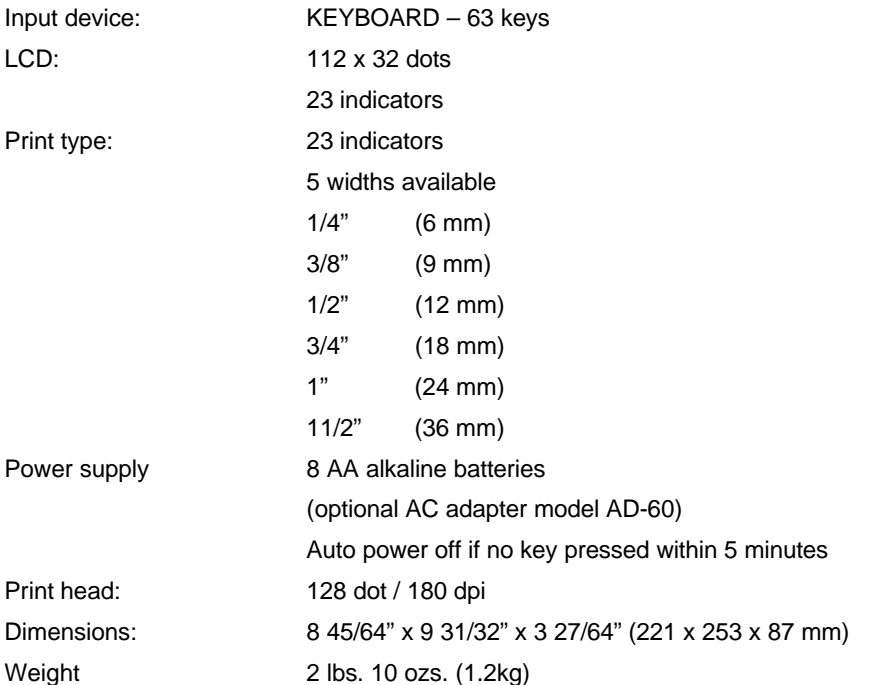

### **SOFTWARE**

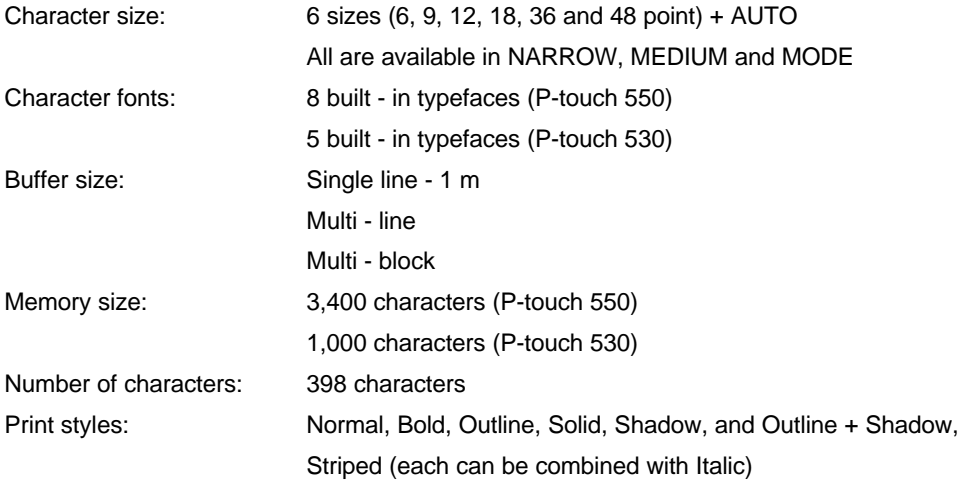

# **FEATURES**

#### **The P-touch 530/550 features the following:**

- WYSIWYG display
- Color printing
- Stamp creating
- Pre-formatted label templates
- Multi-line printing (up to 7 lines)
- Multi-block printing (up to 5 blocks)
- 7 sizes & 14 styles
- Text and label framing
- Text underling
- Vertical printing
- Mirror printing
- Horizontal alignment adjustment
- Adjustable tape feed
- Label length setting
- Repeat printing
- Split printing
- Numbering function
- Bar code generation
- Zooming in and out

# **INDEX**

### *A*

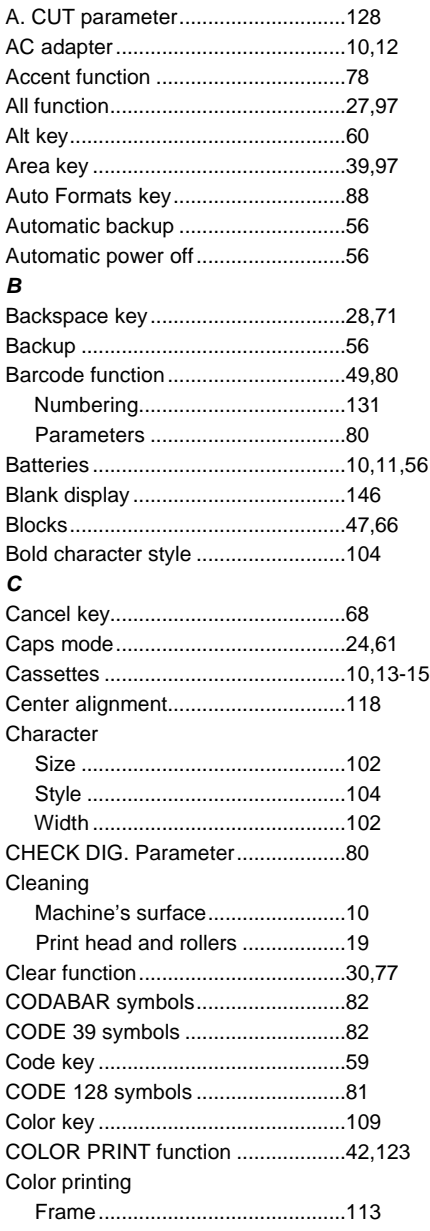

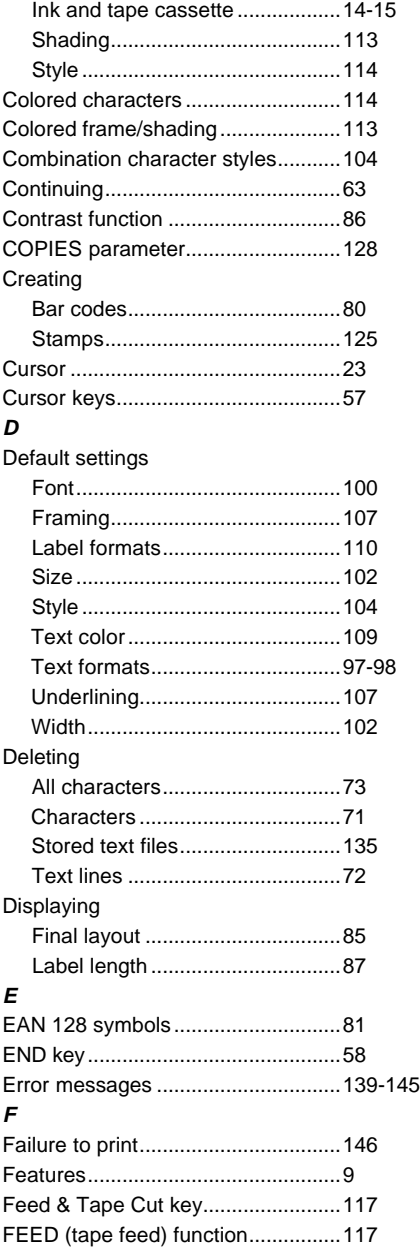

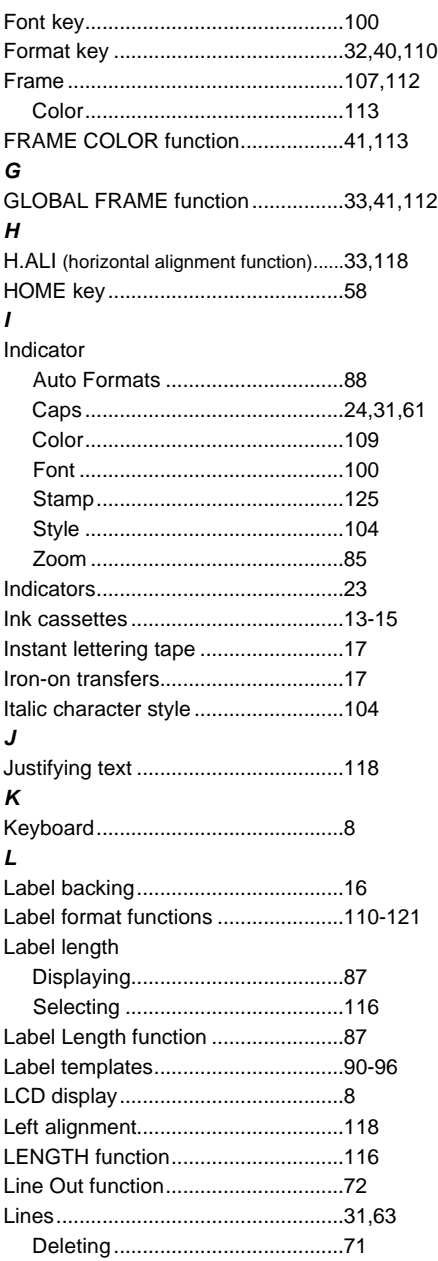

#### *M*

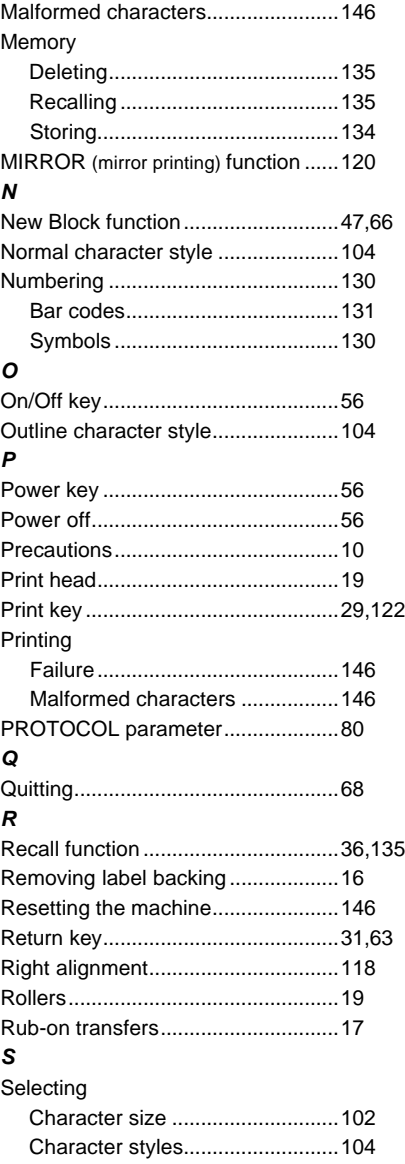

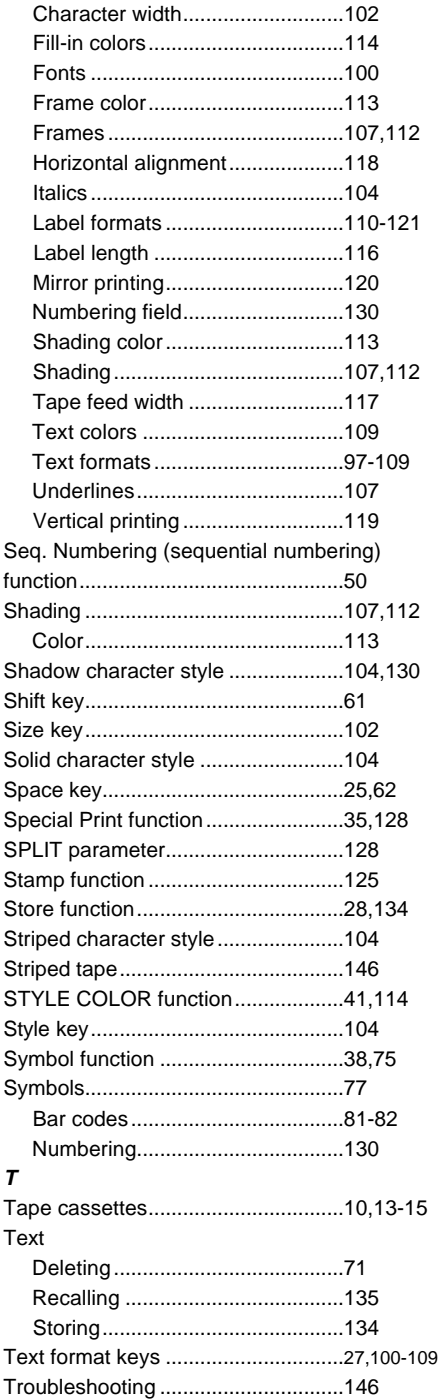

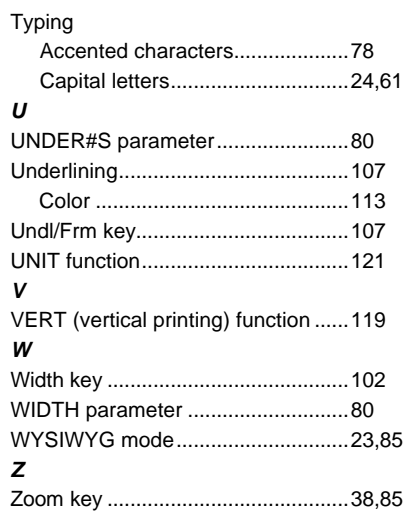

## **ACCESSORIES**

#### • **Supplies**

Obtain tape cassettes, AC adapters, and tape cutters from you nearest authorized dealer. Brother cannot be held responsible for trouble caused by the use of unauthorized supplies. Use only Brother TZ tapes with this machine. Do not use tapes that do not have the mark.

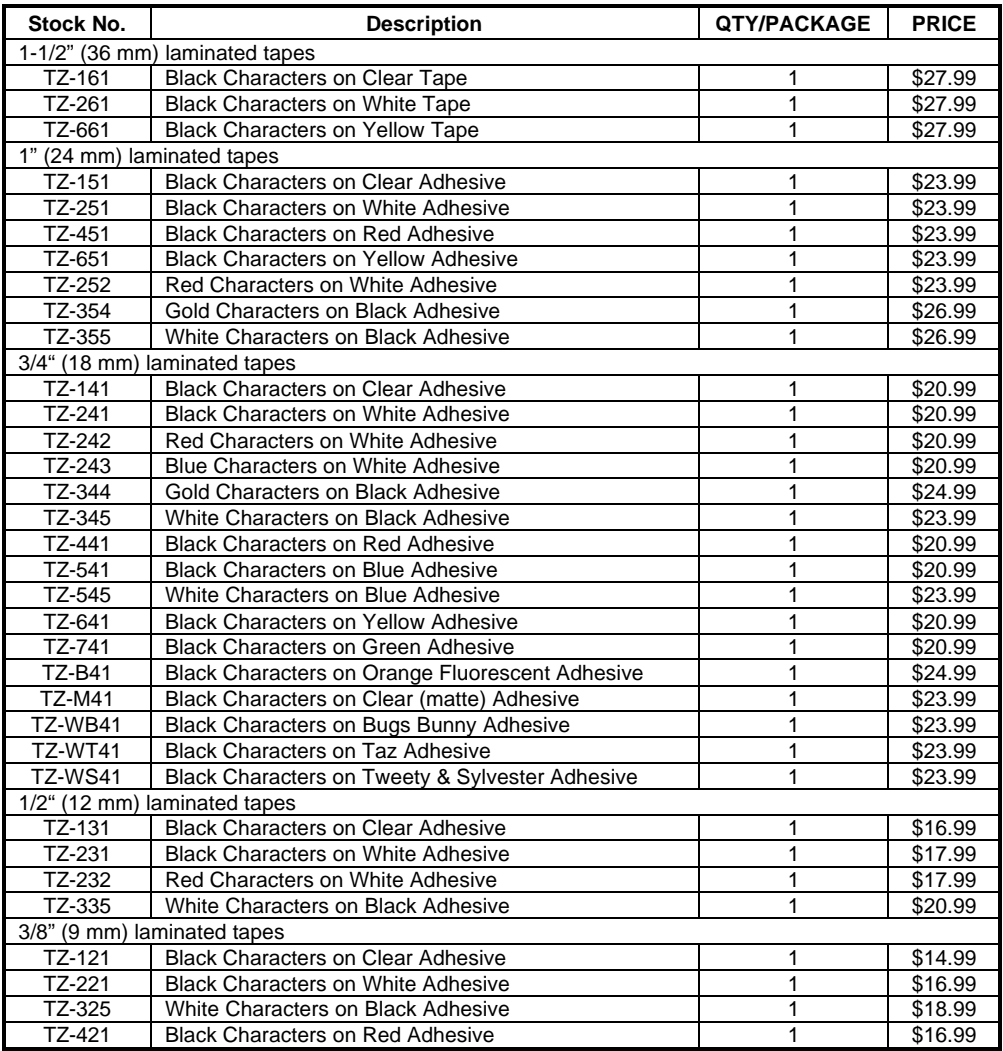

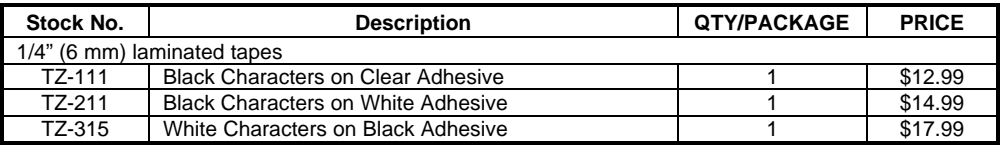

### Special tapes

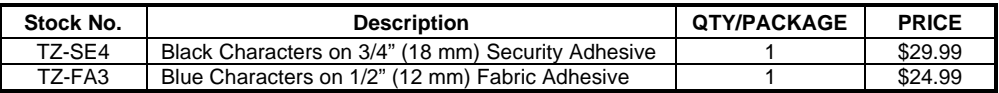

#### Multi-color printing cassettes

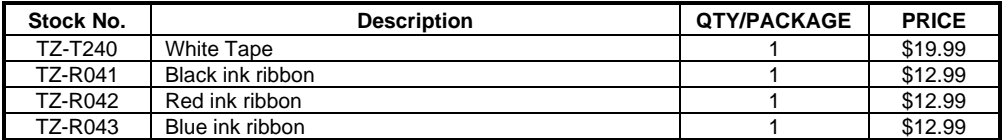

#### Stamp kit

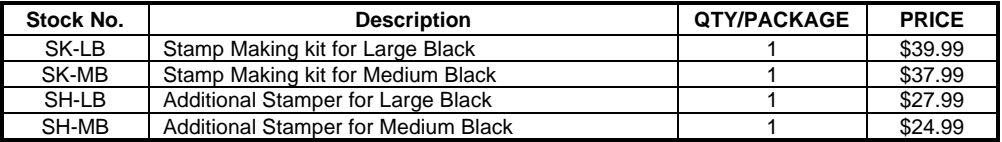

#### **Options**

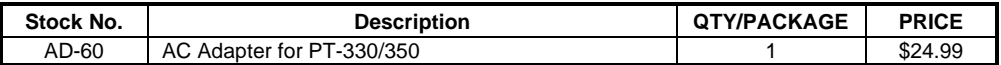

#### **ACCESSORY ORDER FORM**

This order form is provided for your convenience should your retailer not stock the item(s) needed or if you prefer to order by telephone. To order by phone, please call Brother International at 1-800-668-2768 and have your Visa or MasterCard available.

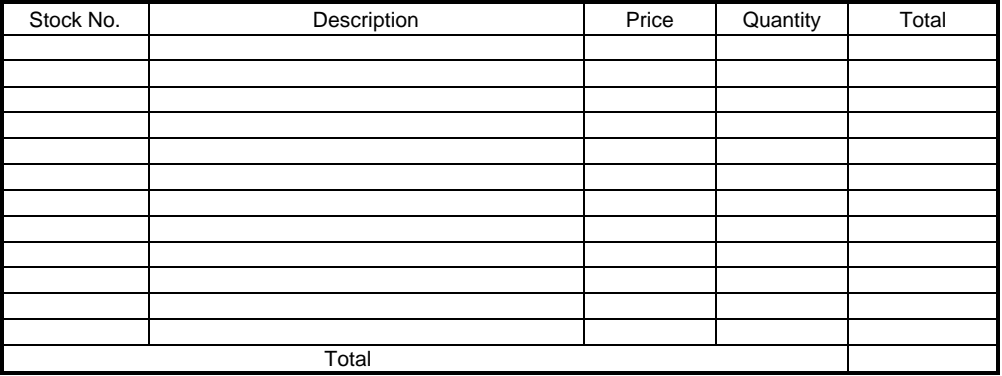

Prices subject to change without notice.

#### Before Calling

- 1. Review the reverse side of this form and select the desired items.
- 2. Complete the order form, indicating the quantity of each item (for your records).
- 3. Enter the total on the "Supply/Accessory Total" line below (for your records).
- 4. Add appropriate Sales Tax and Shipping/handing costs (for your records).
- 5. Have your Visa & MasterCard number with expiration date available.

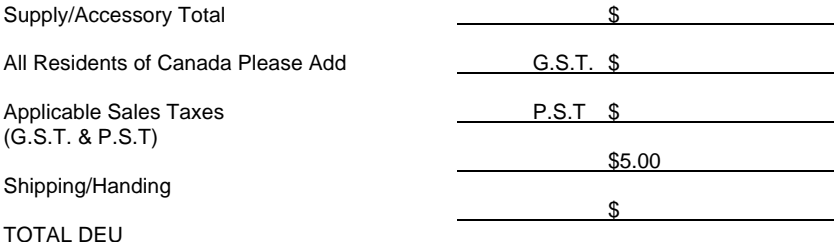

G.S.T. # R100663764 P.S.T # 100100117TQ0001 \* Pricing subject to change without notice.

#### **ACCESSORY ORDER FORM**

This order form is provided for your convenience should your retailer not stock the item(s) needed or if you prefer to order by telephone. To order by phone, please call Brother International at 1-800-668-2768 and have your Visa or MasterCard available.

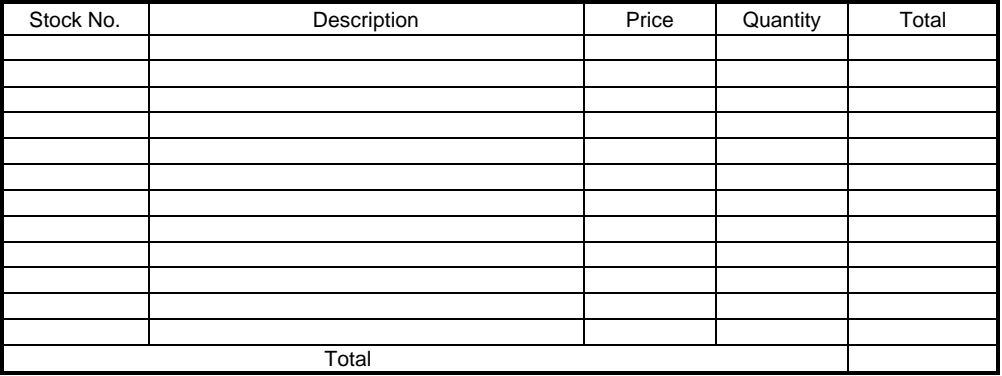

Prices subject to change without notice.

#### Before Calling

- 1. Review the reverse side of this form and select the desired items.
- 2. Complete the order form, indicating the quantity of each item (for your records).
- 3. Enter the total on the "Supply/Accessory Total" line below (for your records).
- 4. Add appropriate Sales Tax and Shipping/handing costs (for your records).
- 5. Have your Visa & MasterCard number with expiration date available.

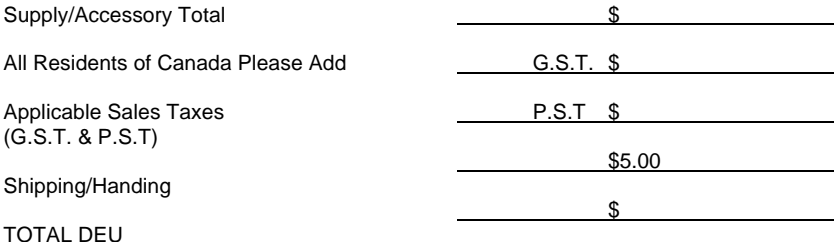

G.S.T. # R100663764 P.S.T # 100100117TQ0001 \* Pricing subject to change without notice.

# **[GUÍA DEL USUARIO](#page-161-0)**

Download from Www.Somanuals.com. All Manuals Search And Download.

# **INTRODUCCIÓN**

<span id="page-161-0"></span>Enhorabuena por la adquisición de la P-touch 530/550.

Su nueva P-touch le permitirá diseñar y crear etiquetas y membretes para cualquier topo de aplicatión. Su versatilidad le permitirá crear hermosas etiquetas y membretes personales [seleccionando distintos diseños de marcos y muchos tamaños y estilos de caracteres. Además,](#page-162-0) la variedad de cintas y de los colores de las cintas le hará posible imprimir etiquetas personales, útiles para relleno con código de colores.

Ya no hay por qué preocuparse por tareas urgentes que requieren impresión profesional. En la oficina, la fábrica, el laboratorio, o en casa, la calidad y el rendimiento de ra P-touch 530/ 550 la convierten en una máquina muy práctica.

Para terminar, puesto que esa guía del usuario le será de gran utilidad, le aconsejamos que la guarde en un lugar accesible para poderla consultar en cualquier momento.

#### **AVISO DE FCC**

Este equipo ha sido probado y se ha encontrado que satisface los límites para dispositivos digitales de Clase B, según la Parte 15 de las Normas de FCC. Estos límites están preparados para proporcionar una protección razonable contra interferencias dañinas en instalaciones residenciales. Este equipo genera, emplea, y puede radiar energía de radiofrecuencia y, si no se instala de acuerdo con las instrucciones, puede causar interferencias perjudiciales en las radiocomunicaciones. Sin embargo, no se garantize que ocurrirán interferencias en una instalación en particular. Si este equipo causa interferencias perjudiciales en la recepción de dadio o televisión, lo cual puede determinarse conectando y desconectando la alimentación del aparato, se aconseja al uauario que corrija las interferencias mediante una o más de las medidas siguientes:

Reoriente o reubique la antena de recepción.

Aumente la asparación entre el equipo y el receptor.

Conecte el equipo a una toma de corriente que esté en un circuito distinto al que se ha conectado el receptor.

Consulte al distribuidor o a un técnoco experimentado en radio/TV.

El cable de interfaz incluido deberá utilizarse para asegurar que se satisfacen los límites para aparators digitales de la Clase B.

Los cambios o modificaciones no expresamente aprobados por BROTHER INDUSTRIES, LTD. pueden invalider la autoridad del ususrio para operar el equipo.

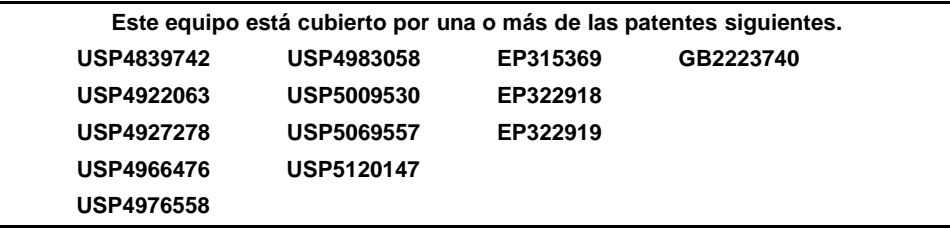

# **ÍNDICE**

<span id="page-162-0"></span>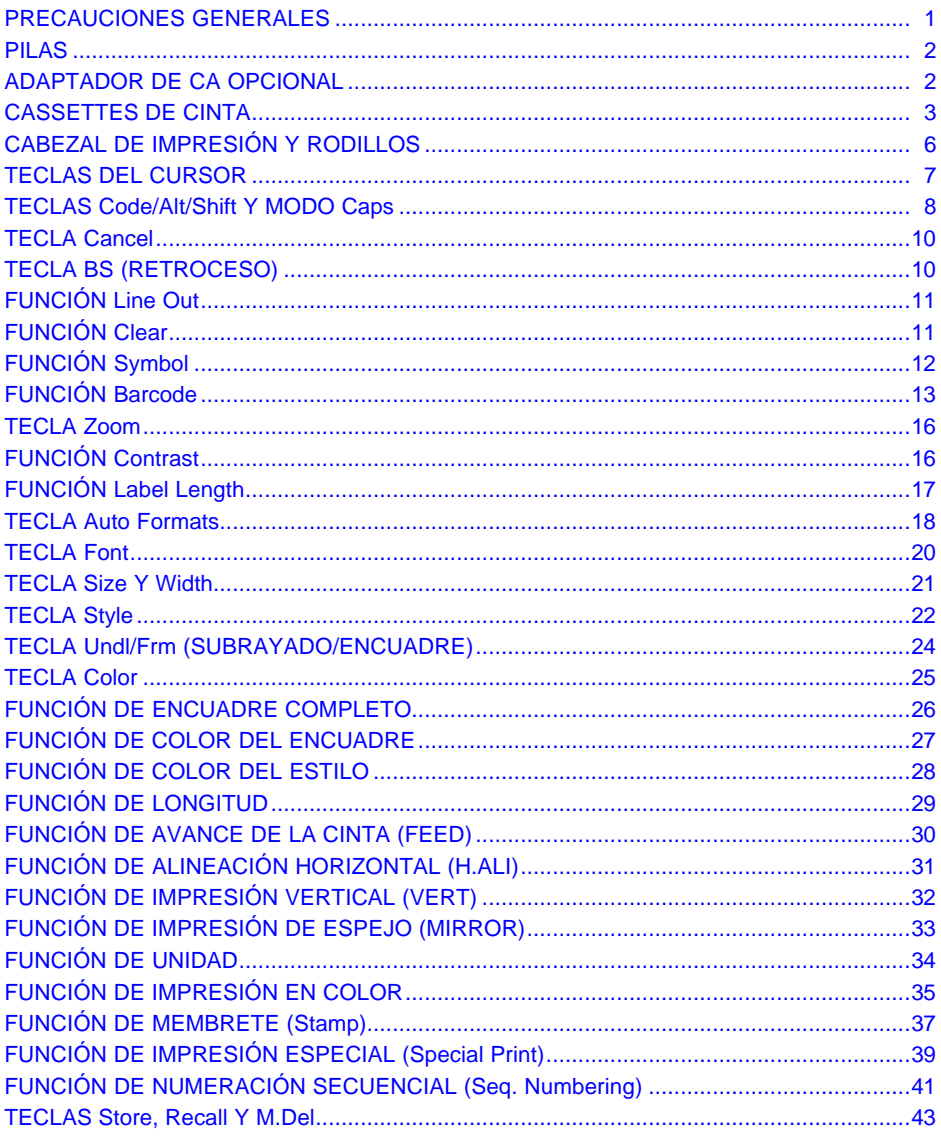

Download from Www.Somanuals.com. All Manuals Search And Download.

# **PRECAUCIONES GENERALES**

- <span id="page-164-0"></span>• Con esta máquina emplee sólo cintas TZ Brother. No emplee cintas que no tengan la merca.
- No tire de la cinta que se alimenta desde la P-touch. Podría dañar el cassette de cinta.
- No emplee la máquina en lugares demasiado polvorientos. Manténgala apartada de la luz directa del sol y de la lluvia.
- No exponga la máquina a altas temperaturas ni humedad. No la deje nunca en el tablero de instrumentos ni en la parte trasera de su sutomóvil.
- No deje nada que sea de goma o vinilo encima de la máquina durante períodos prolongados. Podría producir manchas.
- No limpie la máquina con alcohol ni con ctros solventes orgánicos. Emplee solamente un paño suave y seco.
- No ponga ningún objeto encima de la máquina.
- Para evitar daños, no toque el borde de la cuchilla.
- Cuando inserte pilas nuevas, asegúrese de hacerlo antes de que transcurran cinco minutos desde el momento en que extraen las pilas gastadas, porque de lo contrario se perderían todos los archivos de texto (a menos que la máquina esté enchufada a una toma de CA con el adaptador de CA).
- Emplee sólo el adaptador de CA (modelo AD-60) exclusivamente diseñado para esta máquina. El empleo de otro adaptador canceraría la garantía.
- Cuando la máquina no se utilice durante períodos prolongados de tiempo y no sea necesario conservar los archivos de texto en la memoria, desenchufe el adaptador de CA, y saque las pilas para evitar fugas de las mismas que podrían ser causa de daños en la máquina.
- Si se desenchufa el adaptador de la toma de CA antes de desenchufarlo de la máquina, no se borrarán los archivos de texto de la memoria si las pilas están correctamente instaladas.
- **• En esta máquina, emplee pilas alcalinas del tamaño AA.**

1

## **PILAS**

<span id="page-165-0"></span>Esta máquina ligera y portátil puede utilizarse en cualquier lugar instalando ocho (8) **pilas Alcalinas AA.** Cuando cambie las pilas, reemplace siempre las ocho pilas al mismo tiempo.

+ *Asegúrese de insertar las pilas nuevas antes de que transscurran cinco minutos desde que se extraen las pilas gastadas, porque de lo contrario el texto que se visualiza en la pantalla y los archivos de texto almacenados en la memoria se perderían (a menos que la máquina esté enchufada a una toma de CA con el adaptador de CA).*

*Si no se emplean pilas alcalinas, no podrán imprimirse tipos de caracteres grandes ni Códigos de barras.*

## **ADAPTADOR DE LA OPCIONAL**

El adaptador de CA (modelo AD-60) le permite emplear esta máquina siempre que disponga de una toma de corriente eléctrica.

+ *Emplee sólo el adaptador de CA diseñado exclusivamente para esta máquina.*

*Si se desenchufa el adaptador de la toma de CA antes de desenchufarlo de la máquina, no se borrarán los archivos de texto de la memoria si las pilas están correctamente instaladas.*

*Se recomienda emplear el adaptador de CA para imprimir tipos de caracteres grandes y códigos de barras con cintas de 18 mm (3/4") o de 24 mm (1") porque grandes operaciones pueden gaster las pilas con rapidez.*

# **CASSETTES DE CINTA**

<span id="page-166-0"></span>Un cassette de TZ se suministra con la unidad. Sin embargo, puesto que para esta máquina hay disponibles una amplia gama de cassettes de cinta TZ, tintas y cassettes de cinta para impresión en color de distintos colores y tamaños, es posible crear etiquetas con distinción codificadas por colores y estilizadas. Además, hemos diseñado esta máquina para permitirle cambiar rápida y fácilmente los cassettes de cinta.

### **PARA CAMBIAR UN CASSETTE DE CINTA TZ:**

**O** Deslice la palanca de liberación de la cubierta hacia la izquierda, y levante la cubierta del compartimiento de la cinta abrirla.

**2**Si ya hay un cassette instalado, extráigalo tirando del mismo recto hacia arriba.

❸Si la cinta entintada del cassette está floja, bobine la rueda dentada con el dedo en la dirección de la flecha hasta que la cinta quede tensada. Asegúrese de que el extremo de la cinta se alimenta por debajo de las guías de cinta.

**Extraiga el tope si el cassette de cinta es nuevo.** 

● Inserte fimemente el cassette de cinta en el campartimiento de la cinta asegurándose de que toda la parte posterior del cassette está en contacto con la inferior del compartimiento.

- sa Cuando inserte el cassette de cinta, asegúrese de que la cinta interior no esté enganchada en la esquina de la guía metalica.
- $\bigoplus$  Cierre la cubierta del compartimiento, y presione entonces  $\bigoplus_{\alpha\in\mathcal{A}}$ para conectar la alimentación de la máquina si estaba desconectada.

O Presione recestion Precestion and a vez para tensar la cinta y corte la cinta sobrante.

### **PARA CAMBIAR LOS CASSETTES DE TINTA Y DE CINTA PARA IMPRESIÓN EN COLOR:**

**O** Deslice la palanca de liberación de la cubierta hacia la izquierda, y levante la cubierta del compartimiento de la cinta para abrirla.

**2** Si ya hay un cassette de cinta instalado, extráigalo tirando del mismo recto hacia arriba.

**O** Inserte el cassette de tinta recto hacia abajo al cassette de cinta.

ra Si la cinta entintada del cassette está floja, bobine la rueda dentada con el dedo en la dirección de la flecha hasta que la cinta quede tensada.

Si el cassette de cinta es nuevo, extraiga la cinta adhesiva del extremo de la cinta y saque unos 12 mm (1/2") de cinta de etiquetas.

Si emplea un cassette de cinta usado, asegúrese de que la cinta avence correctamente. (PARA más detalles, consulte la página 5.)

- ▲ Inserte firmemente los cassettes de cinta y de tinta en el compartimiento asegurándose de que toda la parte posterior de los cassettes está en contacto con la inferior del compartimiento.
	- s Cuando inserte los cassettes, asegúrese de que la cinta entintada no esté enganchada en la esquina de la quía metálica y que la cinta no esté enhanchada en la cuchilla.
- G Cierre la cubierta del compartimiento, y presione entonces (en para conectar la alimentación de la máquina si estaba desconectada.

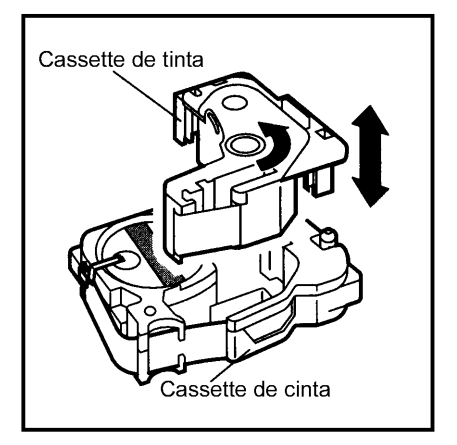

<sup>1</sup> Presione<sup>[Feet&</sup>]una vez para tensar la cinta y corte la cinta sobrante.

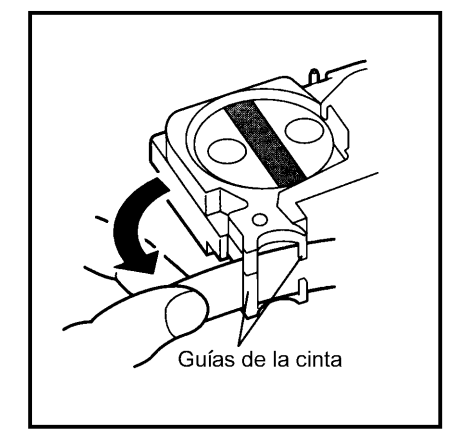

#### **Avance de la cinta por el cassette**

- Extraiga los cassette de cinta y de tinta de la máquina, y luego saque el cassette de tinta del cassette de cinta.
- **2** Guíe la cinta a la caja del cassette.

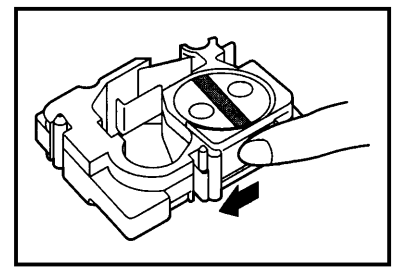

Si sólo queda un poco de cinta en el cassette, saque un poco más y suminístrela a la ranura.

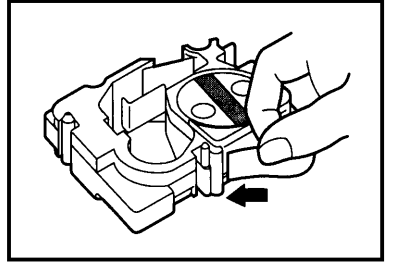

**←** Guíe el extremo de la cinta por la ranura y entorno a la caja del cassette.

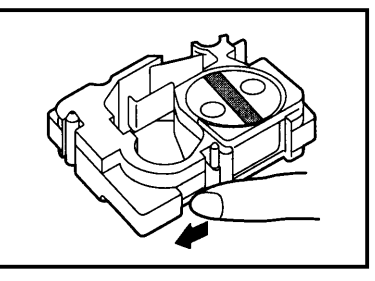

**O** Deslice la cinta por debajo de las guías de cinta.

s Asegúrese de que la cinta avanza por debajo de las quías de cinta.

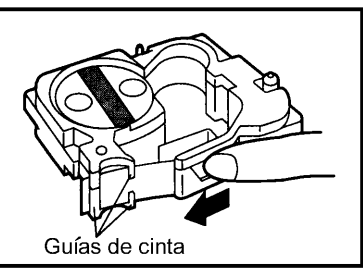

**5** Tome el extremo de la cinta y gire el rollo de cinta hacia la izquierda para tensar la cinta.

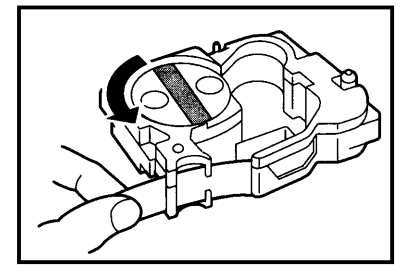

# **CABEZAL DE IMPRESIÓN Y RODILLOS**

<span id="page-169-0"></span>De vez en cuando, motas de polvo o suciedad se adhieren al cabezal de impresión y a los rodillos de la máquina. Suele suceder cuando se emplea la unidad en exteriores o en lugares con mucho polvo. Si alguna parte del cabezal de impresión está cubierta de polvo, es posible que aparezca una franja horizontal blanca por el texto de la etiqueta impresa.

Por lo tanto, al igual que con las grabadoras de cintas, el cabezal de la máquina deberá limpiarse de vez en cuando.

### **PARA LIMPIAR EL CABEZAL DE IMPRESIÓN:**

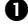

å Desconecte la alimentación de la máquina.

 $\bullet$  Abra la cubierta del compartmiento de la cinta, y extraiga el cassette de cinta, si está dentro. El cabezal impresión y los rodillos están situados dentro del compartimiento de la cinta.

 $\Theta$  Cabezal de impresión: Emplee un palillo con punta de algodón seco para frotar con cuidado el cabezal de impresión con movimiento hacia arriba y abajo.

Rodillos: Emplee un palillo con punta de algodón seco para frotar cada rodillo con Movimiento hacia arriba abajo mientras los gira con el dedo.

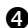

 $\bullet$  Pruebe de nuevo la impresión.

Si todavía queda polvo:

 $\Theta$  Repita el paso  $\Theta$  empleando un palillo con cabeza de algodón humedecido en alcohol isopropílico (limpieza).

Si no funciona nada de lo de arriba, póngase en contacto con el representante de servicio.

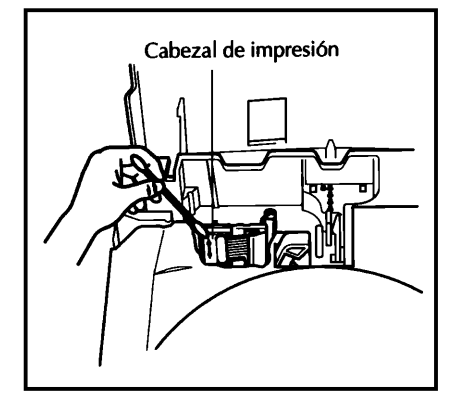

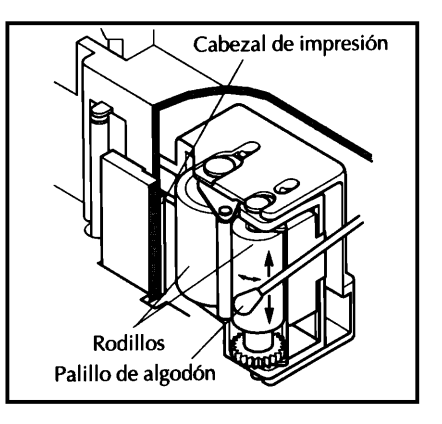

# **TECLAS DEL CURSOR**

<span id="page-170-0"></span>Las cuatro teclas del cursor ( $\boxed{\frac{1}{30}}$ ,  $\boxed{\frac{5}{k}$ ,  $\boxed{\frac{1}{k}}$ ) pueden utilizarse para efectuar dos operaciones distintas: mover el cursor y hacer una selección.

### **TECLA DEL CURSOR IZQUIERDA**

- Para mover el cursor un carácter hacia la izquierda, presione  $\left[\frac{1}{3}\right]$  una vez. Si el cursor está situado al principio de una línea cuando se presiona esta tecla, el cursor se moverá al final de la línea anterior.
- Para mover el cursor al principio de la línea de texto actual, mantenga presionado <sup>para</sup> y presione  $\Box$ .
- Para mover el cursor al primer carácter del bloque de texto actual, mantenga presionado  $\bullet$ SNARE y presione 3 . Si el cursor está situado al principio de un bloque de texto, el cursor se moverá al principio del bloque anterior.

#### **TECLA DEL CURSOR DERECHA**

- Para mover el cursor un carácter hacia la derecha, presione bel una vez. Si el cursor está situado al final de una línea cuando se presiona esta tecla, el cursor se moverá al principio de la línea siguiente.
- Para mover el cursor al final de la línea de texto actual, mantenga, presionado s IУ presione  $\mathbb{E}$ .
- $\bullet$ Para mover el cursor al principio del siguiente bloque de testo, mantenga presionado  $\begin{bmatrix} \frac{S h t}{D} \\ D \end{bmatrix}$  y presione  $\begin{bmatrix} \bullet \\ D \end{bmatrix}$ .

#### **TECLA DEL CURSOR HACIA ABAJO**

- · Para mover el cursor al carácter de la línea directamente encima de la posición actual del cursor, presione <sub>leome</sub> una vez.
- Para mover el cursor al principio de todo el texto, mantenga presionado [code y presione  $\left| \bullet \right|$ .

### TECLA DEL CURSOR HACIA ABAJO

- Para mover cursor al carácter de la línea directamente debajo de la posición actual del cursor, presione  $\left[\begin{matrix} \nabla \end{matrix}\right]$  una vez.
- Para mover el cursor al final de todo el texto, mantenga presionado r<sup>osse</sup>  $\eta$  y presione  $\boxed{\frac{1}{\epsilon_{\text{end}}}}$ .

## **TECLAS Code/Alt/Shift Y MODO Caps**

<span id="page-171-0"></span>La mayor parte de caracters pueden introducirse presionando sus teclas simplemente. Sin embargo, para emplear funciones especiales o para intoroducir letras mayúsculas, caracteres acentuados y algunos símbolos, son necesarias las siguientes teclas especiales.

### **TECLA Code**

Para emplear una función impresa en color de rosa encima de la tecla, mantenga presionado  $\bullet$  $\Box$  y presione la tecla que está inmediatamente debajo de la función deseada.

#### **TECLA Alt**

- Para escribir los caracteres impresos en azul de la tecla, mantenga presionado  $\frac{R_{\text{Cusp}}}{C_{\text{Cusp}}}$  y presione la tecla del carácter deseado.
	- ¤ Para escribir la letra mayúscula de un carácter impreso en azul, mantenga presionado  $\boxed{\phantom{a}^{\text{shitt}}$  (0 mantenga presionado  $\boxed{\phantom{a}^{\text{code}}}$  y presione  $\boxed{\phantom{a}^{\text{at}}_{\text{map}}}$  para establecer el modo **Caps**) antes de presionar la tecla del carácter deseado.

### **TECLA Shift**

• Para escribir una lerta mayúscula o un símbolo impreso en la esquina superior izquierda de la tecla, mantenga presionado <sup>shirt</sup>o y presione la tecla de la letra o símbolo deseado.

### **MODO Caps**

- · Para establecer el modo Caps y escribir una serie de letras mayúsculas, mantenga presionado  $\begin{bmatrix} \frac{\cos \theta}{\cos \theta} & \sin \theta \\ \cos \theta & \cos \theta \end{bmatrix}$ . El indicator de **Caps**, de la esquina superior izquierda del visualizador, se encenderá.
	- <sup>¤</sup> Para escribir letras minúsculas cuando el indicator Caps está encendido, mantenga presionado<sup>[Shitt</sup>] mientras presiona la tecla del carácter deseado. Sin embargo, cuando se presionen teclas numéricas, se escribirán los números y no los símbolos que tienen las teclas encima.

Los tipos de caracteres que sólo producen letras mayúsculas no pueden utilizarse para introducir letras minúsculas.

• Para salir del modo Caps, mantenga presionado  $\overline{C^{csc}}$  y presione  $\overline{C^{csc}}$ . Se apagará el indicator de Caps.

### **TECLA Cancel**

<span id="page-173-0"></span>La tecla Cancel ( $f^{c_{\text{area}}}$ ), situada en la fina inferior del teclado, tiene dos funciones básicas.

### ABANDONO DE UNA OPERACIÓN SIN CAMBIAR EL TEXTO

Por lo general, al presionar <sup>[cancel</sup>] se vuelve a la pantalla u operación anterior sin cambiar el texto (por ejemplo, si empieza a emplear una función pero luego decide que no quiere seguir, o cuando se visualiza un mensaje de error).

### **RECHAZO DE UNA OPERACIÓN**

Algunas veces aparecen preguntas en la pantalla que solicitan la confirmación de una operación, especialmente cuando la función seleccionada sieve para borrar o afectar archivos. En tales casos, presionando  $\lceil \frac{c_{\text{area}}}{c_{\text{area}}} \rceil$  es como si se respondiera "no".

# **TECLA BS (RETROCESO)**

La tecla retroceso ( $\boxed{\text{ss}}$ ) le permite borrar caracteres hacia la izquierda de la posición actual del cursor. Se diferencia de la tecla del cursor izquierda ( $\left[\frac{1}{3}\right]$ ), que sólo mueve el cursor sin borrar ningún carácter.

### **PARA BORRAR UN CARÁCTER**

**O** Presione  $\begin{bmatrix} 1 \ 3 \end{bmatrix}$ ,  $\begin{bmatrix} 2 \ 2 \end{bmatrix}$ ,  $\begin{bmatrix} 4 \ 1 \end{bmatrix}$  o  $\begin{bmatrix} 7 \ 2 \end{bmatrix}$  para situar el cursor en posición inmediatamente a la derecha del carácter que desee borrar.

<sup>B</sup> Presione <sup>[55</sup>]

# **FUNCIÓN Line Out**

<span id="page-174-0"></span>La función Line Out le permite extraer líneas enteras de texto con facilidad.

### PARA BORRAR UNA LÍNEA DE TEXTO:

Presione  $\overline{A_3}$ ,  $\overline{B_2}$ ,  $\overline{A_{\text{nom}}}$  o  $\overline{B_{\text{rad}}}$  para situar el cursor en la línea que desee borrar.

**2** Mantenga presionado  $\begin{bmatrix} \overline{c} & \overline{c} & \overline{c} \\ \overline{c} & \overline{c} & \overline{c} \end{bmatrix}$  y presione  $\begin{bmatrix} \overline{c} & \overline{c} \\ \overline{c} & \overline{c} \end{bmatrix}$ .

# **FUNCIÓN Clear**

La función Clear se emplea para extraer todos los carateres de la pantalla, y devolver todos los formatos de texto (seleccionados empleando  $\bigoplus$ ,  $\bigoplus$ ,  $\bigoplus$ ,  $\bigoplus$  ) y foematos de etiqueta (seleccionados empleando [[emain]) a sus ajustes iniciales de fábrica. En otras palabras, la pantalla se vacía por completo. Entonces, puede empezar a introducir nuevo texto y a formatearlo.

#### PARA BORRAR TODO EL TEXTO Y DEVOLVER TODOS LOS FORMATOS DE TEXTO A SUS AJUSTES INICIALES DE FÁBRICA:

1 Mantenga presionado [<sup>code</sup>] y presione [ss]. Aparecerá el mansage "OK TO CLEAR?" en la panralla.

El cursor podrá situarse en cualquier parte del texto.

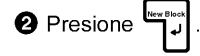

# **FUNCIÓN Symbol**

<span id="page-175-0"></span>Además de lertas, de los símbolos y los números de la parte superior de las teclas, hay 257 caracters adicionales disponibles con la función de símbolos. Después de añadir estos caracteres al texto, podrán tratarse como cualquier otro carácter y podrán formatearse o borrarse.

#### **PARA ESCRIBIR UN SÍMBOLO:**

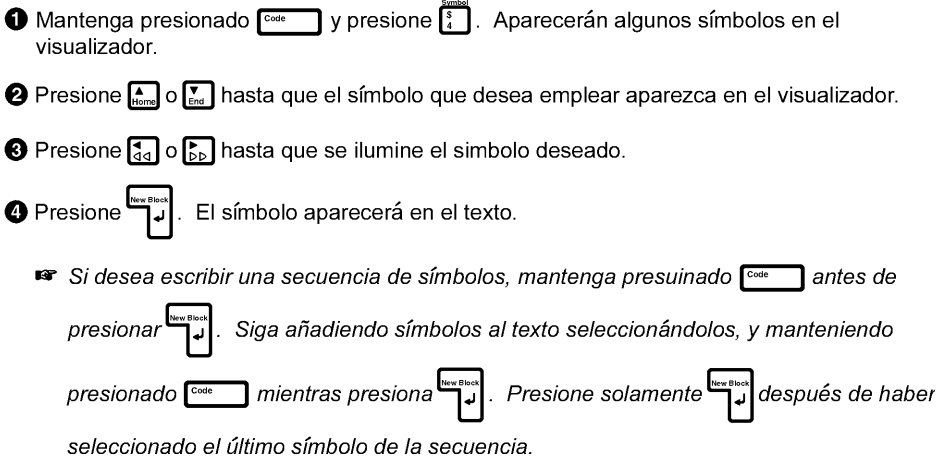

Los símbolos no pueden escribirse en un código de barras.

# **FUNCIÓN Barcode**

<span id="page-176-0"></span>La función de códigos barras **Barcode**, que permite añadir códigos de barras a las etiquetas impresas, es una las caracteríisticas más avanzadas de la máquina.

 $\bullet$ *En esta sección explicaremos cómo introducir un código de barras en el texto. No tiene el propósito de ser una introducción amplia al concepto de los códigos de battas. Para encontrar información más detallada al respecto, consulte uno de los muchos libros de referencia disponibles en el mercado.*

*Puesto que esta máquina no está específicamente diseñnda para hacer etiquetas de códigos de barras, es posible que algunos lectores de códigos de barras no puedam leer las etiquetas.*

*Imprima los códigos de barras con tinta negra sobre fondo blanco.*

Cuatro parámetros distintos le permiten crear códigos de barras personalizados.

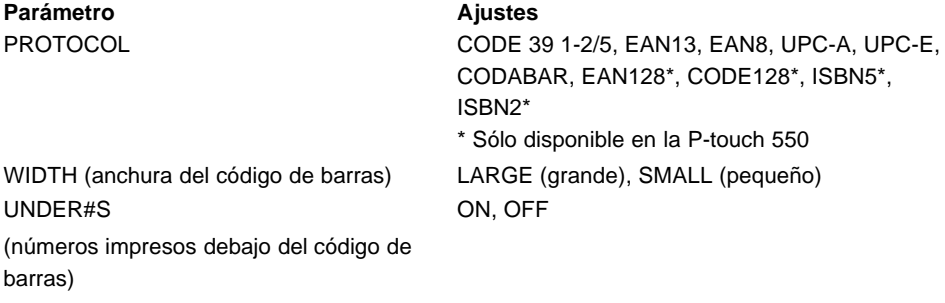

CHECK DIG. (dígito de comprobación) OFF, ON

Los ajustes iniciales son CODE39 PROTOCOL, LARGE WIDTH, UNDER#S ajustado a ON, y CHECH DIG ajustado a OFF.

+ *Recomendamos imprimir los códigos de barras empleando la función FEED ajustada a FULL y el parámetro WIDTH de códigos de barras ajustado a LARGE (grande). De lo contrario, es posible que los códigos de barras sean difíciles de leer.*

### **PARA CERAR UN CÓDIGO DE BARRAS:**

 $\mathsf{T}$  y presione  $\mathsf{F}$ . Mantenga presionado rome

**KS** Para cambiar los datos o parámetros de un código de barras que ya ha sido creado, sitúe el cursor a mitad del código de barras antes mantenga presionado <sup>code</sup> l y de presionar  $\left[\frac{1}{3}\right]$ , y entonces cambie los datos se visualizan o los parámetros del código de barras.

### **Selección de los ajustes de parámetros de código de barras**

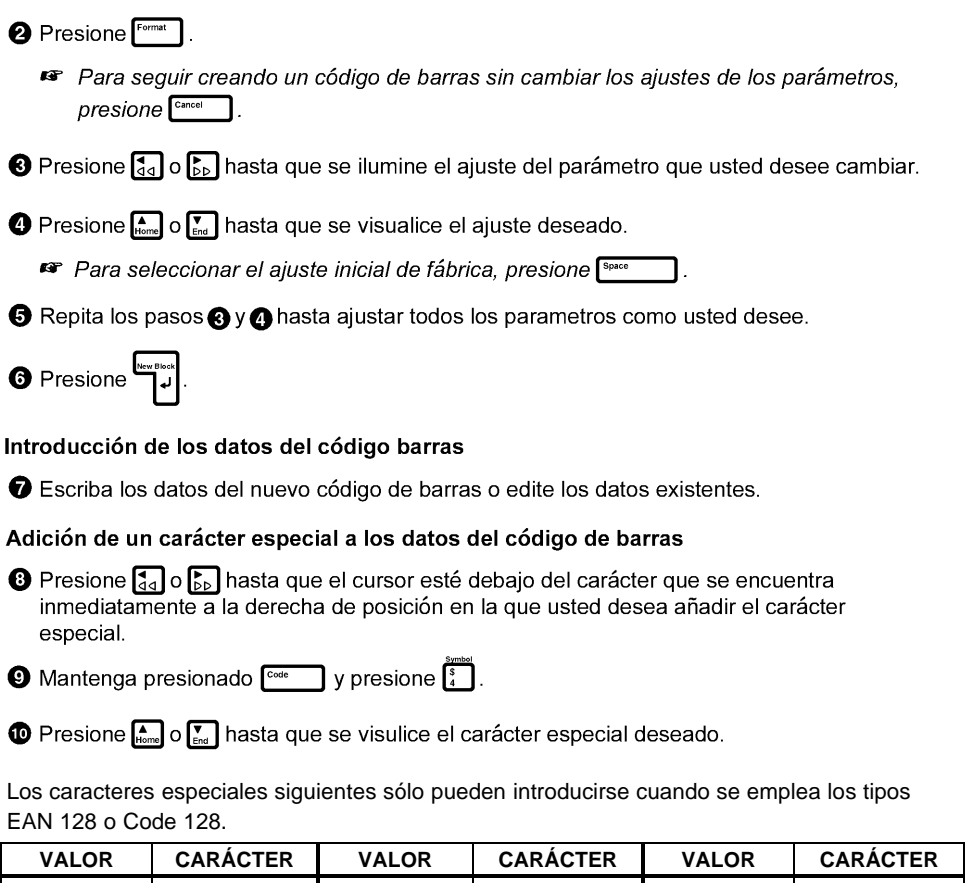

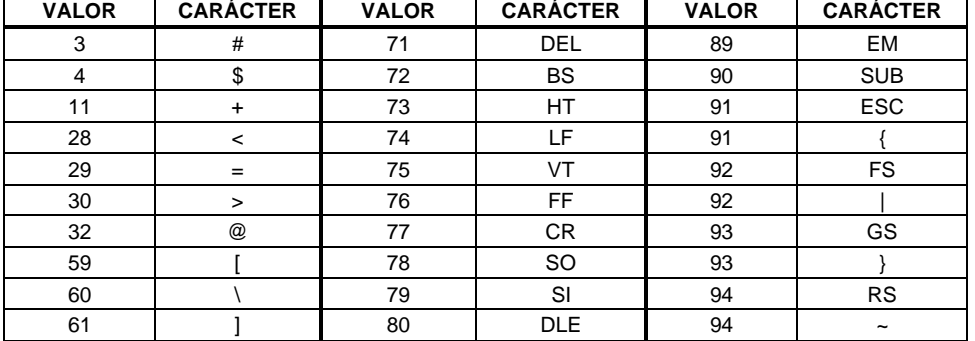

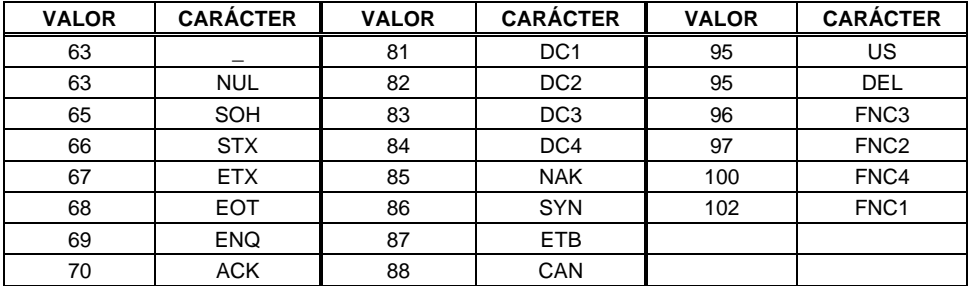

Los símbolos siguientes sólo pueden introducirse cuando se emplea los protocolos CODE 39 o CODABAR.

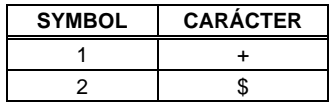

Presione **De presione**<br>barras.<br>barras.

#### Adición del código de barras al texto

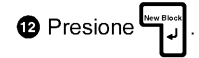

### **TECLA Zoom**

<span id="page-179-0"></span>Normalmente, el texto se introduce y visualiza en el modo WYSIWYG (se obtiene tal y como se ve), que le muestra exactamente como aparecería la etiqueta si se imprimiera. Sin embargo, con la tecla Zoom usted podrá acercarlo para ver el texto en detalle, o podrá alejarlo para ver como quedaría el texto en la etiqueta impresa.

### PARA EMPLEAR LA FUNCIÓN DEL ZOOM:

- Presione <sup>[2001</sup>] una vez para acercar texto. Se encenderá el indicador de Zoom de ra parte inferior del visualizador.
	- **Example 20 Para devolver el visulizador al WYSIWYG**, presione <sup>Cancel</sup> en cualquier momento.
- ❷ Presione <sup>[zom</sup>] otra vez para visualizar cómo quedará el texto en la etiqueta impresa. El indicador de Zoom quedará encendido.
- <sup>3</sup> Presione <sup>770m</sup> otra vez para devolver el visualizador al modo WYSIWYG. Se apagará el indicador  $\overline{de}$  Zoom.

### **FUNCIÓN Contrast**

Esat función se emplea que la visualización sea más clara o más oscura. La función Contrast puede utilizarse desde el modo de visualización WYSIWYG o mientras se emplean las funciones de formatos automáticos o de membrete (Stamp).

#### **PARA CAMBIAR EL CONTRASTE:**

 $\bigcirc$  Mantenga presionado  $\lceil \frac{1}{2} \rceil$  y presione  $\lceil \frac{1}{6} \rceil$ .

**2** Pressione  $\begin{bmatrix} 1 \ 4 \end{bmatrix}$  o  $\begin{bmatrix} 1 \ 2 \end{bmatrix}$  para ajustar el contraste.

**Example 20 responser el contraste al ajuste inicial de fábrica, presione** servita de l (o mantenga  $presionado$   $\begin{bmatrix} \frac{c}{c} \frac{c}{c} & \frac{c}{c} \\ \frac{c}{c} & \frac{c}{c} \end{bmatrix}$  y presione  $\begin{bmatrix} s_{\text{pace}} \\ \frac{c}{c} \end{bmatrix}$ ۱.

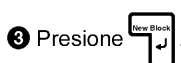
# **FUNCIÓN Label Lenght**

Esta función se emplea para visualizar la longitud de la etiqueta en pulgadas o en centímetros, dependiendo del ajuste de la función UNIT. Para más información sobre el cambio de unidades que se emplean para visualizar la longitud, consulte a FUNCIÓN UNIDAD de la página.

- ן y presione (; הוא  $\mathsf{F}^\mathrm{tens}_{\mathsf{f}}$ · Para visualizar la longitud de la etiqueta, mantenga presionado [<sup>core</sup>]
- **IS** Presione 
<sup>Cancel</sup> para devolver el visualizador al modo WYSIWYG.

### **TECLA Auto Formats**

La tecla Auto Formats ( Epirmats ) está situada en la espuina inferior izquierda del teclado. Después de presionar esta tecla, seleccione simplemente una plantilla preajustada e introduzca el texto en cada una de las entradas de la plantilla para varias aplicaciones, tales como para direcciones de sobres de correo y para identificar discos flexibles o cassettes de audio o de vídeo. Esta función hace que la creación de etiquetas sea más rápida y más fácil que si tuviera que formatear el texto usted mismo.

### PARA EMPLEAR LA FUNCIÓN DE FORMATOS AUTOMÁTICOS:

Presione Epermats . Se encenderá el indicator Auto Formats.

"Si el texto ya ha sido introducido, aparecera el mensaje "OK TO CLEAR TEXT BUFFER?"

en el ivsualizador. Presione (م المله para borrar el texto.

Si el indicator **Auto Formats** ya estaba encendido cuando se presionó comas pordá elegir entre el ajuste NEW TXT para crear un texto nuevo, o el ajuste EDIT TEXT para editar el texto actualmente visualizado. presione  $\sum_{\text{Hom}}$  o $\sum_{\text{End}}$  para seleccionar el ajuste

deseado, y luego presione

#### Seleccione una plantilla para crear un texto nuevo

**2** Presione  $\binom{2}{\text{from}}$  o  $\binom{2}{\text{from}}$  hasta que se viualice la plantilla que usted desee utilizar.

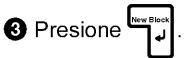

#### Introducción o edición de texto de la plantilla

O Para cara entrada, escriba el texto y presione luego (مُرَاضِعُة الصريحية espues) después (مُرَاضَعُة al Cuando se presione

de haber introducido el texto para la última entrada, aparecerá el manseje "OK TO FIN-ISH INPUTTING DATA".

**6** Presione **Contract Property** para devolver el visualizador al modo WYSIWYG.

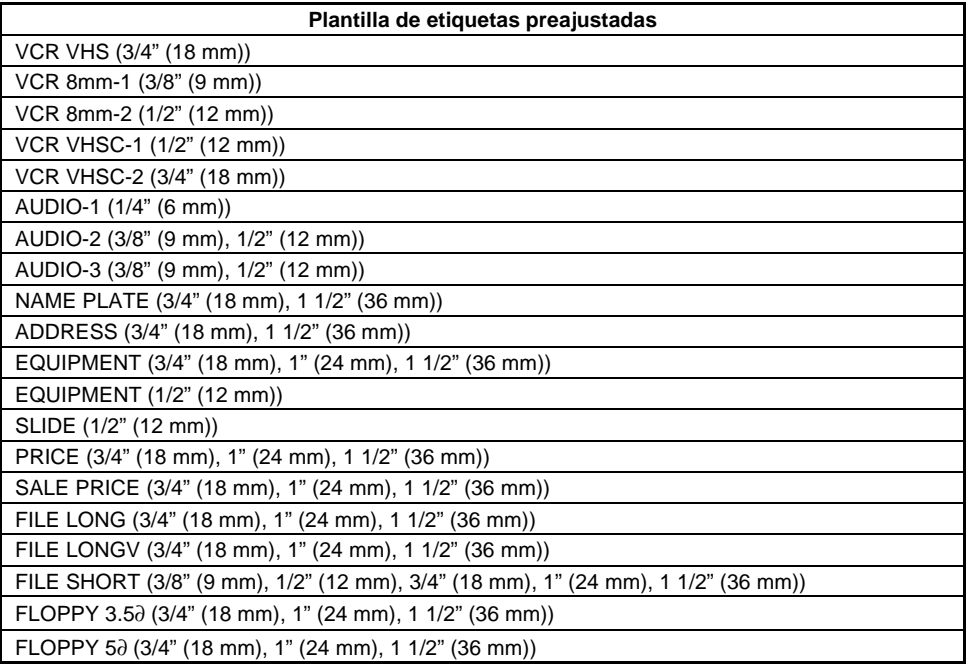

### **TECLA Font**

Con la tecla Font ( $\Box$ ), podrá cambiar el tipo de caracters seleccionándolo en una amplia veriedad de tipos de caracteres para su texto.

Los ajustes de tipos de caracteres siguientes están disponibles en la P-touch 530:

Tipo 1 (Helsinki), Tipo 2 (Brussels), Tipo 3 (Calgary), Tipo 4 (US), Tipo 5 (Belgium) Los ajustes de tipos de caracteres siguientes están disponibles en la P-touch 550:

Tipo 1 (Helsinki), Tipo 2 (Brussels), Tipo 3 (Calgary), Tipo 4 (US),Tipo 5 (San Diego), Tipo 6 (Florida), Tipo 7 (Istanbul), y Tipo 8 (Bermuda)

El ajuste del tipo de caracteres seleccionado para la posición actual del cursor se muestra en los indicadores **Font** encima del visualizador. El ajuste inicial del tipo de caracteres es el Tipo 1 (Helsinki). Consulte el apartado de MUESTRAS, al final de esta sección, para ver muestras de los ajustes disponibles.

### **PARA SELECCIONAR UN TIPO DE CARACTERES ANTES DE INTRODUCIR EL TEXTO:**

- O Presione (14, b), (14, 0 [14] para mover el cursor a la posición en la que desee empezar a utilizar un ajuste de un juego caracteres distinto.
- A Presione rem hasta que el carácter de muestra (A) se visualice con el ajuste del tipo de caracteres que desee utilizar. El tipo de caracteres actualmente seleccionado se muestra con el indicador Font de encima del visualizador.

**O** Introduzca el texto.

<sup>O</sup> Presione

### PARA CAMBIAR EL TIPO DE CARACTERES DE UN ÁREA SELECCIONADA:

Seleccione el texto manteniendo presionado  $\begin{bmatrix} \frac{c_{\text{odd}}}{c_{\text{odd}}} \end{bmatrix}$  y presionado  $\begin{bmatrix} \frac{c_{\text{even}}}{c_{\text{even}}} \end{bmatrix}$  para celeccionar todo, el texto, o presionando  $\frac{X_0}{A_1}$  y empleando  $\overline{\{G_{\alpha}\}}$ ,  $\overline{\{F_{\alpha}\}}$ ,  $\overline{\{F_{\alpha}\}}$  para seleccionar soló parte del mismo.

**2** Presione □ hasta que se visualice el texto con el ajust del tipo de caracteres que desee utilizar. El tipo de caracteres actualmente seleccionado se muestra con el indicador Font encima del visualizador.

El texto seleccionado se visualiza con el tipo de caracteres seleccionado.

### **TECLA Size Y Width**

El tamaño de los caracteres puede ajustarse empleando las teclas Size  $(\Box)$ ) de tamano y Width (mini) de anchura. Con el ajuste de tamaño AUTO, la máquina compara su texto con la anchura de la cinta instalada y ajusta automaticamente los caracteres al tamaño más grande posible. Sin embargo, hay también otros siete tamaños de puntos desponibles y cada uno puede imprimirse con caracteres estrechos, medios, o anchos.

El ajuste del tamaño de ajuste inicial es AUTO y el ajuste inicial para la anchura es media. Caundo se selecciona el ajuste del tamaño AUTO, "AUTO" aparece en la esquina superior izquierda del visualizador. Consulte el apartado *de MUESTRAS,* al final de esta sección, para ver muestras de los ajustes disponibles.

+ *Cuando el parámetro SPLIT de la función Special Print se ajusta a ON, el texto se imprimirá automáticamente en un tamaño de caracters grandes. Consulte la FUNCIÓN DE IMPRESIÓN ESPECIAL (Special Print) de las páginas 39 a 40 para encontrar más detalles.*

*Puesto que el tamaño de caracteres que puede utilizarse depende de la anchura de la cinta, la tabla indica los tamaño de caracteres que pueden utilizarse con cada anchura de cinta.*

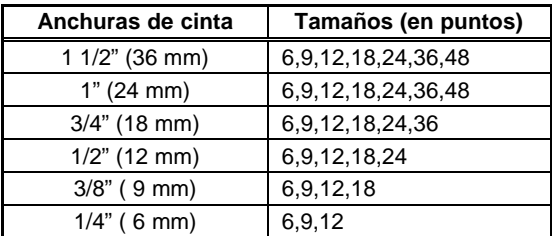

### **PARA SELECCIONAR UN TAMAÑO Y UNA ANCHURA ANTES DE INTRODUICR EL TEXTO:**

- **O** Presione  $\begin{bmatrix} 1 \ 3 \end{bmatrix}$ ,  $\begin{bmatrix} 1 \ 2 \ 1 \end{bmatrix}$  o  $\begin{bmatrix} 1 \ 2 \ 1 \end{bmatrix}$  para mover el cursor a la posición en que desee empezar a utilizar un ajuste de un tamaño o anchura de caracteres distinto.
- Presione hasta que el carácter de muestra (A) se visualice con el ajuste del tamaño de caracteres que desee utilizar y presione **framatique** se visualice el carácter de muestra con el ajuste deseado.

**6** Introduzca el texto.

#### PARA CAMBIAR EL TAMAÑO Y ANCHURA DE CARACTERES DE UN ÁREA **SELECCIONADA:**

Seleccione el texto manteniendo presionado  $\begin{bmatrix} \cos \theta & \sin \theta \end{bmatrix}$  y presionando  $\begin{bmatrix} \cos \theta & \sin \theta \end{bmatrix}$ para seleccionar todo el texto, o presionando  $\frac{A^{real}}{A^{real}}$  y empleando  $\overline{\overline{G_{d}}}$ ,  $\overline{\overline{F_{b}}_{b}}$ ,  $\overline{\overline{F_{b}}}$  o  $\overline{\overline{F_{d}}}$  para seleccionar sólo parte del mismo.

hasta que se visualice el texto conel ajuste del tamaño de caracteres que desee utilizar, y presione mini hasta que se visualice el texto con el ajuste de la anchura deseado.

<sup>ظا</sup> Presione ® seleccionados. El texto seleccionado se visualiza con el tamaño y anchura de caracteres

### **TECLA Style**

Podra seleccionar uno de 14 estilos de distintos para crear etiquetas más decorativas. Hay disponibles los siguientes ajustes de estilos:

A (Normal)  $\triangleleft$  (Cursiva) A (Negrilla) **A** & **A** (Cursiva y Negrilla) A & A (Cursiva y Perfilado) A (Perfilado) A & A (Cursiva y Sólido) (Sólido) A & A (Cursiva y Sombreado) A (Sombreado) A & A (Cursiva y Perfilado + Sombreado) A (Perfilado y Sombreado) A & A (Cursiva y Franjes) A (Franjas)

El ajuste de estilo seleccionado para la posición actual del cursor se muestra con los indicadores de estilo debajo del visualizador. El ajuste inicial de fábrica es (normal). Consulte el apartado de MUESTRAS, al final de esta sección, para ver muestras de los ajustes disponibles.

rs Los caracteres que se imprimen utilizando ajustes de tamaños más pequeños pueden resultar difíciles de leer si se seleccionan ciertos ajustes de estilos (por ejemplo, cursiva v sombreado).

### **PARA SELECCIONAR UN ESTILO ANTES DE INTRODUCIR EL TEXTO:**

**O** Presione  $\frac{1}{34}$ ,  $\frac{1}{100}$ ,  $\frac{1}{1000}$  o  $\frac{1}{504}$  para mover el cursor a la posición en la que desee empezar a utilizar un ajuste de un estilo distinto.

*A* Presione in lasta que el carácter de muestra (A) se visualice con el ajuste del estilo que desee utilizar. El estilo actualmente seleccionado se muestra con los indicadores de estilo debaio del visualizador.

**O** Introduzca el texto.

### PARA CAMBIAR EL ESTILO DE ÁREA SELECCIONNADA:

- Seleccione el texto manteniendo presionado  $\overline{C_{\text{core}}}$  y presionando  $\overline{A_{\text{iter}}}$  para seleccionar todo el texto, o presionando  $\overline{A_{\text{iter}}}$  y empleando  $\overline{A_{\text{tot}}}$ ,  $\overline{E_{\text{tot}}}$  o  $\overline{E_{\text{ext}}}$  para seleccionar só paete del mismo.
- <sup>2</sup> Presione imasta que se visualice el texto con el estilo que desee utilizar. El estilo<br>actualmente seleccionado se muestra con los indicadores de estilo debajo del visualizador.

. El texto seleccionado se visualiza el estilo seleccionado. <sup>طا</sup> Presione ®

### TECLA Undl/Frm (SUBRAYADO/ENCUADRE)

Con la tecla Undl/Frm ( $\sqrt{m}$ ), podrá seleccionar una amplia variedad de funciones para acentuar y hacer desracar parte de su texto. El ajuste inicial de fábrica es el de texto normal sin ninguno de los siguientes ajuste de subrayado/encuadre.

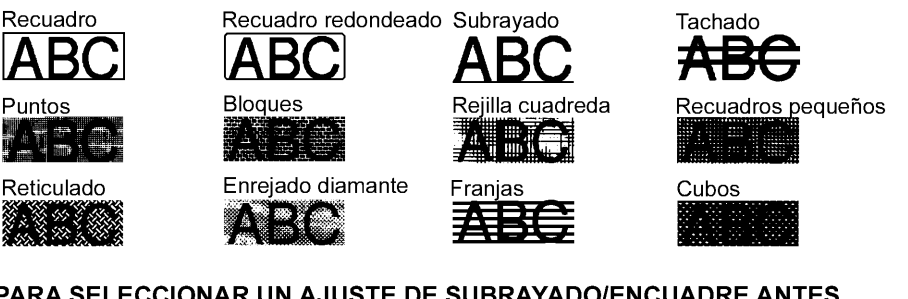

#### PARA SELECCIONAR UN AJUSTE DE SUBRAYADO/ENCUADRE ANTES DE INTRODUCIR EL TEXTO:

**O** Presione  $\overline{a_4}$ ,  $\overline{b_6}$ ,  $\overline{b_6}$  o  $\overline{c_6}$  para mover el cursor a la pisición en la que desee empezar a utilizar un ajuste distinto de subrayado/encuadre.

Presione in hasta que el carácter de muestra (A) se visualice con el ajuste de subrayado/ encuadre que desee utilizar.

**a** Introduzca el texto

### PARA CAMBIAR EL AJUSTE DE SUBRAYADO/ENCUADRE DE UN ÁREA **SELECCIONADA:**

● Seleccione el texto manteniendo  $\lceil \frac{1}{2} \rceil$  y presionando  $\lceil \frac{1}{2} \rceil$  para seleccionar todo el texto, o presionando  $\binom{Area}{At}$  y empleando  $\binom{4}{3}$ ,  $\binom{4}{5}$ para seleccionar  $\circ$   $\overline{r}$ śolo parte del mismo.

Presione insta que se visualice el texto con el ajuste de subrayado/encuadre que desee utilizar.

**B** Presione

El texto seleccionado se visualiza con el ajuste de subrayado/encuadre

seleccionado.

### **TECLA Color**

Con la tecla Color (  $\Box$  ), podrá seleccionar distintas partes del texto para que se imppriman en colores de tinta distintos y crear así etiquetas con colorido.

El ajuste del color seleccionado para la posición actual del cursor se muestra con los indicadores de Color encima del visualizador. El ajuste inicial de fábrica es COLOR1. Pala más detalles sobre la impresión en color, consulte la FUNCIÓN DE IMPRESIÓN EN COLOR en las paginas 35 a 36.

### **PARA SELECCIONAR UN AJUSTE DE COLOR ANTES DE INTRODUCIR EL TEXTO:**

Presione  $\overline{G_3}$ ,  $\overline{F_{\text{bo}}}$ ,  $\overline{F_{\text{free}}}$  o  $\overline{F_{\text{end}}}$  para mover el cursor a la posición en la desee empezar a utilizar un ajuste de un color distinto.

**O** Presione in hasta que el carácter de muestra (A) se visualice con el ajuste del color que desee utilizar. El color actualmente seleccionado se muestra con los indicadores de Color encima del visualizador.

**O** Introduzca el texto.

### PARA CAMBIAR EL AJUSTE DEL COLOR DE UN ÁREA SELECCIONADA:

Seleccione el texto mantenienndo presionado  $\begin{bmatrix} \frac{\cos \theta}{\cos \theta} & \sin \theta \end{bmatrix}$  y presionando  $\begin{bmatrix} \frac{\sin \theta}{\sin \theta} & \sin \theta \end{bmatrix}$  para seleccionar todo el texto, o presionando  $\frac{A}{A}$ r y empleando  $\overline{\{G_q\}, \{P_{bb}\}}$ ,  $\overline{\{P_{bb}\}}$  o  $\overline{\{P_{em}\}}$  para seleccionar soló parte del mismo.

hasta que se visualice el ajuste del color que desee utilizar. El ajuste de color actualmente seleccionado se muestra con los indicadores de Color encima del visualizador.

® Presione El texto seleccionado se visualiza con el ajuste del color seleccionado.

### **FUNCIÓN DE ENCUADRE COMPLETO**

Podra crear etiquetas exlusivas encuadrando todo el texto para hacelo destacar con uno de los numerosos encuadres y sombreados disponibles. El ajuste inicial de fábrica es OFF (sin encuadre no sombreado); sin embargo, los ajustes siguientes están también disponibles.

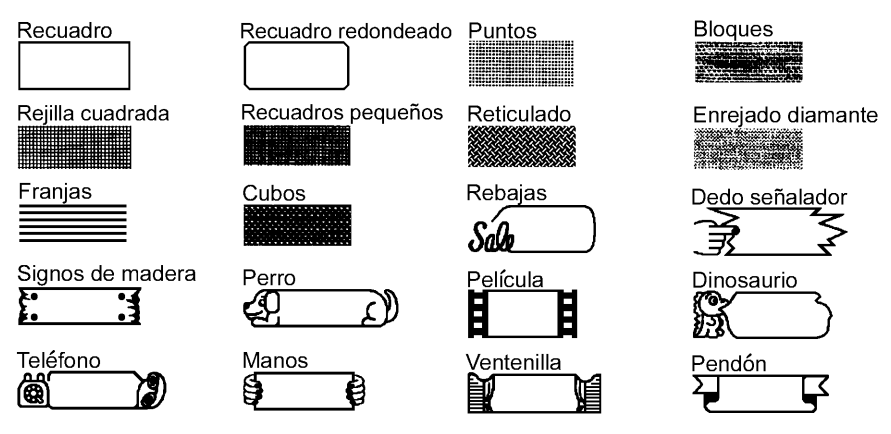

**Example 12** La funcion de ENCUADRE COMPLETO sólo puede aplicarse a todo el texto; no puede aplicarse a sólo una parte del texto. Sin embargo, los patrones de recuadro, recuadro redondeado y sombreado pueden aplicarse a sólo parte del texto según se explica en TECLA Undl/Frm (SUBRAYADE/ENCUADRE) de la página 24.

### PARA CAMBIAR EL ENCUADRE O SOMBREADO PARA TODO EL TEXTO:

#### **O** Presione Format

<sup>t</sup>Presione

- **@** Presione <sub>44</sub> o be hasta que se ilumine el ajuste para la función de ENCUADRE **COMPLET**
- $\bigcirc$  Presione  $\bigcirc$   $\bigcirc$   $\bigcirc$  hasta que se visualice el encuadre que desee emplear.

Se visualizará el texto con el encuadre seleccionado.

# FUNCIÓN DE COLOR DEL ENCUADRE

Podrá seleccionar cuál de lostres colores de tinra se deberá emplear para imprimir cualquier subrayado, encuadre, tachado, o sombreado del texto durante la impresión en color. Para más detalles sobre la impresión en color, consulte la FUNCIÓN DE IMPRESIÓN EN COLOR en las páginas 35 a 36.

El ajuste inicial de fábrica es COLOR 1.

 $#$  *Antes de imprimir con la función de IMPRESIÓN EN COLOR, asegúrese de haber ajustado la función de COLOR DEL ENCUADRE. En color seleccionado con la función de COLOR DEL ENCUADRE se aplicará a todos Los subrayados, encuadres, tachados o sombreados del texto; no puede aplicarse sólo a una parte del texto. Si no añadido un subrayado, encuadre, tachado o sombreado al texto, el ajuste seleccionado para esta función se ignorará durante la impresión en color.*

### **PARA CAMBIAR EL COLOR DEL SUBRAYADO, ENCUADRE, TACHADO Y SOMBREADO:**

- **O** Presione Format
- **@** Presione **f**a lo **b**<sub>D</sub> hasta que se ilumine el ajuste para función de COLOR DEL **ENCUADRE**

<sup>3</sup> Presione **A** o **M** hasta que se visualice el ajuste de color que desee emplear.

e Presione El ajuste de color seleccionado e aplicará a todos los subrayados, encuadres, tochados y sombreados.

# FUNCIÓN DE COLOR DEL ESTILO

Cuando emplee la función de IMPRESIÓN EN COLOR para imprimir texto formateado en cualquier estilo que no sea A (normal) o **A** (negrilla), podrá seleccionar un color de relleno para las partes de caracteres que normalmente se dejan en blanco como se muestra en el apartado de MUESTRAS. Para más detalles sobre la impresión en color, consulte la FUN-CIÓN DE IMPRESIÓN EN COLOR en las páginas 35 a 36.

El ajuste inicial de fábrica es OFF.

 $#$  *Antes de imprimir con la función de IMPRESIÓN EN COLOR, asegúrese de haber ajustado la función de COLOR DEL ESTILO. La función de COLOR DEL ESTILO sólo puede aplicarse a todo de texto; no puede aplicarse sólo a una parte del texto. Si sólon se utilizan los ajustes de* A *(normal) Y* **A** *(negrilla) en le texto, el ajuste seleccionado para esta función se ignorará durante la impresión en color.*

### **PARA CAMBIAR EL COLOR DE RELLENO DE CARACTERES:**

- **O** Presione Format
- $\bigcirc$  Presione  $\overline{\mathfrak{g}}_3$  o  $\overline{\mathfrak{g}}_5$  hasta que se ilumine el ajuste para la función de COLOR DEL ESTILO.
- <sup>■</sup> Presione <sub>from</sub> o **Presione** hasta que se visualice el ajuste que desee emplear.
- Las partes de los caracteres que normalmente dejan en blanco recibirán O Presione<sup>t</sup>

el aiuste del color seleccionado.

# **FUNCIÓN DE LONGITUD**

La longitud de la etiqueta puede ajustarse de dos formas distintas. Con el ajuste de longitud AUTO, la máquina compara el texto introducido con el tamaño de la cinta instalada y ajusta automáticamente la longitud de la etiqueta para adaptarla al texto. Sin embargo, si usted desea ajustar la longitud de la etiqueta, podrá ajustarla entre 3,8 cm (1,5") y 28,7 cm (11,3").

El ajuste inicial de fábrica es AUTO.

+ *La función de LONGITUD sólo puede aplicarse a todo el texto; no puede aplicarse sólo a una parte del texto.*

*Si el texto no se acopla dentro de la longitud ajustada, aparecerá el mensaje de error "TOO LONG".*

#### **PARA CAMBIAR LA LONGITUD DE LA ETIQUETA:**

- **O** Presione Format
- $\bigcirc$  Presione  $\binom{2}{30}$  o $\binom{2}{50}$  hasta que se ilumine el ajuste para la función de LONGITUD.
- <sup>●</sup> Presione <sub>liem</sub> o **Manual Acta** que se visualice el ajuste que desee emplear. Si se presione una de las teclas una vez, la longitud cambiará en 0,1 cm (0,1" se se visualizan pulgadas). Se se mantiene presionada la tecla, la longitud seguirá cambiando en pasos de 1,0 cm (1") hasta que se suelta la tecla.

O Presione<sup>L</sup> Se splicará a la etiquete el ajuste de la longitud seleccionada.

## FUNCIÓN DE AVANCE DE LA CINTA (FEED)

La función de AVANCE DE LA CINTA le permite seleccionar el tamaño de los márgenes izquierdo y derecho de su texto.

El ajuste inicial de fábrica es FULL; aunque tembién tendrá disponibles otros ajustes.

FULL (25 mm (1")) NONE (4 mm (1/6"))

NARROW (8 mm (1/3"))

MEDIUM (12 mm (1/2"))

+ *La función de AVANCE DE LA CINTA sólo pude aplicarse a todo el texto; no puede aplicarse sólo a parte del texto.*

*Puesto que la reducción del avance de la cinta puede reducir la legibilidad de los códigos de barras, se recomienda el ajuste FULL de avance de a cinta cuando el texto contenga códigos de barras.*

*Si hay instalado un cassette de cinta de letras instantáneas (transferencia por frotación) o de transferencia por calor, el texto se imprimirá con el sjuste FULL (márgenes de 25 mm (1")), aunque se haya seleccionado un ajuste distinto.*

### **PARA CAMBIAR LA ANCHURA DE AVANCE DE LA CINTA:**

**O** Presione Format

O Presione<sup>le</sup>

<sup>2</sup> Presione  $\overline{A_1}$  o  $\overline{b_0}$  hasta que se ilumine el ajuste para la función de AVANCE DE LA CINTA.

<sup>1</sup> Presione <sub>Home</sub> o  $\boxed{\bullet}$  hasta que se visualice la anchura de avance de la cinta que desee emplear.

El texto se visualizara con la anchura de avance de la cinta seleccionada.

# FUNCIÓN DE ALINEACIÓN HORIZONTAL (H.ALI)

Podrá seleccionar la a alineación del texto de cuatro formas.

El ajuste inicial de fábrica es LEFT; aunque tendrá también disponibles otros ajustes.

LEFT CENTER RIGHT **JUSTIFY** 

 $#$  *La función H.ALI. (alineación horizontal) sólo puede aplicarse a todo el texto; no puede aplicarse sólo a parte del texto.*

*Si la longitud de la etiqueta para un texto que contiene bloques múltiples se ha ajustado con la función LENGTH y su alineación horizontal se ha ajustado a JUSTIFY, los espacios entre los bloques se ajustan de modo que el texto queda uniforme en toda la etiqueta.*

### **PARA CAMBIAR LA ALINEACIÓN HORIZONTAL DEL TESTO:**

- **O** Presione Format
- **⊘** Presione **(**4 0 b b casta que se ilumine el ajuste para la función de H.ALI.
- <sup>1</sup> Presione <sub>leone</sub> o <sub>Leon</sub> de hasta que se visualice el ajuste de la alineación que desee emplear.

● Presione (مدار Se visualizará el texto con la alineación seleccionada.

# FUNCIÓN DE IMPRESIÓN VERTICAL (VERT)

El texto introducido podrá imprimirse verticalmente a lo lardo de la etiqueta.

El ajuste inicial de fábrica es OFF.

*+ La función VERT (impresión vertical) sólo puede aplicarse a todo de texto; no puede aplicarse sólo a parte del texto.*

*Cualquier etiqueta que usted cree podrá imprimise empleeando esta función.*

### **PARA CAMBIAR EL AJUSTE DE IMPRESIÓN VERTICAL:**

- **O** Presione Format
- **Ø** Presione **[44]** o **b**<sub>D</sub> hasta que se ilumine el ajuste para la función de VERT.
- <sup>1</sup> Presione <sub>Reme</sub>] o <sub>Emd</sub> hasta que se visualice el ajuste de impresión vertical que desee emplear.

● Presione (لَالَّ e visulizará el texto con el ajuste de impresión vertical seleccionado.

# **FUNCIÓN DE IMPRESIÓN DE ESPEJO (MIRROR)**

Con esta función, podrá imprimir el texto de modo que los caracteres puedan leerse desde el lado del adhesivo de la cinta. Si se adhieren etiquetas con impresión de espejo, usando cinta transparente, a un vidrio, como pueda ser en un escaparate, o en otro material transparente, podrán leerse correctamente desde el lado opuesto.

El ajuste inicial de fábrica es OFF.

+ *Cuando la función MIRROR se ajusta a ON, imprima el texto transparente.*

*La función de impresión de espejo (MIRROR) sólo puede splicarse a todo el texto; no puede aplicarse sólo a parte del texto.*

*Cualquier etiqueta creada puede imprimirse empleando esta función.*

### **PARA CAMBIAR EL AJUSTE DE LA IMPRESIÓN DE ESPEJO:**

**O** Presione Format

**Ø** Presione (4 0 b b casta que se ilumine el ajuste para la función de MIRROR.

- <sup>●</sup> Presione (and o  $\boxed{S}_{\text{free}}$ ) hasta que se visualice el ajuste de la impresión de espejo que desee emplear.
- **O**Presione

# **FUNCIÓN DE UNIDAD**

Las mediciones se muestran en el visualizador en centímetros (cm) o en pulgadas (inch). Con esta función, usted podrá seleccionar las unidades utilizadas para visualizar las mediciones. El ajuste inicial de fábrica es el de pulgadas (inch).

 $\mathbb{F}$ *Esta ajuste sólo puede aplicarse a todas las mediciones; no puede aplicarse sólo a parte de ellas.*

### **PARA CAMBIAR LA UNIDAD DE LAS MEDICIONES:**

- Presione Format .
- <sup>2</sup> Presione **[**4] o **[**b] hasta que se ilumine el ajuste para la función de UNIDAD.
- <sup>1</sup> Presione <sub>lione</sub> o **[\***] hasta que se visualice el ajuste de la unidad que desee emplear.

O Presione (

### **FUNCIÓN DE IMPRESIÓN EN COLOR**

Con la función de IMPRESIÓN EN COLOR, podrá crear etiquetas de color empleando colores hasta de tres tintas. Esta función es útil cuando parte del texto debe destacar más o cuando se requieren etiquetas con un color diferente.

### PARA IMPRIMIR UNA ETIQUETA CON LA FUNCIÓN DE IMPRESIÓN EN COLOR:

**O** Decida el color de la tinta que desee emplear como COLOR1, COLOR2, y COLOR3.

rs Antes de imprimir con la función de IMPRESIÓN EN COLOR, emplee (■ para seleccionar el ajuste del color para cada parte de la etiqueta y precione romato para ajustar las funciones del COLOR DEL ENCUADRE y del COLOR DEL ETILO. (Para más detalles, consulte las paginas 27 a 28.)

2 Inserte el cassette de tinta para el primer color (el color que se empleará para imprimir las partes del texto ajustadas al COLOR1) en un cassette de cinta de impresión en color, e insértelos luego en el compartimiento de la cinta.

se Asegúrese de que toda la parte posterior de los cassette está en contacto con la inferior del compartimiento.

<sup>3</sup> Presione rando Print 1. Aparecerá el ajuste para la función de IMPRESIÓN EN COLOR.

Este ajuste aparecerá sólo si se han seleccionado por lo menos dos ajustes de color y se se han instalado los cassette de tinta y de sinta de impresión en color.

Los ajustes de parámetros seleccionados para la función Special Print se ignoran durante la impresión en color.

● Presione  $\sum_{\text{from}}$  o  $\boxed{\frac{1}{\epsilon_{\text{mod}}}}$  hasta que aparezca el ajuste ON, y presione entonces Se visualizará el mensaje "INSERT COLOR1".

\*\* Antes de imprimir, asegurese de que haya cinta súficiente enel cassette de cinta, porque de lo contrario la etiqueta no imprimiría correctamente. Para abandonar la función de IMPRESIÓN EN COLOR en cualquier momento, presione

Si no se ha ajustado algún ajuste de color (COLOR1, COLOR2, o COLOR3), los mensajes de esta ajuste de color se saltaran y se visualizará el mensaje para el siguiente color.

Abra la cubierta del compartimiento y compruebe que el cassette de la primera tinta esté

instalado, y cierre entonces la cubierta, y presione with

Entonces aparecatá el mensaje

"WORKING" en el visualizador justo antes de iniciarse la impresión, y luego aparecerá "COPIES COLOR1" en el visualizador mientras se impprime el texto asignado a COLOR1. Cuando termine la impresión, aparecerá "REWIND TAPE & INSERT COLOR2" en el visualizador

Co Abra la cubierta del compartimiento y rebobine el rollo de la cinta con el dedo para girarla hacia la izguierda hasta que le extremo de la cinta se alinee con la ranura de salida de la cinta.

 $\bullet$  Extraiga el prinmer cassette de tinta e inserte el segundo cassette de tinta, cierre entonces la

≝ cubierta, y presione . Entonces aparecerá el mensaje "WORKING" en el visualizador,

y luego aparecerá "COPIES COLOR2" en el visualizador mientras se imprime el texto asignado a COLOR2. Cuando termine la impresión, aparecerá "REWIND TAPE & INSERT COLOR3" en el visualizador.

C Abra la cubierta del compartimiento y rebobine el rollo de la cinta con el dedo para girarla hacia la izquierda hasta que le extremo de la cinta se alinee con la ranura de salida de la cinta.

© Extraiga el prinmer cassette de tinta e inserte el segundo cassette de tinta, cierre entonces la

. Entonces aparecerá el mensaje "WORKING" en el visualizador, cubierta, y presione <sup>u</sup>

y luego aparecerá "COPIES COLOR3" en el visualizador mientras se imprime el texto asignado a COLOR3.

**O** Después de que la etiqueta se corta automáticamente, emplee entonces unas tijeras para cortar a lo largo de los puntos impresos de la etiqueta para hacer márgenes iguales.

### **FUNCIÓN DE MEMBRETE (STAMP)**

La función de membrete **Stamp** le permite crear con rapidez y facilidad sus propios membretes personalizados. Seleccione esta función para centrar automáticamente el texto y ajustar la longitud de la cinta y los márgenes a un formato perfecto para los soportes de películas de membrete entintados. Puesto que el soporte del membrete es reutilizable, haga nuevos membretes reemplazando la película del membrete en el soporte de películas.

+ *Conserve el soporte de películas de membrete fuera del alcance de los niños. Evite que los ojos o la boca entren en contacto con la tinta. Si le entra tinta en los ojos o en la boca, lávese inmediatamente los ojos o la boca con agua fresca durante varios minutos y vaya al médico.*

*Mantenga la tinta apartada de la piel, ropas y papeles importantes. Emplee inmediatamente jajón para lavaese la piel que haya entrado en contacto con la tinta. Incluso lavándose, es posible que no desaparezca toda la tinta.*

#### **PARA HACER UN MEMBRETE:**

- O Inserte un cassette de película de membretes del tamaño deseado en el compartimiento de la cinta.
- Mantenga presionado <sup>[cece</sup>] y presione [cecese]. El indicador **Stamp** se encenderá y se visualizará el ajuste de STAMP FORMAT para el cassette de cinta instalado. Si se ha instalado un cassette de película de membretes de 18 mm (3/4") de ancho, aparecerá STAMP M debajo del ajuste STAMP FORMAT; si se ha instalado un cassette de película de membretes de 24 mm (1") de ancho, aparecerá STAMP L debajo del ajuste STAMP FOR-MAT.
- œ Si el texto ya se ha introducido en el visualizador, aparecerá el mensaje "OK TO

CLEAR TEXT BUFFER?". Presione [مالابا para borrar el texto.

**8** Escriba y formatee el texto.

**O** Presione Print

.<br>El mensaje "WORKING" aparecerá en el visualizador justo antes de iniciarse **O**Presione

la inpresión, y luego se visualizará "COPY STAMP TAPE " mientras se corta sel texto de la pelicula de membretes. Después, usted podrá seleccionar el sjuste EDIT STAMP para editar el texto del membrete, o el ajuste FINISH STAMP para que el visualizador vuelva al modo WYSIWYG (se apaga el indicator Stamp).

Sa Cuando imprima caracteres grandes o a temperaturas bajas, la calidad del membrete podrá mejorarse si se conecta el adaptador de CA.

O Después de haberse cortado la pulícula de membretes, extraiga el papel del dorso del membrete adhiéralo al tampón de tinta o soporte de películas.

Si el soporte del membrete ya contiene una película membretes, sujete el membrete encima de un trozo de papel y extraiga el marco del membrete separando sus extremos uno por uno. Luego, pele lentamente la película de membretes. Tenga cuidado de no salpicar tinta.

# **FUNCIÓN DE IMPRESIÓN ESPECIAL (Special Print)**

La dunción **Special Print** la permite ajustar el número de copias de la etiqueta que se imprimirán, ajustar si la máquina corta automáticamente cada etiqueta, y activar y desactivar la función de impresión dividida.

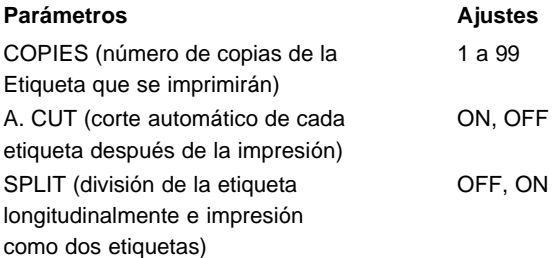

Los ajustes de fábrica son COPIES ajustado a 1, A. CUT ajustado a ON, y SPLIT ajustado a OFF.

+ *Cuando el parámetro SPLIT se ajusta a ON, se ignora el parámetro COPIES y sólo se imprime una copia de la etiqueta.*

*Los ajustes seleccionados para estos parámetros se ignoran durante la impresión*

*en color.*

### **PARA CAMBIAR EL AJUSTE DE UN PARÁMETRO DE LA FUNCIÓN DE IMPRESIÓN ESPECIAL:**

**1** Mantenga presionado <sup>c∞</sup> y presione ranc

**Ø** Presione **[**4] o **b**<sub>b</sub> hasta que se ilumine el ajuste del parámetro que desee cambiar.

 $\bigcirc$  Presione  $\bigcirc$  o  $\bigcirc$  hasta que se visualice el ajuste deseado.

¤ Cuando se ajuste el parámetro COPIES, presionando la tecla una vez se cambia el ajuste en 1. Sin embargo, si una de estas teclas se mantiene presionada, el ajuste sigue cambiando en pasos de 5 hasta que se suelte la tecla.

Para seleccionar el ajuste inicial de fábrica, presione Sunce

Para cambiar todos los parámetros a los ajustes iniciales de fábrica, mantenga presionado C<sup>code</sup> y presione Space

© Repita los pasos ⊘ y ⊕ hasta que haya ajustado todos los parámetros como desee.

**<bressione** . Las etiquetas se imprimirán con los ajustes de los parámetros seleccionados. Si el parámetro SPLIT está ajustado a ON, las etiquetas como las mostradas arriba se imprimirán. Para colocaras juntas de forma que no se dividan los caracteres, corte el espacio en blanco de la parte inferior de la etiqueta superior, y la parte superior de la etiqueta inferior.

+ *Cuando el parámetro SPLIT eatá activado, solamente se imprimirá una copia completa de la etiqueta, independientemente del ajuste del parámetro de copias.*

### **FUNCIÓN DE NUMERACIÓN SECUENCIAL (Seg. Numbering)**

La función de numeración secuencial (**Seq. Numbering**) puede utilizarse para imprimir varias copias del mismo texto mientras se incrementan ciertos caracteres (letras o números) después de imprimirse cada etiqueta. Este tipo de incremento antomátoco es muy útil para imprimir etiquetas con numeración secuencial, para producir etiquetas de control u otras etiquetas que requieren códigos con incremento ascendente.

+ *El texto sólo puede contener un campo numérico.*

*Si incluye un carácter que no es alfanumérico, como por ejemplo un símbolo en el campo de numeración, sólo se incrementarán las letras y números del campo numérico cuando se impriman las etiquetas, o sólo se imprimirá una etiqueta si se incluye un carácter que no es alfanumérico en el campo.*

### **PARA IMPRIMIR ETIQUETAS CON CARACTERES EN EL CAMPO DE NUMERACIÓN:**

**O** Presione  $\overline{a_3}$ ,  $\overline{b_2}$ ,  $\overline{b_3}$   $\overline{c_{\rm rad}}$  para situar el cursor a la izquierda del primer carácter (letra o número) que desee incluir el campo de numeración.

- **Ø** Mantenga presionado  $\begin{bmatrix} \frac{1}{2} & \cdots & \cdots \\ 0 & \cdots & \cdots \end{bmatrix}$  y presione  $\begin{bmatrix} \frac{1}{2} \\ \cdots \end{bmatrix}$ . Aparecerá el mensage "SELECT FIELF!" en el visualizador y se iluminará el primer carácter.
	- **¤ Para abandonar la función Seq. Numbering** en cualquier momento, presione <sup>Cancel</sup> (o mantenga presionado  $\overline{C^{code}}$  y presione  $\overline{C^{e}}$ ).

 $\bigcirc$  Presione  $\overline{\mathfrak{g}}_3$  o  $\overline{\mathfrak{g}}_8$  hasta que se iluminen todos los caracteres que usted desea incluir en el campo.

 $#$  Para el campo de numeración pueden seleccionarse hasta cinco caracteres como *máximo. Si se seleccionan más de cinco caracteres, aparecerá el mensaje de error "WRONG SELECT" en el visualiza dor.*

*Un campo de numeración debe situarse por entero dentro de una línea de texto de un Mismo bloque. Si tata de incluir texto de dos líneas distintas o de dos bloques distintos En el campo de numeración, aparecerá el mensaje de error "INVAL. CHARS!" en el visualizador.*

*El campo de numeración no puede contener caracteres con ajustes de formatos distintos. Si trata de seleccionar caracteres con ajustes de formatos distintos, aparecerá el mensaje de erroe "WRONG SELECT" en el visualizador.*

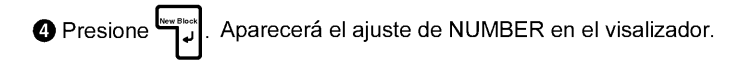

**+** Presione <sub>*liene</sub>* o  $\boxed{\bullet}$  hasta que se visualice el número de etiquetas que desee imprimir.</sub>

<sup>O</sup> Presione **De la contra de la contra de la contra de la** cerca de la contra de la contra de la contra de la contra<br>
La contra de la contra de la contra de la contra de la contra de la contra de la contra de la contra d

ING" en el visualizador justo antes de iniciarse laimpresión, y luego se visualizará el número de cara copia mientras se imprime.

### **TECLAS Store, Recall Y M.Del**

Podrá emplear la memoria para almacenar texto que utilice con frecuencia. Estos archivos de texto permanecen en la memoria incluso después de emplear la función de reposición (Clear) para sacar los caracteres del visualizador (menteniendo presionado restor lУ presionando  $\boxed{\phantom{1}}$ ).

Cuando se almacena cada archivo, se le da un número para poderlo abrir posteriormente con facilidad. En la memoria pueden almacenarse hasta 100 archivos de texto o hasta nnos 3.000 caracteres enla P-touch 550 (o 1.000 caracteres en la P-touch 530).

Puesto que se llama una copia del archivo de texto almacenado cuando se emplea la función de llamada (**Recall**), puede editarse o imprimirse el texto sin cambiar el archivo original. Cuando un archivo deja de ser necesario, podrá emplear la función **M.Del** para borrarlo.

### **PARA ALMACENAR UN ARCHIVO DE TEXTO EN LA MEMORIA:**

 $\bigcirc$  Mantenga presionado  $\bigcirc$   $\bigcirc$   $\bigcirc$  y presione  $\bigcirc$ 

s Para abandonar la función Store en cualquier momento sin almacenar el texto, presione  $\lceil \frac{\text{cancel}}{\text{cancel}} \rceil$  (o mantenga presionado $\lceil \frac{\text{code}}{\text{code}} \rceil$  y presione  $\lceil \frac{\text{cancel}}{\text{cancel}} \rceil$ ).

 $\bigcirc$  Presione  $\left[\frac{1}{h_{\text{max}}}\right]$  o  $\left[\frac{1}{h_{\text{max}}}\right]$  hasta que se visualice el número de archivo en el que desee almacenar el texto.

<sup>¤</sup> El numero de los archivos que todavia estan vacios se ilumina cuando se visualiza. El numero de los archivos que ya contiecen texto no se ilumina y se muestra su texto en el visualizador.

El texto se almacena en el número de archivo seleccionado.

ra Si ya se ha almacenado un archivo de texto con el mismo númeto de archivo seleccionado, aparecerá el mensaje "OVERWRITE?" y usted deberá decidir si lo sobreecribe o no (es decir, si lo borra de la memoria almacenar el nuevo texto).

#### Para sobreescribir el archivo almacenado con el archivo nuevo

El archivo previamente almacenado se borrará y se almacenará el nuevo <sup>O</sup> Presione en el número seleccionado.

■ Para retroceder y seleccionar otro número de archivo sin sobreescribir el archivo de texto, presione sancel

### PARA LLAMAR UN ARCHIVO DE TEXTO DE LA MEMORIA:

- $\bigoplus$  Mantenga presionado  $\lceil \frac{\cos \theta}{\cos \theta} \rceil$  y presione  $\lceil \frac{\cdot}{\theta} \rceil$ . Se visualizaran el número y los primeros caracteres del archivo más recientemente almacenado o llamado.
	- Para abandonar la función Recall en cualquier momento sin llamar texto, presione  $\boxed{\begin{pmatrix} \text{Cancel} \\ \text{Cancel} \end{pmatrix}}$  (o mantenga presionado $\boxed{\begin{pmatrix} \text{code} \\ \text{Cancel} \end{pmatrix}}$  y presione  $\boxed{\begin{pmatrix} \cdot \\ \cdot \\ \cdot \end{pmatrix}}$ ).
- $\bigcirc$  Presione  $\bigcirc$  o  $\bigcirc$  hasta que se visualice el archivo que usted desea llamar.
	- **¤ Para explorar por el archivo de texto que se visualiza, presione mando (₹.**..) o  $\overline{\mathbf{F}_{\text{enol}}}$  o  $\overline{\mathbf{F}_{\text{enol}}}$ .
- . Se visualizará el texto almacnado en el número de archivo seleccionado.  $\bigcirc$  Presione  $^{\mathsf{L}}$ 
	- sa Si se había introducido el texto en el visulizador antes de iniciarse la función Recall. se borrará el texto del visualizador al visualizarse el texto llamado.

### PARA BORRAR UN ARCHIVO DE TEXTO DE LA MEMORIA:

- . Se visualizarán el número y los primeros ● Mantenga presionado code y presione [ caracteres del archivo más recientemente almacenado o llamado.
	- **¤ Para abandonar la función M.Del** en cualquier momento sin borrar un archivo de texto, presione <sup>cancel</sup> (o mantenga presionado c<sup>ose</sup> y presione s
- $\bigcirc$  Presione  $\leftarrow$  of  $\leftarrow$  hasta que se visualice el archivo que usted desea borrar.
	- **¤ Para explorar por el archivo de texto seleccionado, presione da o D**.

Para seleccionar más de un archivo, seleccione cada archivo visualizandolo y presionando entonces sieses para iluminar el número. Para canselar la selección del archivo, presione since hasta que el número no esté iluminado.

Para seleccionar todos los archivos de la memoria, mantenga presionado somo presione Space Rangel and Cancelar la selección de todos los archivos de la memoria, mantenga presionado  $\lceil \frac{c_{\text{ode}}}{c_{\text{ode}}} \rceil$  y presione  $\lceil \frac{1}{25} \rceil$ .

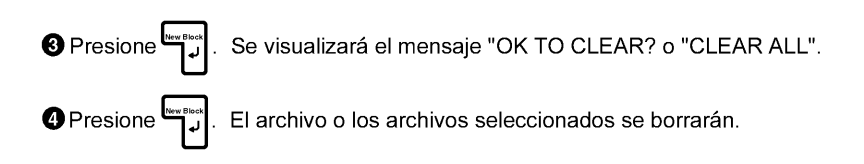

# **brother**

**Printed in Japan** UT0271001

Download from Www.Somanuals.com. All Manuals Search And Download.

Free Manuals Download Website [http://myh66.com](http://myh66.com/) [http://usermanuals.us](http://usermanuals.us/) [http://www.somanuals.com](http://www.somanuals.com/) [http://www.4manuals.cc](http://www.4manuals.cc/) [http://www.manual-lib.com](http://www.manual-lib.com/) [http://www.404manual.com](http://www.404manual.com/) [http://www.luxmanual.com](http://www.luxmanual.com/) [http://aubethermostatmanual.com](http://aubethermostatmanual.com/) Golf course search by state [http://golfingnear.com](http://www.golfingnear.com/)

Email search by domain

[http://emailbydomain.com](http://emailbydomain.com/) Auto manuals search

[http://auto.somanuals.com](http://auto.somanuals.com/) TV manuals search

[http://tv.somanuals.com](http://tv.somanuals.com/)